## **Embedded IDE Link™ MU 1** User's Guide

# **MATLAB®**

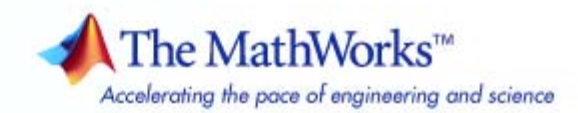

#### **How to Contact The MathWorks**

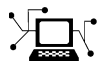

 $\omega$ 

www.mathworks.com Web comp.soft-sys.matlab Newsgroup www.mathworks.com/contact\_TS.html Technical Support

bugs@mathworks.com Bug reports

suggest@mathworks.com Product enhancement suggestions doc@mathworks.com Documentation error reports service@mathworks.com Order status, license renewals, passcodes info@mathworks.com Sales, pricing, and general information

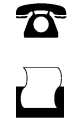

 $\mathbf{X}$ 

508-647-7000 (Phone) 508-647-7001 (Fax)

The MathWorks, Inc. 3 Apple Hill Drive Natick, MA 01760-2098

For contact information about worldwide offices, see the MathWorks Web site.

*Embedded IDE Link™ MU User's Guide*

© COPYRIGHT 2007-2008 by The MathWorks, Inc.

The software described in this document is furnished under a license agreement. The software may be used or copied only under the terms of the license agreement. No part of this manual may be photocopied or reproduced in any form without prior written consent from The MathWorks, Inc.

FEDERAL ACQUISITION: This provision applies to all acquisitions of the Program and Documentation by, for, or through the federal government of the United States. By accepting delivery of the Program or Documentation, the government hereby agrees that this software or documentation qualifies as commercial computer software or commercial computer software documentation as such terms are used or defined in FAR 12.212, DFARS Part 227.72, and DFARS 252.227-7014. Accordingly, the terms and conditions of this Agreement and only those rights specified in this Agreement, shall pertain to and govern the use, modification, reproduction, release, performance, display, and disclosure of the Program and Documentation by the federal government (or other entity acquiring for or through the federal government) and shall supersede any conflicting contractual terms or conditions. If this License fails to meet the government's needs or is inconsistent in any respect with federal procurement law, the government agrees to return the Program and Documentation, unused, to The MathWorks, Inc.

#### **Trademarks**

MATLAB and Simulink are registered trademarks of The MathWorks, Inc. See [www.mathworks.com/trademarks](http://www.mathworks.com/trademarks) for a list of additional trademarks. Other product or brand names may be trademarks or registered trademarks of their respective holders.

#### **Patents**

The MathWorks products are protected by one or more U.S. patents. Please see [www.mathworks.com/patents](http://www.mathworks.com/patents) for more information.

#### **Revision History**

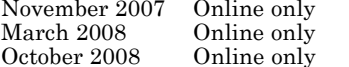

New for Version 1.0 (Release 2007b+) Revised for Version 1.0.1 (Release 2008a) Revised for Version 1.1 (Release 2008b)

## **Contents**

### **[Getting Started](#page-8-0)**

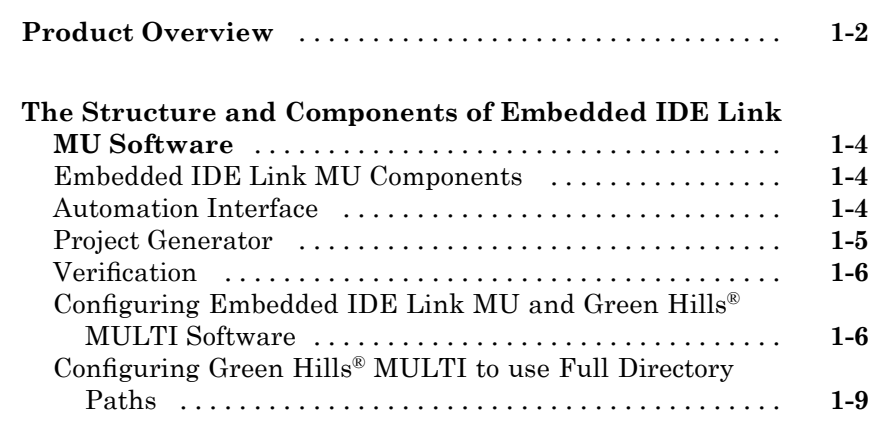

#### **[Automation Interface](#page-18-0)**

## *[2](#page-18-0)*

*[1](#page-8-0)*

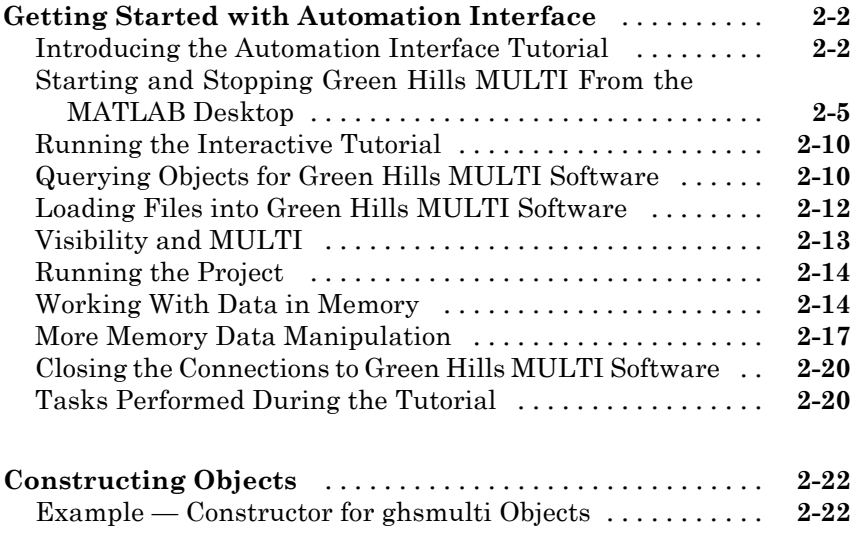

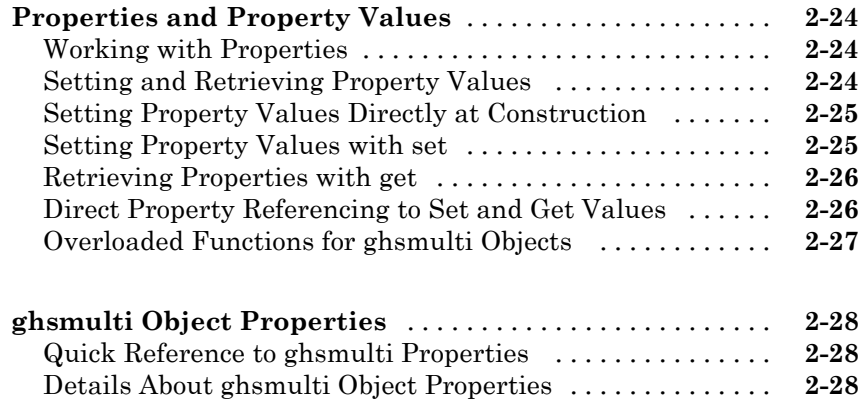

## **[Project Generator](#page-48-0)**

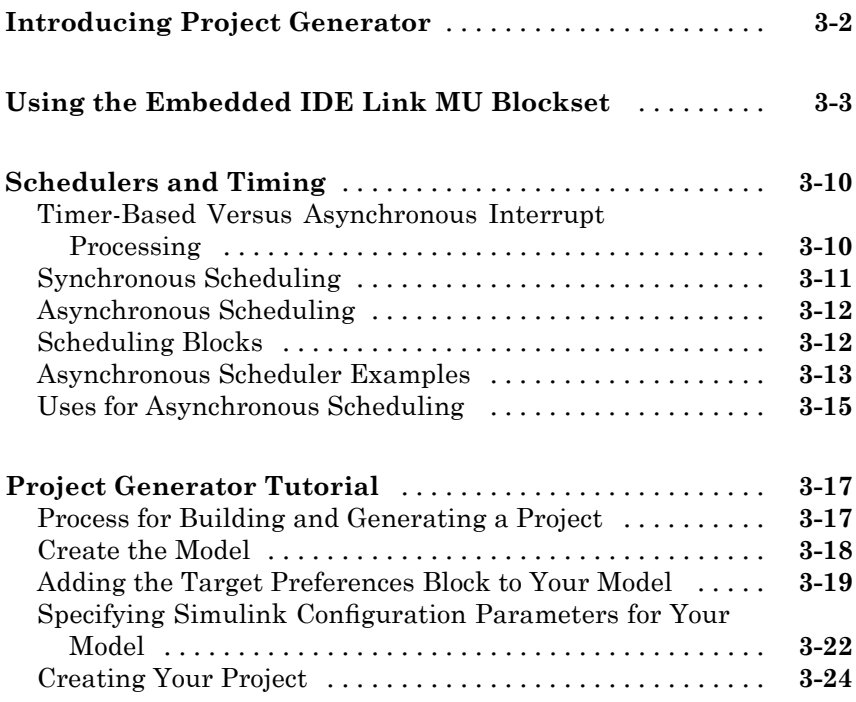

*[3](#page-48-0)*

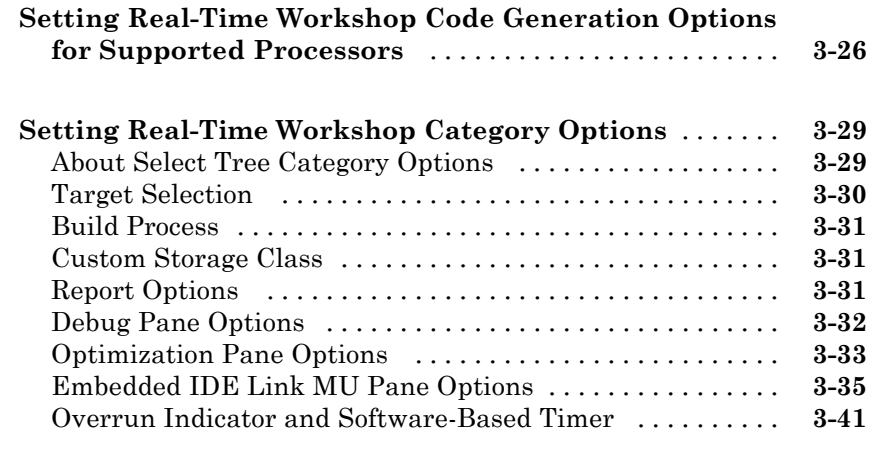

#### **[Model Reference and Embedded IDE Link MU](#page-89-0)**

*[4](#page-94-0)*

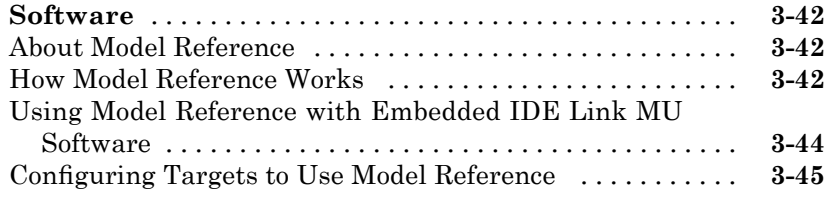

### **Verifi[cation](#page-94-0)**

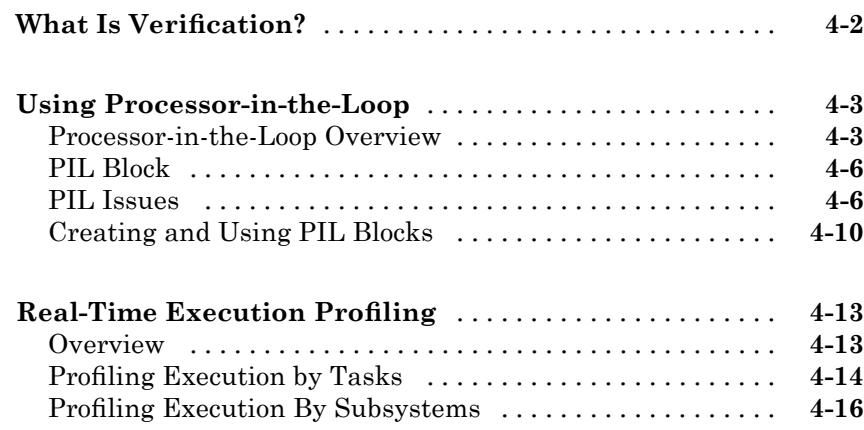

## *[5](#page-114-0)*

*[6](#page-122-0)*

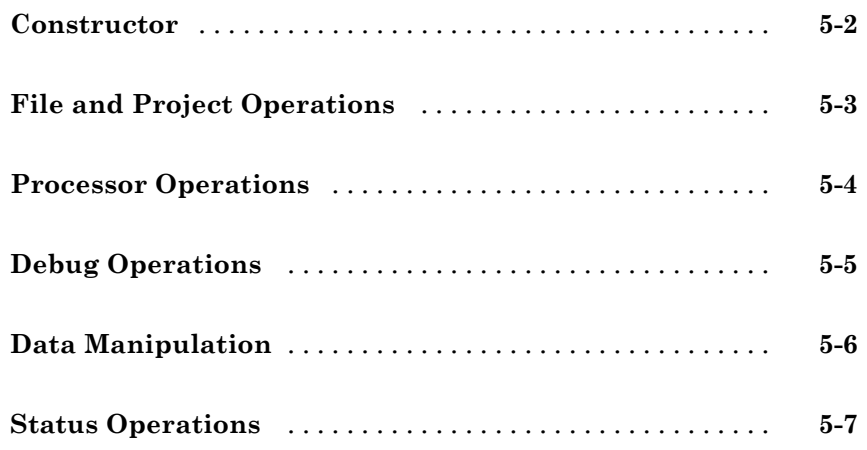

## **[Functions — Alphabetical List](#page-122-0)**

### **[Block Reference](#page-192-0)**

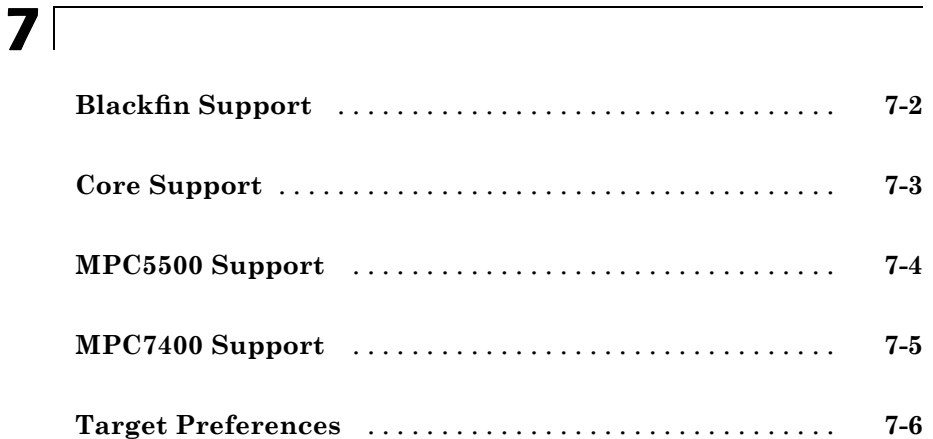

#### **[Embedded IDE Link MU Software Con](#page-266-0)figuration [Parameters](#page-266-0)** *[9](#page-266-0)*

*[8](#page-198-0)*

*[A](#page-300-0)*

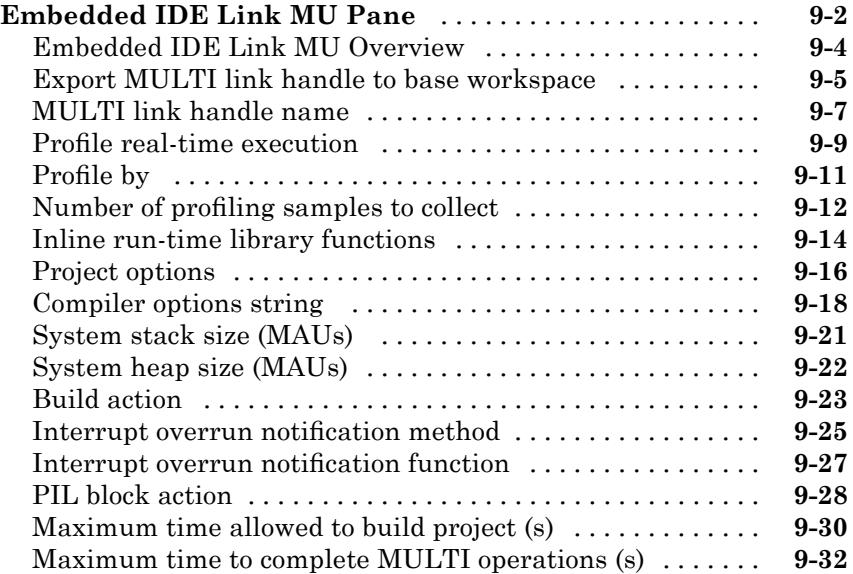

#### **[Examples](#page-300-0)**

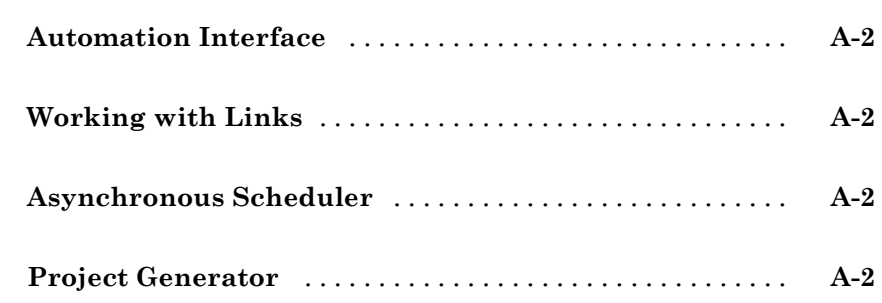

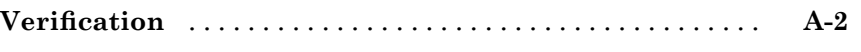

## **[Index](#page-302-0)**

## <span id="page-8-0"></span>Getting Started

- **•** "Product Overview" on page 1-[2](#page-9-0)
- **•** ["The Structure and Components of Embedded IDE Link MU Software"](#page-11-0) on page 1-[4](#page-11-0)

**1**

### <span id="page-9-0"></span>**Product Overview**

Embedded IDE Link™ MU software provides an interface between MATLAB® and the Green Hills MULTI® IDE software. The software enables you to

- **•** Access the processor
- **•** Manipulate data on the processor
- **•** Manage projects within the IDE

while using the MATLAB numerical analysis and simulation functions.

Embedded IDE Link MU software connects MATLAB and Simulink® with Green Hills MULTI integrated development and debugging environment from Green Hills®. The software enables you to use MATLAB and Simulink to debug and verify embedded code running on many microprocessors that Green Hills MULTI software supports, such as the Freescale™ MPC5500 and MPC7400, Blackfin®, and NEC® V850 families.

Using the software, you can perform the following tasks and others related to Model-Based Design:

- **•** Function calls Write scripts in MATLAB to execute any function in the Green Hills MULTI IDE
- Automation Write automated tests in MATLAB to execute on your processor, including control and verification operations
- Host-Processor Communication Communicate with the processor directly from MATLAB, without going to the IDE
- **•** Verification and Validation
	- **-** Load and execute projects into the Green Hills MULTI IDE software from the MATLAB command line
	- **-** Build and compile code, and then use vectors of test data and parameters to test the code
	- **-** Build and compile your code, and then download the code to the processor and execute it
- **•** Design models Design models and algorithms in MATLAB and Simulink and run them on the processor
- Generate code Generate executable code for your processor directly from the models designed in Simulink, and execute it

Embedded IDE Link MU software includes a project generator component. With the project generator component, you can generate a complete project file for Green Hills MULTI software from Simulink models, using C code generated with Real-Time Workshop® software. Thus, you can use both Real-Time Workshop and Real-Time Workshop® Embedded Coder™ software to generate generic ANSI C code projects for Green Hills MULTI from Simulink models. You can then build and run the code on supported processors.

The following list suggests some of the uses for Embedded IDE Link MU software:

- **•** Create test benches in MATLAB and Simulink for testing your manually written or automatically generated code running on a variety of DSPs
- **•** Generate code and project files for Green Hills MULTI software from Simulink models using both Real-Time Workshop and Real-Time Workshop Embedded Coder software for rapid prototyping or deployment of a system or application
- **•** Build, debug, and verify embedded code on supported processors with MATLAB, Simulink, and Green Hills MULTI software
- **•** Perform processor-in-the-loop (PIL) testing of embedded code

### <span id="page-11-0"></span>**The Structure and Components of Embedded IDE Link MU Software**

#### **In this section...**

"Embedded IDE Link MU Components" on page 1-4

"Automation Interface" on page 1-4

"Project Generator" on page 1[-5](#page-12-0)

"Verification" on page 1-[6](#page-13-0)

["Configuring Embedded IDE Link MU and Green Hills®](#page-13-0) MULTI Software" on page 1-[6](#page-13-0)

"Configuring Green Hills® MULTI to use Full Directory Paths" on page 1-[9](#page-16-0)

#### **Embedded IDE Link MU Components**

Embedded IDE Link MU software comprises these components

- **•** Automation Interface Enables communication between MATLAB and Green Hills® MULTI® software.
- Project Generation Uses Simulink to let you build models, simulate them, and generate code from the models directly to the processor.
- **•** Verification Validate and verify your projects. You can simulate algorithms and processes in Simulink models and concurrently on your processor. Comparing the concurrent simulation results helps verify the fidelity of your model or algorithm code.

#### **Automation Interface**

The Automation Interface component enables you to use MATLAB functions and methods to communicate with the Green Hills MULTI IDE software. With the MATLAB functions, you can perform the following program development tasks:

- **•** Automate project management.
- **•** Debug projects by manipulating the data in the processor memory (internal and external) and registers.
- <span id="page-12-0"></span>**•** Exercise functions from your project on the processor.
- **•** Communicate between the host and processor applications.

The Automation Interface component provides the following types of functionality:

- Debug Component Methods and functions for project automation, debugging, and data manipulation.
- **•** Function Call Component Methods that enable you to invoke individual functions on the processor.
- Host Processor Communication Component Methods that support various standard communication protocols, such as BTC, TCP/IP, and UDP.

#### **Project Generator**

The Project Generator component is a collection of methods that use the Green Hills MULTI API to create projects in Green Hills MULTI and generate code with Real-Time Workshop. With the interface, you can do the following:

- **•** Automatic project-based build process Automatically create and build projects for code generated by Real-Time Workshop or Real-Time Workshop Embedded Coder.
- **•** Custom code generation Use Embedded IDE Link MU software with any Real-Time Workshop Embedded Coder System Target File (STF) to generate both processor-specific and optimized code.
- **•** Automatic downloading and debugging Debug generated code in the Green Hills MULTI debugger, using either the instruction set simulator or real hardware.
- **•** Create and build projects for Green Hills MULTI from Simulink models — Project Generator uses Real-Time Workshop or Real-Time Workshop Embedded Coder to build projects that work with supported processors.
- **•** Generate custom code using the Configuration Parameters in your model with the system target files multilink ert.tlc and multilink grt.tlc.

#### <span id="page-13-0"></span>**Verification**

Verifying your processes and algorithms is an essential part of developing applications. The components of Embedded IDE Link MU software provide the following verification tools.

- **• Processor in the loop (PIL) cosimulation** Use cosimulation techniques to verify generated code running in an instruction set simulator or real hardware environment.
- **• Execution profiling** Gather execution profiling measurements with Green Hills MULTI instruction set simulator to establish the timing requirements of your algorithm.

#### **Configuring Embedded IDE Link MU and Green Hills MULTI Software**

Embedded IDE Link MU software requires some information about your MULTI installation before you can use the software to develop projects in MULTI from MATLAB. To configure the interface between MATLABand MULTI, provide the information in the following table. Embedded IDE Link MU software provides a GUI-based configuration utility to help you configure the software and interface.

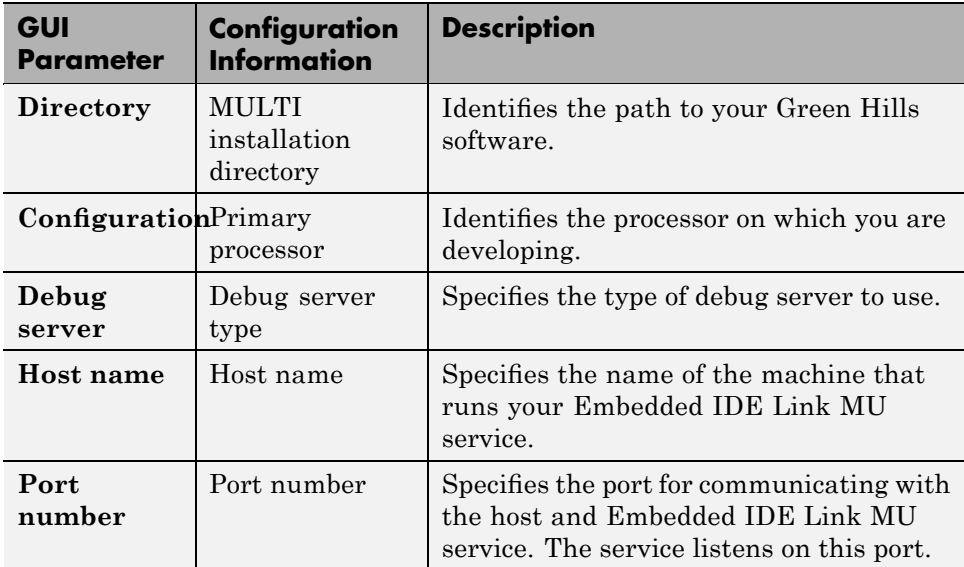

#### **Configuring Your Embedded IDE Link MU Software**

You must configure your installation before you start working with the software and MULTI.

The software does not support using Analog Devices® Blackfin® compiler. When you select your configuration during the configuration process, do not select bfadi\_standalone.tgt from the **Configuration** list. bfadi standalone.tgt uses the ADI compiler.

Follow these steps to open the Embedded IDE Link MU configuration utility:

**Note** You must perform this configuration process before using Embedded IDE Link MU software.

**1** Enter ghsmulticonfig at the MATLAB prompt.

The Embedded IDE Link MU Configuration dialog box opens, as shown in the following figure.

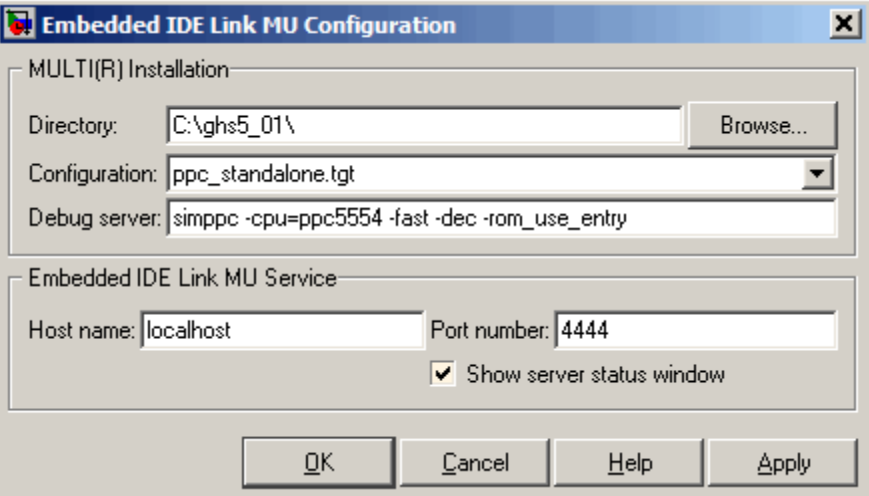

- **2** In the **Directory** field, enter the path to the executable file multi.exe for your Green Hills MULTI installation. Click **Browse** to search for the file if necessary.
- **3** From the **Configuration** list, select your primary processor. Embedded IDE Link MU software supports a variety of processors. Choose one that matches your development platform. In many cases, the *processor*\_standalone.tgt variants, such as ppc\_standalone.tgt, work well. Refer to your Green Hills MULTI documentation for more information about the configuration options for processors.
- **4** Enter the debug server string in **Debug server**. The string you enter sets specific values for processors, such as the board support library and whether the processor is big or little endian.

The standard input string is debugconnection. To use a processor simulator, such as the MPC5554 simulator, enter the string

simppc -cpu=ppc5554 -fast -dec-rom use entry

as shown in the figure. Your MULTI documentation provides more information about the debug server options and how to use them. You can find more debug server string for simulators in the reference material for ghsmulticonfig.

- **5** In **Host name**, enter the name of the machine that is going to run the Embedded IDE Link MU service. When you construct a ghsmulti object, the ghsmulti function starts the Embedded IDE Link MU service. To launch the service, the function needs to know where the service will run. The **Host name** string identifies that location. The default value is localhost, meaning the service runs on the local machine. No other input is valid.
- **6** Enter the port number for the service in **Port number**.

Port number 4444 is the default port value. To change the port used, enter a different value in this field. Verify that the port you enter is available. If the port number you enter is not available, the Embedded IDE Link MU service does not start. Thus, you get an error message in MATLAB when you try to construct a ghsmulti object.

- <span id="page-16-0"></span>**7** Select or clear **Show server status window** to specify whether the Embedded IDE Link MU service status appears in the task bar. The default value is to show the service status. Clearing **Show server status window** hides the status in the task bar. Select this option as a best practice. Keeping this option selected enables the software to shut down the communication services for Green Hills MULTI completely.
- **8** Click **OK** to complete the configuration process and close the dialog box.

#### **Configuring Green Hills MULTI to use Full Directory Paths**

When you install MULTI to use with the software, MULTI sets the **Show Paths** option to use relative file paths. To ensure that projects and programs build correctly, configure MULTI to use full directory paths. Follow these steps to change the configuration in MULTI.

- **1** Start MULTI from your desktop.
- **2** Switch to the Project Manager tool.
- **3** Select **View > Show Paths > Full Paths**.

## <span id="page-18-0"></span>Automation Interface

- **•** "Getting Started with Automation Interface" on page 2[-2](#page-19-0)
- **•** "Constructing Objects" on page 2[-22](#page-39-0)
- **•** "Properties and Property Values" on page 2-[24](#page-41-0)
- **•** "ghsmulti Object Properties" on page 2[-28](#page-45-0)

## <span id="page-19-0"></span>**Getting Started with Automation Interface**

#### **In this section...**

"Introducing the Automation Interface Tutorial" on page 2-2 ["Starting and Stopping Green Hills MULTI From the MATLAB Desktop"](#page-22-0) on page 2-[5](#page-22-0) "Running the Interactive Tutorial" on page 2[-10](#page-27-0) "Querying Objects for Green Hills MULTI Software" on page 2[-10](#page-27-0) "Loading Files into Green Hills MULTI Software" on page 2[-12](#page-29-0) "Visibility and MULTI" on page 2[-13](#page-30-0) "Running the Project" on page 2[-14](#page-31-0) "Working With Data in Memory" on page 2[-14](#page-31-0) "More Memory Data Manipulation" on page 2-[17](#page-34-0) "Closing the Connections to Green Hills MULTI Software" on page 2-[20](#page-37-0) "Tasks Performed During the Tutorial" on page 2-[20](#page-37-0)

### **Introducing the Automation Interface Tutorial**

Embedded IDE Link MU software provides a connection between MATLAB software and a processor in Green Hills MULTI development environment. You use MATLAB objects as a mechanism to control and manipulate a signal processing application using the computational power of MATLAB software. This approach can help you while you debug and develop your application. Another possible use for automation is creating MATLAB scripts that verify and test algorithms that run in their final implementation on your production processor.

**Note** Before using the functions available with the objects, you must designate a server and processor in Green Hills MULTI software. The object you create is specific to the server and processor you specify.

To help you start using objects in the software, Embedded IDE Link MU software includes a tutorial—multilinkautointtutorial.m. As you work through this tutorial, you perform the following tasks that step you through creating and using objects to interact with the Green Hills MULTI IDE:

- **1** Select your primary server and port.
- **2** Create and query objects to Green Hills MULTI IDE.
- **3** Use MATLAB to load files into Green Hills MULTI IDE.
- **4** Work with your Green Hills MULTI IDE project from MATLAB.
- **5** Close the connections you opened to Green Hills MULTI IDE.

The tutorial covers some methods and functions for the software. The following tables show functions and methods for the software. The functions do not require an object. The methods require an existing ghsmulti object to use as an input argument for the method.

#### **Functions for Working with Green Hills MULTI**

The following table shows functions that do not require an object.

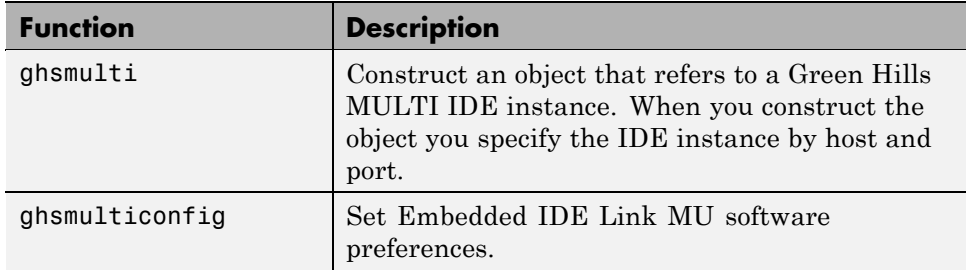

#### **Methods for Working with ghsmulti Objects in Green Hills MULTI**

The following table presents some of the methods that require a ghsmulti object.

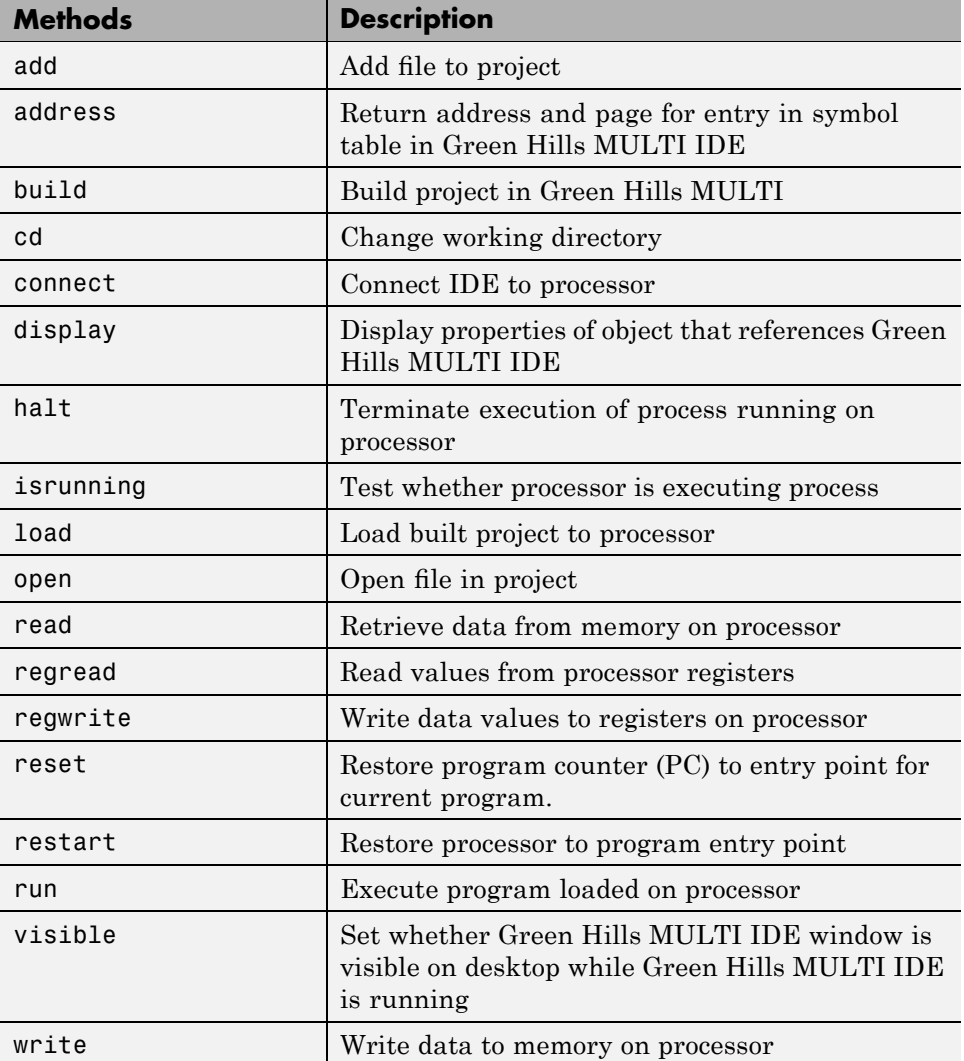

#### **Running Green Hills MULTI on Your Desktop — Visibility**

When you create a ghsmulti object in the tutorial in the next section, Embedded IDE Link MU software starts Green Hills MULTIin the background.

<span id="page-22-0"></span>If Green Hills MULTI is running in the background, the IDE windows, such as the editor and debugger, do not appear on your desktop. MULTI does appear in your task bar and on the **Applications** page in the Task Manager. It shows up as a process, IDE.exe, on the **Processes** tab in Task Manager.

You can make the Green Hills MULTI IDE visible with the function visible. To close the IDE when it is not visible and MATLAB is not running, use the **Processes** tab in Windows Task Manager and look for IDE.exe.

If an object that refers to Green Hills MULTI exists when you close Green Hills MULTI, the application does not close. Windows moves it to the background (it becomes invisible). Only after you clear all objects that access Green Hills MULTI, or close MATLAB, does closing Green Hills MULTI unload the application. You can see if Green Hills MULTI is running in the background by checking in the Windows Task Manager or the task bar. When Green Hills MULTI is running, the entry IDE.exe appears in the **Image Name** list on the **Processes** tab.

#### **Starting and Stopping Green Hills MULTI From the MATLAB Desktop**

Embedded IDE Link MU software

Embedded IDE Link MU software provides you the ability to control MULTI software from the MATLAB command window. When you create a ghsmulti object, MATLAB starts the services shown in the following table to enable MATLAB to communicate with the Green Hills MULTI IDE:

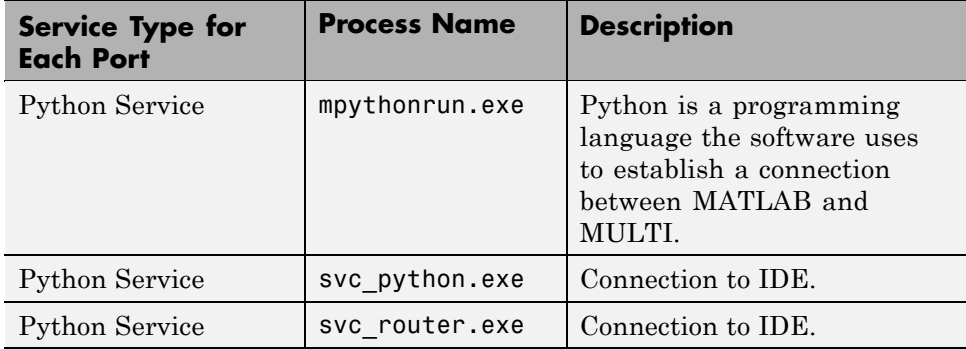

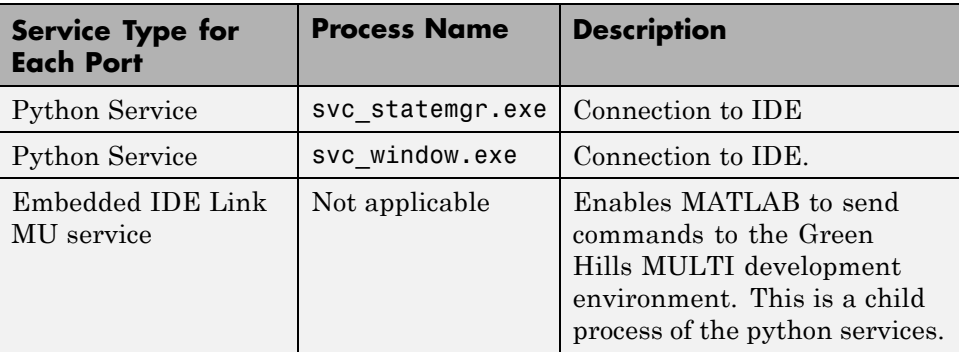

Each time you create a ghsmulti object, the software starts another set of the python services shown in the table.

#### **Starting Green Hills MULTI From MATLAB**

When you use the ghsmulti function, the software starts two classes of services—python services and the Embedded IDE Link MU service for each new port. The entries in the following table describe how the software controls the IDE when you create a ghsmulti object:

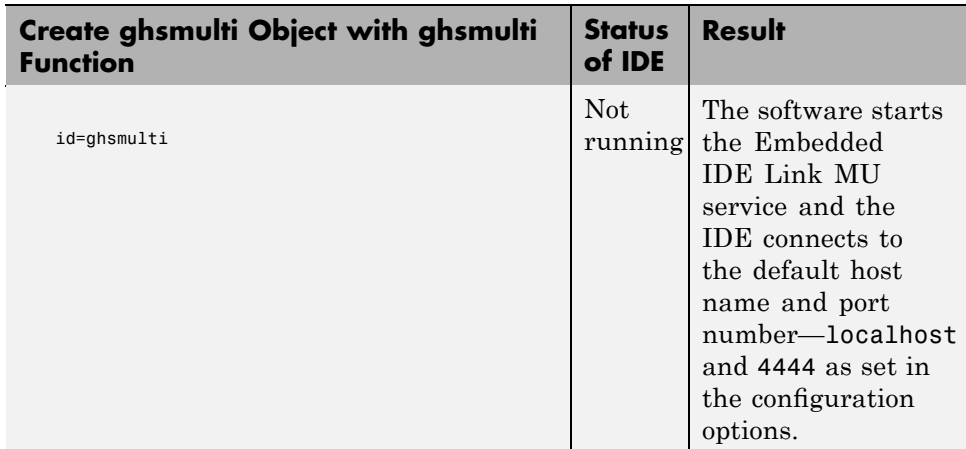

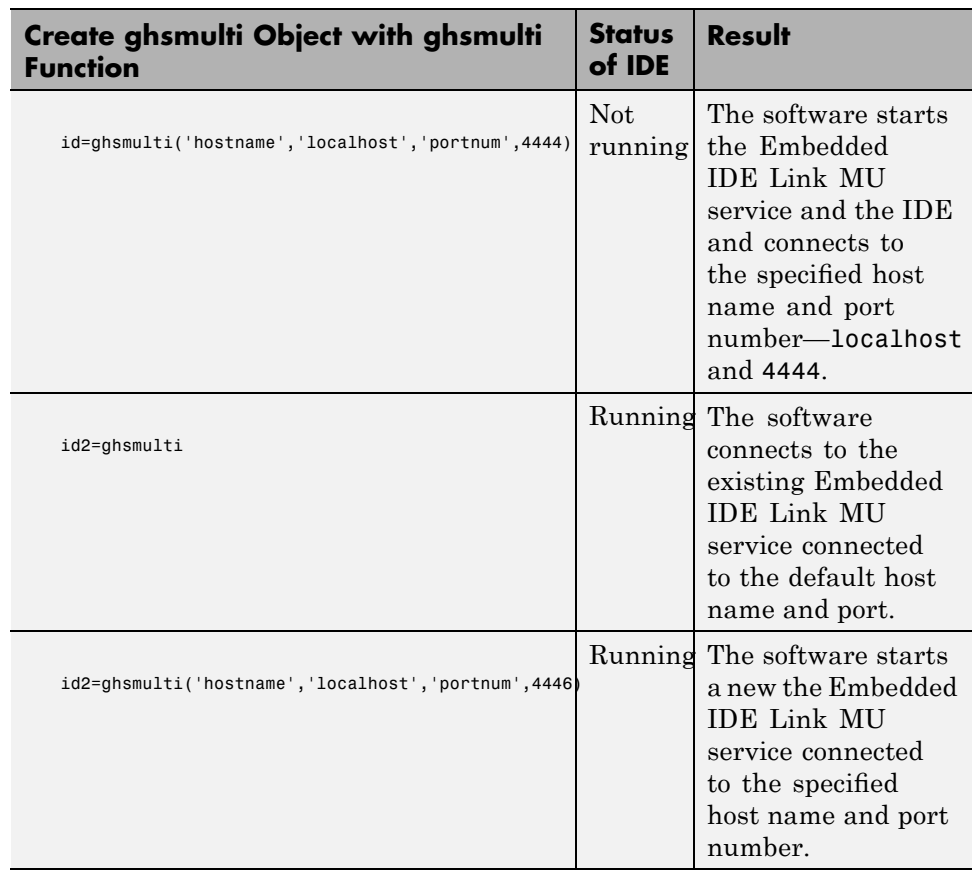

When the software starts the Embedded IDE Link MU service, the following service dialog box appears on your desktop:

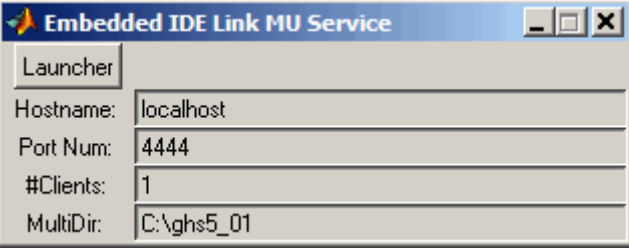

Information in the window provides details about the service. Clicking **Launcher** opens the MULTI Launcher utility.

#### **Stopping Green Hills MULTI From MATLAB**

After you complete your development work with the software, best practice suggests that you close the IDE from MATLAB. Two conditions control how you close the IDE, as shown in the following table:

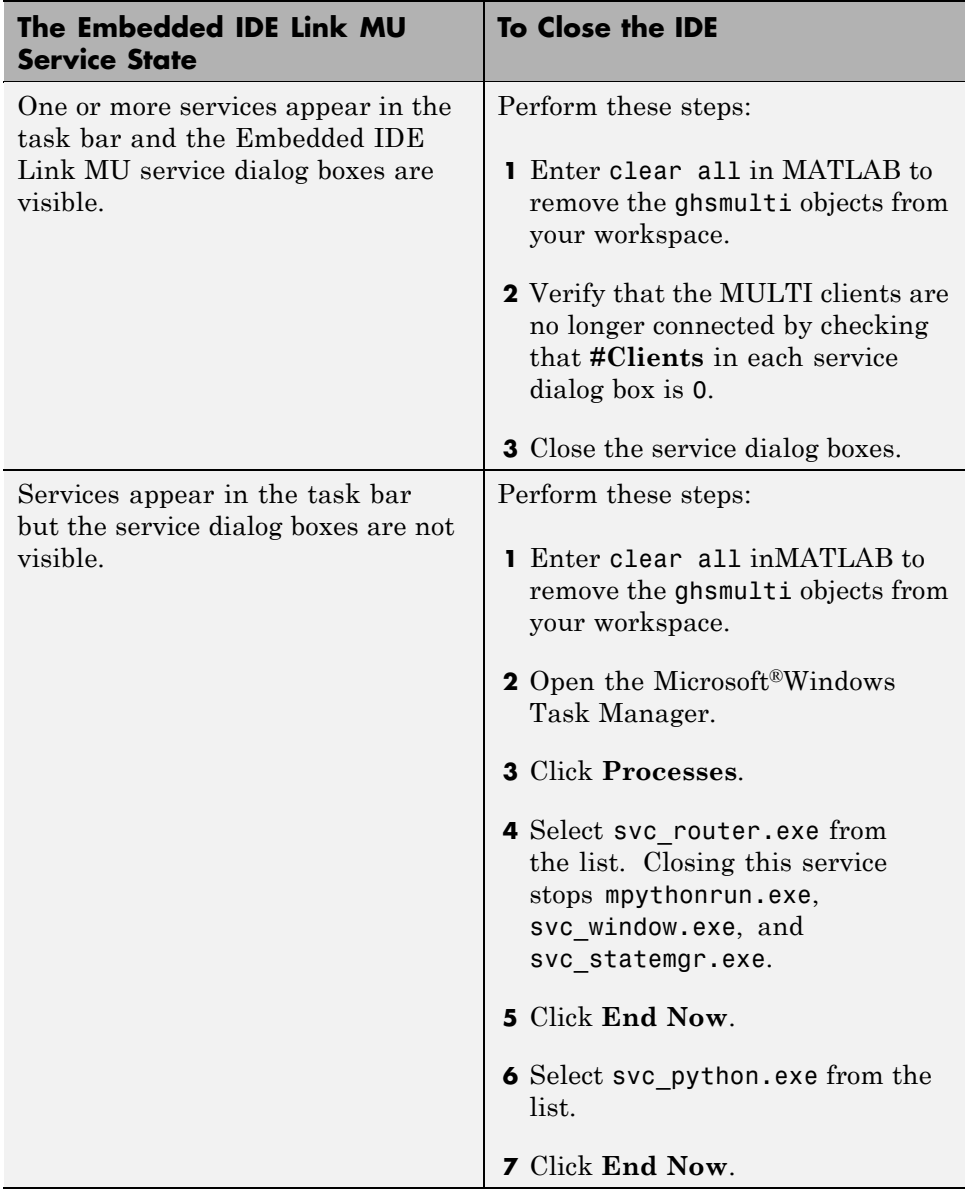

<span id="page-27-0"></span>**Note** Clicking the task bar icon for the service and selecting close does not close the IDE correctly.

#### **Running the Interactive Tutorial**

You have the option of running this tutorial from the MATLAB command line or entering the functions as described in the following tutorial sections.

To run the tutorial in MATLAB, click run multilinkautointtutorial. This command launches the tutorial in an interactive mode where the tutorial program provides prompts and text descriptions to which you respond to move to the next section. The interactive tutorial covers the same information provided by the following tutorial sections. You can view the tutorial M-file used here by clicking multilinkautointtutorial.m.

#### **Querying Objects for Green Hills MULTI Software**

In this tutorial section you create the connection between MATLAB and Green Hills MULTI IDE. This connection, or ghsmulti object, is a MATLAB object that you save as variable id. You use function ghsmulti to create ghsmulti objects. ghsmulti supports input arguments that let you specify values for ghsmulti object properties, such as the global timeout. Refer to the ghsmulti reference information for more about the input arguments.

Use the generated object id to direct actions to your project and processor. In the following tasks, id appears in all method syntax that interact with the IDE primary target and the processor: The object id identifies and refers to a specific instance of the IDE.

You must include the object in any method syntax you use to access and manipulate a project or files in a session in Green Hills MULTI software:

**1** Create an object that refers to your selected service and port. Enter the following command at the prompt.

id = ghsmulti('hostname','localhost','portnum',4444)

If you watch closely, and your machine is not too fast, you see Green Hills MULTI appear briefly when you call ghsmulti. If Green Hills MULTI

was not running before you created the new object, Green Hills MULTI launches and runs in the background.

Usually, you need to interact with Green Hills MULTI while you develop your application. The function visible, controls the state of Green Hills MULTI on your desktop. visible accepts Boolean inputs that make Green Hills MULTI either visible on your desktop (input to visible  $\geq$  1) or invisible on your desktop (input to visible  $= 0$ ). For this tutorial, you need to interact with the development environment, so use visible to set the IDE visibility to 1.

**2** To make Green Hills MULTI show on your desktop, enter the following command at the command prompt:

visible(id,1)

**3** Next, enter display(id) at the prompt to see the status information.

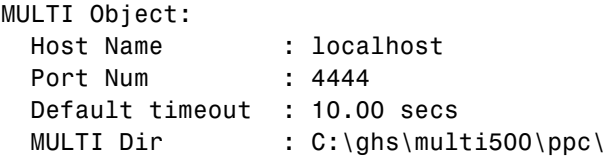

Embedded IDE Link MU software provides three methods to read the status of a processor:

- info Return a structure of testable session conditions.
- **•** display Print information about the session and processor.
- isrunning Return the state (running or halted) of the processor.
- **4** Verify that the processor is running by entering

runstatus = isrunning $(id)$ 

The MATLAB prompt responds with message that indicates the processor is stopped:

```
runstatus =
```
#### <span id="page-29-0"></span>**Loading Files into Green Hills MULTI Software**

You have established the connection to a processor and board. Using three methods you learned about the hardware, whether it was running, its type, and whether Green Hills MULTI IDE was visible. Next, give the processor something to do.

In this part of the tutorial, you load the executable code for the CPU in the IDE. Embedded IDE Link MU software includes a tutorial project file for Green Hills MULTI. Through the next commands in the tutorial, you locate the tutorial project file and load it into Green Hills MULTI. The open method directs Green Hills MULTI to load a project file or workspace file.

**Note** To continue the tutorial, you must identify or create a directory to which you have write access. Embedded IDE Link MU software cannot create a directory for you. Create one in the Microsoft Windows directory structure before you proceed with the this tutorial.

Green Hills MULTI has its own workspace and workspace files that are quite different from MATLAB workspace files and the MATLAB workspace. Remember to monitor both workspaces. To change the working directory to your writable directory:

**1** Use cd to switch to the writable directory

prj\_dir=cd('C:\ide\_link\_mu\_demo')

where the name and path to the writable directory is a string, such as  $C:\iota$  ide link mu demo as used in the example. Replace C:\ide link mu demo with the full path to your writable directory.

**2** Change your working directory to the new directory by entering the following command:

cd(id,prj\_dir)

**3** Use the following command to create a new Green Hills MULTI project named debug demo.gpj in the new directory:

**2-12**

```
new(id,'debug_demo.gpj')
```
Switch to the IDE to verify that your new project exists. Next, add source files to your project.

**4** Add the provided source file—multilinkautointtutorial.c to the project debug\_demo.gpj using the following command:

```
add(id,'multilinkautointtutorial')
```
**5** Save your project.

```
save(id,'my_debug_demo.gpj','project')
```
Your IDE project is saved with the name my debug demo.gpj in your writable directory. The input string 'project' specifies that you are saving a project file.

**6** Next, set the build options for your project. Use the following command to set the compiler build options to use and specify a processor (optional).

setbuildopt(id,'Compiler','-G',-cpu=V850)

The input argument -cpu=V850 is optional to specify the processor. Change to processor designation to match your processor if necessary.

#### **Visibility and MULTI**

If MULTI is not running on your desktop when you create the multilink object, Embedded IDE Link MU software starts MULTI and then configures it to run in the background. Verify that MULTI is running by checking that MULTI appears on your task bar

Usually you need to interact with the IDE, so Embedded IDE Link MU software provides a function called visible that controls whether MULTI is visible. visible takes the following Boolean input argument:

- **•** 0 hides the IDE on your desktop. It appears on the task bar.
- **•** 1 makes all components of the IDE visible on your desktop.

The remainder of this tutorial requires that you interact with the IDE.

```
visible(id,1) % Make the IDE visible on the desktop.
```
#### **Running the Project**

After you create dot project c.gpj in the IDE, you can use Embedded IDE Link MU software functions to create executable code from the project and load the code to the processor.

To build the executable and download and run it on your processor:

**1** Use the following build command to build an executable module from the project debug\_demo.gpj.

build(id,'all',20) % Set optional time-out period to 20 seconds.

**2** To load the new executable to the processor, use load with the project file name and the object name. The name of the executable is debug\_demo.

load(id,'debug\_demo',30); % Set time-out value to 30 seconds.

Embedded IDE Link MU software provides methods to control processor execution—run, halt, and reset. To demonstrate these methods, use run to start the program you just loaded on to the processor, and then use halt to stop the processor.

**1** Enter the following methods at the command prompt and review the response in the MATLAB command window.

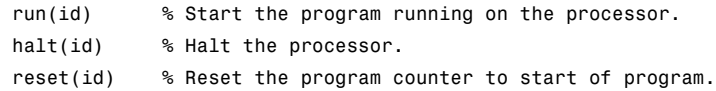

Use isrunning after the run method to verify that the processor is running. After you stop the processor, isrunning can verify that the processor has stopped.

#### **Working With Data in Memory**

Embedded IDE Link MU software provides methods that enable you to read and write data to memory on the processor. Reading and writing data depends on the symbol table for your project. The symbol table is available only after you load the executable into the debugger. This sections introduces address

and dec2hex. Use them to read the addresses of two global variables—ddat and idat.

**1** After you load debug\_demo into the debugger, enter the following commands to read the addresses of ddat and idat:

```
ddatA=address(id,'ddat')
ddatA =3145744 0
ddatI=address(id,'idat')
ddatI =3145728 0
```
**2** Review the results in hexadecimal representation.

```
dec2hex(ddatA)
ans =300010
000000
dec2hex(ddatI)
ans =300000
000000
```
After you load the target code to the processor, you can examine and modify data values in memory, as the previous read function examples demonstrated.

For non-changing data values in memory (static values), the values are available immediately after you load the program file.

A more interesting case is looking at variable values that change during program execution. Manipulating changing data values at intermediate points during execution can provide helpful analysis and verification information.

To enable you to read and write data while your program is running, the software provides methods to insert and delete breakpoints in the source programs. Inserting breakpoints lets you pause program execution to read or change variable data values. You cannot change values while your program is running.

The method insert creates a new breakpoint at either a source file locations, such as a line number, or at a physical memory address. insert takes either the line number or the address as an input argument.

To read the values in the next section of this tutorial, use the following methods to insert breakpoints at lines 24 and 29 in the source file multilinkautointtutorial.c

**1** Change directories to your original working directory.

```
cd(id,proj_dir);
```
**2** (Optional for convenience) Create variables for the line numbers in the source file.

 $brkpt24 = 24$ ;  $brtpt29 = 29$ ;

**3** Use the following commands to insert breakpoints on line 24 and line 29 of the source file:

insert(id,'multilinkautointtutorial',brkpt24); % Insert breakpoint on line 24. insert(id,'multilinkautointtutorial',brkpt29); % Insert breakpoint on line 29.

**4** Open and activate the file in the IDE from the MATLAB command window by issuing the following commands:

```
open(id,'multilinkautointtutorial');
activate(id,'multilinkautointtutorial');
```
<span id="page-34-0"></span>Activating multilinkautointtutorial.c transfers focus in the IDE to the activated file. Switch to the IDE to verify that the file is in your project and open.

When you look in the IDE debugger window, the breakpoints you added to multilinkautointtutorial.c are marked by a STOP sign icon on lines 24 and 29.

A similar method, remove, deletes breakpoints.

To help you inspect the source file in the IDE and verify the breakpoints, the open and activate methods display the file multilinkautointtutorial.c in the IDE and force the source file to the front.

One final method actually connects the IDE to your hardware or simulator. connect takes a ghsmulti object as an input argument to connect the specific IDE primary target referenced by id to the associated processor.

#### **More Memory Data Manipulation**

The source file multilinkaautointtutorial.c defines two 1-by-4 global data arrays—ddat and idat. You can locate the declaration in the file. Embedded IDE Link MU software provides the read and write methods so you can access the arrays from MATLAB. Find the declaration and note the initialization values.

This tutorial section demonstrates reading and writing data in memory, and controlling the processor.

**1** Get the address of the symbols ddat and idat. Enter the following commands at the prompt.

```
ddat addr=address(id,'ddat'); % Get address from symbol table.
idat_addr=address(id,'idat');
```
**2** Create two MATLAB variables to specify the data types for ddat and idat.

```
ddat_type-'double';
idat type='int32';
```
**3** Declare some values in two MATLAB variables.

```
ddat_value=double([pi 12.3 exp(-1) sin(pi/4)]);
idat value=int32(1:4);
```
**4** Stop the processor.

halt(id)

**5** Reload the project. If you did not save the source file in the project, reloading the project removes the breakpoints you added and move the program counter (PC) to the start of the program.

% Reload program file (.gpj). Reset PC to program start. reload(id,100);

**6** Use the following commands to restore the breakpoints on line 24 and 29.

insert(id,'multilinkautointtutorial.c',brkpt24); insert(id,'multilinkautointtutorial.c',brkpt29);

**7** Use the following method to connect the IDE to the processor:

connect(id);

**8** With the breakpoints in the code, run the program until it stops at the first breakpoint on line 24.

run(id,'runtohalt',30); % Set time-out to 30 seconds.

**9** Check the current values stored in ddat and idat. Later in this tutorial you change these values from MATLAB.

% Do ddat values match initialization values in the source? ddatV=read(id,address(id,'ddat',ddat\_type,4) idatV=read(id,address(id,'idat',idat\_type,4)

MMATLAB displays the values of ddatV and idatV.

ddatV=

16.300 -2.1300 5.1000 11.8000

idatV=
1 508 646 7000

**10** Change the values in ddat and idat by writing new values to the memory addresses.

```
% Write pi, 12.3, exp(-1), and .7070 to memory.
write(id,address(id,'ddata'),ddat_value)
% Write vector [1:4] to memory.
write(id,address(id,'idat'),idat_value)
```
**11** Resume the program execution from the breakpoint and run until the program stops.

run(id,'runtohalt','30); % Stop at next breakpoint (line 29).

**12** Read the values in memory for ddat and idat to verify the changes.

```
% Read the data as double data type.
ddatV = read(id,address(id(id,'ddat'),ddat_type,4)
ddatV=
3.1416 12.3000 0.3679 0.7071
% Read the data as int32 data type.
idatV = read(id,address(id,'idat'),idat_type,4)
idatV=
      1234
```
The data stored in ddat and idat are what you wrote to memory.

**13** After you review the data, restart the processor to run to return the PC to the program start.

restart(id);

### **Closing the Connections to Green Hills MULTI Software**

Objects that you create in Embedded IDE Link MU software have connections to Green Hills MULTI IDE. Until you delete these objects, the Green Hills MULTI process (Idde.exe in the Windows Task Manager) remains in memory. Closing MATLAB removes these objects automatically, but there may be times when it helps to delete the handles manually, without quitting MATLAB.

**Note** When you clear the last ghsmulti object, the software does not close the running Embedded IDE Link MU service. When it does close the IDE, it does not save current projects or files in the IDE, and it does not prompt you to save them.

A best practice is to save your projects and files before you clear ghsmulti objects from your MATLAB workspace.

Use the following commands to close the project files in Green Hills MULTI IDE and remove the breakpoints you added to the source file.

close(id,'debug\_demo.gpj','project') % Close the project file. visible(id,1) % Make MULTI visible. remove(id,'multilinkautointtutorial.c',brkpt24);

remove(id,'multilinkautointtutorial.c',brkpt29);

Finally, to delete your link to Green Hills MULTI use clear id.

You have completed the Automation Interface tutorial using Embedded IDE Link MU software.

### **Tasks Performed During the Tutorial**

During the tutorial you performed the following tasks:

**1** Created and queried objects that refer to a session in Embedded IDE Link MU software to get information about the session and processor.

**2-20**

- **2** Used MATLAB software to load files into the Green Hills MULTI IDE and used methods in MATLAB software to run that file.
- **3** Closed the links you opened to Green Hills MULTI software.

This set of tasks is used in any development work you do with signal processing applications. Thus, the tutorial gives you a working process for using Embedded IDE Link MU software and your signal processing programs to develop programs for a range of processors.

# **Constructing Objects**

When you create a connection to a session in Green Hills MULTI using the ghsmulti function, you create a ghsmulti object (in object-oriented design terms, you *instantiate* the ghsmulti object). The object implementation relies on MATLAB object-oriented programming capabilities like the objects in MATLAB or Filter Design Toolbox™ software.

The discussions in this section apply to the objects in Embedded IDE Link MU software. Because ghsmulti objects use the MATLAB software techniques, the information about working with the objects, such as how you get or set object properties or use methods, apply to the ghsmulti objects in Embedded IDE Link MU software.

Like other MATLAB structures, ghsmulti objects have predefined fields referred to as *object properties*.

You specify object property values by the following methods:

- **•** [Specifying the property values](#page-42-0) when you create the object
- **•** Creating an object with default property values, and changing some or all of these property values later

For examples of setting link properties, refer to "[Setting Property Values](#page-42-0) [with set"](#page-42-0).

# **Example — Constructor for ghsmulti Objects**

The easiest way to create an object is to use the function ghsmulti to create an object with the default properties. Create an object named id referring to a session in Green Hills MULTI by entering the following syntax:

 $id = g$ hsmulti

MATLAB responds with a list of the properties of the object id you created along with the associated default property values.

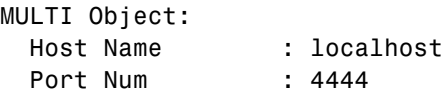

Default timeout : 10.00 secs MULTI Dir : C:\ghs\multi500\ppc\

The object properties are described in the ghsmulti documentation.

**Note** These properties are set to default values when you construct links.

# **Properties and Property Values**

### **In this section...**

"Working with Properties" on page 2-24 "Setting and Retrieving Property Values" on page 2-24 "Setting Property Values Directly at Construction" on page 2-[25](#page-42-0) "Setting Property Values with set" on page 2-[25](#page-42-0) "Retrieving Properties with get" on page 2[-26](#page-43-0) "Direct Property Referencing to Set and Get Values" on page 2[-26](#page-43-0) "Overloaded Functions for ghsmulti Objects" on page 2-[27](#page-44-0)

# **Working with Properties**

Links (or objects) in this Embedded IDE Link MU software have properties associated with them. Each property is assigned a value. You can set the values of most properties, either when you create the link or by changing the property value later. However, some properties have read-only values. Also, a few property values, such as the board number and the processor to which the link attaches, become read-only after you create the object. You cannot change those after you create your link.

# **Setting and Retrieving Property Values**

You can set ghsmulti object property values by either of the following methods:

- Directly when you create the link see ["Setting Property Values Directly](#page-42-0) [at Construction](#page-42-0)"
- **•** By using the set function with an existing link see "[Setting Property](#page-42-0) [Values with set](#page-42-0)"

Retrieve ghsmulti object property values with the get function.

Direct property referencing lets you either set or retrieve property values for ghsmulti objects.

# <span id="page-42-0"></span>**Setting Property Values Directly at Construction**

To set property values directly when you construct an object, include the following entries in the input argument list for the constructor method ghsmulti:

- **•** A string for the property name to set, followed by a comma. Enclose the string in single quotation marks as you do any string in MATLAB.
- The property value to associate with the named property. Sometimes this value is also a string.

You can include as many property names in the argument list for the object construction command as there are properties to set directly.

### **Example — Setting Link Property Values at Construction**

Create a connection to an instance of the IDE in Green Hills MULTI software and set the following object properties:

- **•** Link to the specified MULTI instance and host.
- **•** Specify the communication port on the host.
- Set the global timeout to 5 s. The default is 10 s.

Set these properties when you construct the object by entering

id = ghsmulti('hostname','localhost','portnum',4444,'timeout',5);

The localhost, portnum, and timeout properties are described in [Link](#page-45-0) [Properties,](#page-45-0) as are the other properties for links.

# **Setting Property Values with set**

After you construct an object, the set function lets you modify its property values.

Using the set function, you can Set link property values.

### <span id="page-43-0"></span>**Example — Setting Link Property Values Using set**

To set the timeout specification for the link id from the previous section, enter the following syntax:

```
set(id,'timeout',8);
get(id,'timeout');
ans=
     8
```
The display reflects the changes in the property values.

### **Retrieving Properties with get**

You can use the get command to retrieve the value of an object property.

#### **Example — Retrieving Link Property Values Using get**

To retrieve the value of the hostnameproperty for id, and assign it to a variable, enter the following syntax:

```
host=get(id,'hostname')
host =localhost
```
### **Direct Property Referencing to Set and Get Values**

You can directly set or get property values using MATLAB structure-like referencing. Do this by using a period to access an object property by name, as shown in the following example.

### **Example — Direct Property Referencing in Links**

To reference an object property value directly, perform the following steps:

- **1** Create a link with default values.
- **2** Change its time out and number of open channels.

<span id="page-44-0"></span>id = ghsmulti; id.time =  $6$ ;

# **Overloaded Functions for ghsmulti Objects**

Several methods and functions in Embedded IDE Link MU software have the same name as functions in other MathWorks products. These functions behave similarly to their original counterparts, but you apply them to an object. This concept of having functions with the same name operate on different types of objects (or on data) is called *overloading* of functions.

For example, the set command is overloaded for objects. After you specify your object by assigning values to its properties, you can apply the methods in this toolbox (such as address for reading an address in memory) directly to the variable name you assign to your object. You do not have to specify your object parameters again.

For a list of the methods that act on ghsmulti objects, refer to the [Chapter 6,](#page-120-0) ["Functions — Alphabetical List"](#page-120-0) in the function reference pages.

# <span id="page-45-0"></span>**ghsmulti Object Properties**

#### **In this section...**

"Quick Reference to ghsmulti Properties" on page 2-28

"Details About ghsmulti Object Properties" on page 2-28

# **Quick Reference to ghsmulti Properties**

The following table lists the properties for the links in Embedded IDE Link MU software. The second column indicates to which object the property belongs. Knowing which property belongs to each object in an interface tells you how to access the property.

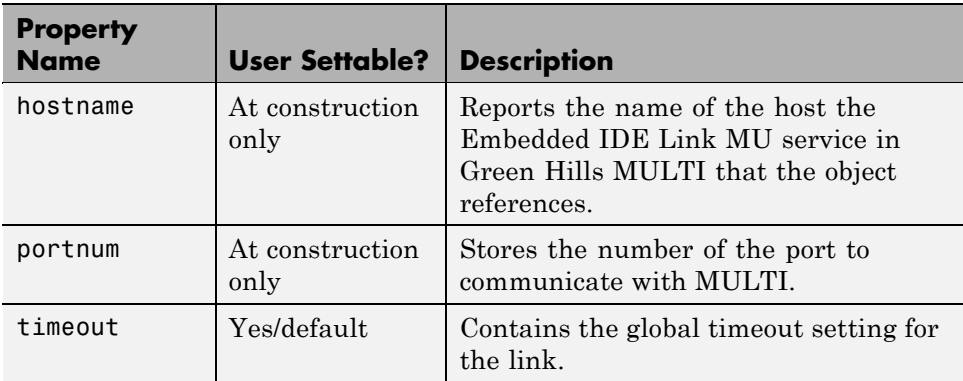

Some properties are read only. Thus, you cannot set the property value. Other properties you can change at any time. If the entry in the User Settable column is "At construction only," you can set the property value only when you create the object. Thereafter, it is read only.

# **Details About ghsmulti Object Properties**

To use the objects for Green Hills MULTI interface, set values for the following:

• hostname — Specify the session with which the object interacts.

- **•** portnum Specify the processor in the session. If the board has multiple processors, procnum identifies the processor to use.
- **•** timeout Specify the global timeout value. (Optional. Default is 10 s.)

Details of the properties associated with ghsmulti objects appear in the following sections, listed in alphabetical order by property name.

### **hostname**

Property hostname identifies the host that is running the Embedded IDE Link MU service. Use hostname to specify the machine to host your service.

To work with a service, you need the hostname and portnum values. Hostname supports the string localhost only.

#### **portnum**

Property portnum specifies the port for communicating with the Embedded IDE Link MU service. MATLAB uses sockets to communicate withGreen Hills MULTI. The portnum property value specifies the port, with a default value of 4444. When you create a new ghsmulti object, Embedded IDE Link MU software assumes the port value is 4444 unless you enter a different value when you configure the software or use the portnum input argument with ghsmulti.

#### **timeout**

Property timeout specifies how long Green Hills MULTI waits for any process to finish. You set the global timeout when you create an object for a session in Green Hills MULTI. The default global timeout value 10 s. The following example shows the timeout value for object id2.

```
display(id2)
```
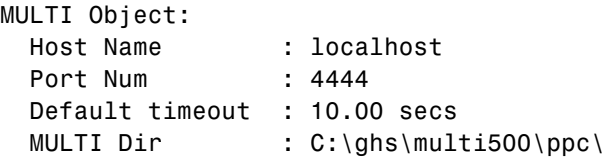

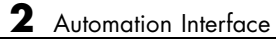

# Project Generator

- **•** "Introducing Project Generator" on page 3[-2](#page-49-0)
- **•** "Using the Embedded IDE Link MU Blockset" on page 3-[3](#page-50-0)
- **•** "Schedulers and Timing" on page 3[-10](#page-57-0)
- **•** "Project Generator Tutorial" on page 3[-17](#page-64-0)
- **•** ["Setting Real-Time Workshop Code Generation Options for Supported](#page-73-0) Processors" on page 3-[26](#page-73-0)
- **•** "Setting Real-Time Workshop Category Options" on page 3-[29](#page-76-0)
- **•** "Model Reference and Embedded IDE Link MU Software" on page 3[-42](#page-89-0)

# <span id="page-49-0"></span>**Introducing Project Generator**

Project generator provides the following features for developing projects and generating code:

- **•** Automated project building for Green Hills MULTI that lets you create MULTI projects from code generated by Real-Time Workshop and Real-Time Workshop Embedded Coder™. Project generator populates projects in the MULTI development environment.
- **•** Blocks in the library multilinklib for controlling the scheduling and timing in generated code.
- **•** Highly configurable code generation using model configuration parameters and target preferences block options.
- **•** Ability to use Embedded IDE Link MU software with one of two system target files to generate code specific to your processor.
- **•** Highly configurable project build process.
- **•** Automatic downloading and running of your generated projects on your processor.

To configure your Simulink models to use the Project Generator component, do one or both of the following tasks:

- **•** Add a Target Preferences block from the Embedded IDE Link MU blockset (multilinklib) to the model.
- **•** To use the asynchronous scheduler capability in Embedded IDE Link MU software, add a hardware interrupt block or idle task block from the blockset multilinklib.

The following sections describe the blockset and the blocks in it, the scheduler, and the Project Generator component.

# <span id="page-50-0"></span>**Using the Embedded IDE Link MU Blockset**

Embedded IDE Link MU block library multilinklib comprises block libraries that contain blocks designed for generating projects for specific processors. The following table describes these libraries.

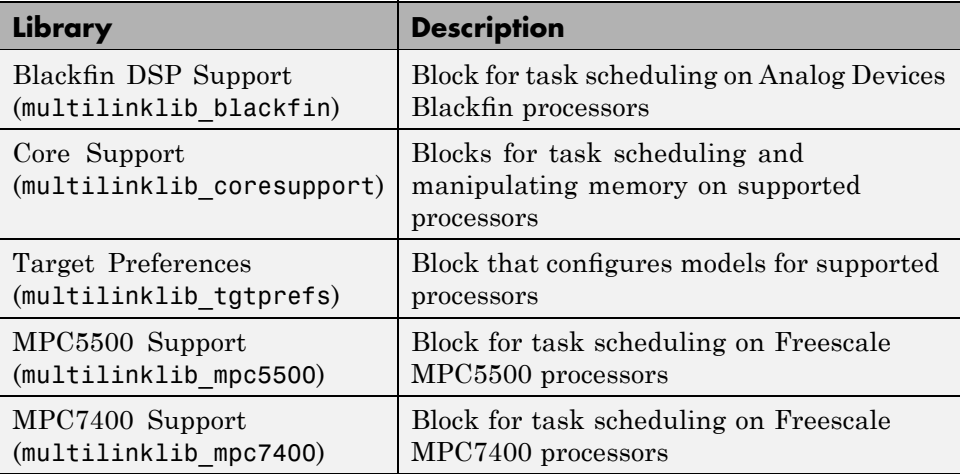

Blocks for the processor families are almost identical. Each block has a reference page that describes the options for the block. Use the Help browser to get more information about a block shown in any of the following figures.

The first figure shows the main library of libraries in Embedded IDE Link MU software.

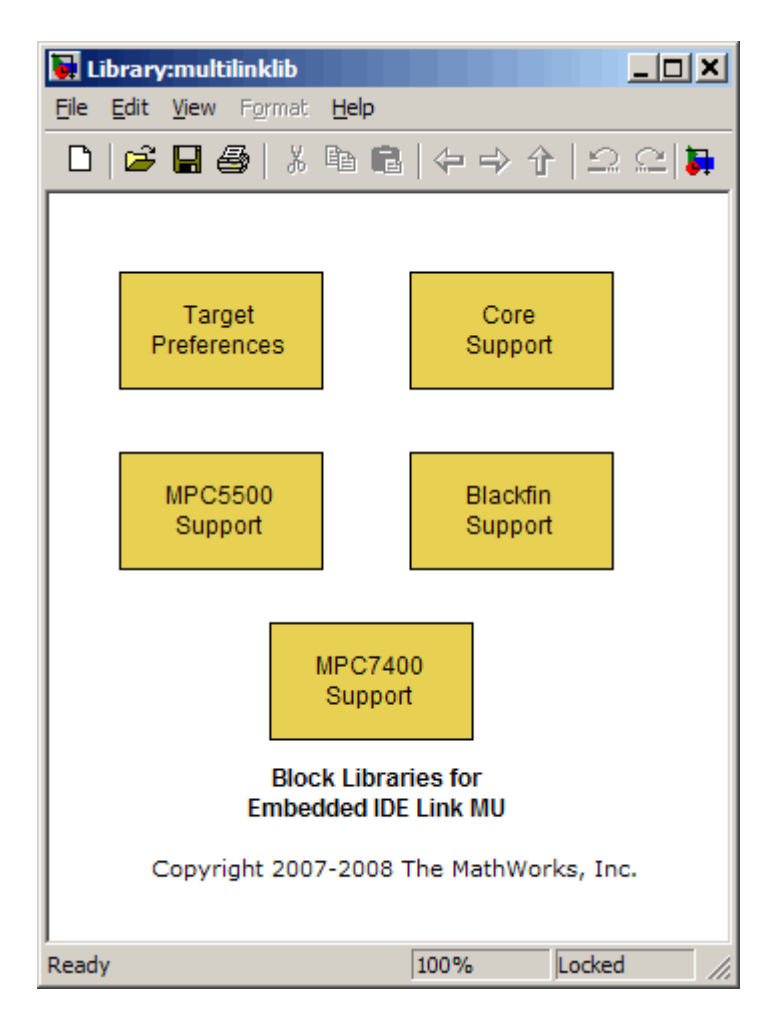

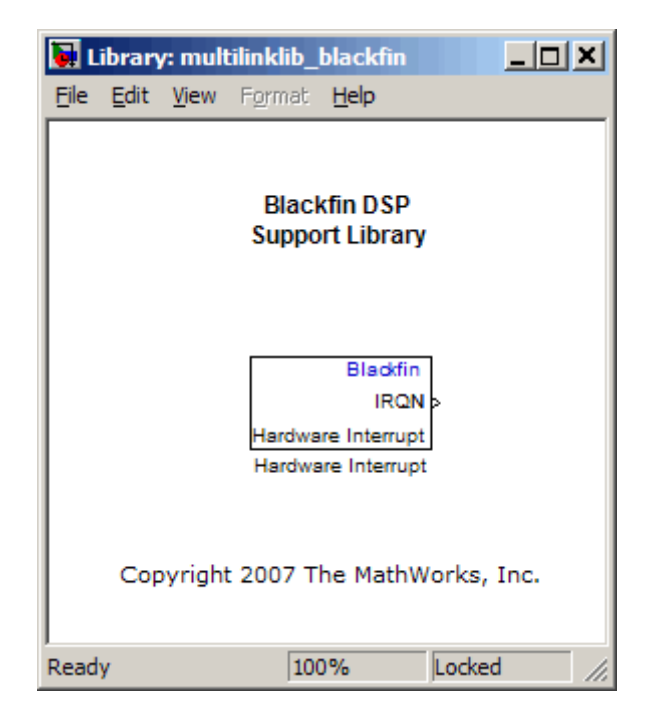

The next figure shows the Blackfin Support library.

The Core Support library contains the blocks shown in the next figure.

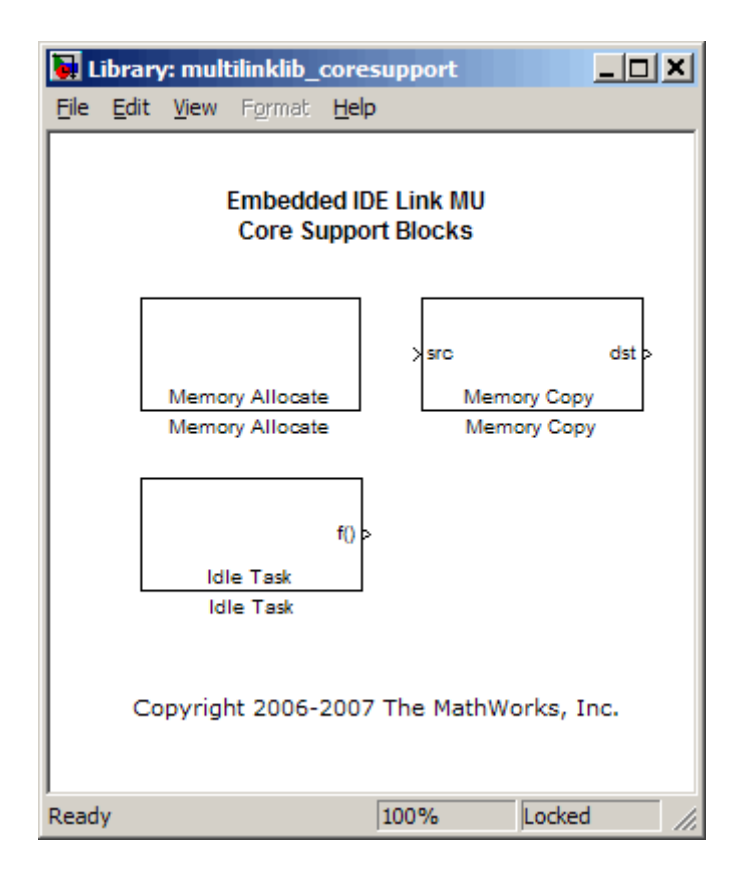

The target preferences library for all supported processors appears in the next figure.

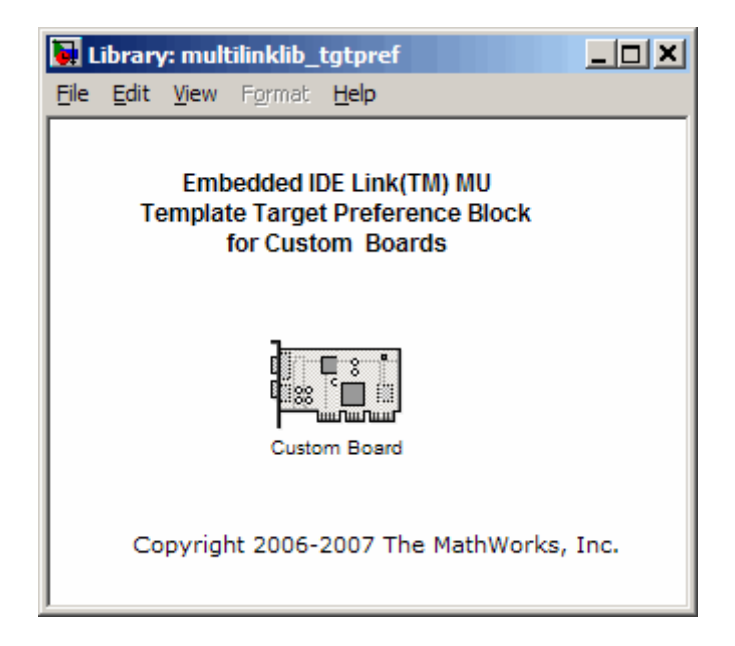

The MPC5500 Support library appears in the next figure.

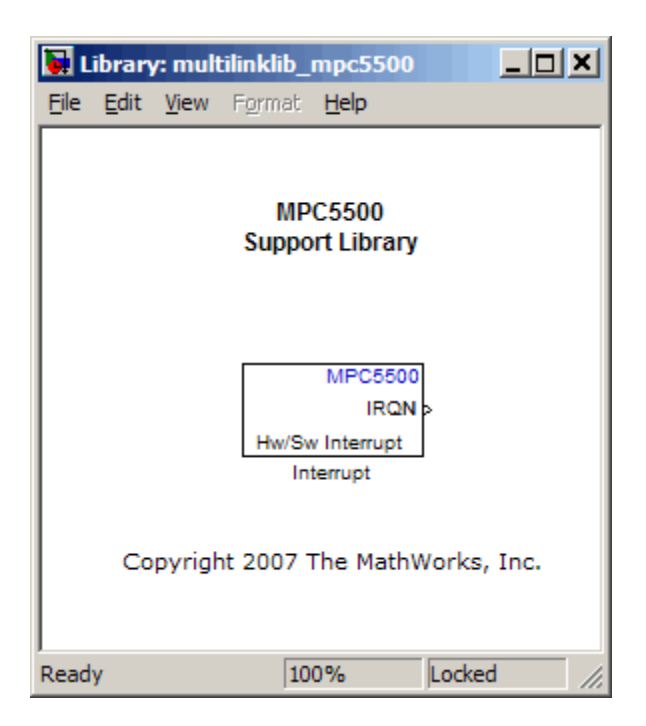

The MPC7400 Support Library appears in the next figure.

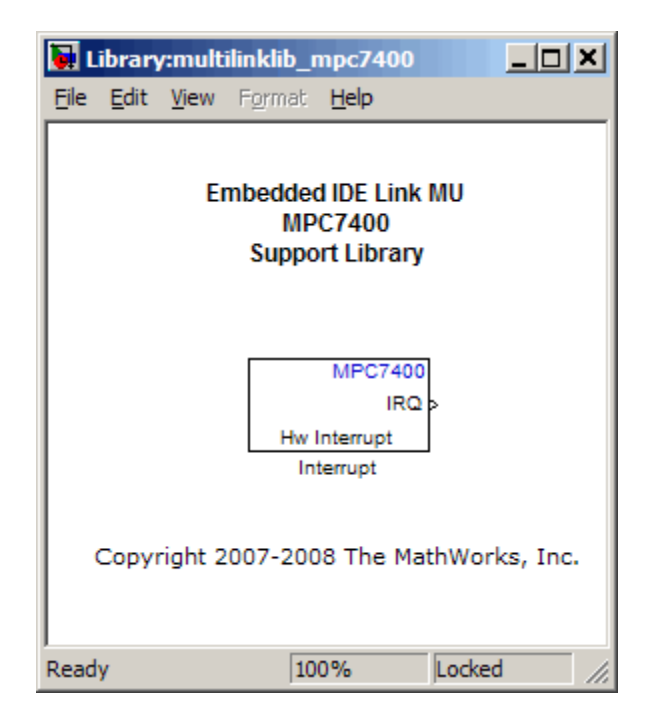

# <span id="page-57-0"></span>**Schedulers and Timing**

#### **In this section...**

"Timer-Based Versus Asynchronous Interrupt Processing" on page 3-10 "Synchronous Scheduling" on page 3-[11](#page-58-0) "Asynchronous Scheduling" on page 3[-12](#page-59-0) "Scheduling Blocks" on page 3[-12](#page-59-0) "Asynchronous Scheduler Examples" on page 3[-13](#page-60-0) "Uses for Asynchronous Scheduling" on page 3-[15](#page-62-0)

The following sections describe how Embedded IDE Link MU software provides timing and scheduling for generated code running on your processor.

### **Timer-Based Versus Asynchronous Interrupt Processing**

Code generated for periodic tasks, both single- and multitasking, runs out of the context of a timer interrupt. The code generated by model blocks for periodic tasks runs periodically. A periodic interrupt with period equal to the model base sample time clocks the generated code.

**Note** In timer-based models, the timer counts through one full base-sample-time before it creates an interrupt. When the model is finally executed, it is for time 0.

This execution scheduling scheme is not flexible enough for some systems, such as control and communication systems that must respond to asynchronous events in real time. Such systems often handle a variety of hardware interrupts in an asynchronous, or aperiodic, fashion.

When you plan your project or algorithm, select your scheduling technique based on your application needs.

<span id="page-58-0"></span>If your application processes hardware interrupts asynchronously, add the appropriate asynchronous scheduling blocks from the Embedded IDE Link MU library to your model. The following table lists the scheduling blocks.

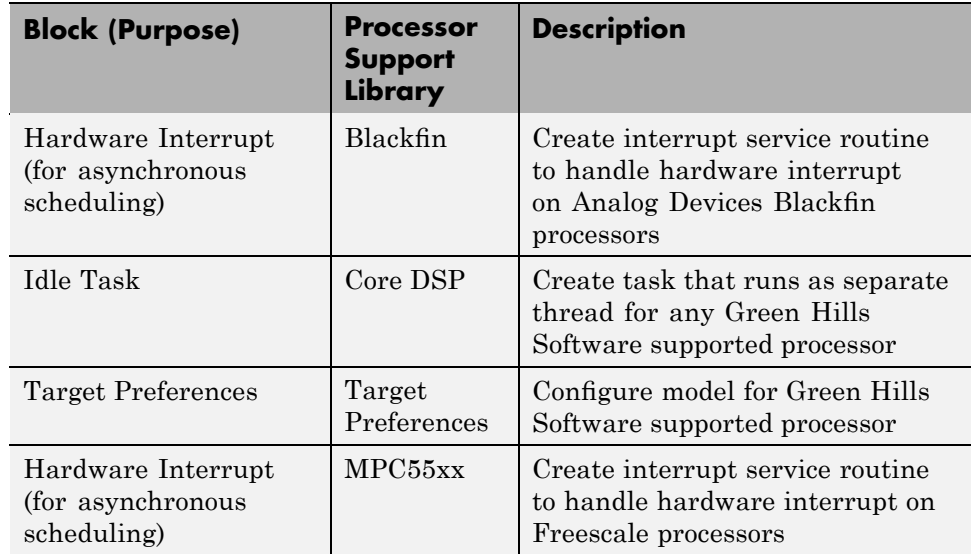

If your application does not service asynchronous interrupts, include in your model only the algorithm and device driver blocks that specify the periodic sample times. Generating code from a model configured this way automatically enables and manages a timer interrupt. The periodic timer interrupt clocks the entire model.

# **Synchronous Scheduling**

For code that runs synchronously in the context of the timer interrupt, each model iteration runs after an interrupt service routine (ISR) services a posted interrupt. The code generated for Embedded IDE Link MU software uses Timer 1. Timer 1 is configured so that the base rate sample time for the coded process corresponds to the interrupt rate. Embedded IDE Link MU software calculates and configures the timer period to ensure the correct sample rate.

The minimum achievable base rate sample time depends on the algorithm complexity and the CPU clock speed. The maximum value depends on the maximum timer period value and the CPU clock speed.

<span id="page-59-0"></span>Simulink assigns a default sample time of 0.2s in the following case:

- **•** All the blocks in the model inherit their sample time
- **•** The sample time is not defined explicitly in the model

### **Asynchronous Scheduling**

Embedded IDE Link MU software provides the interrupt and task scheduling blocks shown in the following table to help you model and automatically generate code for asynchronous systems.

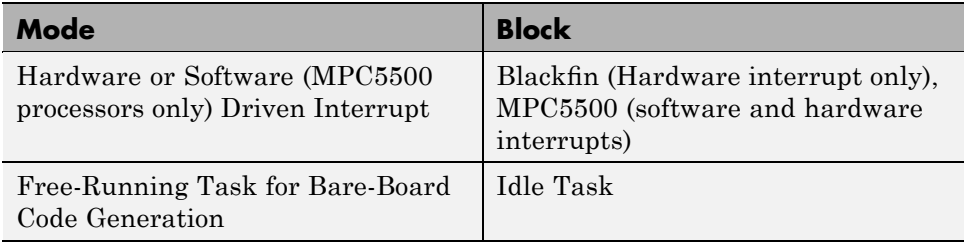

# **Scheduling Blocks**

Embedded IDE Link MU Hw/Sw Interrupt blocks perform the following functions:

- **•** Enable selected hardware interrupts for the supported processors
- **•** Generate corresponding ISRs
- Connect the ISRs to the corresponding interrupt service vector table entries

When you connect the output of the Hw/Sw Interrupt block to the control input of a function-call subsystem, the ISRs call the generated subsystem code each time the enabled interrupt is raised.

The Idle Task block specifies one or more functions to execute as background tasks in the code generated for the model. The functions are created from the function-call subsystems to which the Idle Task block is connected.

# <span id="page-60-0"></span>**Asynchronous Scheduler Examples**

After you identify the blocks to use, you can use an asynchronous (real-time) scheduler for your application. With the asynchronous scheduler, you can schedule the execution of interrupts and tasks by using blocks from the following libraries:

- **•** Core Support
- **•** Analog Devices Blackfin Support
- **•** FreescaleMPC5500 Support

Also, you can schedule multiple tasks for asynchronous execution using the blocks.

The following figures show a model updated to use the asynchronous scheduler rather than the synchronous scheduler.

**Note** You cannot build or run the example models without additional blocks. They provide example configurations only.

### **Before**

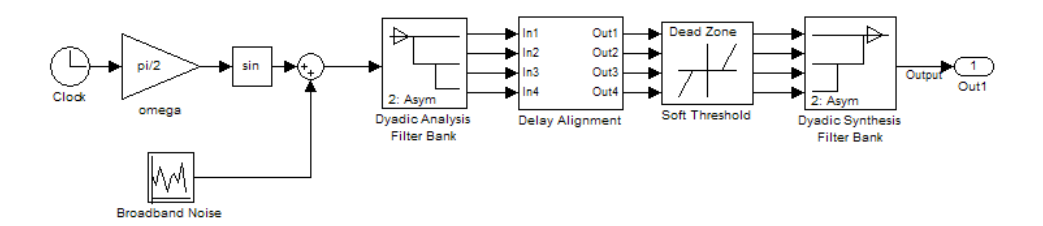

**After**

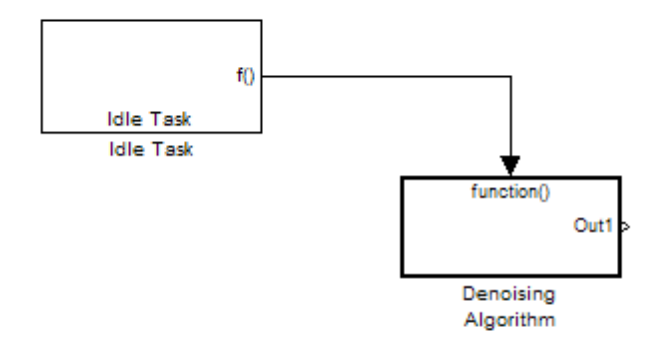

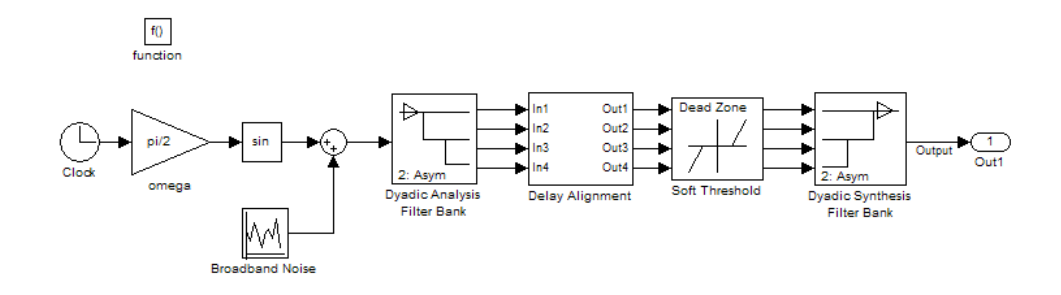

### <span id="page-62-0"></span>**Model Inside the Function Call Subsystem Block**

# **Uses for Asynchronous Scheduling**

The following sections show common cases for the scheduling blocks described in the previous sections.

### **Idle Task**

The following model illustrates a case where the reverberation algorithm runs in the context of a background task in bare-board code generation mode.

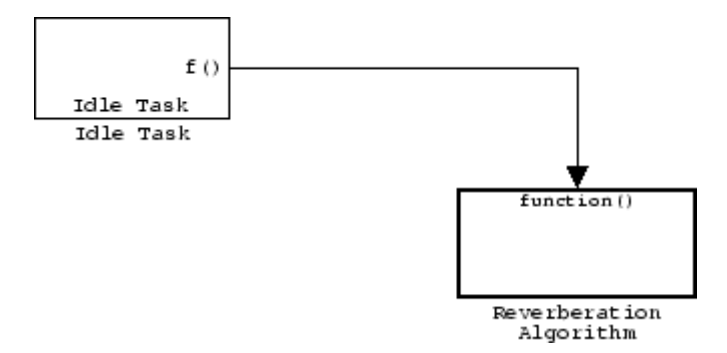

The function generated for this task normally runs in free-running mode—repetitively and indefinitely. However, the input and output blocks in this subsystem run in blocking mode. As a result, subsystem execution of the reverberation function is the same as the subsystem described for the Free-Running Task. Task execution is data driven via a background DMA interrupt-controlled ISR, shown in the following figure.

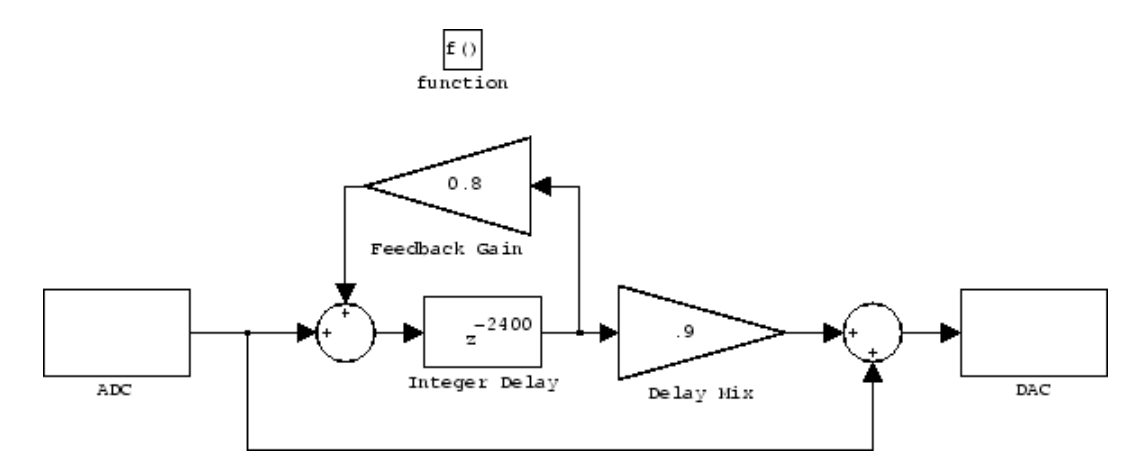

### **Hardware Interrupt Triggered Task**

In the next figure, you see a case where a function (control an LED) runs in the context of a hardware interrupt triggered task.

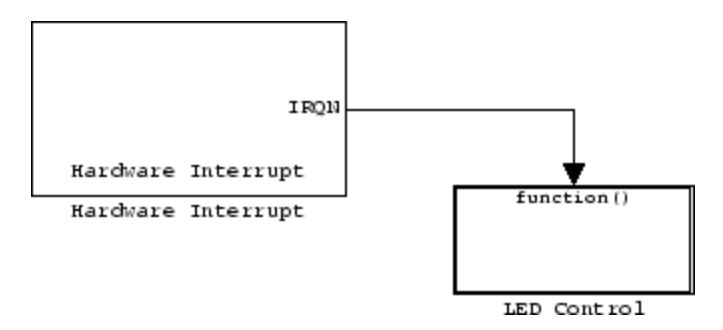

In this model, the Hardware Interrupt block installs a task that runs when it detects an external interrupt. This task then performs the specified operation.

# <span id="page-64-0"></span>**Project Generator Tutorial**

#### **In this section...**

"Process for Building and Generating a Project" on page 3-17

"Create the Model" on page 3[-18](#page-65-0)

"Adding the Target Preferences Block to Your Model" on page 3-[19](#page-66-0)

["Specifying Simulink Configuration Parameters for Your Model" on page](#page-69-0) 3-[22](#page-69-0)

"Creating Your Project" on page 3[-24](#page-71-0)

# **Process for Building and Generating a Project**

In this tutorial, you build a model and generate a project from the model into Green Hills MULTI.

**Note** The model shows project generation only. You cannot build and run the model on your processor without additional blocks.

To generate a project from a model, complete the following tasks:

- **1** Use Simulink blocks, Signal Processing Blockset blocks, and blocks from other blocksets to create the model application.
- **2** Add the target preferences block from the Embedded IDE Link MU Target Preferences library to your model.
- **3** Double-click the Target Preferences block to open the block dialog box.
- **4** Select your processor from the **Processor** list. Verify and set the block parameters for your hardware, such as **CPU clock** and the options on the **Memory** and **Section** panes. In most cases, the default settings for the selected processor work fine.
- **5** Set the configuration parameters for your model, including the following parameters:
- <span id="page-65-0"></span>• Solver parameters such as simulation start and solver options. Choose the discrete solver.
- **•** Real-Time Workshop options such as processor configuration and processor compiler selection
- **6** Generate your project.
- **7** Review your project in MULTI.

### **Create the Model**

To build the model for this tutorial, follow these steps:

- **1** Start Simulink.
- **2** Create a new model by selecting **File > New > Model** from the **Simulink** menu bar.
- **3** Use Simulink blocks and Signal Processing Blockset blocks to create the following model.

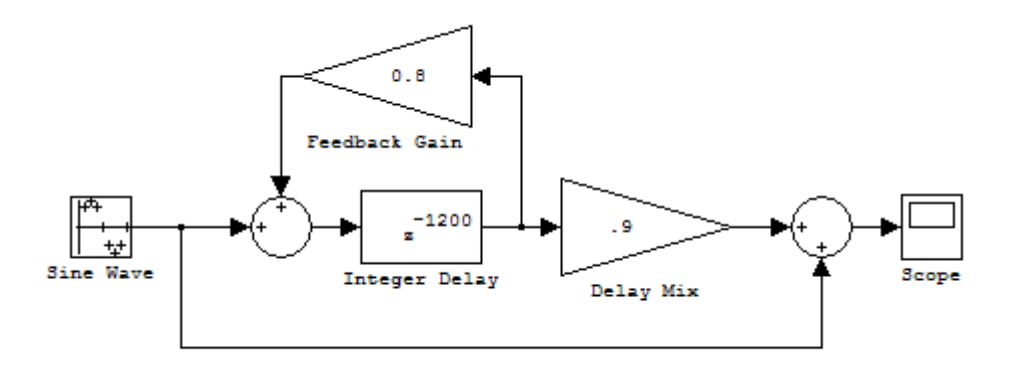

Look for the Integer Delay block in the Discrete library of Simulink and the Gain block in the Commonly Used Blocks library. This model implements an audio signal reverberation scheme. Part of the input audio signal passes directly to the output. A delayed version passes through a feedback loop before reaching the output. The result is an echo, or reverberation, added to the audio output.

<span id="page-66-0"></span>**4** Save your model with a suitable name before continuing.

# **Adding the Target Preferences Block to Your Model**

So that you can configure your model to work with the supported processors, the software includes the Target Preferences block library. The library contains the Custom Board block that you use to configure models for any of the supported processors.

Entering multilinklib\_tgtpref at the MATLAB prompt opens this window showing the block library. This block library is included in the Embedded IDE Link MU multilinklib blockset in the Simulink Library browser.

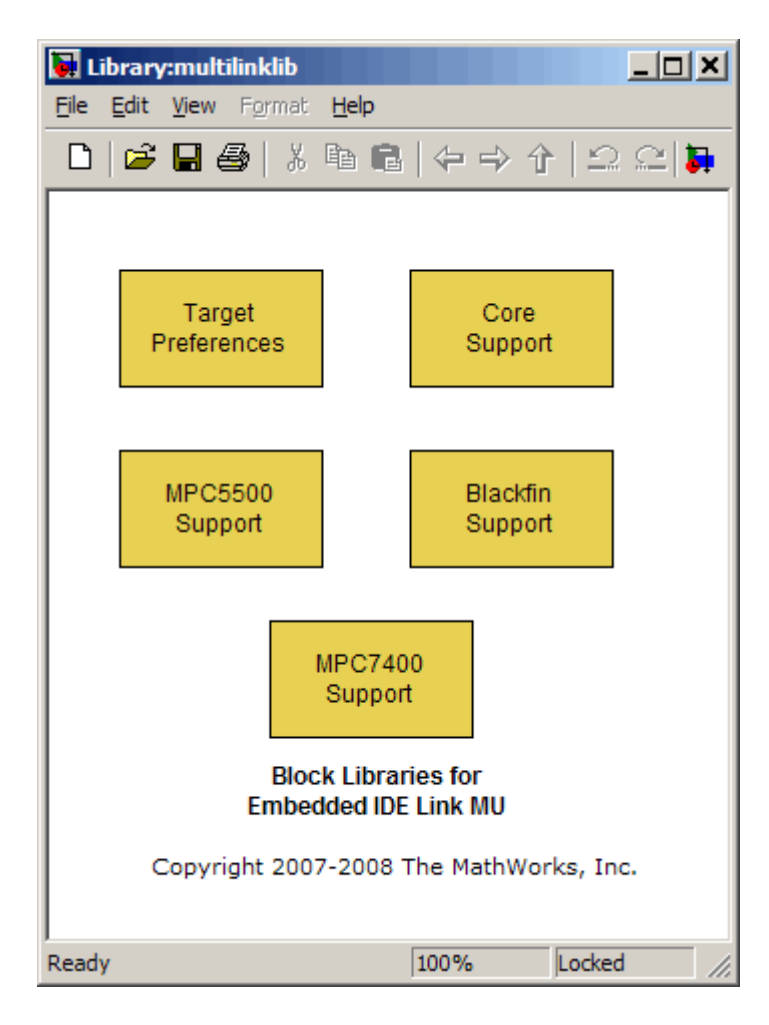

To add the Target Preferences block to your model, follow these steps:

- **1** Double-click Embedded IDE Link MU in the Simulink Library browser to open the multilinklib blockset.
- **2** Double-click the library Target Preferences to see the Custom Board block.
- **3** Drag and drop the Custom Board block to your model as shown in the following figure.

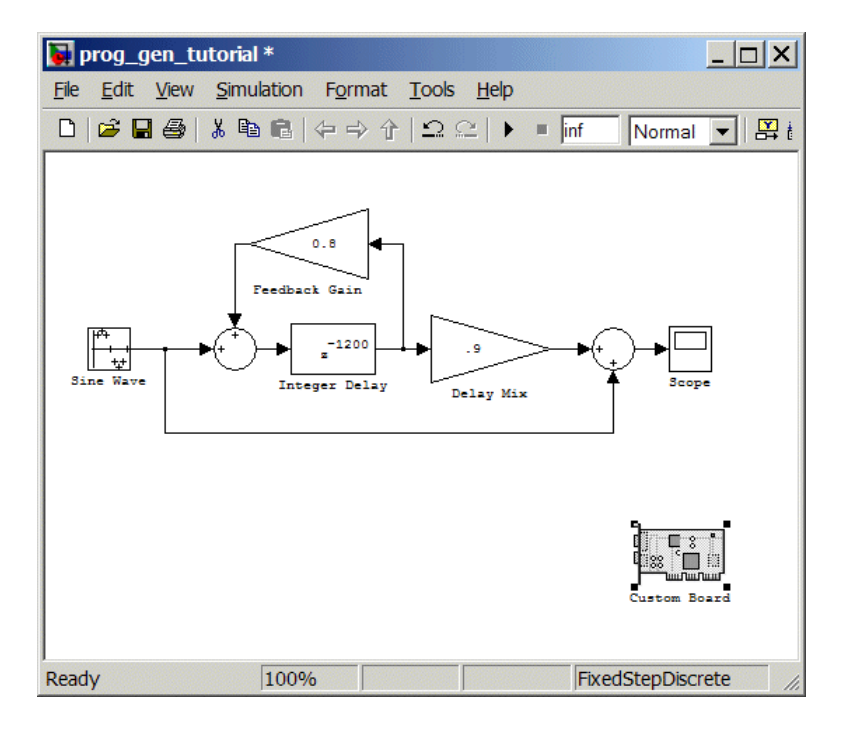

- **4** Double-click the Custom Board block to open the block dialog box.
- **5** In the Block dialog box, select your processor from the **Processor** list.
- **6** Check the **CPU clock** value and change it if necessary to match your processor clock rate.
- **7** Review the settings on the **Memory** and **Sections** tabs to verify that they are correct for the processor you selected.
- **8** Click **OK** to close the Target Preferences dialog box.

You have completed the model. Next, configure the model configuration parameters to generate a project in Green Hills MULTI from your model.

# <span id="page-69-0"></span>**Specifying Simulink Configuration Parameters for Your Model**

The following sections describe how to configure the build and run parameters for your model. Generating a project, or building and running a model on the processor, starts with configuring model options in the Configuration Parameters dialog box in Simulink.

### **Setting Solver Options**

After you have designed and implemented your digital signal processing model in Simulink, complete the following steps to set the configuration parameters for the model:

- **1** Open the Configuration Parameters dialog box and set the appropriate options on the Solver category for your model and for Embedded IDE Link MU software.
	- **•** Set **Start time** to 0.0 and **Stop time** to inf (model runs without stopping). If you set a stop time, your generated code does not honor the setting. Set this parameter to inf for completeness.
	- **•** Under **Solver options**, select the fixed-step and discrete settings from the lists.
	- **•** Set the **Fixed step size** to Auto and the **Tasking Mode** to Single Tasking.

**Note** Generated code does not honor Simulink stop time from the simulation. Stop time is interpreted as inf. To implement a stop in generated code, you must put a Stop Simulation block in your model.

Ignore the Data Import/Export, Diagnostics, and Optimization categories in the Configuration Parameters dialog box. The default settings are correct for your new model.

### **Setting Real-Time Workshop Code Generation Options**

To configure Real-Time Workshop software to use the correct processor files, compile your model, and run your model executable file, set the options in the Real-Time Workshop category of the model Configuration Parameters. Follow these steps to set the Real-Time Workshop software options to generate code tailored for your processor:

- **1** Select Real-Time Workshop on the **Select** tree.
- **2** In **Target selection**, click **Browse** to select the appropriate system target file for code generation—multilink grt.tlc or multilink ert.tlc (if you use Real Time Workshop Embedded Coder software). The correct target file might already be selected.

Clicking **Browse** opens the **System Target File Browser** to allow you to change the system target file.

**3** On the **System Target File Browser**, select the proper system target file multilink\_grt.tlc or multilink\_ert.tlc, and click **OK** to close the browser.

### **Setting Embedded IDE Link MU Code Generation Options**

After you set the Real-Time Workshop options for code generation, set the options that apply to your Embedded IDE Link MU software run-time and build processes.

- **1** From the **Select** tree, choose Embedded IDE Link MUto specify code generation options that apply to the processor.
- **2** Set the following **Runtime** options:
	- **• Build action**: Create\_project.
	- **• Interrupt overrun notification method**: Print\_message.
- **3** (optional) Under **Link Automation**, verify that **Export MULTI link handle to base workspace** is selected and provide a name for the handle in **MULTI link handle name**.
- **4** Set the following options in the dialog box under **Project options**:
	- **•** Set **Compiler options string** to blank.
- **5** Under **Code Generation**, select the **Inline run-time library functions** option. Clear all other options.
- <span id="page-71-0"></span>**6** Change the category on the **Select** tree to Hardware Implementation.
- **7** Verify that the Device type is the correct value for your processor—Analog Devices, NEC, or Freescale.

You have configured the Real-Time Workshop options that let you generate a project for your processor. A few Real-Time Workshop categories on the **Select** tree, such as Comments, Symbols, and Optimization do not require configuration for use with Embedded IDE Link MU software. In some cases, set options in the other categories to configure other code generation features.

For your new model, the default values for the options in these categories are correct. For other models you develop, setting the options in these categories provides more information during the build process. Some of the options configure the model to run TLC debugging when you generate code. Refer to your Simulink and Real-Time Workshop documentation for more information about setting the configuration parameters.

### **Creating Your Project**

After you set the configuration parameters and configure Real-Time Workshop to create the files you need, you direct Real-Time Workshop to create your project:

- **1** Click **OK** to close the Configuration Parameters dialog box.
- **2** To verify that you configured your Embedded IDE Link MU software correctly, issue the following command at the prompt to open the Embedded IDE Link MU Configuration dialog box.

ghsmulticonfig

- **3** Verify the settings in the Embedded IDE Link MU dialog box.
- **4** After you verify the settings, click **OK** to close the dialog box.
- **5** Enter cd at the prompt to verify that your working directory is the right one to store your project results.
- **6** Click **Incremental Build** (**iii**) on the model toolbar to generate your project into Green Hills MULTI IDE.
When you press with Create\_project selected for **Build action**, the build process starts the Green Hills MULTI application and populates a new project.

# **Setting Real-Time Workshop Code Generation Options for Supported Processors**

If the model contains continuous-time states, set the fixed-step solver step size and specify an appropriate fixed-step solver before you generate code. At this time, select an appropriate sample rate for your system. Refer to the *Real-Time Workshop User's Guide* for additional information.

**Note** Embedded IDE Link MU software does not support continuous states in Simulink models for code generation. In the **Solver options** in the Configuration Parameters dialog box, select Discrete (no continuous states) as the **Type**, along with Fixed step.

To open the Configuration Parameters dialog box for your model, select **Simulation > Configuration Parameters** from the menu bar.

The following figure shows the Real-Time Workshop **Select** tree categories when you are using Embedded IDE Link MU software.

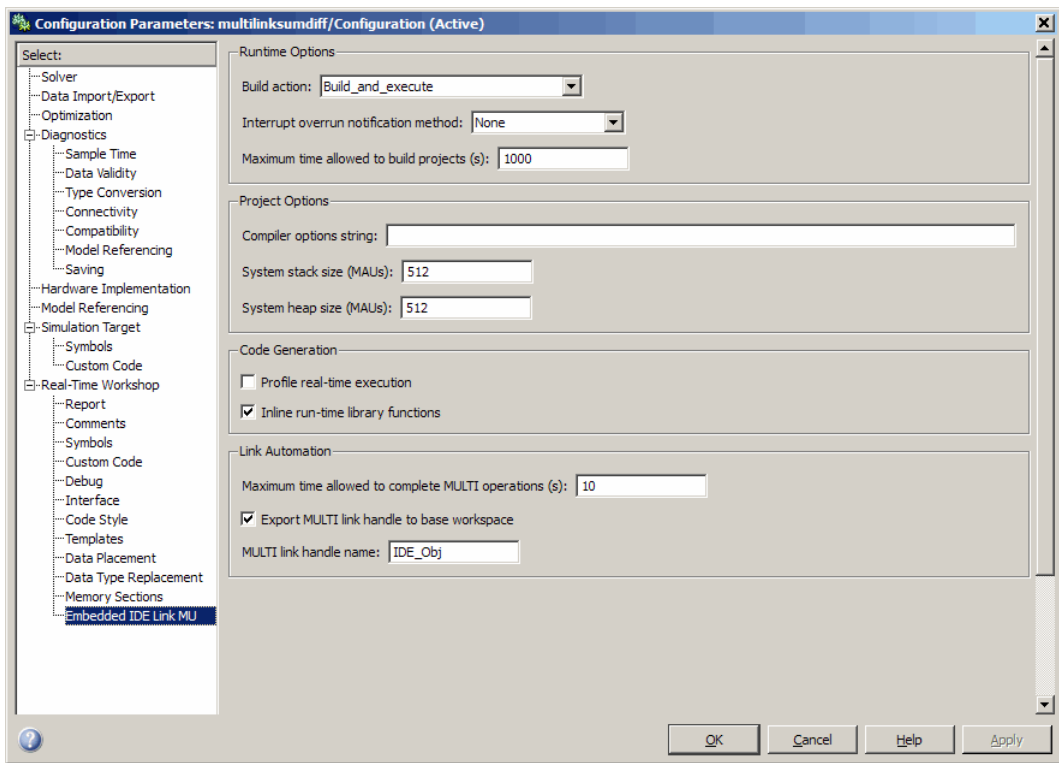

In the **Select** tree, the categories provide access to the options you use to control how Real-Time Workshop software builds and runs your model. The first categories in the tree under Real-Time Workshop apply to all Real-Time Workshop targets and always appear on the list.

One category under Real-Time Workshop is specific to Embedded IDE Link MU software and appears when you select either the multilink\_grt.tlc or multilink\_ert.tlc system target file.

When you select your target file in Target Selection on the **Real-Time Workshop** pane, the categories change in the tree.

For Embedded IDE Link MU software, the target file to select is multilink\_grt.tlc. Selecting either the multilink\_grt.tlc or multilink\_ert.tlc adds categories to the **Select** tree that are specific to generating code with Embedded IDE Link MU software. The multilink\_grt.tlc file is appropriate for all projects.

Select multilink\_ert.tlc when you are developing projects or code for embedded processors (requires Real-Time Workshop Embedded Coder software) or you plan to use [Processor-in-the-Loop](#page-96-0) features (requires Real-Time Workshop Embedded Coder software).

The following sections describe each Real-Time Workshop category and the options available in each.

# **Setting Real-Time Workshop Category Options**

#### **In this section...**

"About Select Tree Category Options" on page 3-29 "Target Selection" on page 3-[30](#page-77-0) "Build Process" on page 3-[31](#page-78-0) "Custom Storage Class" on page 3[-31](#page-78-0) "Report Options" on page 3[-31](#page-78-0) "Debug Pane Options" on page 3[-32](#page-79-0) "Optimization Pane Options" on page 3[-33](#page-80-0) "Embedded IDE Link MU Pane Options" on page 3-[35](#page-82-0) "Overrun Indicator and Software-Based Timer" on page 3[-41](#page-88-0)

## **About Select Tree Category Options**

Use the options in the **Select** tree under Real-Time Workshop to perform the following configuration tasks:

- **•** Specify your processor
- **•** Configure your build process.
- Specify whether to use custom storage classes.

When you select one of the Embedded IDE Link MU system target files, the Embedded IDE Link MU category appears in the **Select** tree as shown in the following figure.

<span id="page-77-0"></span>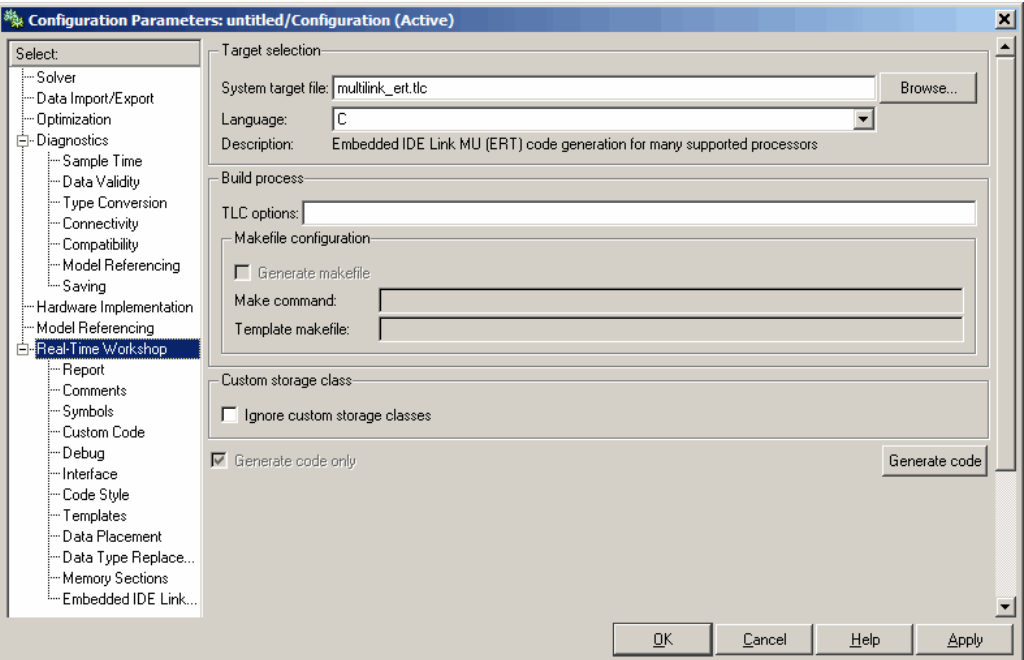

## **Target Selection**

The following parameter enables you to select your system target file to support code generation with Embedded IDE Link MU software.

#### **System target file**

Clicking **Browse** opens the Target File Browser where you select multilink\_grt.tlc as your Real-Time Workshop **System target file** for Embedded IDE Link MU software. When you select the target file, Real-Time Workshop disables the makefile configuration options. Embedded IDE Link MU software does not use makefiles. The software creates and uses MULTI projects directly.

If you are using Real-Time Workshop Embedded Coder software, select the multilink\_ert.tlc target file in **System target file**.

## <span id="page-78-0"></span>**Build Process**

Embedded IDE Link MUsoftware does not use makefiles or the build process to generate code. Parameters in this group are not used.

## **Custom Storage Class**

Use the parameter in this group to specify whether to use custom storage classes. For more information about custom storage classes, refer to the Real-Time Workshop documentation.

#### **Ignore custom storage classes**

When you generate code from a model that uses custom storage classes (CSC), clear **Ignore custom storage classes**. This setting is the default value for Embedded IDE Link MU software and for Real-Time Workshop Embedded Coder software.

When you select **Ignore custom storage classes**, storage class attributes and signals are affected in the following ways:

- **•** Objects with CSCs are treated as if you set their storage class attribute to Auto.
- **•** The storage class of signals that have CSCs does not appear on the signal line, even when you select Storage class from **Format > Port/Signals Display** in your Simulink menus.

**Ignore custom storage classes** lets you switch to a processor that does not support CSCs, such as the generic real-time target (GRT), without reconfiguring your parameter and signal objects.

## **Generate code only**

The **Generate code only** option does not apply to targeting with Embedded IDE Link MU software. To generate source code without building and executing the code on your processor, select Embedded IDE Link MU from the **Select** tree. Then, under **Runtime**, select Create\_project for **Build action**.

# **Report Options**

Two options control HTML report generation during code generation.

- <span id="page-79-0"></span>• "Create Code Generation report" on page 3-32
- **•** "Launch report automatically" on page 3-32

#### **Create Code Generation report**

After you generate code, this option tells the software whether to generate an HTML report that documents the C code generated from your model. When you select this option, Real-Time Workshop writes the code generation report files in the html subdirectory of the build directory. The top-level HTML report file is named *modelname*\_codegen\_rpt.html or *subsystemname*\_codegen\_rpt.html. For more information about the report, refer to the online help for Real-Time Workshop. You can also use the following command at the MATLAB prompt to get more information.

```
docsearch 'Create code generation report'
```
In the Navigation options, when you select **Model-to-code** and **Code-to-model**, your HTML report includes hyperlinks to various features in your Simulink model.

#### **Launch report automatically**

This option directs Real-Time Workshop to open a MATLAB Web browser window and display the code generation report. If you clear this option, you can open the code generation report (*modelname*\_codegen\_rpt.html or *subsystemname*\_codegen\_rpt.html) manually in a MATLAB Web browser window or in another Web browser.

## **Debug Pane Options**

Real-Time Workshop uses the Target Language Compiler (TLC) to generate C code from the *model*.rtw file. The TLC debugger helps you identify programming errors in your TLC code. Using the debugger, you can perform the following actions:

- **•** View the TLC call stack.
- **•** Execute TLC code line-by-line.
- **•** Analyze or change variables in a specified block scope.

<span id="page-80-0"></span>When you select Debug from the **Select** tree, you see the Debug options as shown in the next figure. In this dialog box, you set options that are specific to Real-Time Workshop process and TLC debugging.

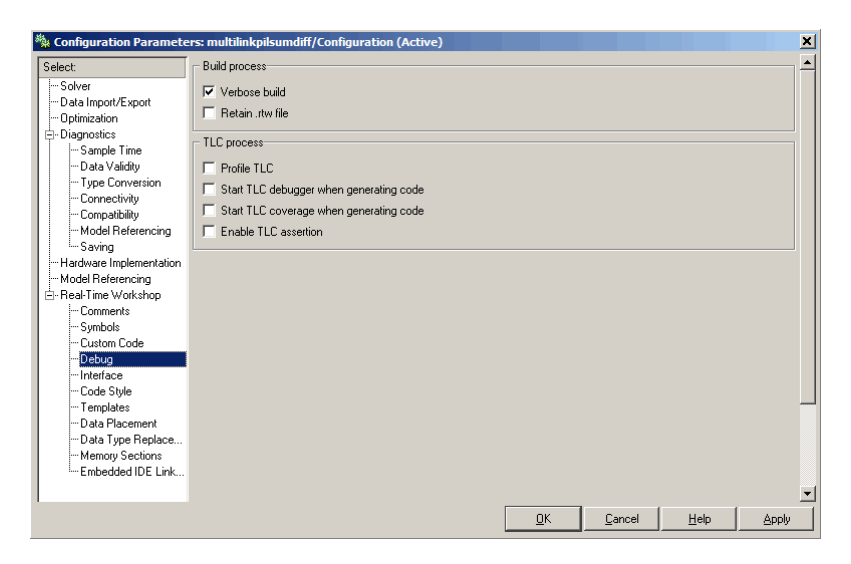

For details about using the options in Debug, refer to "About the TLC Debugger" in your Real-Time Workshop Target Language Compiler documentation.

# **Optimization Pane Options**

On the Optimization pane in the Configuration Parameters dialog box, you set options for the code that Real-Time Workshop generates during the build process. Use these options to tailor the generated code to your needs. Select Optimization from the **Select** tree on the Configuration Parameters dialog box. The figure shows the Optimization pane when you select the system target file multilink\_grt.tlc under **Real-Time Workshop system target file**.

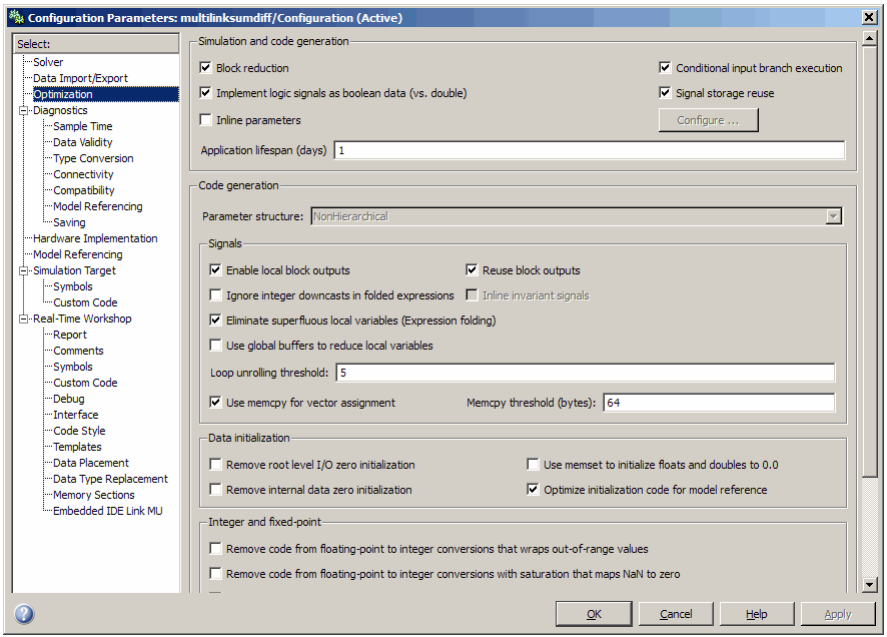

These options are typically selected for Real-Time Workshop software to provide optimized code generation for common code operations:

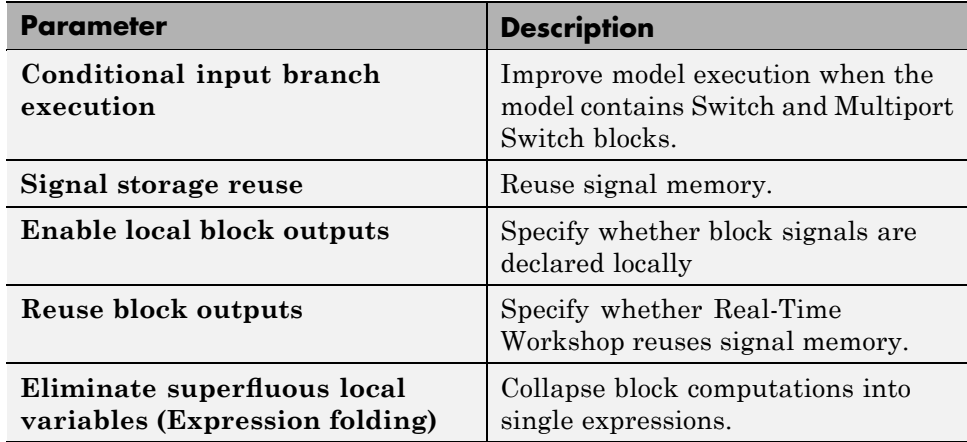

<span id="page-82-0"></span>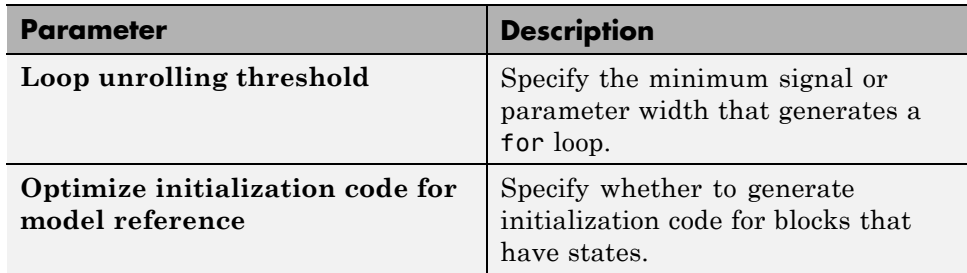

For more information about using these and the other Optimization options, refer to the Real-Time Workshop documentation.

# **Embedded IDE Link MU Pane Options**

On the select tree, the Embedded IDE Link MU pane provides options in these areas:

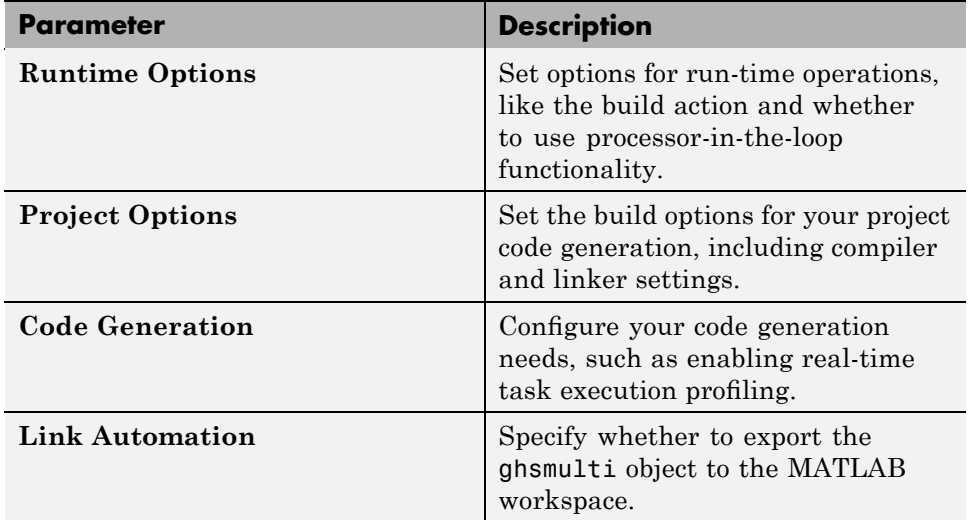

#### **Runtime Options**

Before you run your model as an executable on any Green Hills Software processor, configure the run-time options for the model.

By selecting values for the options available, you configure the model build process and task or process overrun handling.

## **Build action**

To specify to Real-Time Workshop what to do when you click **Build**, select one of the following options. The actions are cumulative—each listed action adds features to the previous action on the list and includes all the previous features:

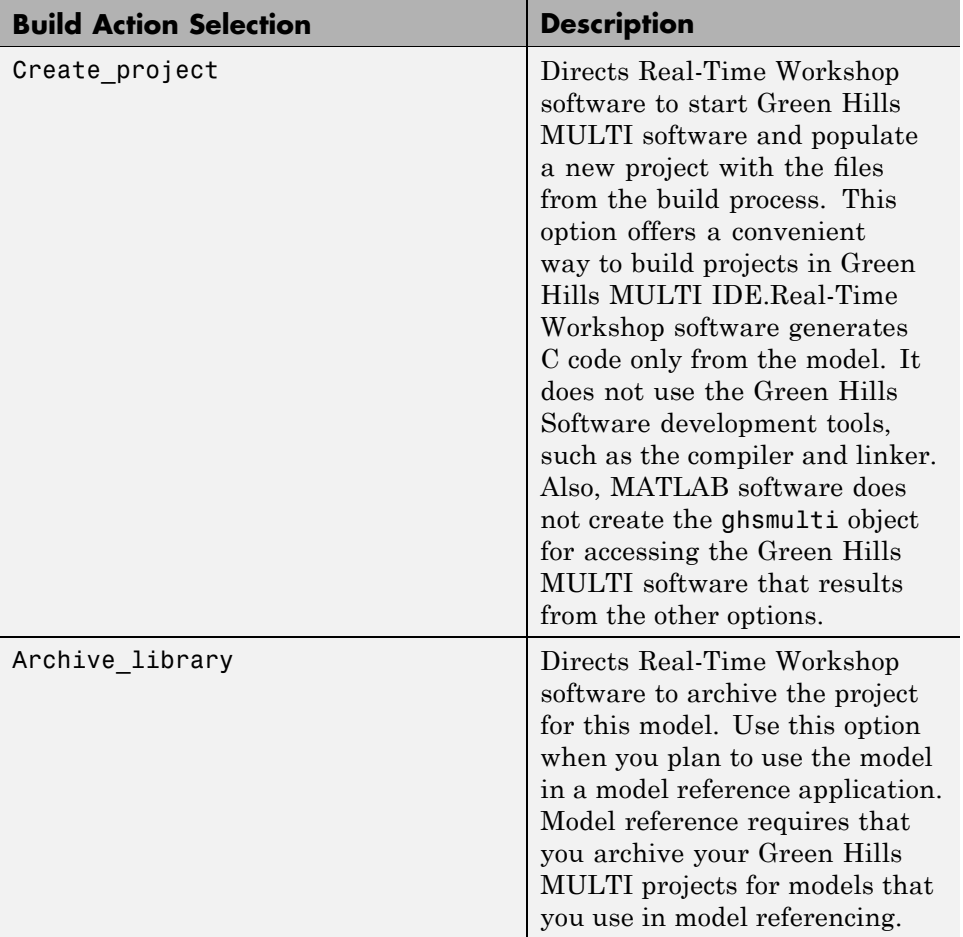

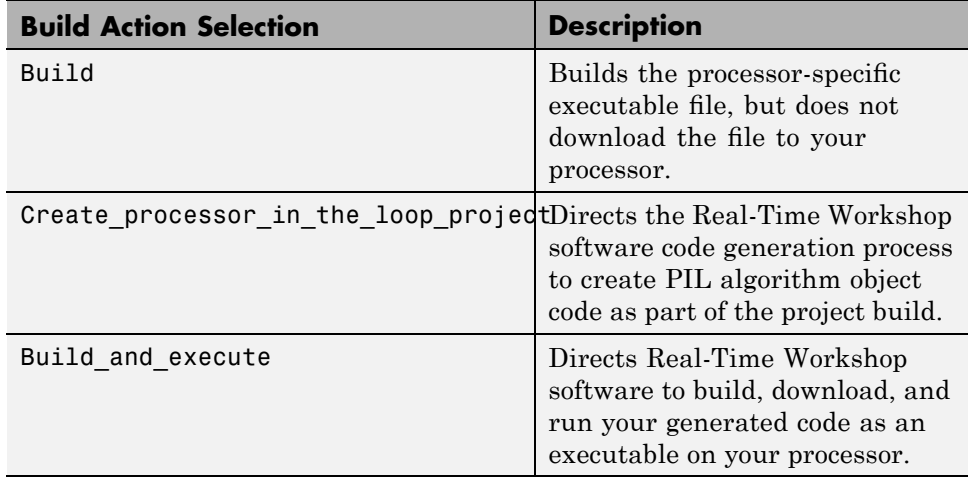

Your selection for **Build action** determines what happens when you click **Build** or press **Ctrl+B**. Your selection tells Real-Time Workshop when to stop the code generation and build process.

To run your model on the processor, select the default build action, Build and execute. Real-Time Workshop then automatically downloads and runs the model on your processor.

**Note** When you build and execute a model on your processor, the Real-Time Workshop software build process resets the processor automatically.

#### **Interrupt overrun notification method**

To enable the overrun indicator, choose one of three ways for the processor to respond to an overrun condition in your model:

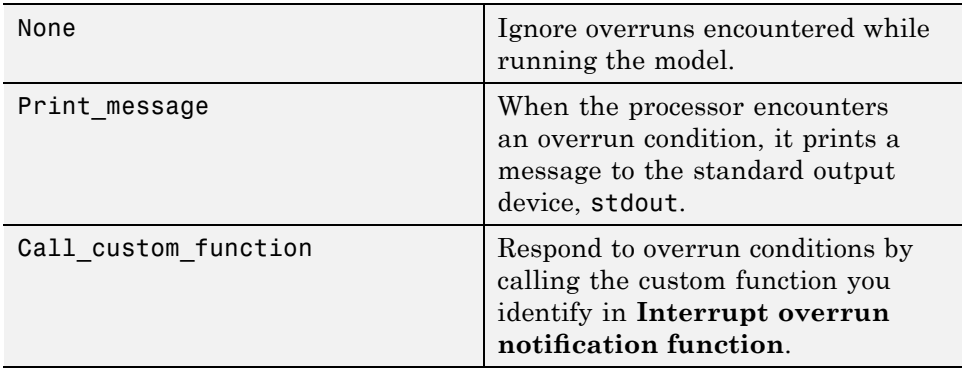

#### **Interrupt overrun notification function**

When you select Call\_custom\_function from the **Interrupt overrun notification method** list, you enable this option. Enter the name of the function the processor uses to notify you that an overrun condition occurred. The function must exist in your code on the processor.

#### **PIL block action**

Selecting Create\_Processor\_In\_the\_Loop\_project for the **Build action** enables **PIL block action**. Choose one of the following three actions for creating a PIL block:

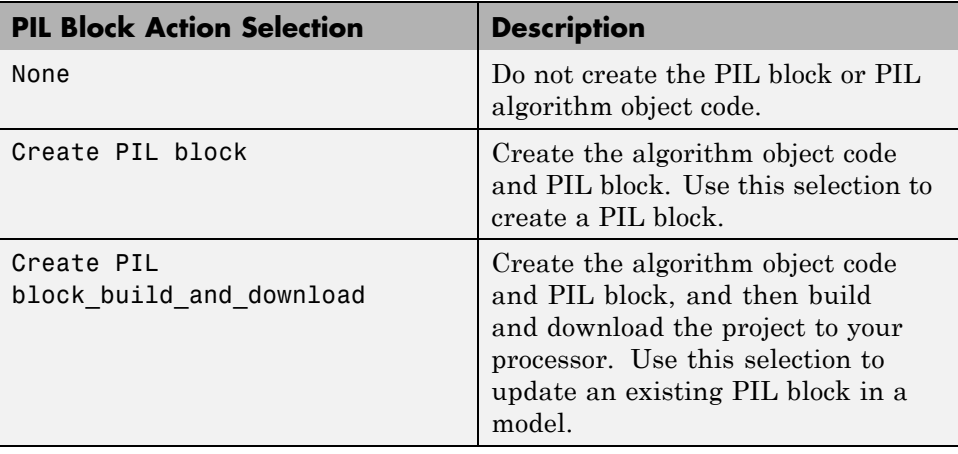

## **Project Options**

Before you run your model as an executable on any processor, configure the Project options for the model. By default, the setting for the project options is Custom, which applies MathWorks specified compiler and linker settings for your generated code.

#### **Compiler options string**

To determine the degree of optimization provided by the Green Hills optimizing compiler, enter the optimization level to apply to files in your project. For details about the compiler options, refer to your Green Hills MULTI documentation. When you create new projects, Embedded IDE Link MU software sets the optimization to -g.

## **System stack size (MAUs)**

Enter the amount of memory to use for the stack. For more information on memory needs, refer to **Enable local block outputs** on the **Optimization** pane of the dialog box. The block output buffers are placed on the stack until the stack memory is fully allocated. When the stack memory is full, the output buffers go in global memory. Refer to the online Help system for more information about Real-Time Workshop options for configuring and building models and generating code.

#### **Code Generation**

From this category, you select options that define the way your code is generated:

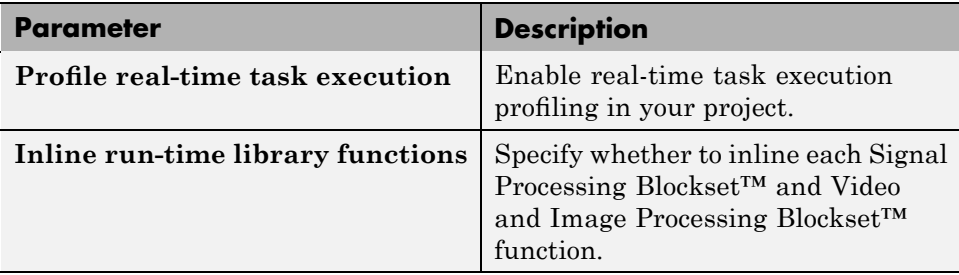

To enable the real-time execution profile capability, select **Profile real-time task execution**. When you select this option, the build process instruments

your code to provide performance profiling at the task level. When you run your code, the executed code reports the profiling information in graphical presentation and an HTML report forms.

To specify whether the functions generated from blocks in your model are used inline or by pointers, select **Inline run-time library functions**. Selecting this option tells the compiler to inline each Signal Processing Blockset and Video and Image Processing Blockset function. Using inline functions optimizes your code to run more efficiently. However, such optimization requires more memory.

As shown in the following figure, the default setting uses inlining to optimize your generated code.

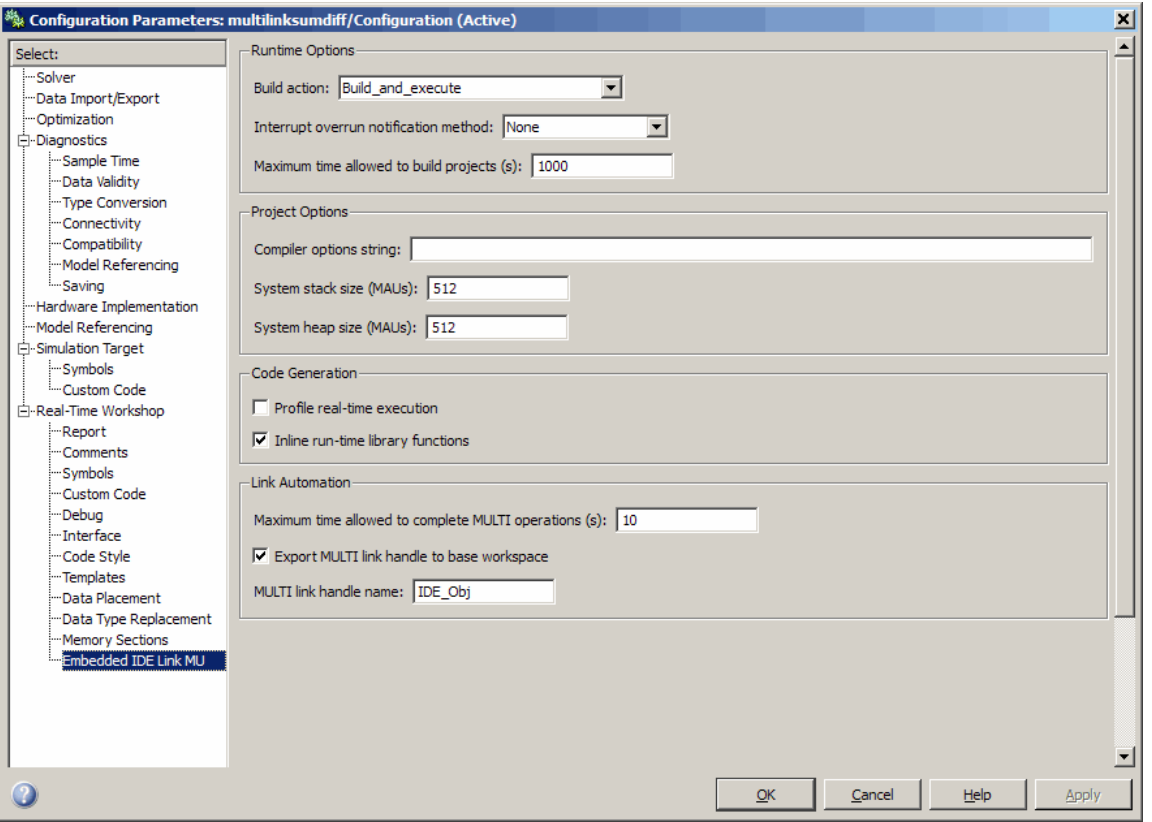

<span id="page-88-0"></span>When you designate a block function as inline, the compiler replaces each call to a block function with the equivalent function code from the static run-time library. If your model uses the same block four times, your generated code contains four copies of the function.

While this redundancy uses more memory, inline functions run more quickly than calls to the functions outside the generated code.

#### **Link Automation**

When you use Real-Time Workshop software to build a model to a processor, Embedded IDE Link MU software makes a connection between MATLAB and Green Hills MULTI. MATLAB represents that connection as a ghsmulti object. The properties of the ghsmulti object contain information about the IDE instance it refers to, such as the session and processor it accesses. In this pane, the **Export MULTI link handle to base workspace** option instructs the software to export the ghsmulti object created during code generation to your MATLAB workspace. MATLAB exports the object with the name you specify in **MULTI link handle name**.

# **Overrun Indicator and Software-Based Timer**

Embedded IDE Link MU software includes software that generates interrupts in models that use multiple clock rates. In the following cases, the overrun indicator does not work:

- **•** In multirate systems where the rate in the model is not the same as the base clock rate for your model. In such cases, the timer in Embedded IDE Link MU provides the interrupts for setting the model rate.
- **•** In models that do not include ADC or DAC blocks. In such cases, the timer provides the software interrupts that drive model processing.

# **Model Reference and Embedded IDE Link MU Software**

#### **In this section...**

"About Model Reference" on page 3-42

"How Model Reference Works" on page 3-42

["Using Model Reference with Embedded IDE Link MU Software" on page](#page-91-0) 3-[44](#page-91-0)

"Configuring Targets to Use Model Reference" on page 3-[45](#page-92-0)

## **About Model Reference**

Model reference lets your model include other models as modular components. This technique is useful because it provides the following capabilities:

- **•** Simplifies working with large models by letting you build large models from smaller ones, or even large ones.
- **•** Lets you generate code once for all the modules in the entire model and then only regenerate code for modules that change.
- **•** Lets you develop the modules independently.
- **•** Lets you reuse modules and models by reference, rather than including the model or module multiple times in your model. Also, multiple models can refer to the same model or module.

Your Real-Time Workshop documentation provides much more information about model reference.

## **How Model Reference Works**

Model reference behaves differently in simulation and in code generation. This discussion uses the following terms:

**•** The *Top model* is the root model block or model. It refers to other blocks or models. In the model hierarchy, this model is the topmost model.

**•** *Referenced models* are blocks or models that other models reference, such as models the top model refers to. All models or blocks below the top model in the hierarchy are reference models.

The following sections describe briefly how model reference works. More details are available in your Real-Time Workshop documentation in the online Help system.

## **Model Reference in Simulation**

When you simulate the top model, Real-Time Workshop detects that your model contains referenced models. Simulink generates code for the referenced models and uses the generated code to build shared library files for updating the model diagram and simulation. It also creates an executable (.mex file) for each reference model that is used to simulate the top model.

When you rebuild reference models for simulations or when you run or update a simulation, Simulink rebuilds the model reference files. Whether reference files or models are rebuilt depends on whether and how you change the models and on the **Rebuild options** settings. You can access these settings through the **Model Reference** pane of the Configuration Parameters dialog box.

## **Model Reference in Code Generation**

Real-Time Workshop requires executables to generate code from models. If you have not simulated your model at least once, Real-Time Workshop creates a .mex file for simulation.

Next, for each referenced model, the code generation process calls make rtw and builds each referenced model. This build process creates a library file for each of the referenced models in your model.

After building all the referenced models, Real-Time Workshop calls make\_rtw on the top model. The call to make\_rtw links to the library files Real-Time Workshop created for the associated referenced models.

## <span id="page-91-0"></span>**Using Model Reference with Embedded IDE Link MU Software**

With few limitations or restrictions, Embedded IDE Link MU software provides full support for generating code from models that use model reference.

## **Build Action Setting**

The most important requirement for using model reference with the Green Hills MULTI software supported processors is you must set the **Build action** (select **Configuration Parameters > Embedded IDE Link MU**) for all models referred to in the simulation to Archive library.

To set the build action, perform the following steps:

- **1** Open your model.
- **2** Select **Simulation > Configuration Parameters** from the model menus.

The Configuration Parameters dialog box opens.

- **3** From the **Select** tree, choose Embedded IDE Link MU.
- **4** In the right pane, under **Runtime**, select set Archive\_library from the **Build action** list.

If your top model uses a reference model that does not have the build action set to Archive\_library, the build process automatically changes the build action to Archive\_library and issues a warning about the change.

Selecting Archive\_library disables the **Interrupt overrun notification method**, **Export MULTI link handle to the base workspace**, and **System stack size** options for the referenced models.

#### **Target Preferences Blocks in Reference Models**

Each referenced model and the top model must include a Target Preferences block for the correct processor. Configure all the Target Preferences blocks for the same processor.

<span id="page-92-0"></span>The referenced models need target preferences blocks to provide information about which compiler and which archiver to use. Without these blocks, the compile and archive processes do not work.

By design, model reference does not allow information to pass from the top model to the referenced models. Referenced models must contain all the necessary information, which the Target Preferences block in the model provides.

## **Other Block Limitations**

Model reference with Embedded IDE Link MU software code generation options does not allow you to use noninlined S-functions in reference models. Verify that the blocks in your model do not use noninlined S-functions.

# **Configuring Targets to Use Model Reference**

When you create models to use in Model Referencing, keep in mind the following considerations:

- **•** Your model must use a system target file derived from the ERT or GRT target files.
- When you generate code from a model that references other models, configure the top-level model and the referenced models for the same system target file.
- **•** Real-Time Workshop builds and Embedded IDE Link MU software projects do not support external mode in model reference. If you select the external mode option, it is ignored during code generation.
- **•** Your TMF must support use of the shared utilities directory, as described in Supporting Shared Utility Directories in the Build Process in the Real-Time Workshop documentation.

To use an existing processor, or a new processor, with Model Reference, set the ModelReferenceCompliant flag for the processor. For information about setting this option, refer to ModelReferenceCompliant in the online Help system.

If you start with a model that was created before MATLAB release R14SP3, use the following command to make your model compatible with model reference :

```
% Set the Model Reference Compliant flag to on.
set_param(bdroot,'ModelReferenceCompliant','on')
```
Code that you generate from Simulink models by using Embedded IDE Link MU software includes the model reference capability. You do not need to set the flag.

# Verification

- **•** "What Is Verification?" on page 4[-2](#page-95-0)
- **•** "Using Processor-in-the-Loop" on page 4-[3](#page-96-0)
- **•** "Real-Time Execution Profiling" on page 4-[13](#page-106-0)

# <span id="page-95-0"></span>**What Is Verification?**

Verification consists broadly of running generated code on a processor and verifying that the code does what you intend. The components of Embedded IDE Link MU software combine to provide tools that help you verify your code during development by letting you run portions of simulations on your hardware and profiling the executing code.

Using the Automation Interface and Project Generator components, Embedded IDE Link MU software offers the following verification functions:

- **•** Processor-in-the-Loop A technique to help you evaluate how your process runs on your processor
- **•** Real-Time Task Execution Profiling A tool that lets you see how the tasks in your process run in real-time on your hardware

# <span id="page-96-0"></span>**Using Processor-in-the-Loop**

#### **In this section...**

"Processor-in-the-Loop Overview" on page 4-3

"PIL Block" on page 4[-6](#page-99-0)

"PIL Issues" on page 4[-6](#page-99-0)

"Creating and Using PIL Blocks" on page 4-[10](#page-103-0)

## **Processor-in-the-Loop Overview**

Processor-in-the-loop (PIL) operation provides a powerful verification capability in your development process. Processor-in-the-loop (PIL) *cosimulation* is a technique designed to help you evaluate how well a candidate algorithm, such as a control system, operates on the actual processor selected for the application.

Cosimulation reflects a division of labor in which Simulink models the plant, while code generated from the controller subsystem runs on the processor hardware.

During the Real-Time Workshop Embedded Coder code generation process, you can create a PIL block from one of several Simulink components including a model, a subsystem in a model, or subsystem in a library. You then place the generated PIL block inside a Simulink model that serves as the test harness and run tests to evaluate the processor-specific code execution behavior.

#### **Why Use Cosimulation?**

PIL cosimulation is particularly useful for simulating, testing, and validating a controller algorithm in a system comprising a plant and a controller. In a classic closed-loop simulation, Simulink and Stateflow® model such a system as two subsystems with the signals transmitted between them, as shown in the following block diagram:

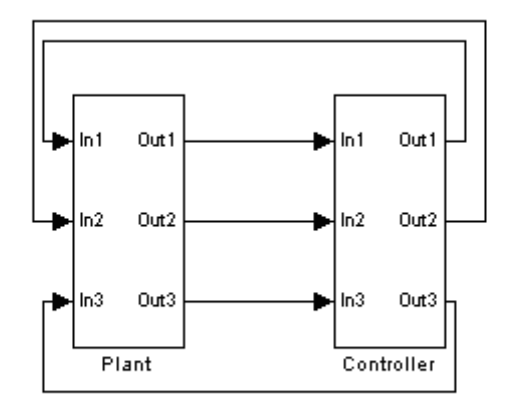

Your starting point in developing a combined plant and controller system model is to model the combined system as two subsystems in closed-loop simulation. As your design progresses, you can use Simulink external mode with standard Real-Time Workshop targets (such as GRT or ERT) to help you model the controller system separately from the plant.

However, these simulation techniques do not help you account for restrictions and requirements imposed by the hardware, such as limited memory resources, or behavior of processor-specific optimized code. When you reach the stage of deploying controller code on the processor hardware, you may need to make extensive adjustments to the controller system to account for the hardware specifics. After you make these adjustments, your deployed system may have diverged significantly from your original model. Such discrepancies can create difficulties if you need to change the original model.

PIL cosimulation addresses these issues by providing an intermediate stage between simulation and deployment. In a PIL cosimulation, the processor participates fully in the simulation loop—hence the term *processor-in-the-loop*.

Two new terms appear in the following sections

- **• PIL Algorithm** The algorithmic code, such as the control algorithm, to test during the PIL cosimulation. The PIL algorithm resides in compiled object form to allow verification at the object level.
- **• PIL Application** The executable application to run on the processor. The PIL application is created by linking the PIL algorithm object code with wrapper code or a test harness that provides an execution framework that interfaces to the PIL algorithm.

The wrapper code includes the string.h header file so that the memcpy function is available to the PIL application. The PIL application uses memcpy to facilitate data exchange between Simulink and the cosimulation processor.

**Note** Whether the PIL algorithm code under test uses string.h is independent of the use of string.h by the wrapper code, and is entirely dependent on the implementation of the algorithm in the generated code.

#### **How Cosimulation Works**

In a PIL cosimulation, Real-Time Workshop software generates an executable application for the PIL algorithm. This code runs (in simulated time) on a processor platform. The plant model remains in Simulink without the use of code generation.

During PIL cosimulation, Simulink simulates the plant model for one sample interval and exports the output signals (out*n* of the plant) to the processor platform via Green Hills MULTI. When the processor platform receives signals from the plant model, it executes the PIL algorithm for one sample step. The PIL algorithm returns its output signals (ont*n* of the algorithm) computed during this step to Simulink in in*n*, via the Green Hills MULTI interface. At this point, one sample cycle of the simulation is complete and the plant model proceeds to the next sample interval. The process repeats and the simulation progresses.

PIL tests do not run in real time. After each sample period, the simulation halts to ensure that all data has been exchanged between the Simulink test harness and object code. You can then check functional differences between the model and generated code.

# <span id="page-99-0"></span>**PIL Block**

The PIL cosimulation block is the Simulink block interface to PIL and the interface between the Simulink plant model and the executable application running on the processor. The Simulink inputs and outputs of the PIL cosimulation block are configured to match the input and output specification of the PIL algorithm.

The block is a basic building block that enables you to perform these operations:

- **•** Select a PIL algorithm
- **•** Build and download a PIL application
- **•** Run a PIL simulation

The PIL block inherits the shape and signal names from the parent subsystem, like those in the following example. This inheritance feature is convenient for copying the PIL block into the model to replace the original subsystem for cosimulation.

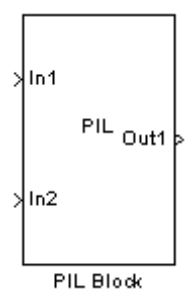

## **PIL Issues**

- **•** ["Data Types Must Be the Same Size in MATLAB and on the Processor"](#page-100-0) on page 4-[7](#page-100-0)
- **•** ["Buses and MUX Signals Not Supported at PIL Component Boundary"](#page-101-0) on page 4-[8](#page-101-0)
- <span id="page-100-0"></span>**•** ["Signals with Custom Storage Classes Not Supported at PIL Component](#page-101-0) Boundary" on page 4[-8](#page-101-0)
- **•** "Continuous Sample Times Not Supported" on page 4-[8](#page-101-0)
- "Real-Time Workshop grt.tlc-Based Targets Not Supported" on page 4[-8](#page-101-0)
- **•** "Using Breakpoints and PIL" on page 4[-8](#page-101-0)
- **•** "Using TimeMachine and PIL" on page 4[-9](#page-102-0)

Consider the following issues when you work with PIL blocks.

#### **Data Types Must Be the Same Size in MATLAB and on the Processor**

Only data types with the same size on the host and processor are supported at the PIL I/O boundary.

The data types used at the PIL I/O boundary are restricted based on the following rule: PIL supports the data type only if the data type size in MATLAB is the same as the data type size on the processor.

- **•** For Boolean, uint8, and int8, the size is 8 bits on the processor and in MATLAB.
- **•** For uint16 and int16, the size is 16 bits on the processor and in MATLAB.
- **•** For uint32 and int32, the size is 32 bits on the processor and in MATLAB.
- **•** For single, the size is 32 bits on the processor and in MATLAB.
- **•** For double, the size is 64 bits on the processor and in MATLAB.

Examples of unsupported data types:

- On the DSP563xx single and double are not supported (floating point) types are 24 bits on the processor)
- On the 8051 double is not supported (double is 32 bits, the same as single)

To avoid data type problems, do not use the example data types in your model because the data type on the processor does not match the built-in MATLAB data type.

#### <span id="page-101-0"></span>**Buses and MUX Signals Not Supported at PIL Component Boundary**

Buses and MUX Signals are not supported at the PIL component boundary.

There is no resolution for this issue.

#### **Signals with Custom Storage Classes Not Supported at PIL Component Boundary**

Signals with Custom Storage Classes are not supported at the PIL component boundary.

There is no resolution for this issue.

PIL does support the standard storage classes, such as ExportedGlobal.

#### **Continuous Sample Times Not Supported**

Continuous sample times are not supported by PIL. If you encounter this you see the following error:

??? Processor-in-the-Loop (PIL) does not support continuous time. Please uncheck "continuous time" in the RTW Interface configuration set options or disable PIL.

You must use discrete sample times in your model configuration parameters when you use PIL.

#### **Real-Time Workshop grt.tlc-Based Targets Not Supported**

Real-Time Workshop grt.tlc-based targets are not supported for PIL.

To use PIL, select the Real-Time Workshop multilink.ert target provided by Real-Time Workshop Embedded Coder.

#### **Using Breakpoints and PIL**

Green Hills MULTI debugger allows you to add breakpoints to your projects. When you run a PIL simulation that includes added breakpoints, the following dialog box appears:

<span id="page-102-0"></span>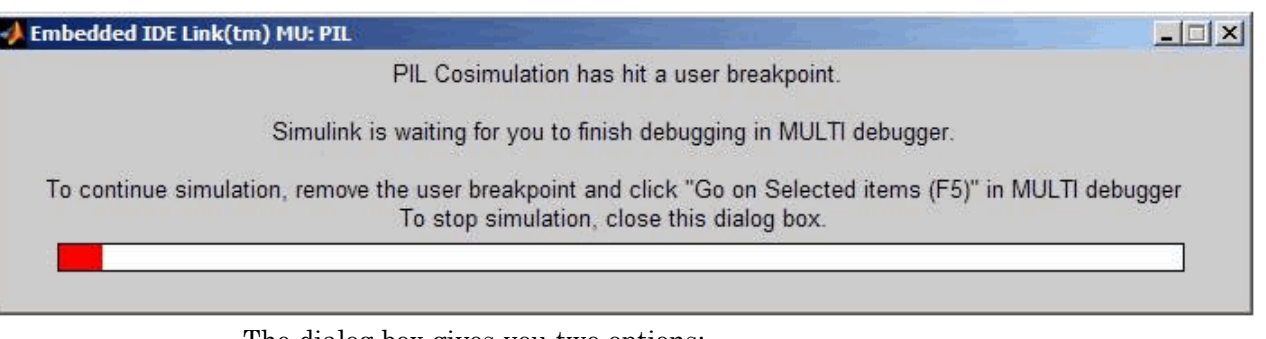

The dialog box gives you two options:

- **•** Stop the running simulation by closing the dialog box.
- Go to MULTI, remove the breakpoint you added, and press F<sub>5</sub> to continue running your simulation.

When you use MULTI to add breakpoints to the generated PIL code, the PIL simulation doesn't know how to use the debug points. If you use the add function to add a breakpoint, you do not encounter the dialog box shown.

#### **Using TimeMachine and PIL**

MULTI IDE provides a debugging suite called TimeMachine™. The software provides controls that allow you to step forward and backward through paused code.

If you stop a running PIL program at a breakpoint, and then use the TimeMachine debugging features, you must restore the program pointer to the breakpoint before you restart the program. If you do not restore the pointer location, MATLAB returns an error message and PIL stops working.

**Note** Do not remove the data breakpoint the PIL build process inserts. You can remove any breakpoint that you insert in the code.

To use TimeMachine for debugging without problems, follow these steps:

**1** Generate your PIL block.

- <span id="page-103-0"></span>**2** Generate program code from the model that contains the PIL block.
- **3** Download the program to your processor.
- **4** From MATLAB or in the IDE, insert one or more breakpoints in the program. For more information about adding breakpoints from MATLAB, refer to add in the online Help system.
- **5** Run the program. The program stops at a breakpoint. Note the line number or breakpoint where the program stopped. You will return the program pointer to this location when you finish your debugging session.
- **6** Use TimeMachine controls to step the program pointer forward or backward in your program to debug as needed.
- **7** When you finish debugging, use TimeMachine controls to return the program pointer to the line or breakpoint where the program stopped in step 5.
- **8** Restart your program.

Repeat steps 5 through 9 until you finish debugging your program.

## **Creating and Using PIL Blocks**

Using PIL and PIL blocks to verify your processes begins with a Simulink model of your process. To see an example of one such model used to implement PIL, refer to the demo Comparing Simulation and Processor Implementation with Processor-in-the Loop (PIL) (multilinkpilsumdiff.mdl) in the Getting Started with Application Development demo for Embedded IDE Link MU.

**Note** Models can have multiple PIL blocks for different subsystems. You cannot have more than one PIL block for the same subsystem. Including multiple PIL blocks for the same subsystem causes errors and incorrect results.

#### **To create and use a PIL block**

Perform the following tasks to create a new PIL block and use the block in a model:

**1** Develop the model of the process to simulate.

Use Simulink to build a model of the process to simulate. The blocks in the library multilinklib can help you set up the timing and scheduling for your model.

For information about building Simulink models, refer to *Simulink Getting Started Guide* in the online Help system.

**2** Convert your process to a masked subsystem in your model.

For information about how to convert your process to a subsystem, refer to Creating Subsystems in *Using Simulink* or in the online Help system.

**3** Open the new masked subsystem and add a Target Preferences block to the subsystem.

The block library multilinklib contains the Target Preferences block to add to your system. Configure the Target Preferences block for your processor. For details about the options on the Target Preferences block, refer to the Target Preferences block reference in the online Help system.

- **4** Configure your model to enable it to generate PIL algorithm code and a PIL block from your subsystem.
	- **a** From the model menu bar, go to **Simulation > Configuration Parameters** in your model to open the Configuration Parameters dialog box.
	- **b** Choose **Real-Time Workshop** from the **Select** tree. Set the configuration parameters for your model as required by the software. Get more information about setting the Real-Time Workshop parameters in Setting Real-Time Workshop Options for supported hardware in the online Help system.
	- **c** Under **Target selection**, set the **System target file** to multilink\_ert.tlc (PIL requires Real-Time Workshop Embedded Coder).
- **5** Configure the model to perform PIL building and PIL block creation.
	- **a** Select Embedded IDE Link MU on the **Select** tree.
	- **b** From the **Build Action** list, select Create\_processor\_in\_the\_loop\_project to enable PIL block creation and cosimulation.
	- **c** From the **PIL block action** list, select Create PIL block.
	- **d** Click **OK** to close the Configuration Parameters dialog box.
- **6** To create the PIL block, right-click the masked subsystem in your model and select **Real-Time Workshop > Build Subsystem** from the context menu.

This step builds the PIL algorithm object code and a PIL block that corresponds to the subsystem, with the same inputs and outputs. Follow the progress of the build process in the MATLAB command window.

A new model window opens and the new PIL block appears in it.

**7** Copy the new PIL block from the new model to your model, either in parallel to your masked subsystem to cosimulate the processes, or replace your subsystem with the PIL block.

To see the PIL block used in parallel to a masked subsystem, refer to the demo Getting Started with Application Development in the demos for Embedded IDE Link MU.

**8** Click **Simulation > Start** to run the PIL simulation and view the results.

# <span id="page-106-0"></span>**Real-Time Execution Profiling**

#### **In this section...**

"Overview" on page 4-13

"Profiling Execution by Tasks" on page 4[-14](#page-107-0)

"Profiling Execution By Subsystems" on page 4-[16](#page-109-0)

## **Overview**

Real-time execution profiling in Embedded IDE Link MU software uses a set of utilities to support profiling for synchronous and asynchronous tasks, or atomic subsystems, in your generated code. These utilities record, upload, and analyze the execution profile data.

**Note** The software does not support profiling on NEC V850 and Freescale MPC7400 processors.

Execution profiler supports profiling your code two ways:

- **•** Tasks—Profile your project according to the tasks in the code.
- **•** Atomic subsystems—Profile your project according to the atomic subsystems in your model.

**Note** To perform execution profiling, you must generate your project from a model in Simulink modeling environment and you must select the system target file multilink ert.tlc in the model configuration parameters.

When you enable profiling, you select whether to profile by task or subsystem.

To profile by subsystems, you must configure your model with at least one atomic subsystem. To learn more about creating atomic subsystems, refer to "Creating Subsystems" in the online help for Simulink software.

<span id="page-107-0"></span>The profiler generates output in the following formats:

- **•** Graphical display that shows task or subsystem activation, preemption, resumption, and completion. All data appears in a MATLAB graphic with the data notated by model rates or subsystems and execution time.
- **•** An HTML report that provides statistical data about the execution of each task or atomic subsystem in the running process.

These reports are identical to the reports you see if you use profile(ghsmulti\_obj,'execution','report) to view the execution results. For more information about report formats, refer to profile. In combination, the reports provide a detailed analysis of how your code runs on the processor.

Use this general process for profiling your project:

- **1** Create your model in Simulink modeling environment.
- **2** Enable execution profiling in the configuration parameters for your model.
- **3** Run your application.
- **4** Stop your application.
- **5** Get the profiling results with the profile function.

The following sections describe profiling your projects in more detail.

## **Profiling Execution by Tasks**

To configure a model to use task execution profiling, perform the following steps:

- **1** Open the Configuration Parameters dialog box for your model.
- **2** Select Embedded IDE Link MU from the **Select** tree. The pane appears as shown in the following figure.
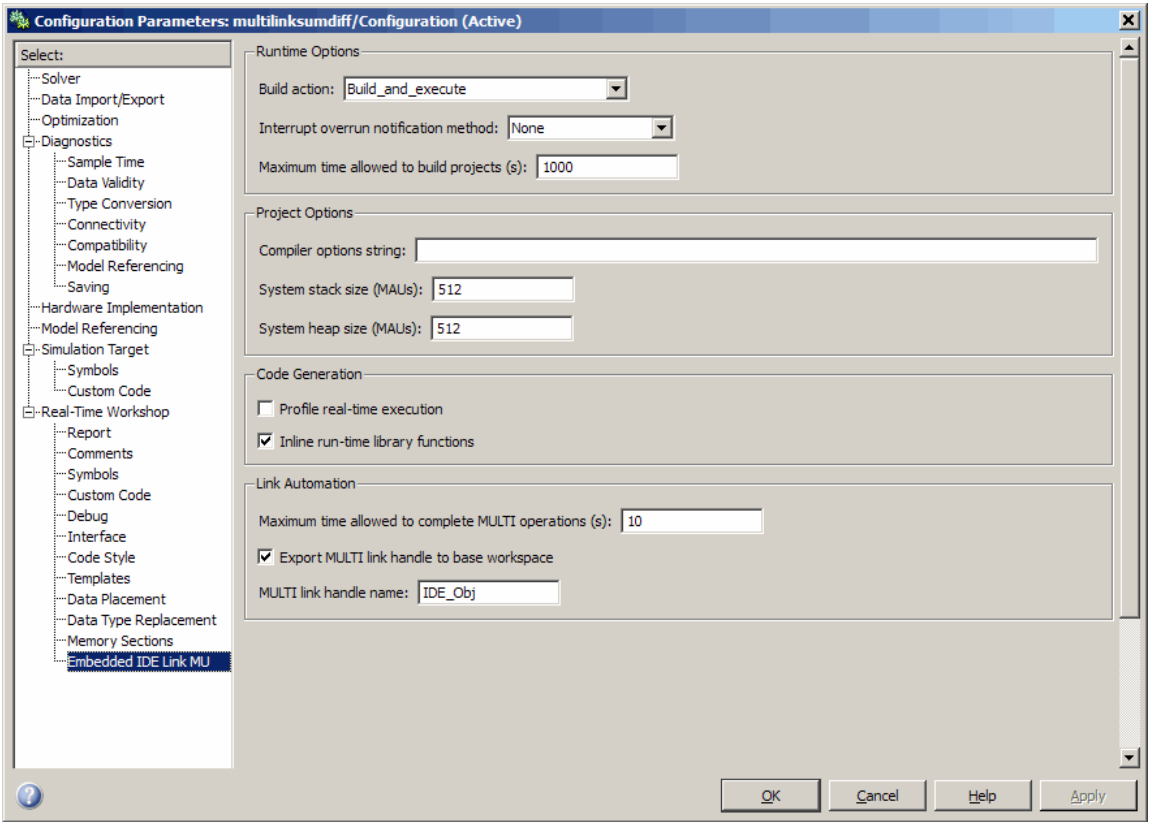

- **3** Select **Profile real-time execution**. The **Profile by** list appears.
- **4** On the **Profile by** list, select Task to enable real-time task profiling.
- **5** Select **Export IDE link handle to base workspace**, and assign a name for the handle in **MULTI link handle name**.
- **6** Click **OK** to close the Configuration Parameters dialog box.

To view the execution profile for your model:

**1** Click **Incremental build** (**iii**) on the model toolbar to generate, build, load, and run your code on the processor.

- **2** To stop the running program, select **Debug > Halt** in MULTI IDE or use halt(objectname) from the MATLAB command prompt. Gathering profiling data from a running program may yield incorrect results.
- **3** At the MATLAB command prompt, enter

```
profile(handlename, execution , report )
```
to view the MATLAB software graphic of the execution report and the HTML execution report.

Refer to profile for information about other reporting options.

The following figure shows the profiling plot from running an application that has three rates—the base rate and two slower rates. The gaps in the Sub-Rate2 task bars indicate preempted operations.

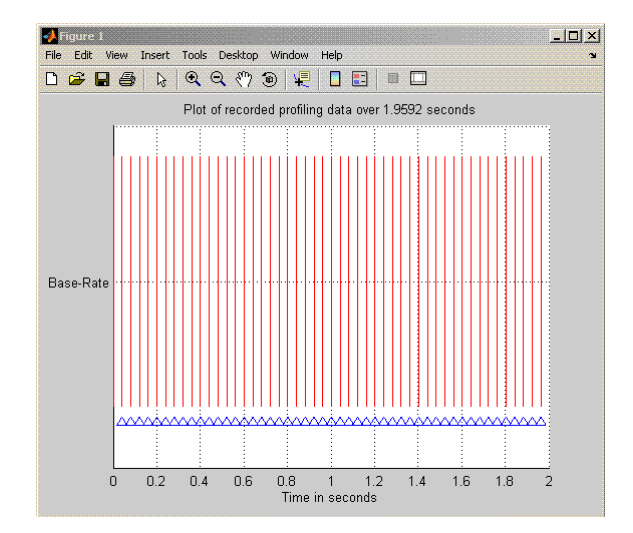

Refer to .

### **Profiling Execution By Subsystems**

When your models use atomic subsystems, you have the option of profiling your code based on the subsystems along with the tasks.

To configure a model to use subsystem execution profiling, perform the following steps:

- **1** Open the Configuration Parameters dialog box for your model.
- **2** Select Embedded IDE Link MU from the **Select** tree. The pane appears as shown in the following figure.

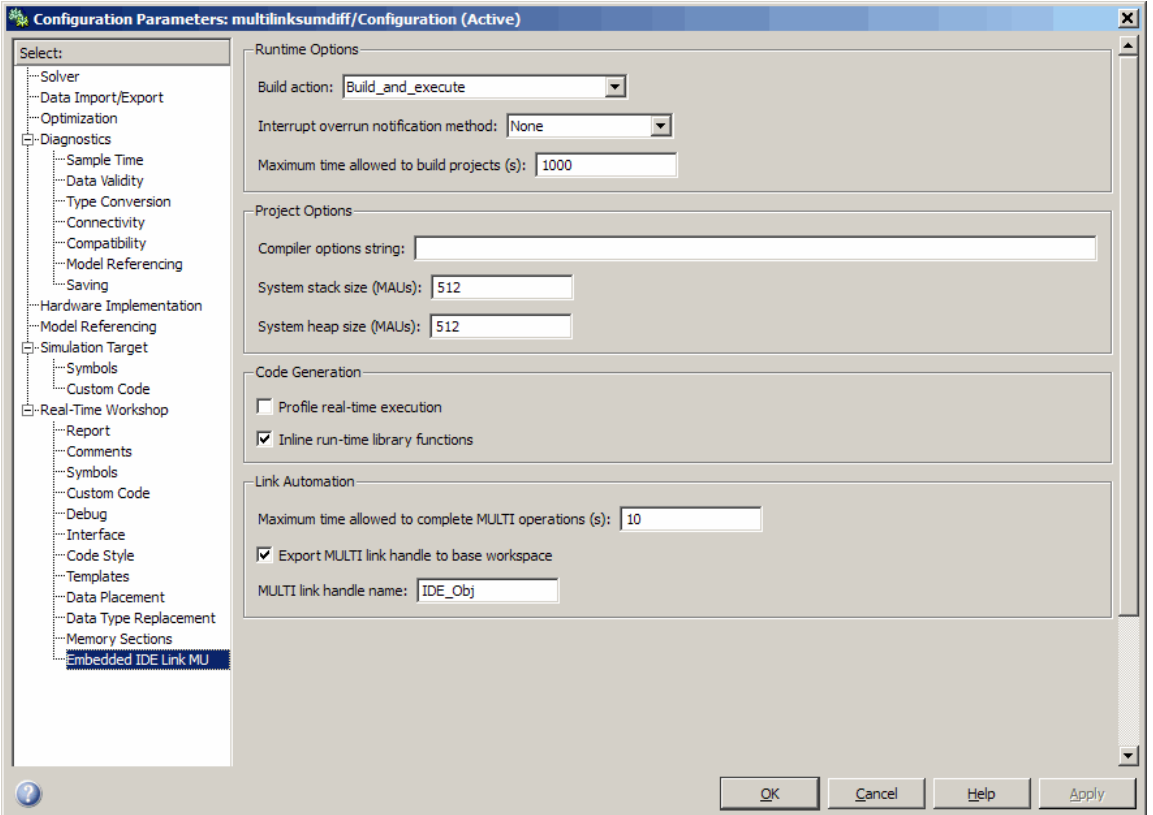

- **3** Select **Profile real-time execution**.
- **4** On the **Profile by** list, select Atomic subsystem to enable real-time subsystem execution profiling.
- **5** Select **Export IDE link handle to base workspace** and assign a name for the handle in **IDE link handle name**.
- **6** Click **OK** to close the Configuration Parameters dialog box.

To view the execution profile for your model:

- **1** Click **Incremental build** ( $\blacksquare$ ) on the model toolbar to generate, build, load, and run your code on the processor.
- **2** To stop the running program, select **Debug > Halt** in MULTI IDE, or use halt(objectname) from the MATLAB command prompt. Gathering profile data from a running program may yield incorrect results.
- **3** At the MATLAB command prompt, enter:

profile(*handlename*, **execution** , **report** )

to view the MATLAB software graphic of the execution report and the HTML execution report.

Refer to profile for more information.

The following figure shows the profiling plot from running an application that has three subsystems—For Iterator Subsystem, For Iterator Subsystem1, and Idle Task Subsystem.

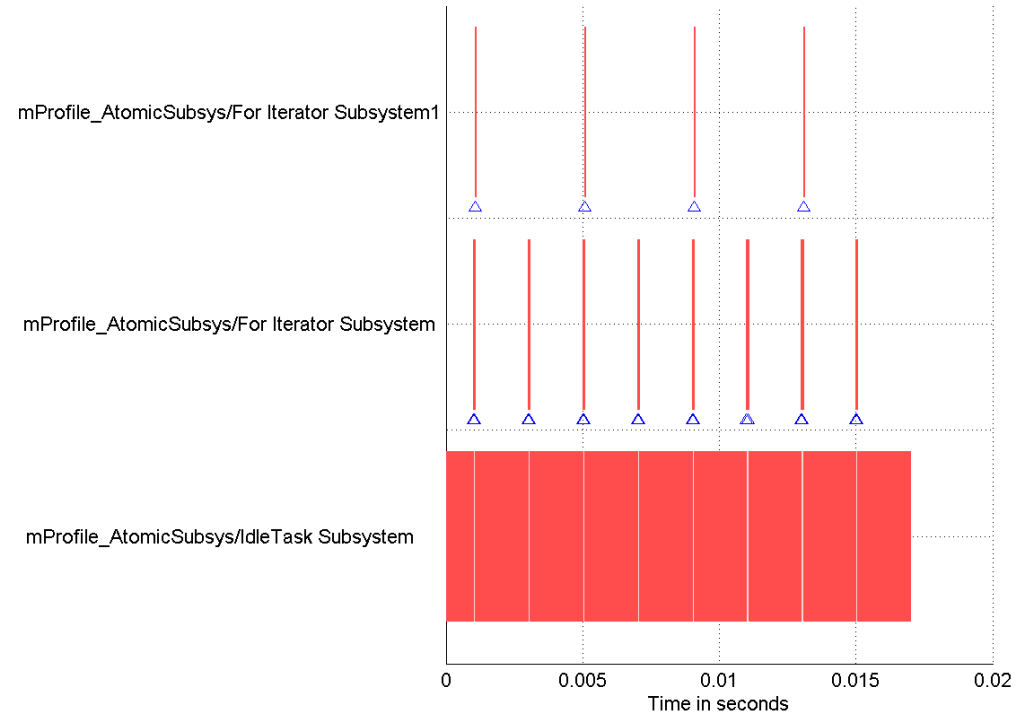

Plot of recorded profiling data over 0.016999 seconds

The following figure presents the model that contains the subsystems reported in the profiling plot.

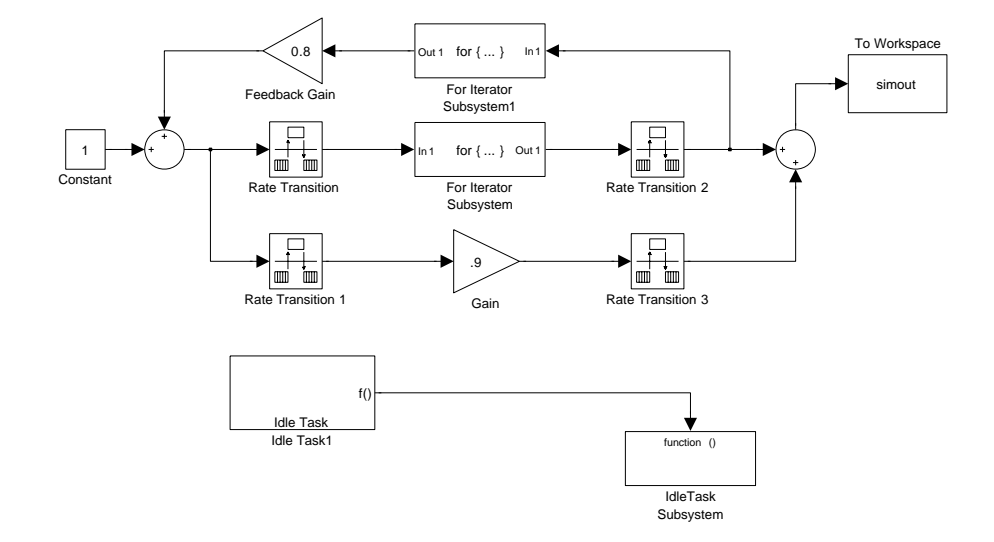

### **Atomic Subsystem Profiling**

[Atomic Subsystem Profiling Report](file://file://T:/Adoc/matlab/doc/src/toolbox/idelinkmu/ug/sample_subsystem_profiling_report.html).

# Function Reference

[Constructor](#page-115-0) (p. 5-[2](#page-115-0)) Lists the functions and methods available by functional groups

[File and Project Operations](#page-116-0) (p. 5-[3](#page-116-0)) [Processor Operations](#page-117-0) (p. 5-[4](#page-117-0)) [Debug Operations](#page-118-0) (p. 5-[5](#page-118-0)) [Data Manipulation](#page-119-0) (p. 5[-6\)](#page-119-0) [Status Operations](#page-120-0) (p. 5[-7\)](#page-120-0)

### <span id="page-115-0"></span>**Constructor**

[ghsmulti](#page-137-0) Object to communicate with Green Hills MULTI IDE

# <span id="page-116-0"></span>**File and Project Operations**

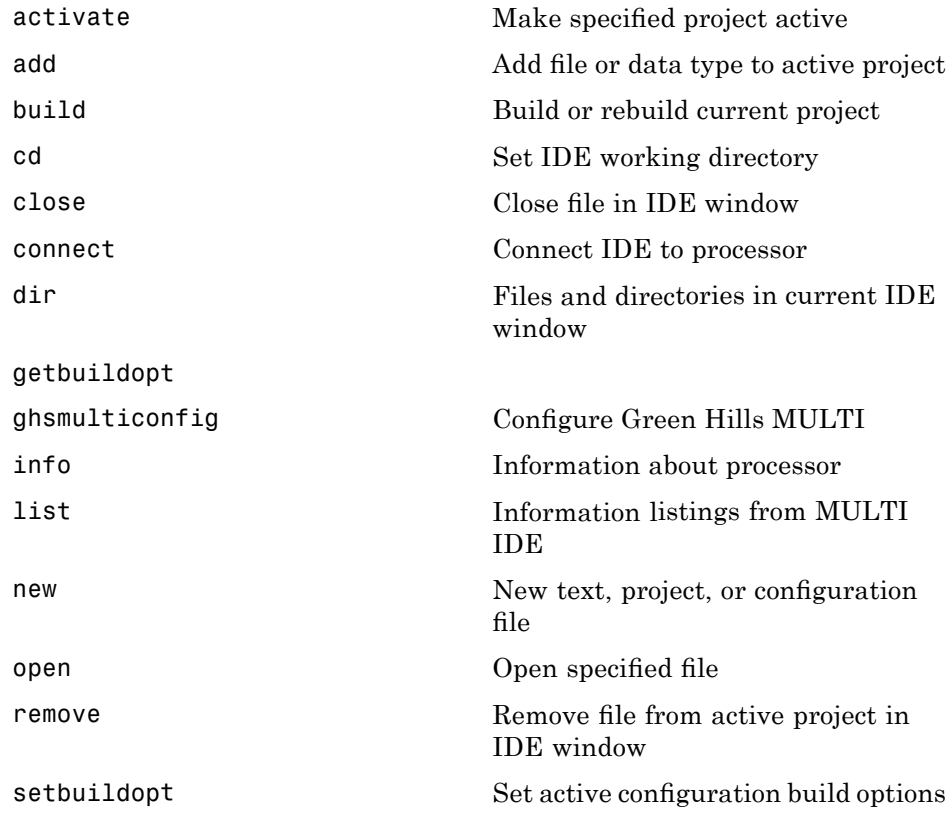

# <span id="page-117-0"></span>**Processor Operations**

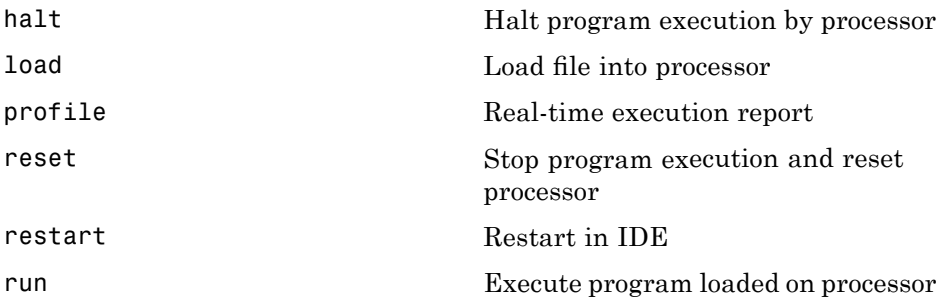

# <span id="page-118-0"></span>**Debug Operations**

[delete](#page-133-0) Remove breakpoint [insert](#page-150-0) **Insert** Insert breakpoint in file

# <span id="page-119-0"></span>**Data Manipulation**

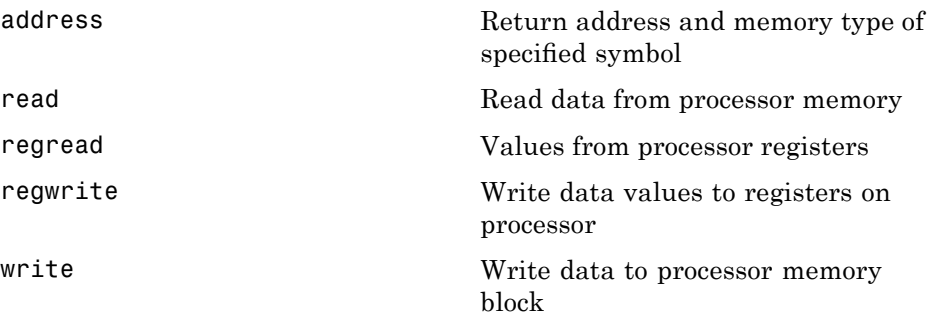

### <span id="page-120-0"></span>**Status Operations**

[isrunning](#page-151-0) Determine whether processor is executing process

[visible](#page-186-0) Visibility of IDE window

# Functions — Alphabetical List

# <span id="page-123-0"></span>**activate**

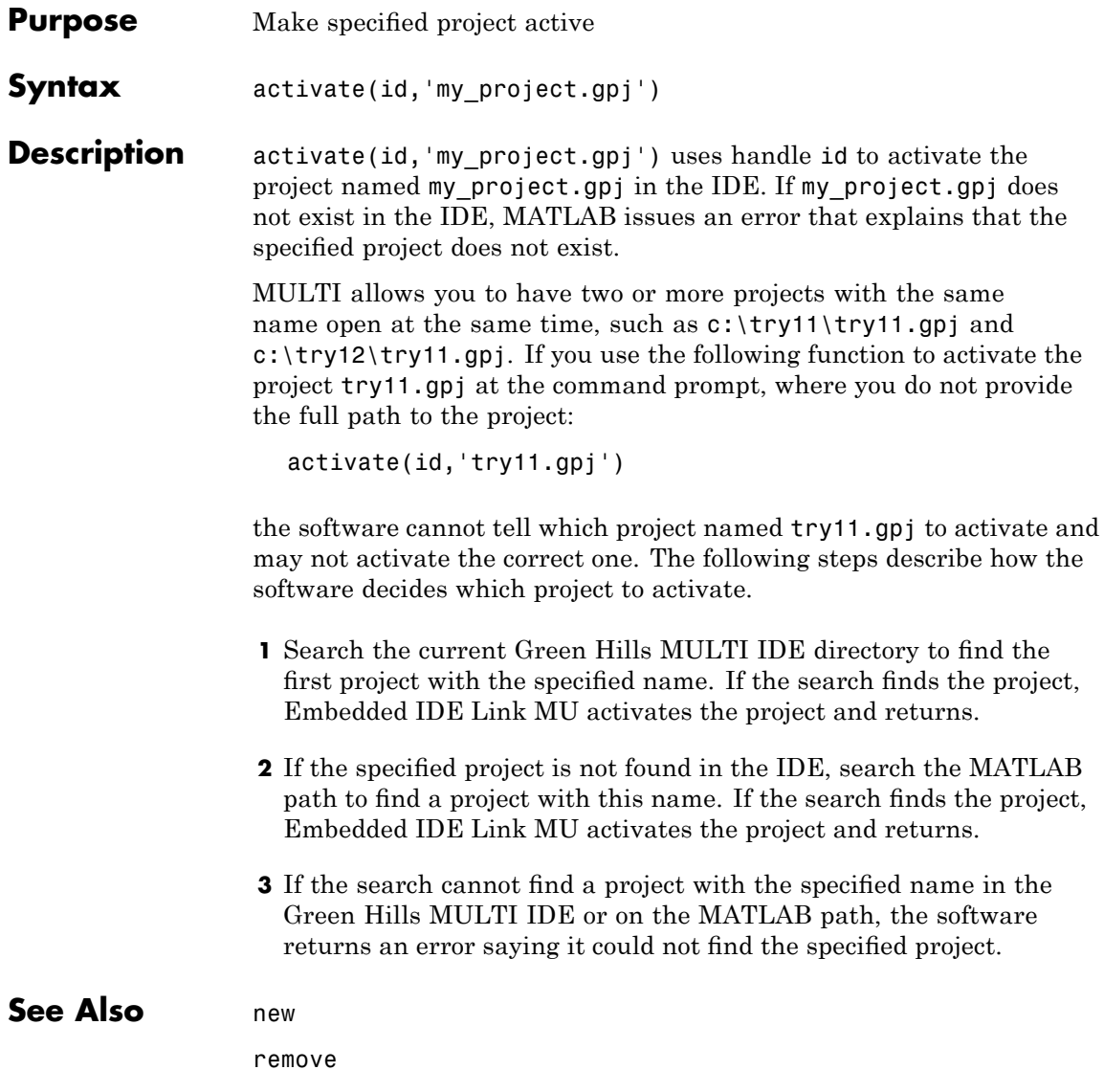

### <span id="page-124-0"></span>**Purpose** Add file or data type to active project

**Syntax** add(id,'my file')

**Description** add(id,'my file') adds the file my file to the active project from the current MATLAB working directory. If you do not have an active project in the IDE, MATLAB returns an error message and does not add the file. You can specify the file by name, if the file is in your MATLAB or Embedded IDE Link MU working directory, or provide the fully qualified path to the file when the file is not in your working directories.

> To add a file add.txt that is in your MATLAB working directory to the IDE, use the following command:

add(id,'add.txt');

where id is the handle for your multilink object. If the file add.txt is not in either working directory, the command changes to include the full path to the file:

```
add(id,'fullpathtofile\add.txt');
```
You can add files of all types that the IDE supports. The following table shows the supported file types.

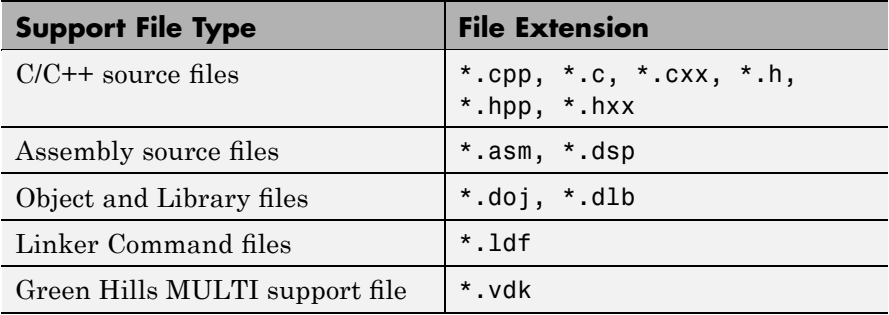

### **See Also** activate

cd

open

remove

<span id="page-126-0"></span>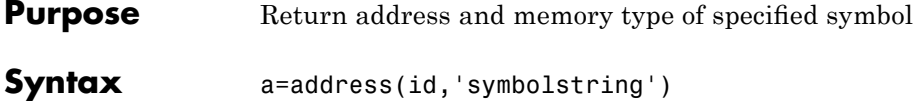

**Description** a=address(id, 'symbolstring') returns the address and memory type values for the symbol identified by symbolstring. address returns the variable in the current (or local) scope. For address to work, symbolstring must be a symbol in the symbol table for your active project. There must be a linker command file (lcf) in your project. If address does not find the specified symbol, a is empty and MATLAB software returns a warning message. You can use address only after you load the program file.

a=address(id,'symbolstring','scope')

a is a two-element array composed of the symbol address offset and page—a(1) is the address offset and  $a(2)$  is the page. read and write accept a as address inputs.

a=address(id,'symbolstring','scope') adds the input argument scope that tells the address method whether the symbol is local or global. Scope accepts one of the following strings:

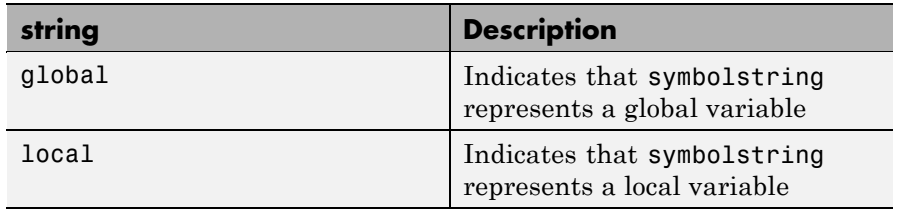

Use local when the current program scope is the desired scope of the function.

**Example** Use address to return the address and page of an array named coef.

a=address(id,'coef')

### **address**

You can use address as input for read and write. This example uses read to access the first five elements of the array stored at the address of the global variable coef. Use write in a similar way.

coefvalues=read(id,address(id,'coef','global'),'int32,5)

### **See Also** load read

write

<span id="page-128-0"></span>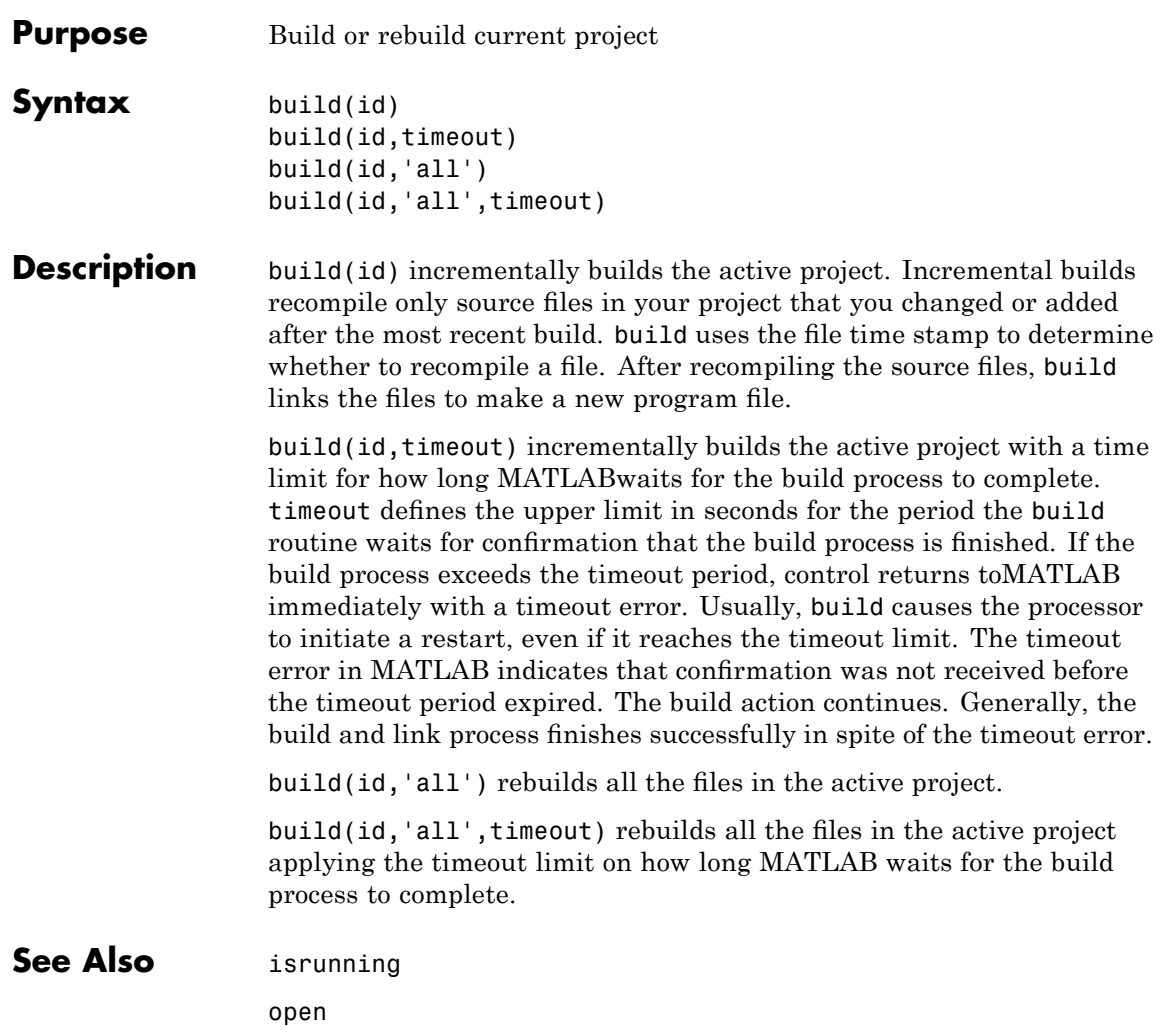

<span id="page-129-0"></span>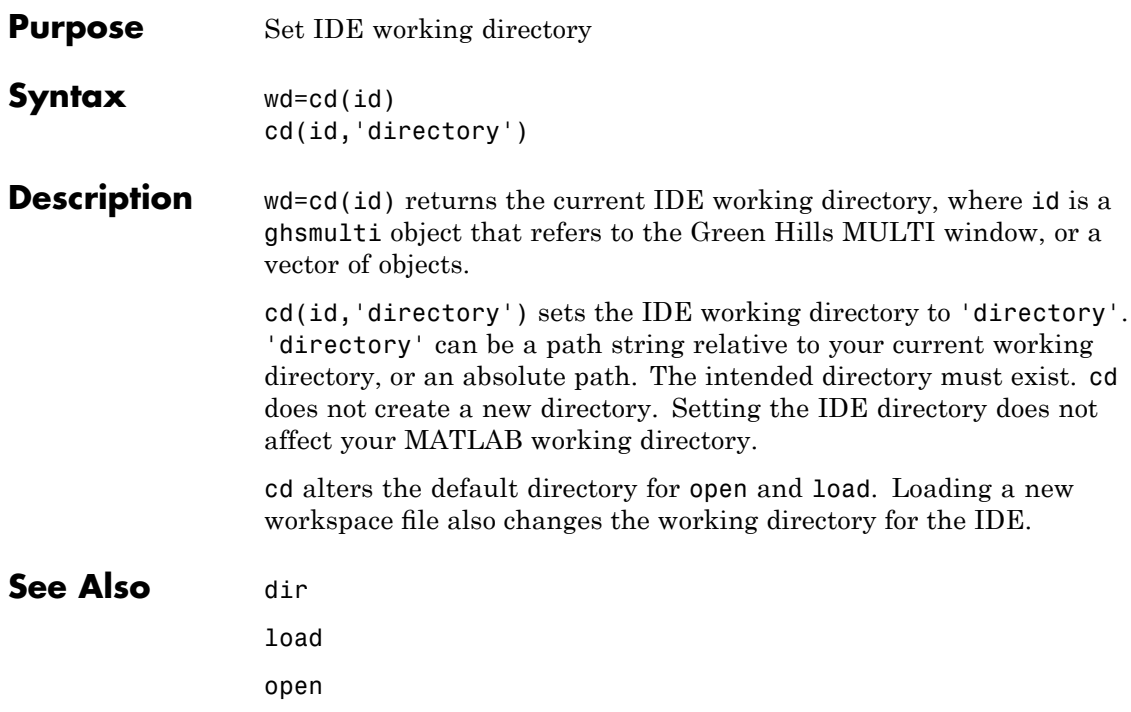

<span id="page-130-0"></span>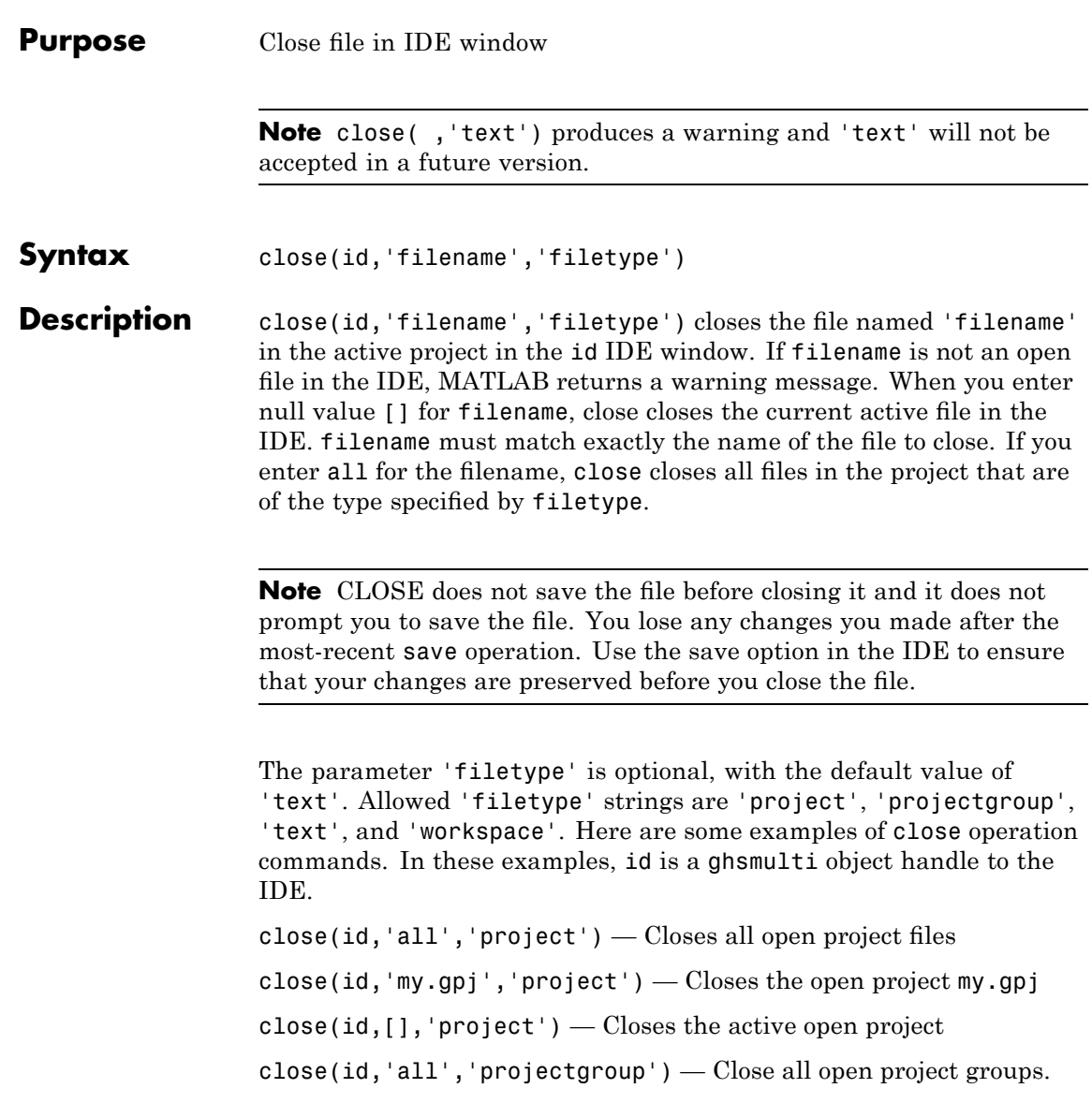

close(id,'myg.dpg','projectgroup') — Closes the project group: myg.dpg close(id,[],'projectgroup') — Closes the active project group  $close(id, 'all', 'text')$  - Close all text files close(id,'text.c','text') — Closes the text file text.c  $close(id, []$ , 'text') — Closes the active text file

### **See Also** add

open

<span id="page-132-0"></span>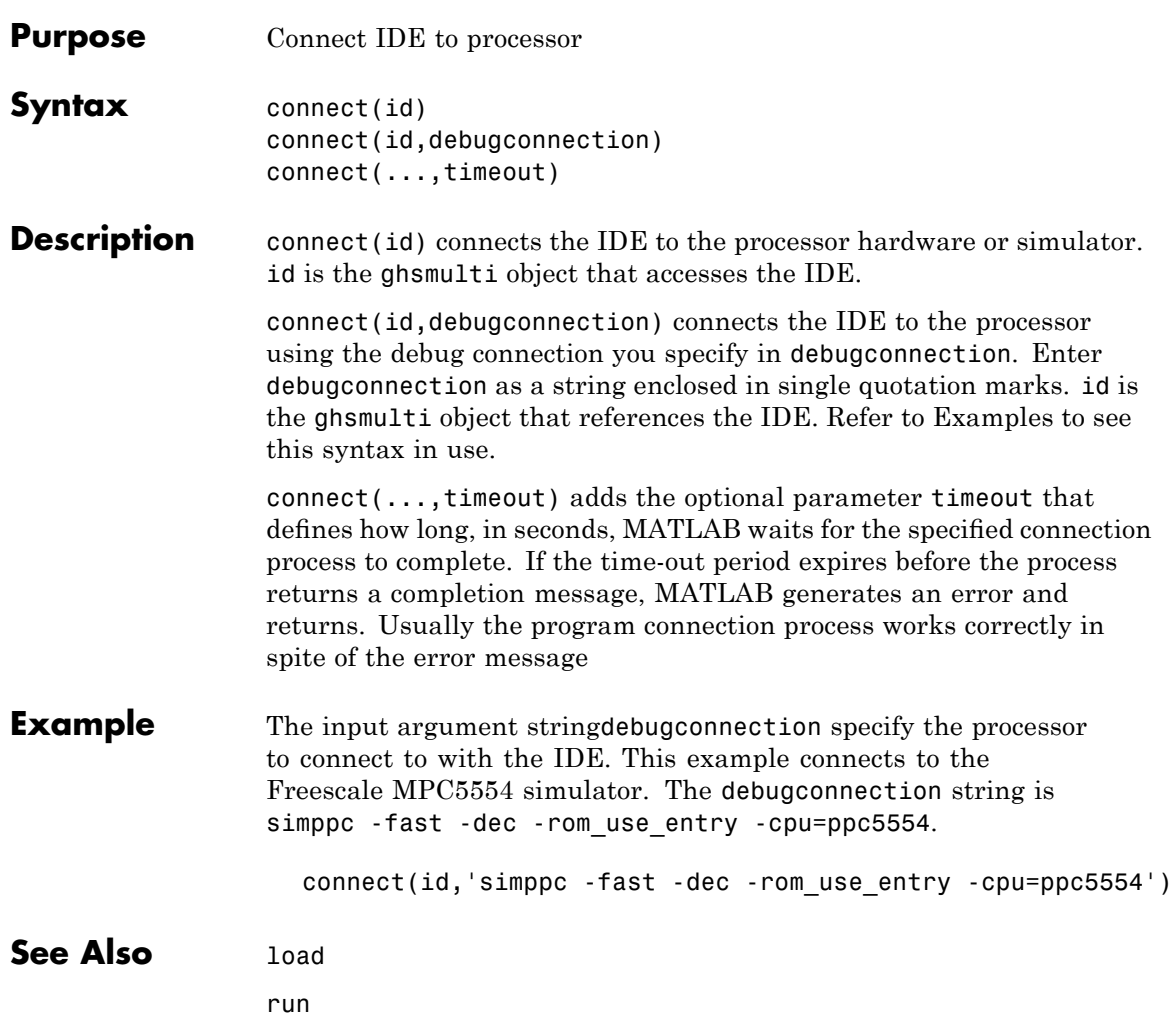

# <span id="page-133-0"></span>**delete**

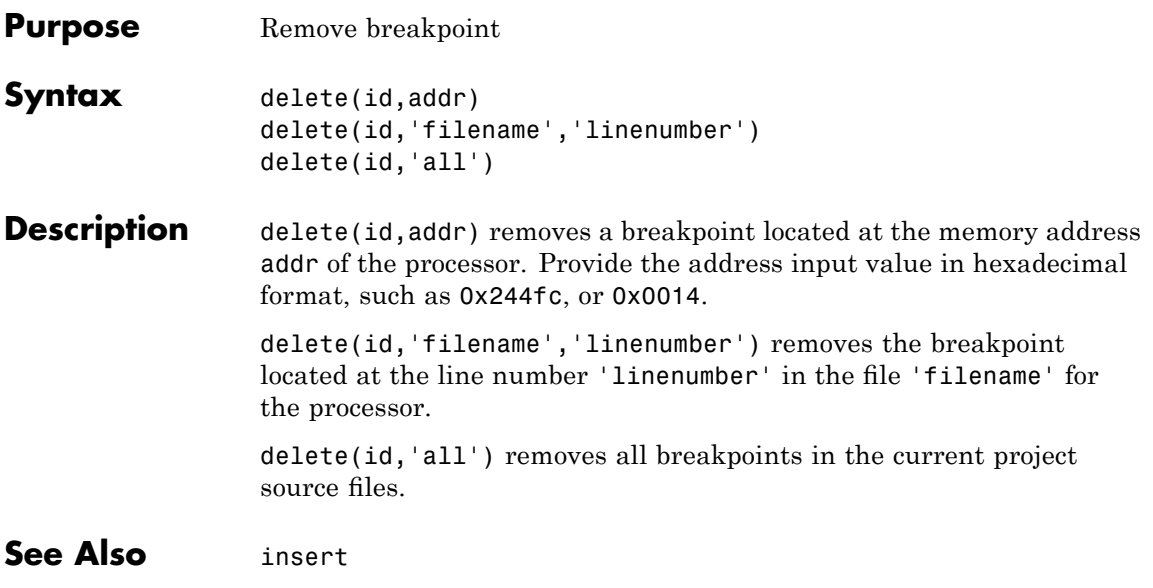

### <span id="page-134-0"></span>**Purpose** Files and directories in current IDE window

### **Syntax** dir(id) d=dir(id)

**Description** dir(id) lists the files and directories in the IDE working directory, where id is the object that references the IDE. id can be either a single handle, or a vector of handles. When id is a vector, dir returns the files and directories for each handle.

> d=dir(id) returns the list of files and directories as an M-by-1 structure in d with the following fields for each file and directory, as shown in the following table.

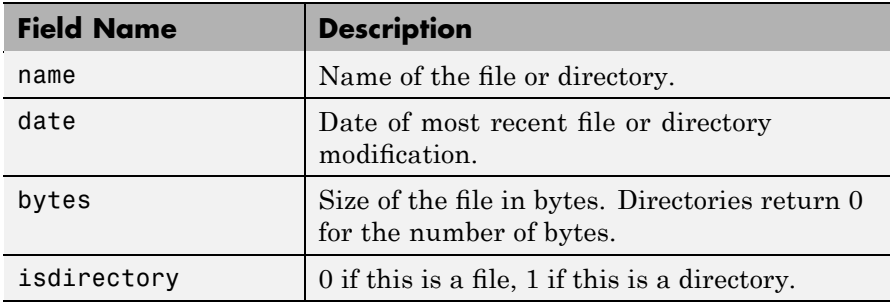

To view the entries in d, use an index in the command at the MATLAB prompt, as shown by the following examples.

- **•** d(3) returns the third element in the structure.
- **•** d(10) returns the tenth element in the structure d.
- **•** d(4).date returns the date field value for the fourth structure element.

### **See Also** cd

open

# **display**

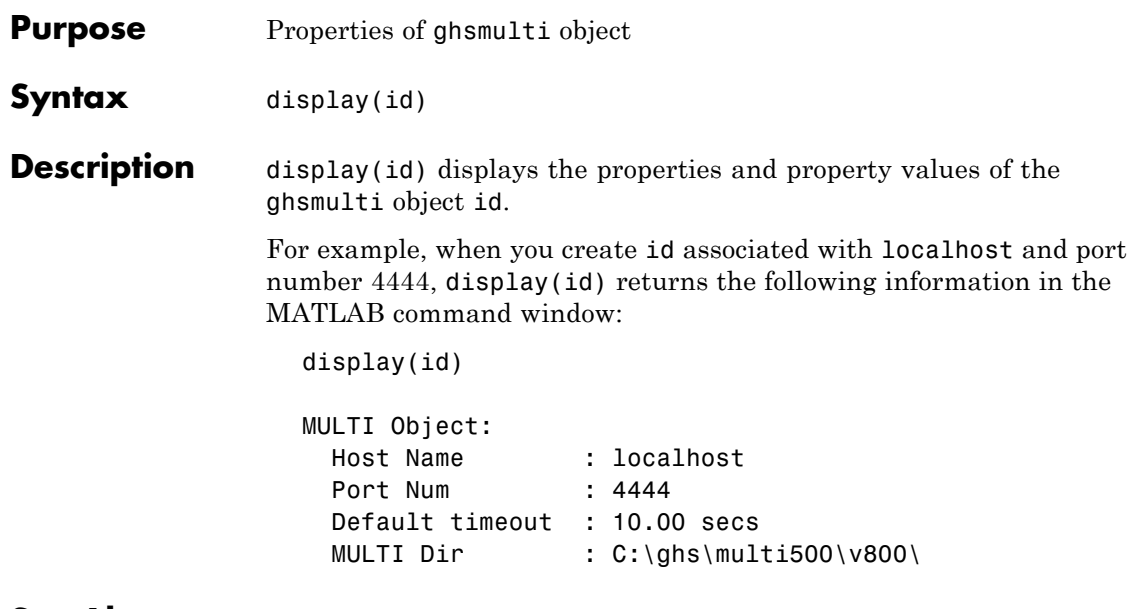

**See Also** get in the MATLAB Function Reference

#### <span id="page-136-0"></span>**Syntax** bt=getbuildopt(id) cs=getbuildopt(id,*file*)

### **Description** bt=getbuildopt(id) returns an array of structures in bt. Each structure includes an entry for each defined build tool. This list of build tools comes from the active project and active build configuration. Included in the structure is a string that describes the command line tool options. bt uses the following format for elements in the structures:

- bt(n).name Name of the build tool.
- bt(n).optstring Command line switches for build tool in bt(n).

cs=getbuildopt(id,*file*) returns a string of build options for the source file specified by *file*. *file* must exist in the active project. The resulting cs string comes from the active build configuration. The type of source file (from the file extension) defines the build tool used by the cs string.

# <span id="page-137-0"></span>**ghsmulti**

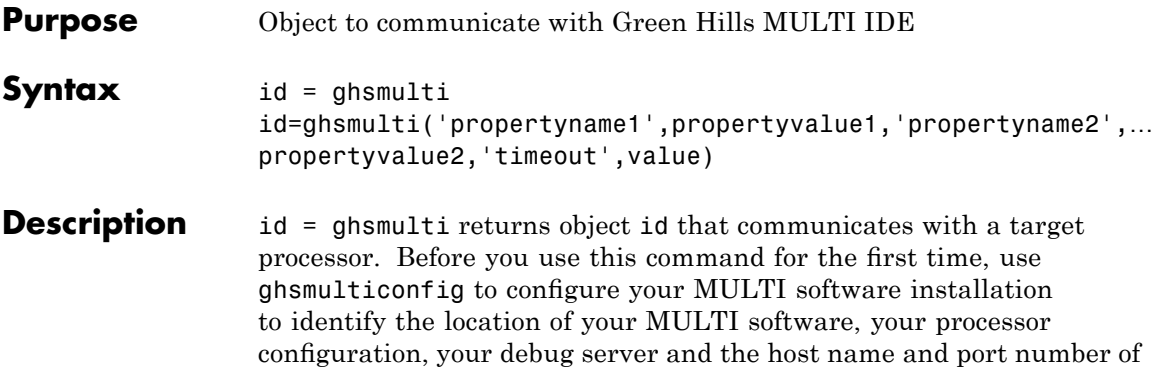

the Embedded IDE Link MU service.

ghsmulti creates an interface between MATLAB and Green Hills MULTI. If this is the first time you have used ghsmulti, you must supply the properties and property values shown in following table as input arguments:

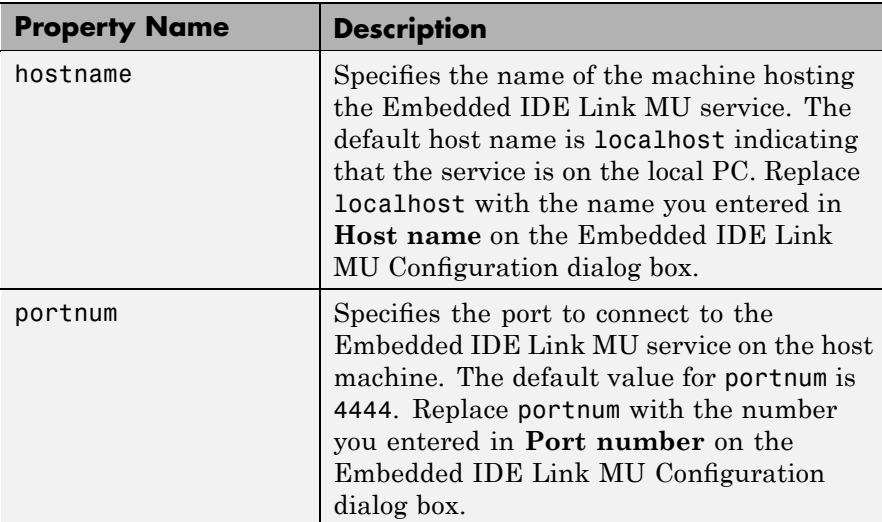

When you invoke ghsmulti, it starts the Embedded IDE Link MU service. If you selected the **Show server status window** option on the Embedded IDE Link MU Configuration dialog box (refer to

ghsmulticonfig) when you configured your MULTI installation, the service appears in your Microsoft Windows task bar. If you clear **Show server status window**, the service does not appear.

Parameters that you pass as input arguments to ghsmulti are interpreted as object property definitions. Each property definition consists of a property name followed by the desired property value (often called a *PV*, or *property name/property value*, pair).

**Note** The output (left-hand argument) object name you provide for ghsmulti cannot begin with an underscore, such as \_id.

id=ghsmulti('hostname','name','portnum','number',...) returns a ghsmulti object id that you use to interact with a processor in the IDE from the MATLAB command prompt. If you enter a hostname or portnum that are not the same as the ones you provided when you configured your MULTI installation, Embedded IDE Link MU software returns an error that it could not connect to the specified host and port and does not create the object.

You use the debugging methods (refer to ["Debug Operations" on page](#page-118-0) 5-[5](#page-118-0) for the methods available) with this object to access memory and control the execution of the processor. ghsmulti also enables you to create an array of objects for a multiprocessor board, where each object refers to one processor on the board. When id is an array of objects, any method called with id as an input argument is sent sequentially to all processors connected to the ghsmulti object. Green Hills MULTI provides the communication between the IDE and the processor.

After you build the ghsmulti object id, you can review the object property values with get, but you cannot modify the hostname and portnum property values. You can use set to change the value of other properties.

id=ghsmulti('propertyname1',propertyvalue1,'propertyname2',… propertyvalue2,'timeout',value) sets the global time-out value in seconds to value in id. MATLAB waits for the specified time-out period

# **ghsmulti**

to get a response from the IDE application. If the IDE does not respond within the allotted time-out period, MATLAB exits from the evaluation of this function.

**Examples** This example demonstrates ghsmulti using default values.

id = ghsmulti('hostname','localhost','portnum',4444);

returns a handle to the default host and port number—localhost and 4444.

id=ghsmulti('hostname','localhost','portnum',4444)

MULTI Object:

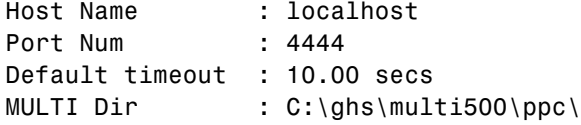

**See Also** ghsmulticonfig

# **ghsmulticonfig**

<span id="page-140-0"></span>**Purpose** Configure Green Hills MULTI

**Syntax** ghsmulticonfig

**Description** ghsmulticonfig launches the Embedded IDE Link MU Configuration dialog box that you use to configure your Embedded IDE Link MU software installation to work with MULTI.

> **Note** The Embedded IDE Link MU Configuration dialog box is the only place you set the host name and port number configuration.

The dialog box, shown in the following figure, provides controls that specify parameters such as where you installed MULTI and the name of the host machine to use.

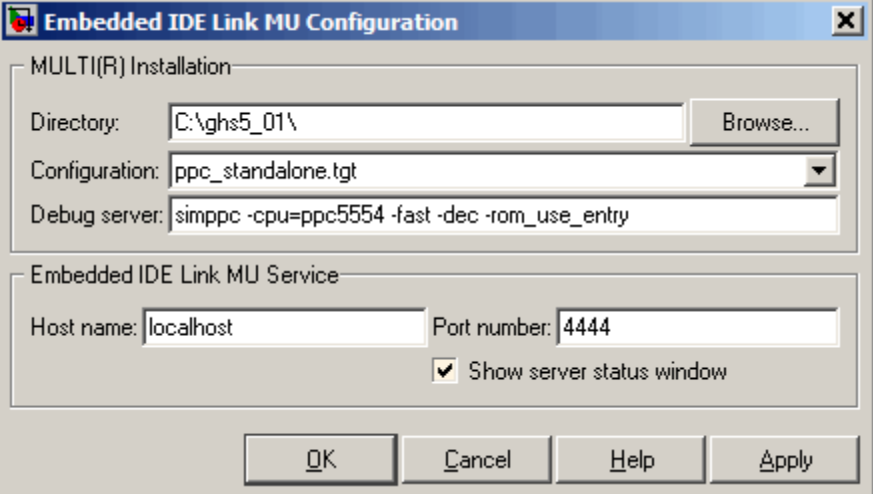

#### **Directory**

Tells Embedded IDE Link MU software the path to your Green Hills MULTI software installation. Enter the full path to the

Green Hills MULTI executable, multi.exe, in your installation. To search for the executable file, click **Browse**.

If you have more than one version of MULTI, such as PowerPC (ppc) and V800 (v800), specify the path to multi.exe in the processor-specific version to use.

If you do not provide or select a correct path to the executable file, Embedded IDE Link MU software ignores your entry and returns an error message saying it could not find the executable multi.exe in the specified or selected directory.

#### **Configuration**

Specifies the primary processor family to use to develop your projects in MULTI. This corresponds to a .tgt file you select before you can download and execute code. Select your family file from the list. In many cases, the *family*\_standalone.tgt option is the appropriate choice. For example, if you develop on the Freescale MPC5xx, you could select ppc\_standalone.tgt. Embedded IDE Link MU software stores your selection. You do not need to repeat this setup task unless you change processors.

#### **Debug server**

Like the primary target configuration, MULTI needs a debug connection. This parameter enables you to enter the name of your debug connection. Embedded IDE Link MU software uses this connection to specify options about the processor, such as processor to use, board support library, and processor endianness. For more information about the Debug server, refer to your Green Hills MULTI documentation.

For example, if you are using the Freescale MPC5554 simulator, you could enter the string simppc -cpu=ppc5554 -dec -rom use entry. Valid strings for specifying simulators in **Debug server** appear in the following table.

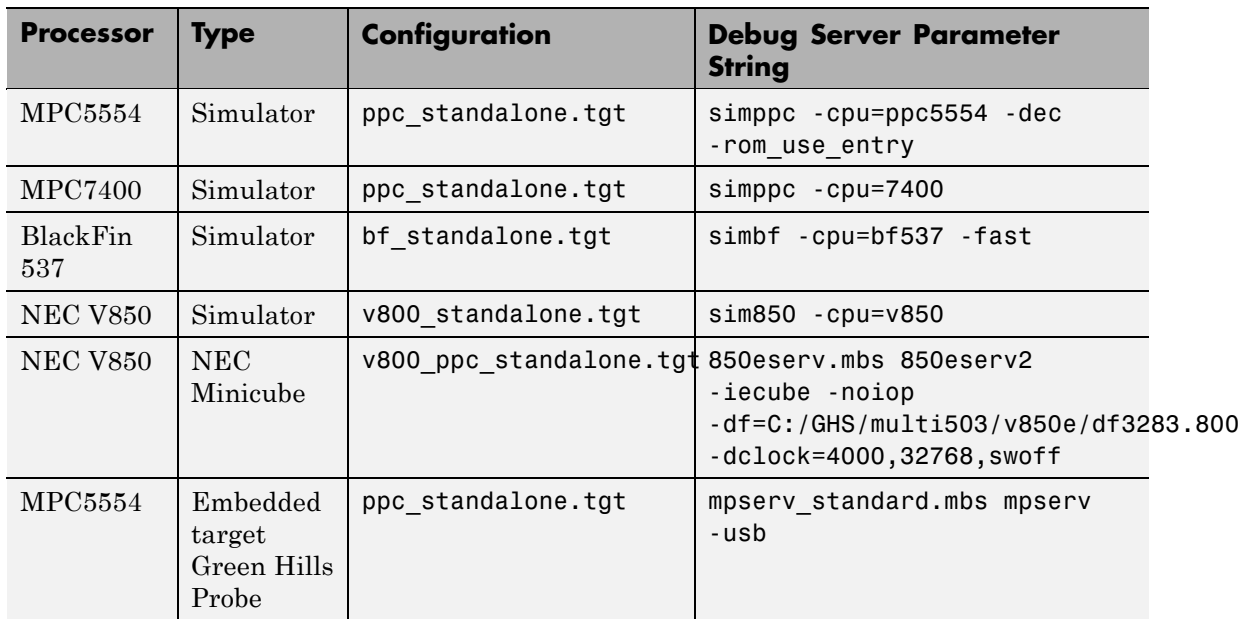

For information about using hardware in your development work, refer to *Connecting to Your Target* in the MULTI documentation. The string you specify for **Debug server** can be the command or the name of the connection if you have one configured in the Connection Organizer in MULTI.

#### **Host name**

Specify the name of the machine that runs the Embedded IDE Link MU service. Enter localhost if the service runs on your PC. localhost is the only supported host name.

#### **Port number**

Specify the port the Embedded IDE Link MU service uses to communicate with MULTI. The default port number is 4444. If you change the port value, verify that the port is available for use. If the port you assign is not available, Embedded IDE Link MU software returns an error when you try to create a ghsmulti object.

#### **Show server status window**

Select this option to display the Embedded IDE Link MU service status in the Microsoft Windows Task bar. Clearing the option removes the service from the task bar. Best practice is to select this option. Keeping this option selected enables the software to shut down the communication services for Green Hills MULTI completely.
### **Purpose** Halt program execution by processor

**Syntax** halt(id) halt(id,timeout)

**Description** halt(id) stops the program running on the processor. After you issue this command, MATLAB waits for a response from the processor that the processor has stopped. By default, the wait time is 10 seconds. If 10 seconds elapses before the response arrives, MATLAB returns an error. In this syntax, the timeout period defaults to the global timeout period specified in id. Use get(id) to determine the global timeout period. However, the processor usually stops in spite of the error message.

> To resume processing after you halt the processor, use run. Also, the read(id,'pc') function can determine the memory address where the processor stopped after you use halt

> halt(id, timeout) immediately stops program execution by the processor. After the processor stops, halt returns to the host. timeout defines, in seconds, how long the host waits for the processor to stop running.

> timeout defines the maximum time the routine waits for the processor to stop. If the processor does not stop within the specified timeout period, the routine returns with a timeout error.

#### **Examples**

Use one of the provided demonstration programs to show how halt works. From the Green Hills MULTI demonstration programs, load and run one of the demonstration projects.

At the MATLAB prompt, create an object that refers to Green Hills MULTI

```
id = qhsmulti
```
Check whether the program is running on the processor.

isrunning(id)

```
ans =
                             1
                        id.isrunning % Alternate syntax for checking the run status.
                        ans =
                             1
                        halt(id) % Stop the running application on the processor.
                        isrunning(id)
                        ans =
                             0
                     Issuing the halt stops the process on the processor. Checking in Green
                     Hills MULTI confirms that the process has stopped.
See Also isrunning
```
reset

run

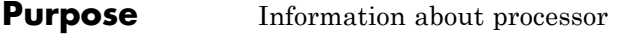

**Syntax** iid=info(id)

**Description** iid=info(id) returns property names and property values associated with the debugger and processor referred to by id. iid is a structure containing the information elements and values shown in the following table:

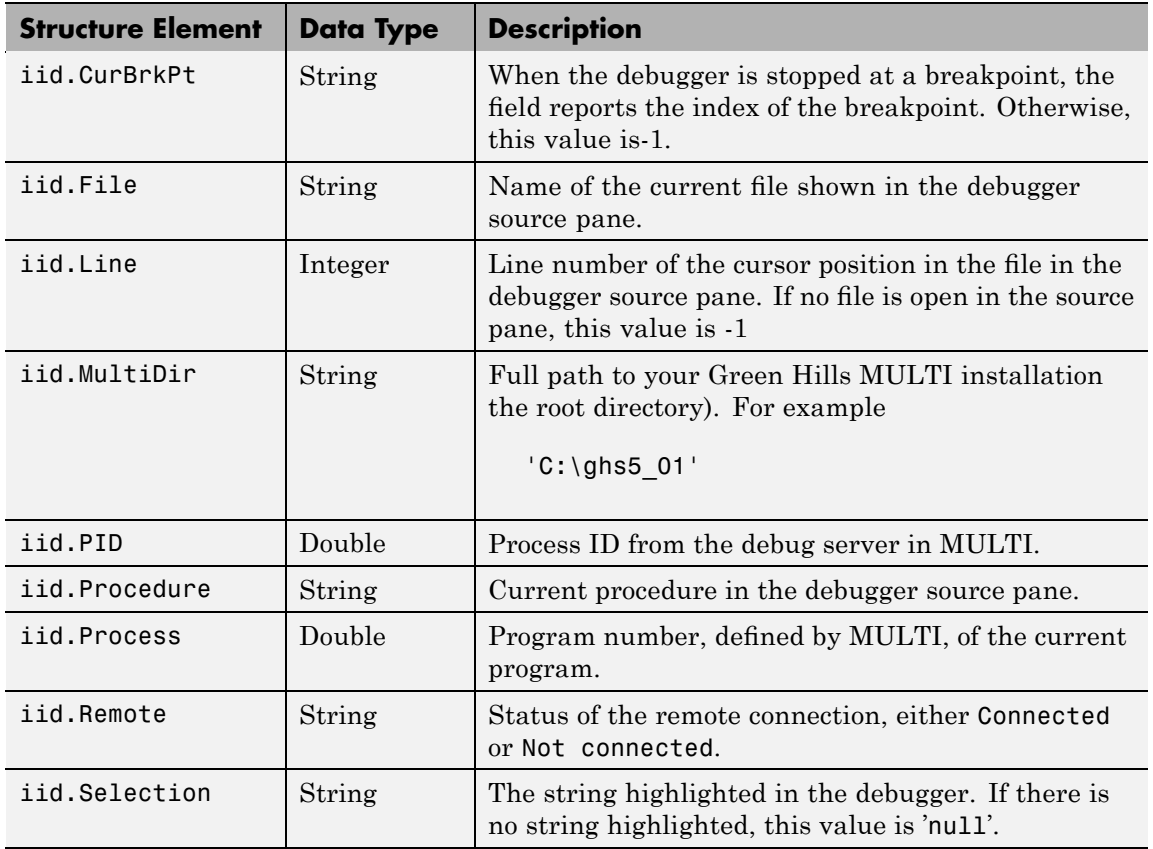

l,

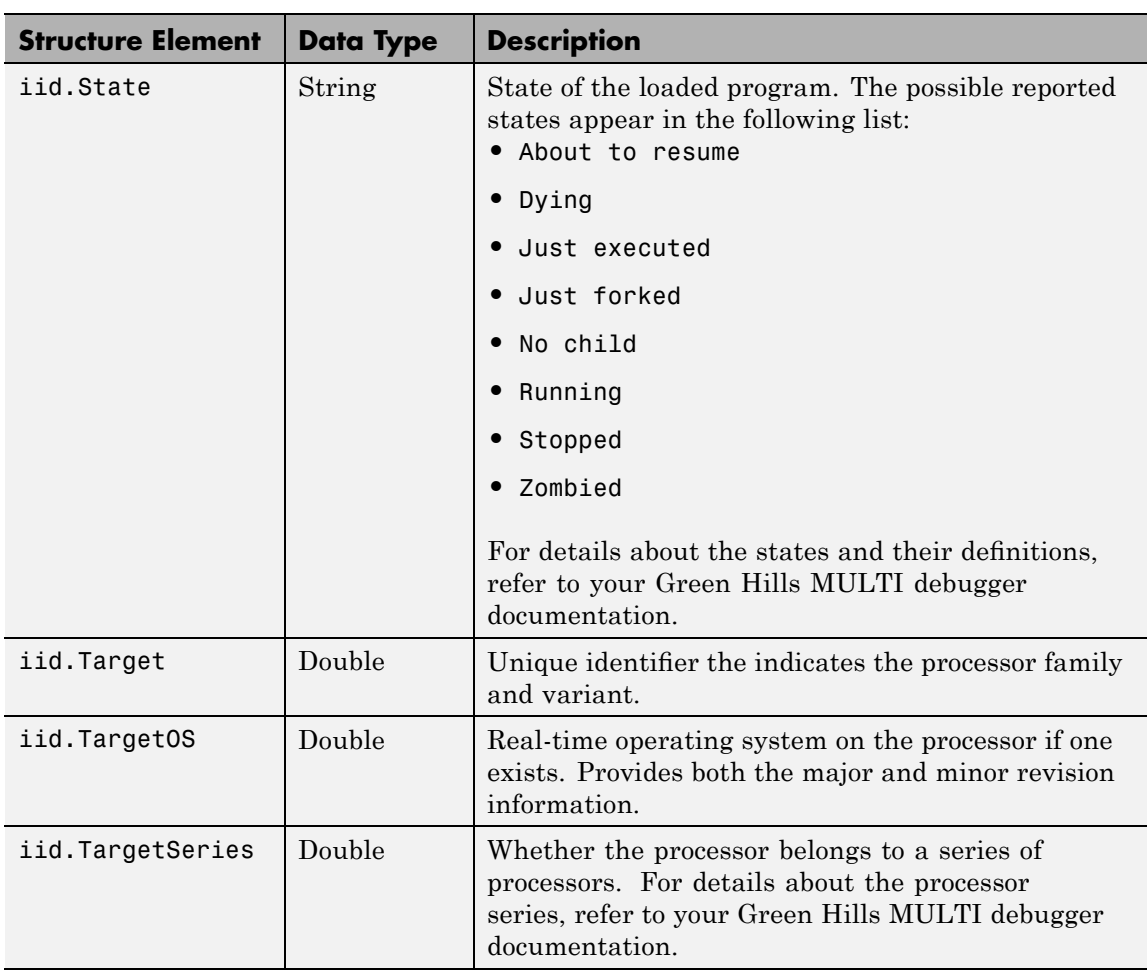

info returns valid information when the IDE debugger is connected to processor hardware or a simulator.

#### **Using info with multiprocessor boards**

Method info works with targets that have more than one processor by returning the information for each processor accessed by the id object

you created with ghsmulti. The structure of information returned is identical to the single processor case, for every included processor.

#### **Examples** On a PC with a simulator configured in MULTI, info returns the following configuration information after stopping a running simulation:

```
iid=info(test_obj1)
iid =
 CurBrkPt: 0
 File: '...\Compute_Sum_and_Diff_multilink\Compute_Sum_and_Diff_main.c'
 Line: 3
 MultiDir: 'C:\ghs5_01'
 PID: 2380
 Procedure: 'main'
 Process: 0
 Remote: 'Connected'
 Selection: '(null)'
 State: 'Stopped'
 Target: 4325392
 TargetOS: [2x1 double]
 TargetSeries: 3
```
When you create a new ghsmulti object, the response from info looks like the following before you load a project.

```
iid=info(test_obj2)
test\_obj2 =CurBrkPt: []
            File: []
            Line: []
        MultiDir: []
             PID: []
       Procedure: []
```
Process: [] Remote: [] Selection: [] State: [] Target: [] TargetOS: [] TargetSeries: []

See Also ghsmulti, dec2hex, get, set

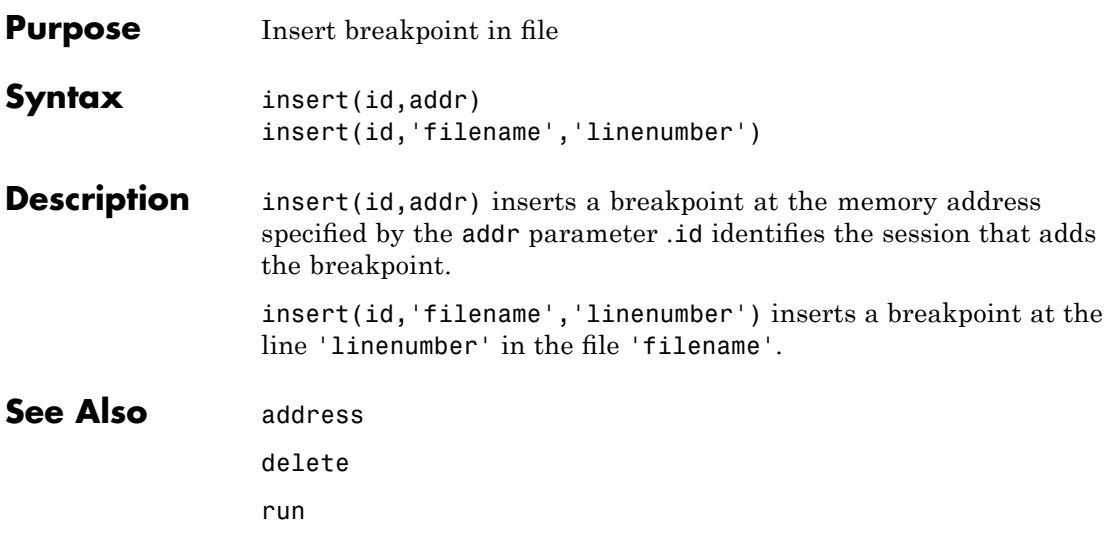

# **isrunning**

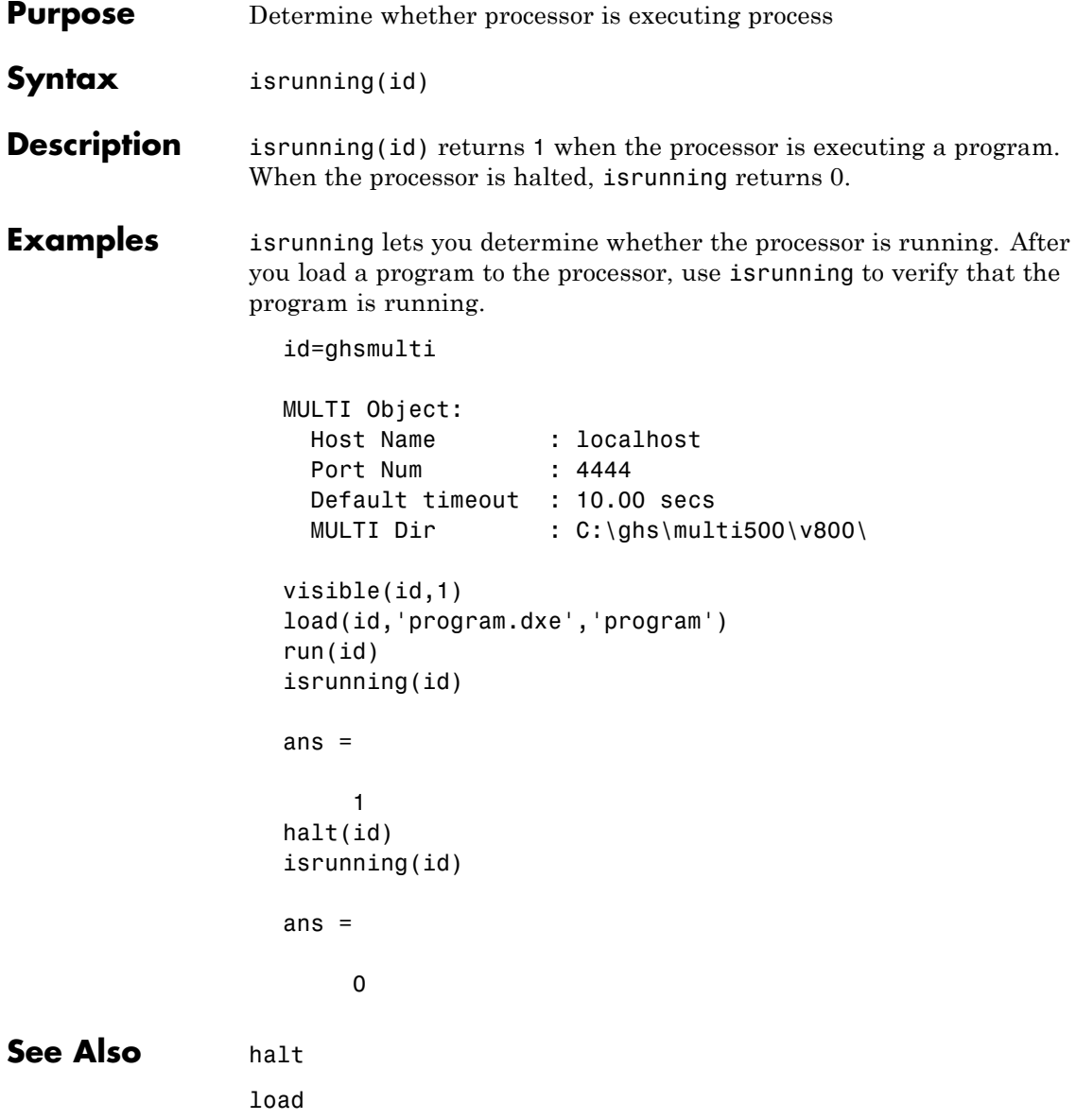

# **isrunning**

run

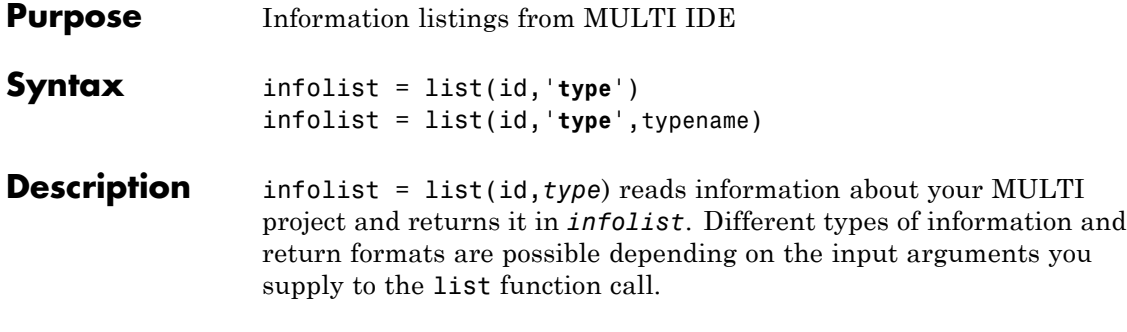

**Note** list does not recognize or return information about variables that you declare in your code but that are not used or initialized.

The *type* argument specifies which information listing to return. To determine the information that list returns, use one of the entries in the following table.

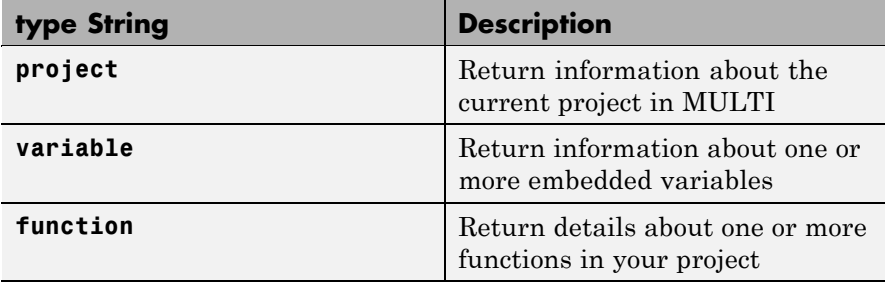

list returns dynamic MULTI information that you can alter. Returned listings represent snapshots of the current MULTI IDE configuration only. Be aware that earlier copies of infolist might contain stale information.

Also, list may report incorrect information when you make changes to variables from MATLAB. To report variable information, list uses the MULTI API, which only knows about variables in MULTI. Your changes from MATLAB, such as changing the data type of a variable,

do not appear through the API and list. For example, the following operations return incorrect or old data information from list.

infolist = list(id,'**project**') returns a vector of structures that contain project information in the format shown in the following table.

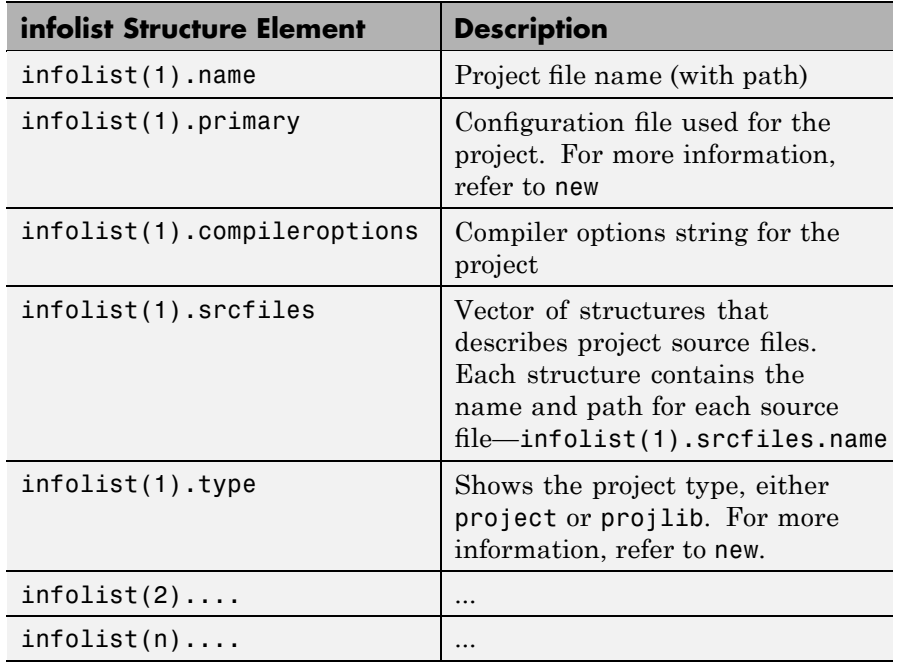

infolist = list(id,'**variable**') returns a structure of structures that contains information on all local variables within scope. The list also includes information on all global variables. If a local variable has the same symbol name as a global variable, list returns the local variable information.

infolist = list(id,'**variable**',varname) returns information about the specified variable varname.

infolist = list(id,'**variable**',varnamelist) returns information about variables in a list specified by varnamelist. The information returned in each structure follows the format in the following table.

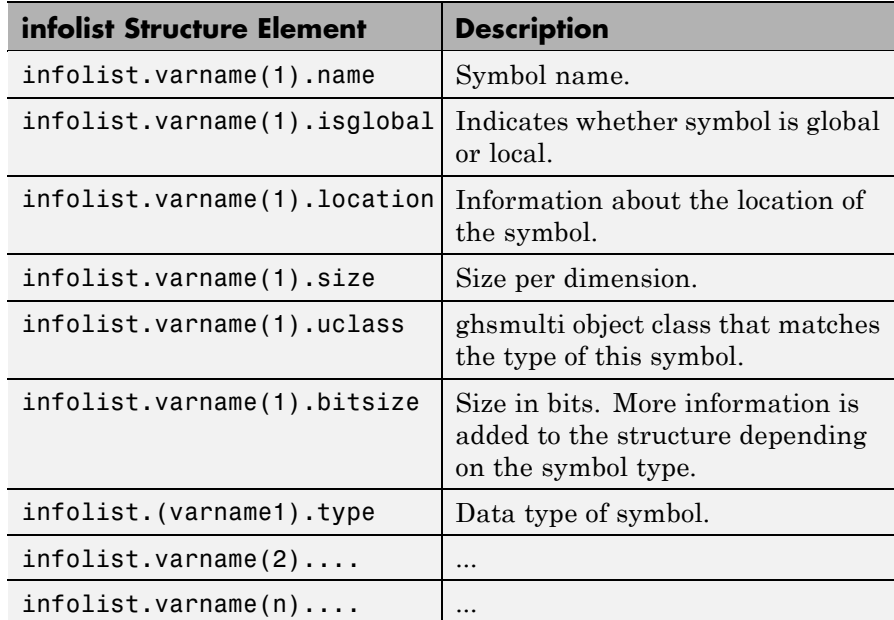

list uses the variable name as the field name to refer to the structure information for the variable.

infolist = list(id,'**globalvar**') returns a structure that contains information on all global variables.

infolist = list(id,'**globalvar**',varname) returns a structure that contains information on the specified global variable.

infolist = list(id,'**globalvar**',varnamelist) returns a structure that contains information on global variables in the list. The returned information follows the same format as the syntax  $infolist = list(id, 'variable', ...).$ 

infolist = list(id,'**function**') returns a structure that contains information on all functions in the embedded program.

infolist = list(id,'**function**',functionname) returns a structure that contains information on the specified function functionname.

infolist = list(id,'**function**',functionnamelist) returns a structure that contains information on the specified functions in functionnamelist. The returned information follows the format below when you specify option type as **function**:

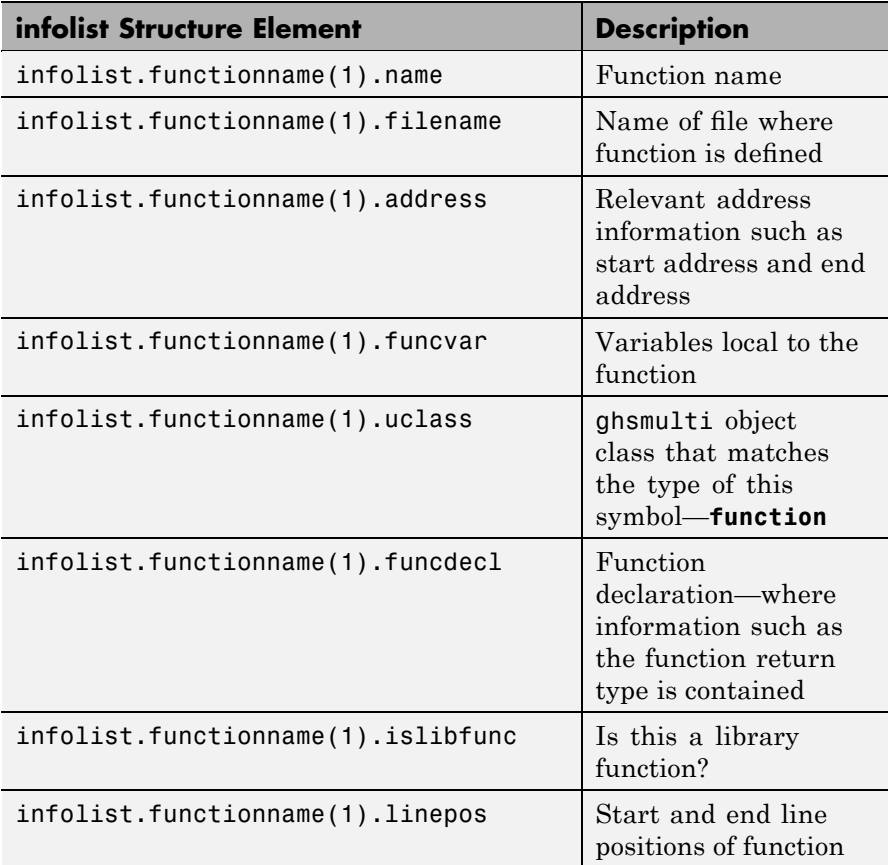

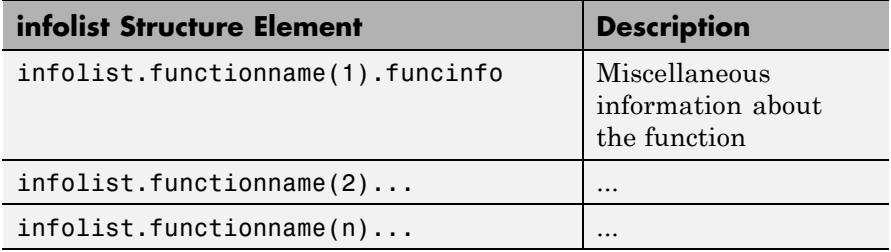

To refer to the function structure information, list uses the function name as the field name.

infolist = list(id,'**type**') returns a structure that contains information on all defined data types in the embedded program. This method includes struct, enum and union data types and excludes typedefs. The name of a defined type is its C struct tag, enum tag or union tag. If the C tag is not defined, it is referred to by the MULTI compiler as '\$fake*n*' where *n* is an assigned number.

infolist = list(id,'**type**',typename) returns a structure that contains information on the specified defined data type.

infolist = list(id,'**type**',typenamelist) returns a structure that contains information on the specified defined data types in the list. The returned information follows the format below when you specify option type as **type**:

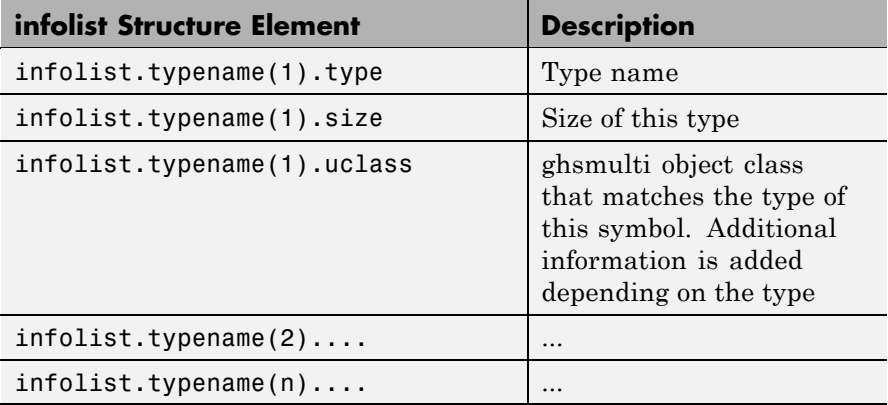

For the field name, list uses the type name to refer to the type structure information.

The following list provides important information about variable and field names:

- **•** When a variable name, type name, or function name is not a valid MATLAB structure field name, list replaces or modifies the name so it becomes valid.
- **•** In field names that contain the invalid dollar character \$, list replaces the \$ with DOLLAR.
- **•** Changing the MATLAB field name does not change the name of the embedded symbol or type.

#### **Examples** This first example shows list used with a variable, providing information about the variable varname. Notice that the invalid field name with underscore gets changed to Q with underscore. To make the invalid name valid, list inserts the character Q before the name.

```
varname1 = '_with_underscore'; % Invalid fieldname.
list(id,'variable',varname1);
ans =Q with underscore : [varinfo]
ans. Q_with_underscore
ans=
       name: ' with underscore'
   isglobal: 0
   location: [1x62 char]
       size: 1
     uclass: 'numeric'
       type: 'int'
    bitsize: 16
```
To demonstrate using list with a defined C type, variable typename1 includes the type argument. Because valid field names cannot contain the \$ character, list changes the \$ to DOLLAR.

```
typename1 = '$fake3'; % Name of defined C type with no tag.
list(id,'type',typename1);
ans =DOLLARfake0 : [typeinfo]
ans.DOLLARfake0=
```

```
type: 'struct $fake0'
  size: 1
uclass: 'structure'
 sizeof: 1
members: [1x1 struct]
```
When you request information about a project in MULTI, you see a listing like the following that includes structures containing details about your project.

```
projectinfo=list(id,'project')
projectinfo =
          name: 'D:\Work\c6711dskafxr_c6000_rtw\c6711dskafxr.pjt'
          type: 'project'
   targettype: 'TMS320C67XX'
      srcfiles: [69x1 struct]
      buildcfg: [3x1 struct]
```
**See Also** info

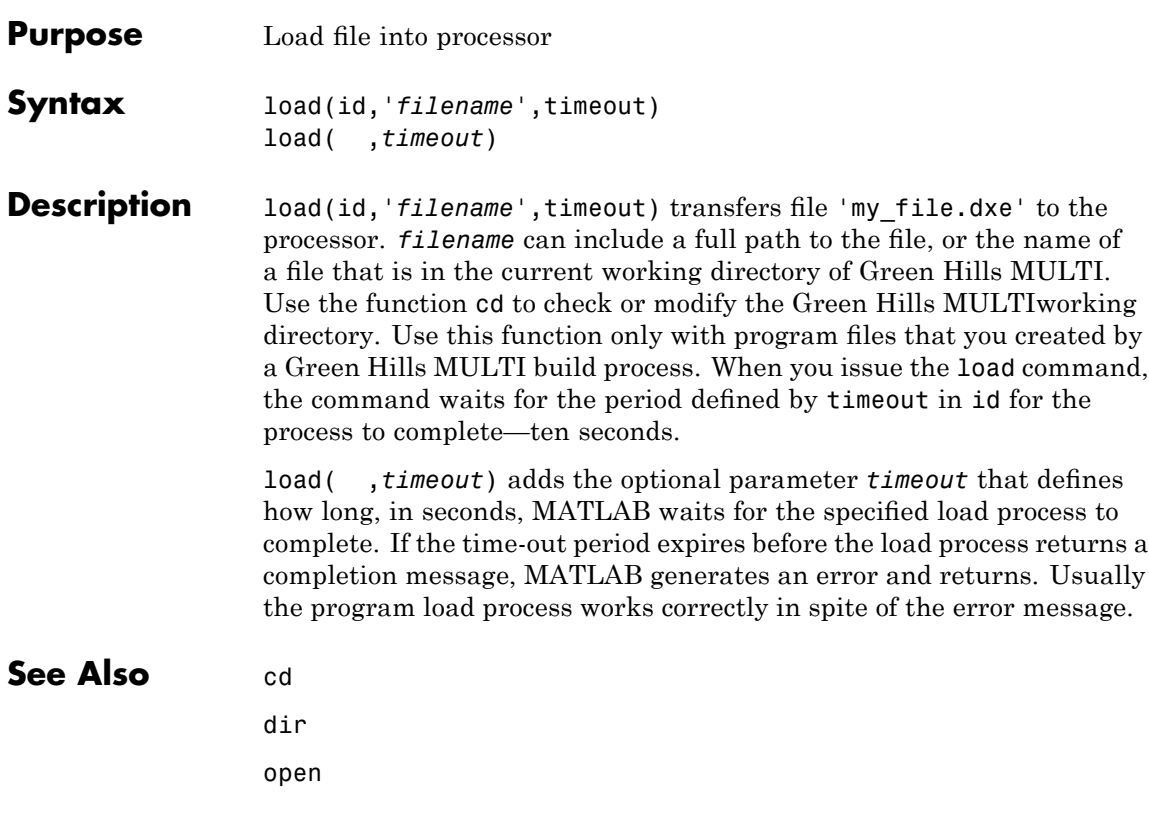

#### **new**

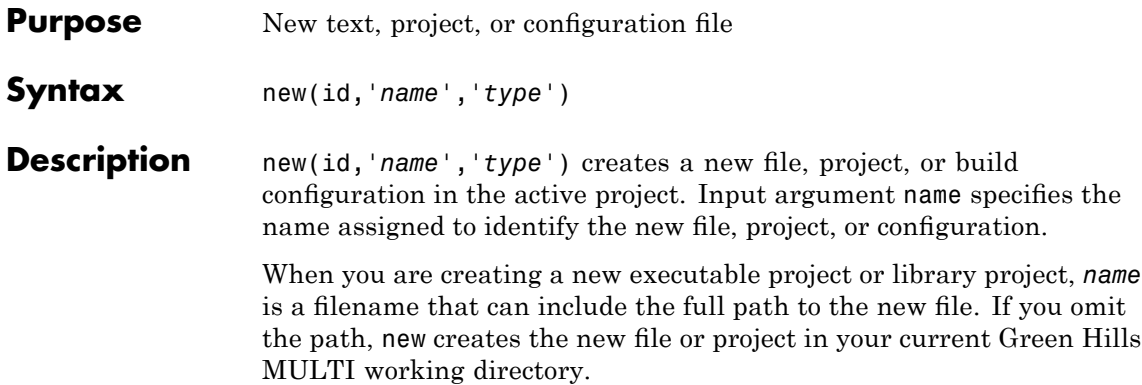

If your name input argument does not include the file extension, and you do not include the type argument, new creates a new executable project in the IDE with the gpj extension.

To define the kind of entity to create, *type* accepts the strings shown in the following table.

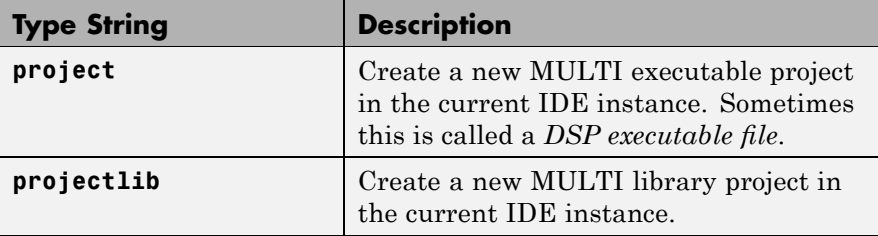

**Examples** new(id,'my project.gpj','project') creates a new project 'my project.gpj' of type project.

> The 'project' argument is optional; the default project type is an executable project. When you include the gpj extension on the name of the new project my project.gpj, new automatically creates a project file.

new(id,'my\_library\_project','projectlib') creates a new library project in the IDE instance that id references. To create the library project, you must include the 'projectlib' input argument.

#### See Also activate

close

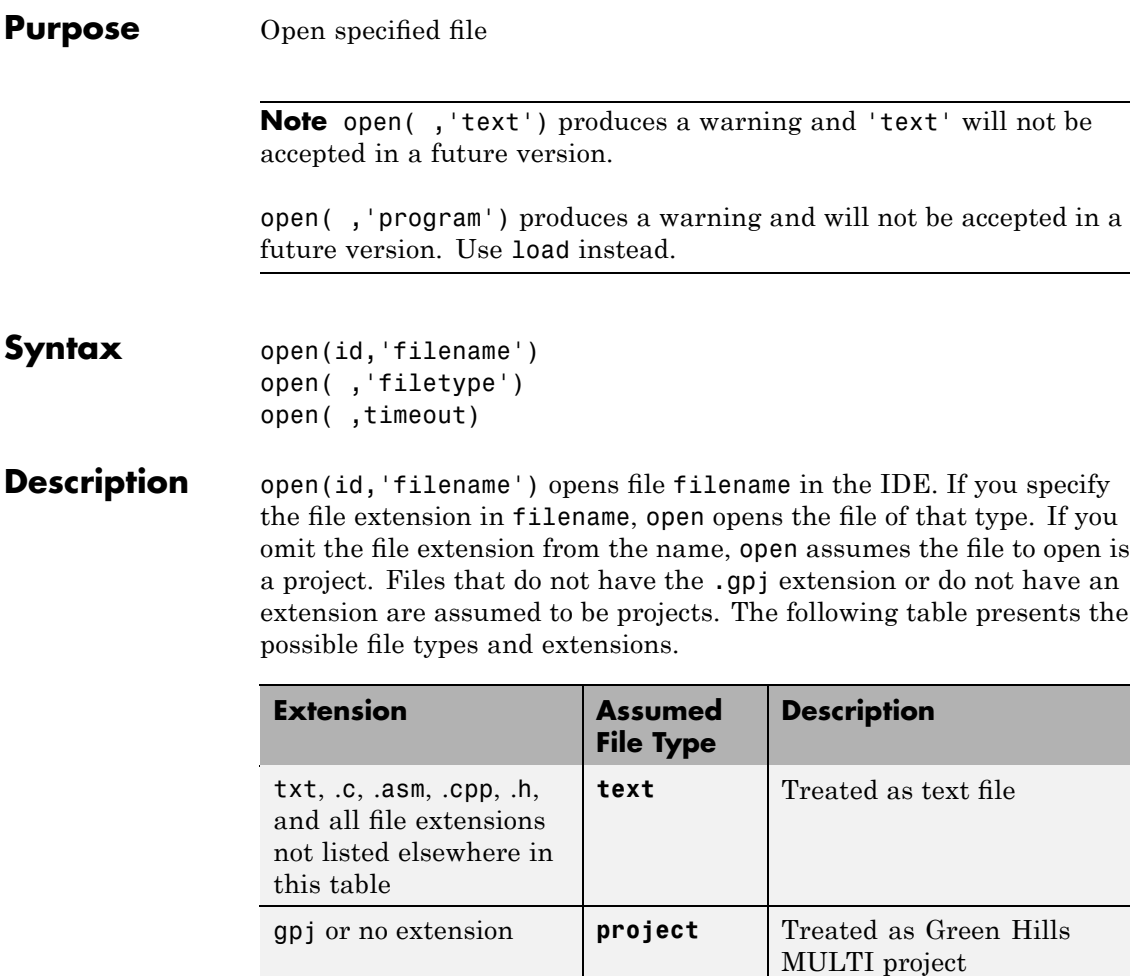

no extension—uses filetype argument in

syntax

If the file to open does not exist in the current project or directory path, MATLAB returns a warning and returns control to MATLAB.

**program** | Executable program file

open( ,'filetype') identifies the type of file to open. This can be useful when your project includes files of different types that have the same name or when you want to open a project, project group, or workspace. Using the input argument filetype overrides the file type defined by the file extension in the file name. The preceding table defines the valid file type extensions.

open( ,timeout) adds the optional parameter *timeout* that defines how long, in seconds, MATLAB waits for the specified load process to complete. If the time-out period expires before the load process returns a completion message, MATLAB returns an error. Usually the program load process works correctly in spite of the error message.

### **See Also** cd dir load new

# **profile**

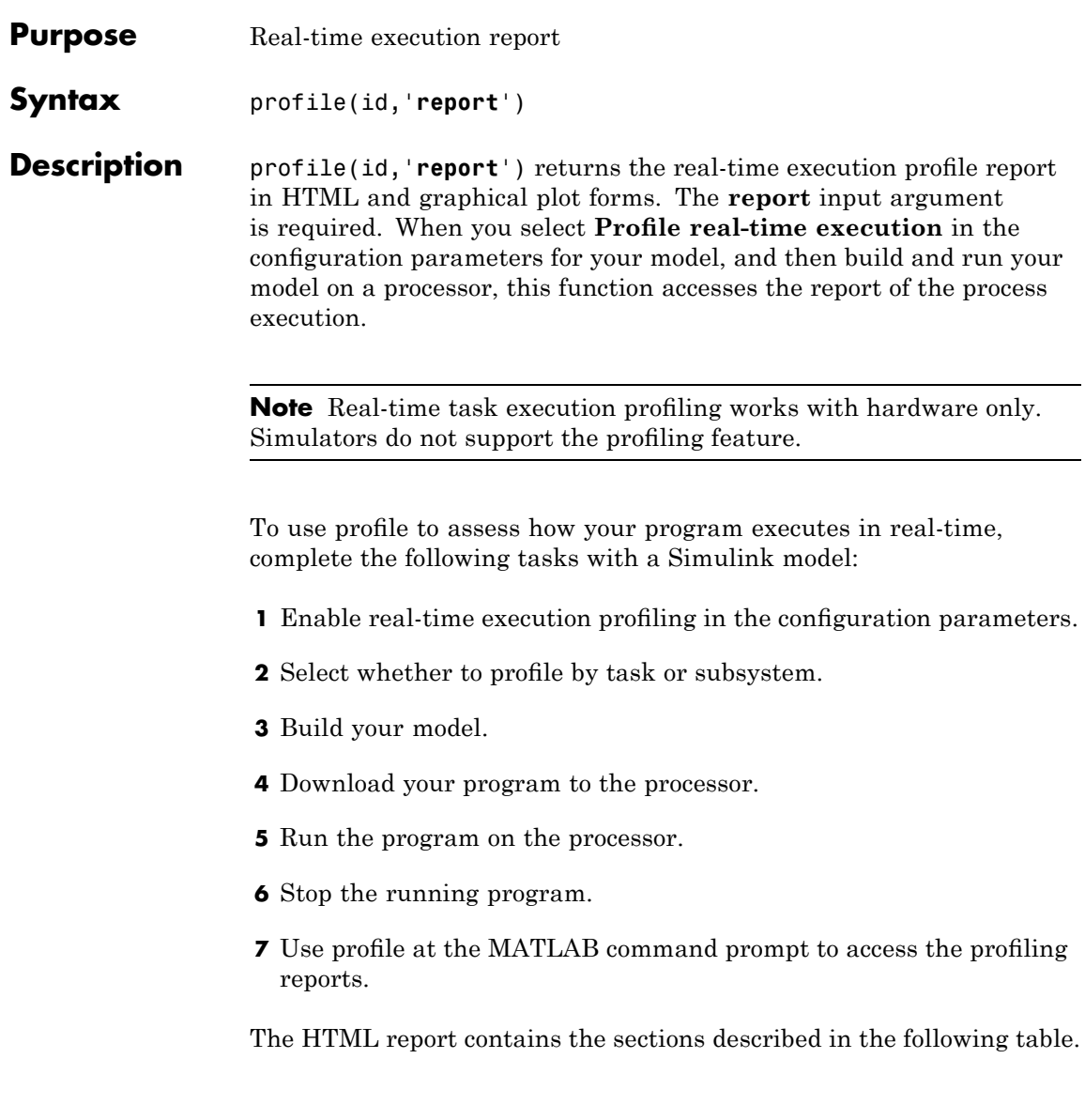

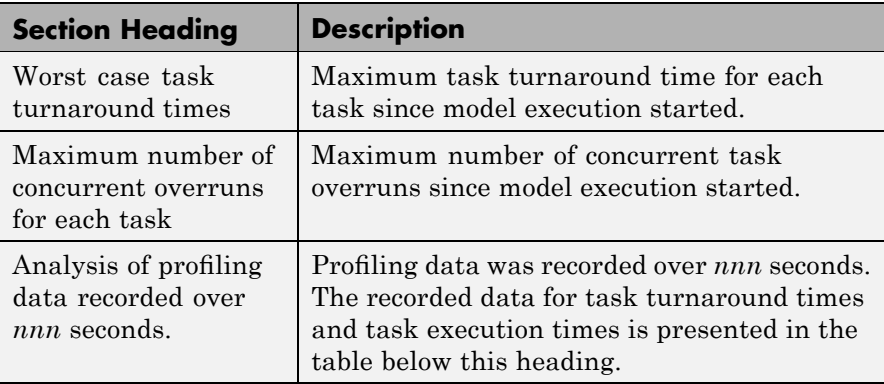

*Task turnaround time* is the elapsed time between starting and finishing the task. If the task is not preempted, task turnaround time equals the task execution time.

*Task execution time* is the time between task start and finish when the task is actually running. It does not include time during which the task may have been preempted by another task.

**Note** Task execution time cannot be measured directly. Task profiling infers the execution time from the task start and finish times, and the intervening periods during which the task was preempted by another task.

The execution time calculations do not account for processor time consumed by the scheduler while switching tasks. In cases where preemption occurs, the reported task execution times overestimate the true task execution time.

*Task overruns* occur when a timer task does not complete before the same task is scheduled to run again. Depending on how you configure the real-time scheduler, a task overrun may be handled as a real-time failure. Alternatively, you might allow a small number of task overruns to accommodate cases where a task occasionally takes longer than

normal to complete. If a task overrun occurs, and the same task is scheduled to run again before the first overrun has been cleared, concurrent task overruns are said to have occurred.

- **•** Task profiling report [Sample HTML profiling report](file://file://T:/Adoc/matlab/doc/src/toolbox/idelinkmu/ug/sample_task_profiling_report.html)
- **•** Subsystem profiling report)

[Sample HTML profiling report](file://file://T:/Adoc/matlab/doc/src/toolbox/idelinkmu/ug/sample_task_profiling_report.html)

#### **See Also** load

run

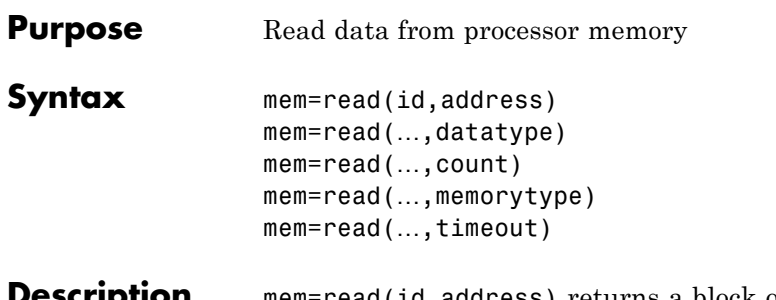

**Description** mem=read(id,address) returns a block of data values from the memory space of the DSP processor referenced by id. The block to read begins from the DSP memory location given by the input parameter address. The data is read starting from address without regard to type-alignment boundaries in the DSP. Conversely, the byte ordering defined by the data type is automatically applied.

> address is a decimal or hexadecimal representation of a memory address in the DSP. In all cases, the full memory address consist of two parts:

- **•** The start address
- **•** The memory type

You can define the memory type value can be explicitly using a numeric vector representation of the address (see below).

Alternatively, the id object has a default memory type value that is applied if the memory type value is not explicitly incorporated in the passed address parameter. In DSP processors with only a single memory type, it is possible to specify all addresses using the abbreviated (implied memory type) format by setting the id object memory type value to zero.

**Note** You cannot read data from processor memory while the processor is running.

Provide the address parameter either as a numerical value that is a decimal representation of the DSP memory address, or as a string that read converts to the decimal representation of the start address. (Refer to function hex2dec in the *MATLAB Function Reference*. read uses hex2dec to convert the hexadecimal string to a decimal value).

The examples in the following table demonstrate how read uses the address parameter:

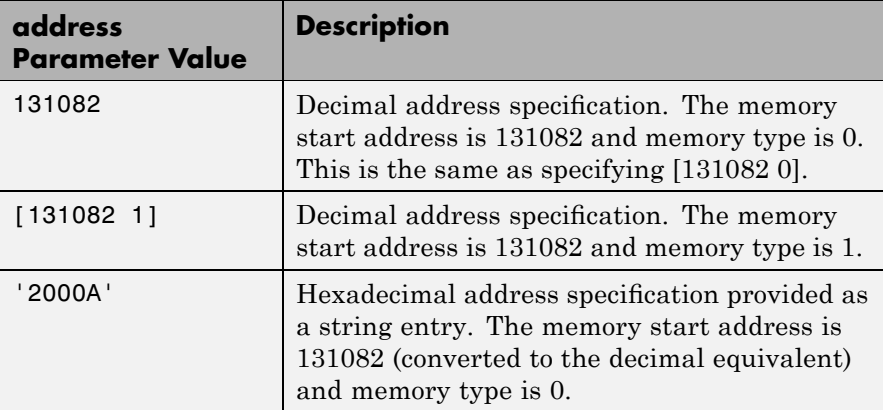

It is possible to specify address as a cell array. You can use a combination of numbers and strings for the start address and memory type values. For example, the following are valid addresses from cell array myaddress:

```
myaddress1 myaddress1{1}=131072;
myadddress1{2}='Program(PM) Memory';
myaddress2 myaddress2{1}='20000';
myadddress2{2}='Program(PM) Memory';
```

```
myaddress3 myaddress3{1}=131072; myaddress3{2}=0;
```
mem=read(…,datatype) where the input argument datatype defines the interpretation of the raw values read from DSP memory. Parameter datatype specifies the data format of the raw memory image. The data is read starting from address without regard to data type alignment

boundaries in the DSP. The byte ordering defined by the data type is automatically applied. This syntax supports the following MATLAB data types:

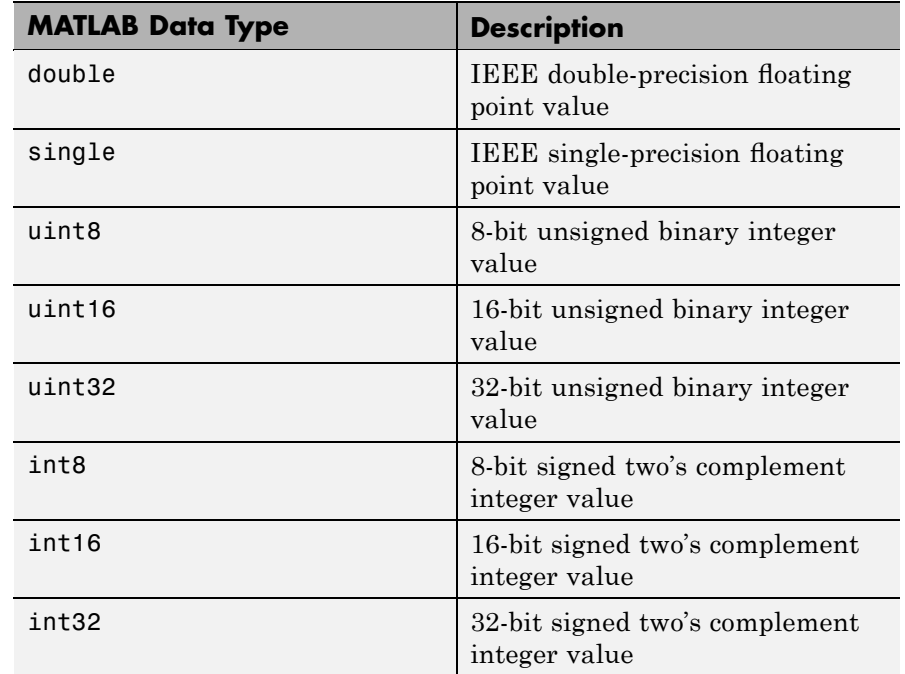

read does not coerce data type alignment. Some combinations of address and datatype will be difficult for the processor to use.

mem=read(…,count) adds the count input parameter that defines the dimensions of the returned data block mem. To read a block of multiple data values. Specify count to determine how many values to read from address. count can be a scalar value that causes read to return a column vector that has count values. You can perform multidimensional reads by passing a vector for count. The elements in the input vector of count define the dimensions of the returned data matrix. The memory is read in column-major order. count defines the

dimensions of the returned data array mem as shown in the following table.

- $n$  Read n values into a column vector.
- **•** [m,n] Read m-by-n values into m by n matrix in column-major order.
- **•** [m,n,...] Read a multidimensional matrix m-by-n-by…of values into an m-by-n-by…array.

To read a block of multiple data values, specify the input argument count that determines how many values to read from address.

mem=read(...,memorytype) adds an optional input argument memorytype. Object id has a default memory type value 0 that read applies if the memory type value is not explicitly incorporated into the passed address parameter.

In processors with only a single memory type, it is possible to specify all addresses using the implied memory type format by setting the id memorytype property value to zero. Blackfin and SHARC use different memory types. Blackfin processors have one memory type. SHARC processors provide five types. The following table shows the memory types for both processor families.

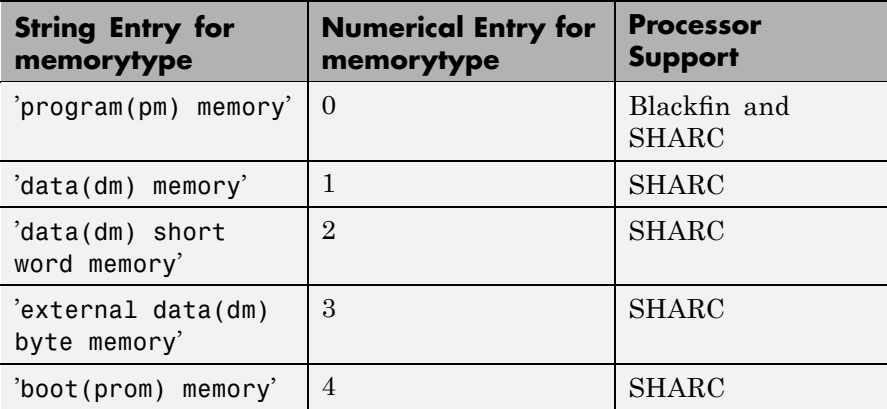

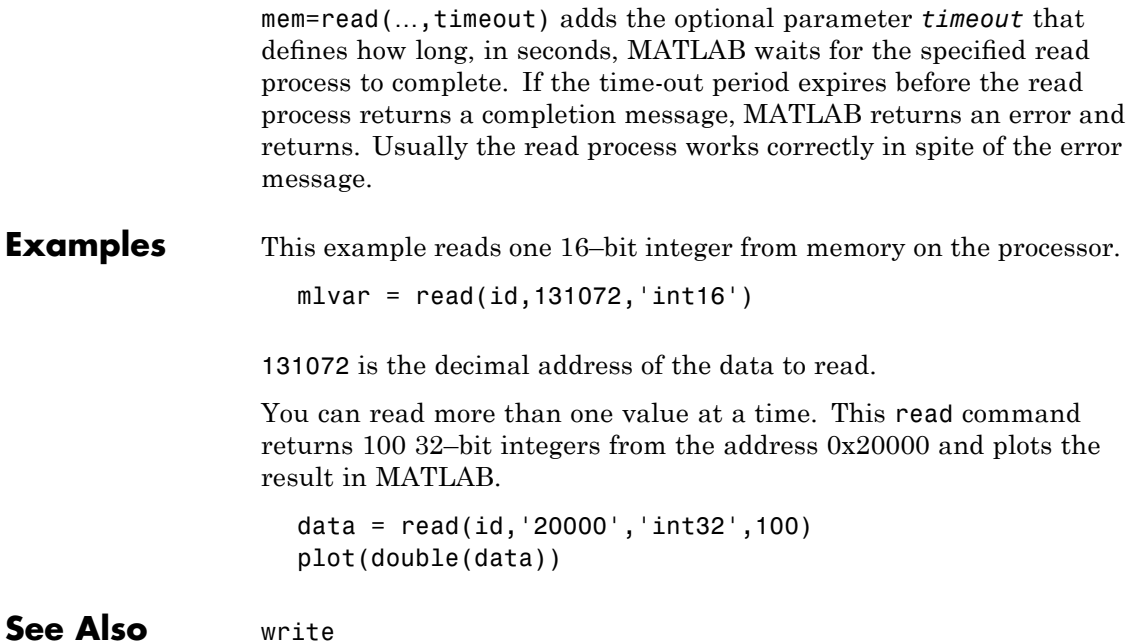

### **regread**

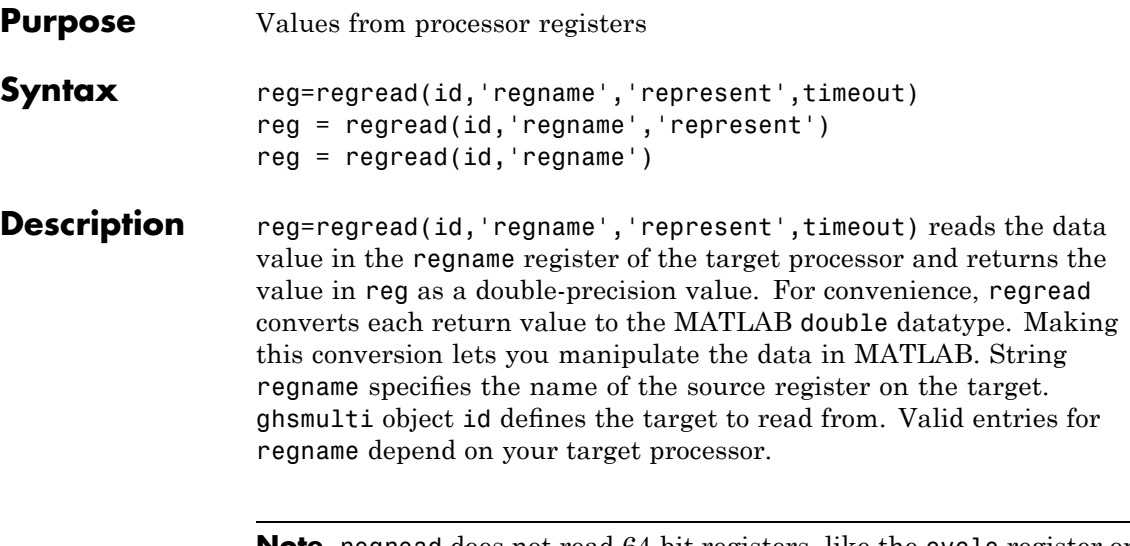

**Note** regread does not read 64-bit registers, like the cycle register on Blackfin processors.

Register names are not case-sensitive — a0 is the same as A0.

For example, the following registers are some of the many available on the MPC5500 processor:

- **•** 'acc' Accumulator A register
- **•** sprg0 through sprg7 SPR registers

**Note** Use read (called a direct memory read) to read memory-mapped registers.

The represent input argument defines the format of the data stored in regname. Input argument represent takes one of three input strings:

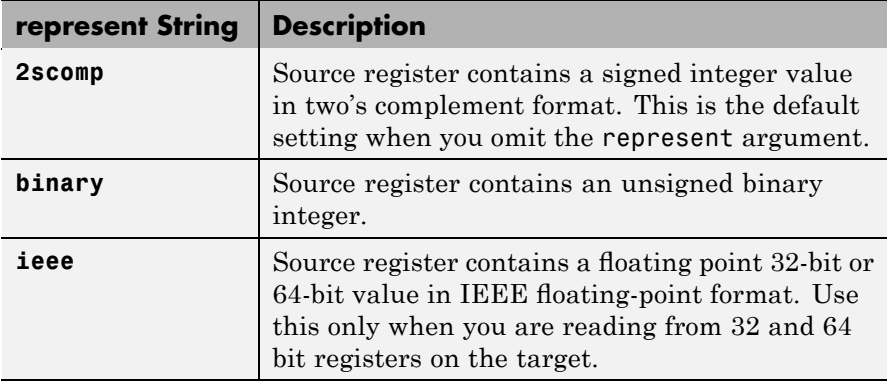

To limit the time that regread spends transferring data from the target processor, the optional argument timeout tells the data transfer process to stop after timeout seconds. timeout is defined as the number of seconds allowed to complete the read operation. You might find this useful for limiting prolonged data transfer operations. If you omit the timeout option in the syntax, regread defaults to the global time-out defined in id.

reg = regread(id,'regname','represent') does not set the global time-out value. The time-out value in id applies.

reg = regread(id,'regname') does not define the format of the data in regname.

#### **Reading and Writing Register Values**

Register variables can be difficult to read and write because the registers which hold their value are not dedicated to storing just the variable values.

Registers are used as temporary storage locations at any time during execution. When this temporary storage process occurs, the value of the variable is temporarily stored somewhere on the stack and returned later. Therefore, getting the values of register variables during program execution may return unexpected answers.

Values that you write to register variables during intermediate times in program operation may not get reflected in the register.

This is true for local variables as well.

One way to see this is to write a line of code that uses the variable and see if the result is consistent.

```
register int a = 100;
int b;
 ...
b = a + 2;
```
Reading the register assigned to a may return an incorrect value for a but if b returns the expected 102 result, nothing is wrong with the code or Embedded IDE Link MU software .

**Examples** For the MPC5554 processor, most registers are memory-mapped and consequently are available using read and write. However, use regread to read the PC register. The following command demonstrates how to read the PC register. To identify the target, id is a ghsmulti object for MULTI.

id.regread('PC','binary')

To tell MATLAB what data type you are reading, the string binary indicates that the PC register contains a value stored as an unsigned binary integer.

In response, MATLAB displays

ans  $=$ 

33824

For processors in the Blackfin family, regread lets you access processor registers directly. To read the value in general purpose register cycles, type the following function.

treg = id.regread('cycles','2scomp');

treg now contains the two's complement representation of the value in A0.

See Also read, regwrite, write

## **regwrite**

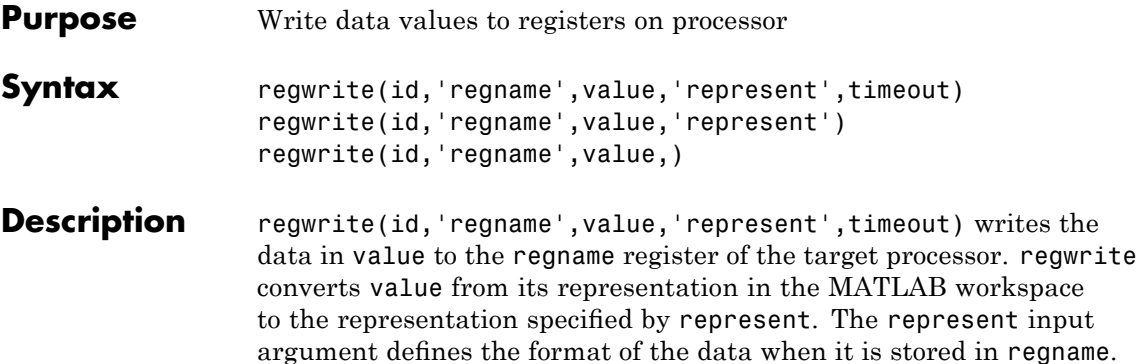

Input argument represent takes one of three input strings:

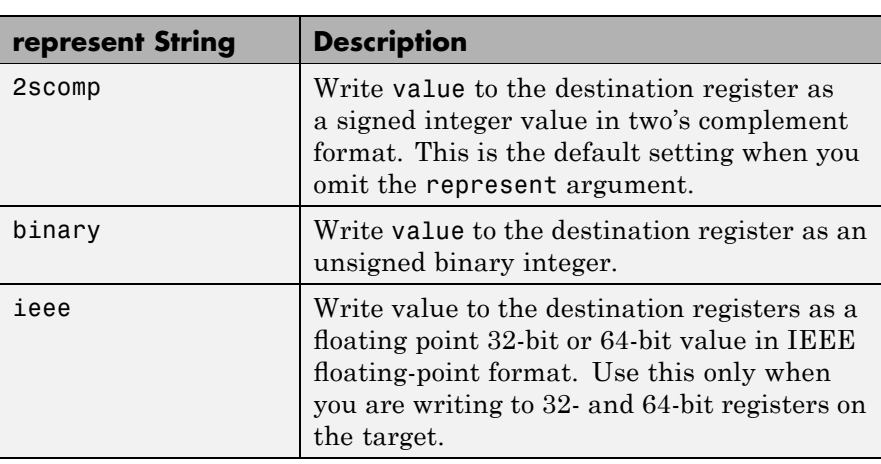

String regname specifies the name of the destination register on the target. Link id defines the target to write value to. Valid entries for regname depend on your target processor. Register names are not case-sensitive — a0 is the same as A0.

For example, the following registers are some of the many available on the MPC5500 processor:

**•** 'acc' — Accumulator A register

**•** sprg0 through sprg7 — SPR registers

Other processors provide other register sets. Refer to the documentation for your target processor to determine the registers for the processor.

**Note** Use write (called a direct memory write) to write memory-mapped registers.

To limit the time that regwrite spends transferring data to the target processor, the optional argument timeout tells the data transfer process to stop after timeout seconds. timeout is defined as the number of seconds allowed to complete the write operation. You might find this useful for limiting prolonged data transfer operations.

If you omit the timeout input argument in the syntax, regwrite defaults to the global time-out defined in id. If the write operation exceeds the time specified, regwrite returns with a time-out error. Generally, time-out errors do not stop the register write process. The write process stops while waiting for MULTI to respond that the write operation is complete.

regwrite(id,'regname',value,'represent') omits the timeout input argument and does not change the time-out value specified in id.

regwrite(id,'regname',value,) omits the represent input argument. Writing the data does not reformat the data written to regname.

#### **Reading and Writing Register Values**

Register variables can be difficult to read and write because the registers which hold their value are not dedicated to storing just the variable values.

Registers are used as temporary storage locations at any time during execution. When this temporary storage process occurs, the value of the variable is temporarily stored somewhere on the stack and returned

later. Therefore, getting the values of register variables during program execution may return unexpected answers.

Values that you write to register variables during intermediate times in program operation may not get reflected in the register.

This is true for any local variables as well.

One way to see this is to write a line of code that uses the variable and see if result is consistent.

```
register int a = 100;
int b;
 ...
b = a + 2:
```
Reading the register assigned to a may return an incorrect value for a but if b returns the expected 102 result, nothing is wrong with the code or Embedded IDE Link MU software.

#### **Examples** To write a new value to the PC register on a C5xxx family processor, enter

regwrite(id,'pc',hex2dec('100'),'binary')

specifying that you are writing the value 256 (the decimal value of 0x100) to register pc as binary data.

To write a 64-bit value to a register pair, such as B1:B0, the following syntax specifies the value as a string, representation, and target registers.

regwrite(id,'b1:b0',hex2dec('1010'),'ieee')

Registers B1:B0 now contain the value 4112 in double-precision format.

**See Also** read, regread, write
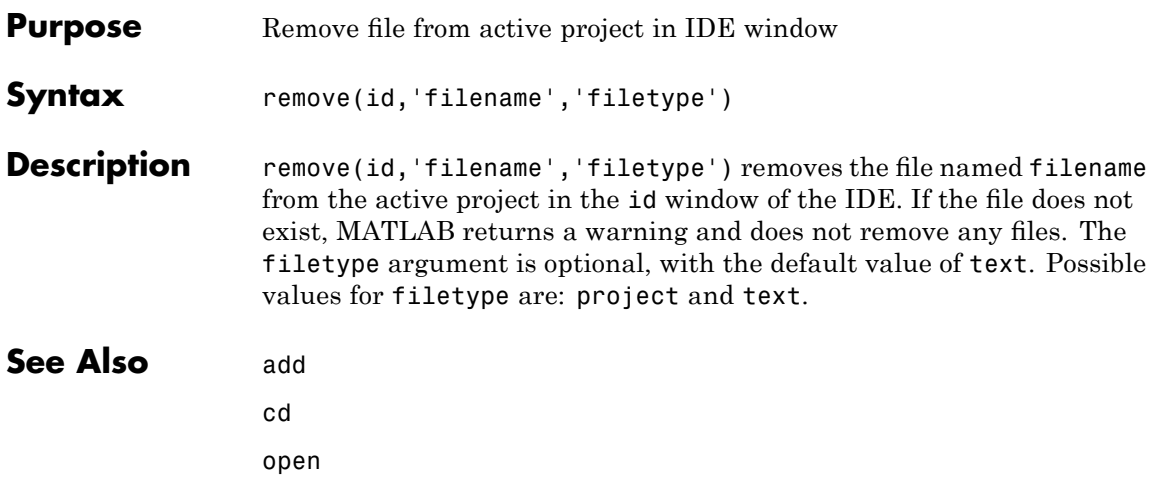

## **reset**

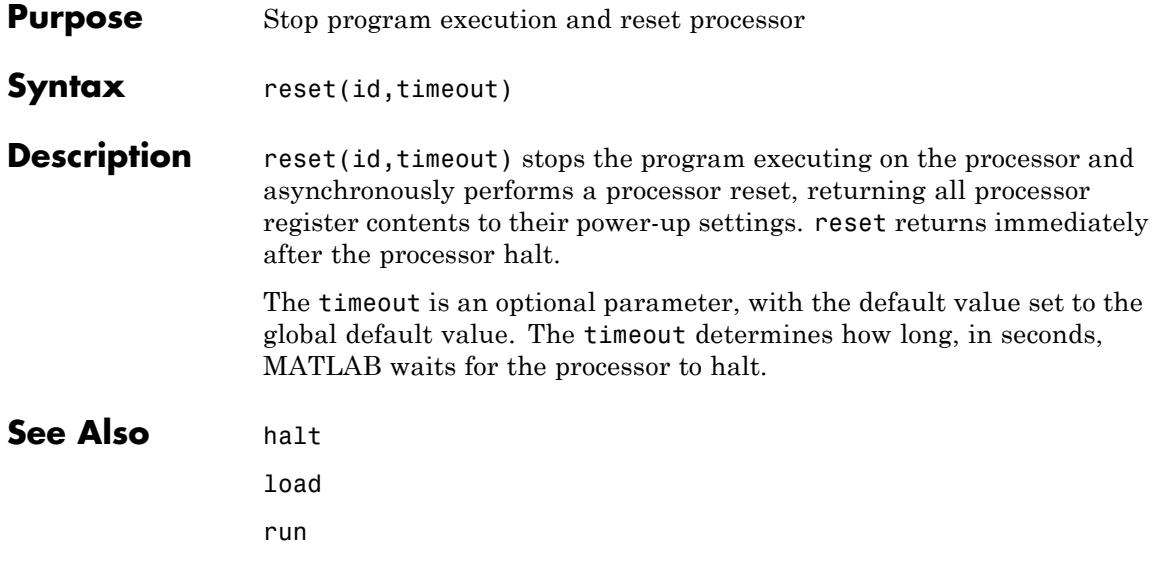

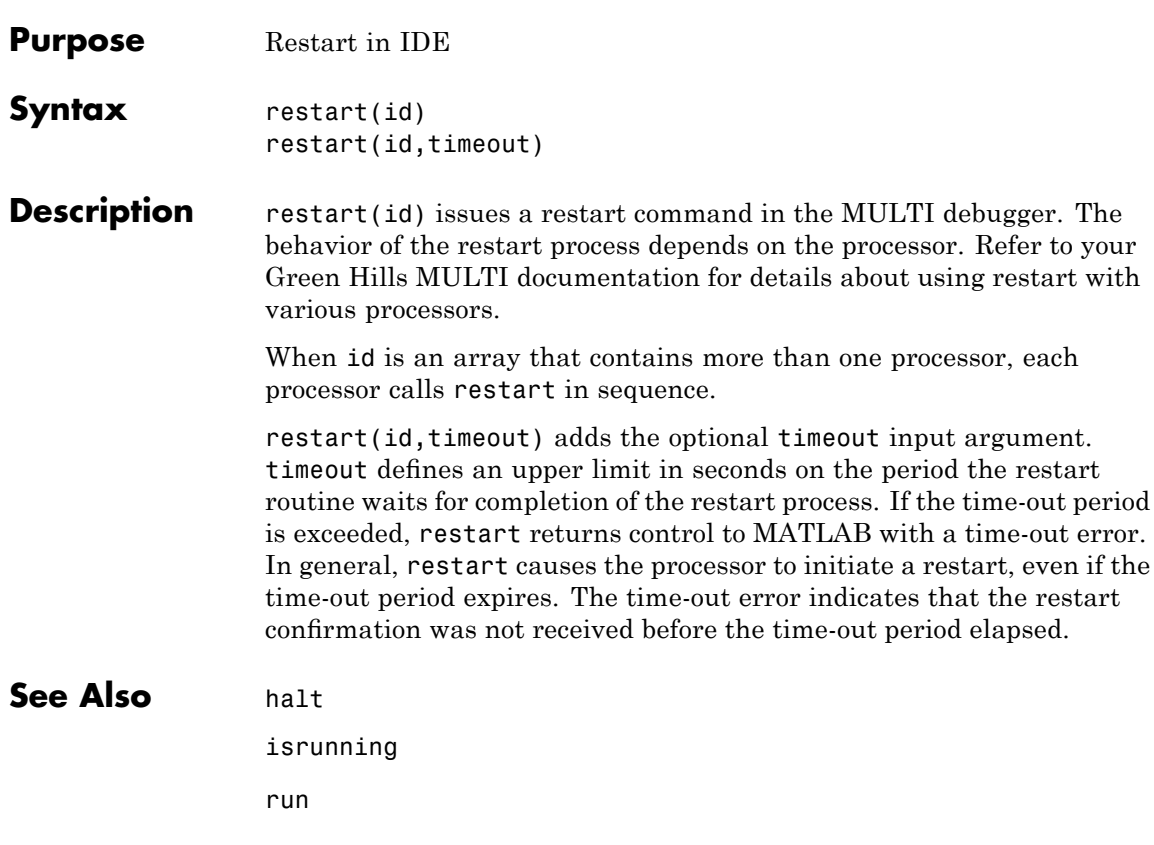

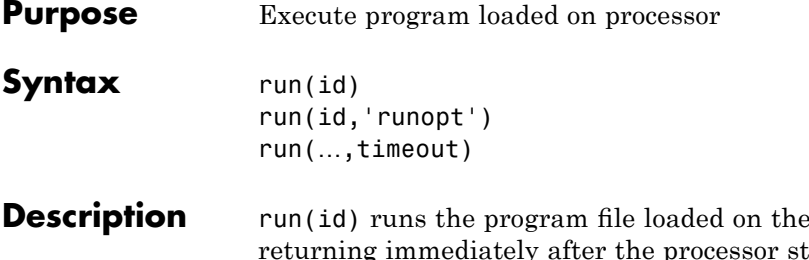

referenced processor, returning. Program execution starts from the location of program counter (PC). Usually, the PC is positioned at the top of the executable file. However, if you stopped a running program with halt, the PC may be anywhere in the program. run starts the program from the PC current location.

If id references more the one processor, each processors calls run in sequence.

run(id,'runopt') includes the parameter runopt that defines the action of the run method. The options for runopt are listed in the following table.

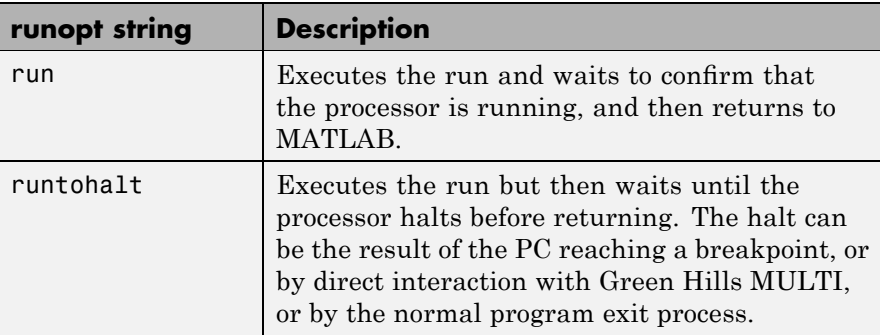

run(…,timeout) adds input argument timeout, to allow you to set the time out to a value different from the global timeout value. The timeout value specifies how long, in seconds, MATLAB waits for the processor to start executing the loaded program before returning.

Most often, the run and runtohalt options cause the processor to initiate execution, even when a timeout is reached. The timeout

indicates that the confirmation was not received before the timeout period elapsed.

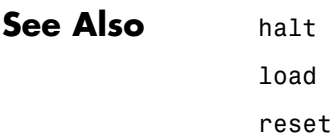

# **setbuildopt**

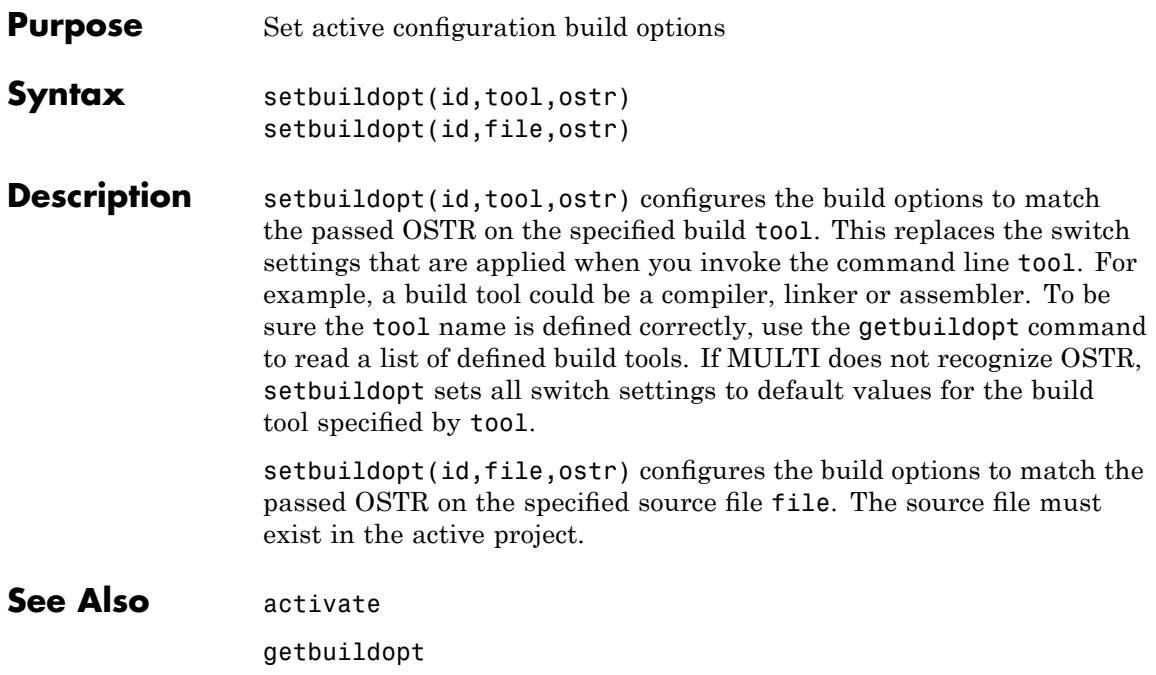

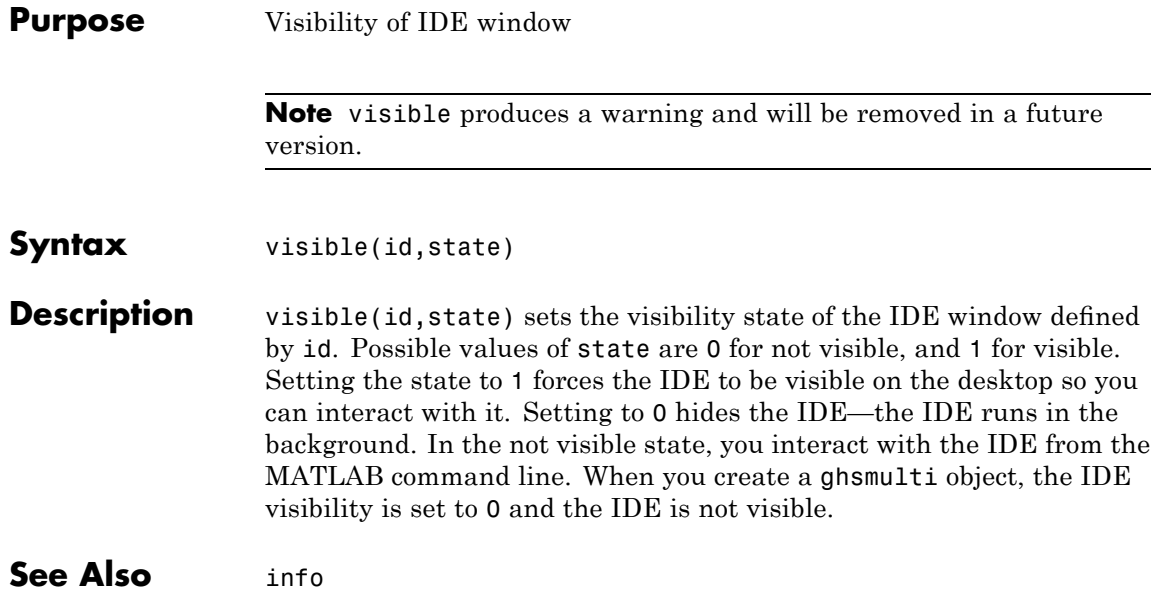

## **write**

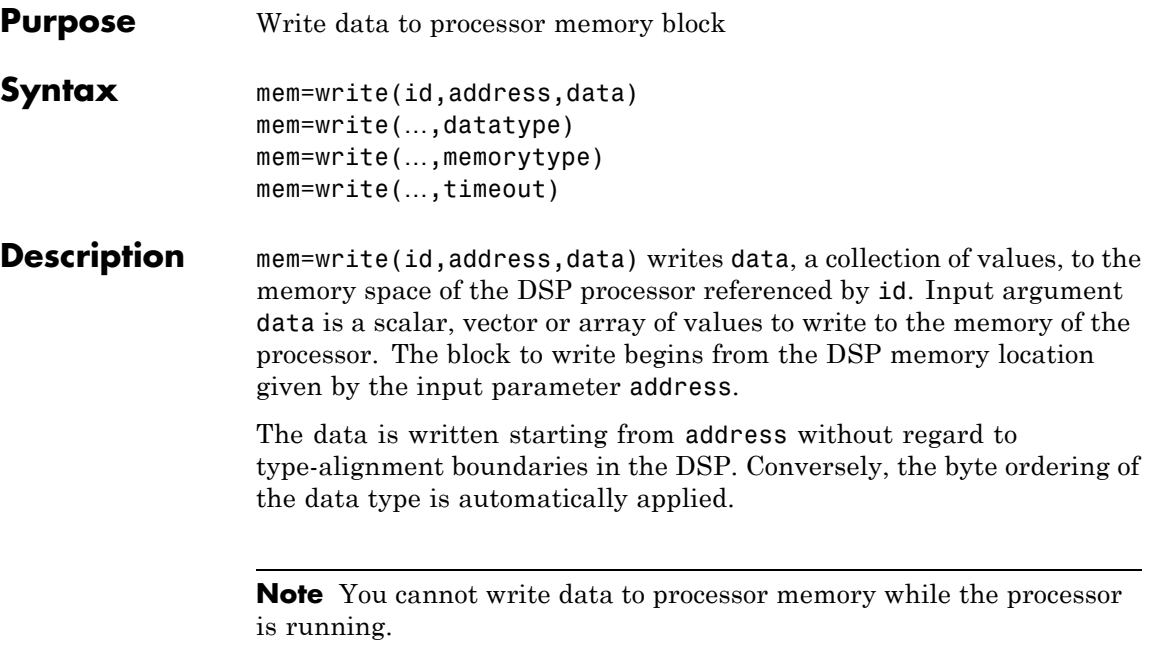

address is a decimal or hexadecimal representation of a memory address in the processor. In all cases, the full memory address consist of two parts: the start address and the memory type. The memory type value can be explicitly defined using a numeric vector representation of the address (see below).

Alternatively, the id object has a default memory type value which is applied if the memory type value is not explicitly incorporated into the passed address parameter. In DSP processors with only a single memory type, by setting the id object memory type value to zero it is possible to specify all addresses using the abbreviated (implied memory type) format.

You provide the address parameter either as a numerical value that is a decimal representation of the DSP memory address, or as a string that write converts to the decimal representation of the start address. (Refer to function hex2dec in the *MATLAB Function Reference* that read uses to convert the hexadecimal string to a decimal value).

To demonstrate how write uses address, here are some examples of the address parameter:

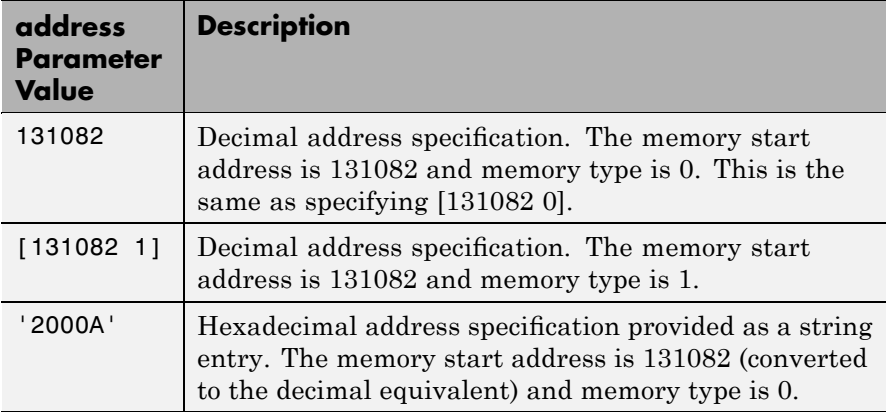

It is possible to specify address as cell array, in which case you can use a combination of numbers and strings for the start address and memory type values. For example, the following are valid addresses from cell array myaddress:

```
myaddress1 myaddress1\{1\} = 131072; myadddress1\{2\} =
'Program(PM) Memory';
myaddress2 myaddress2{1} = '20000'; myadddress2{2} =
'Program(PM) Memory';
```

```
myaddress3 myaddress3\{1\} = 131072; myaddress3\{2\} = 0;
```
mem=write(…,datatype) where the input argument datatype defines the interpretation of the raw values written to DSP memory. Parameter datatype specifies the data format of the raw memory image. The data is written starting from address without regard to data type alignment boundaries in the DSP. The byte ordering of the data type is automatically applied. The following MATLAB data types are supported:

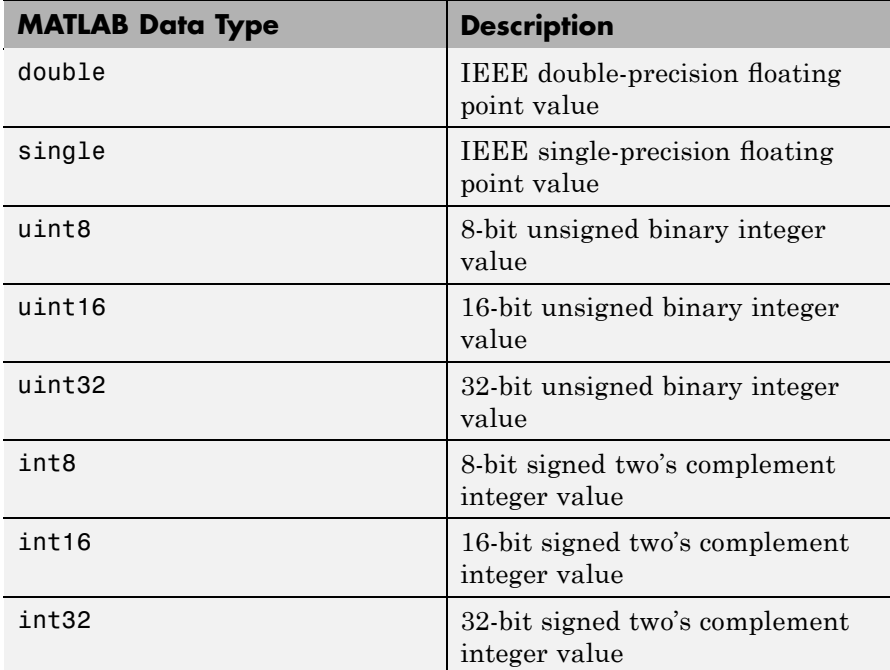

write does not coerce data type alignment. Some combinations of address and datatype will be difficult for the processor to use.

mem=write(…,memorytype) adds an optional input argument memorytype. Object id has a default memory type value 0 that write applies if the memory type value is not explicitly incorporated into the passed address parameter. In processors with only a single memory type, it is possible to specify all addresses using the implied memory type format by setting the id memorytype property value to zero.

Blackfin and SHARC use different memory types. Blackfin processors have one memory type. SHARC processors provide five types. The following table shows the memory types for both processor families.

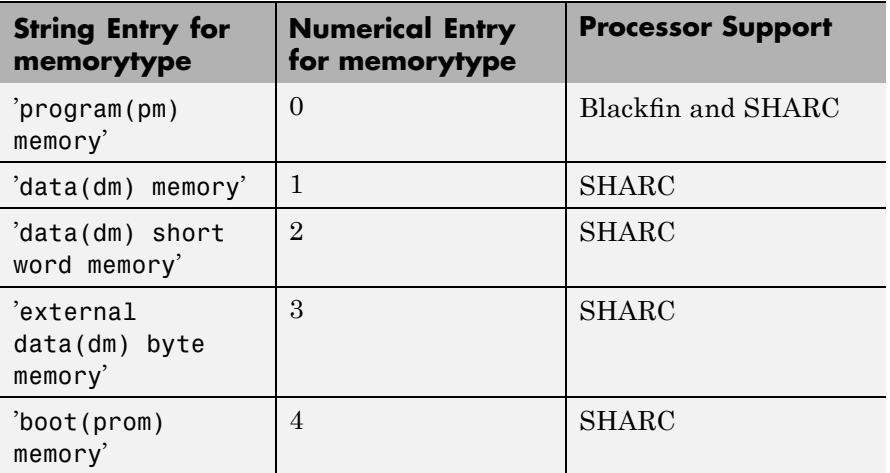

mem=write(…,timeout) adds the optional parameter *timeout* that defines how long, in seconds, MATLAB waits for the specified write process to complete. If the timeout period expires before the write process returns a completion message, MATLAB throws an error and returns. Usually the process works correctly in spite of the error message.

**Examples** These three syntax examples demonstrate how to use write in some common ways. In the first example, write an array of 16–bit integers to location [131072 1].

```
write(id,[131072 1],int16([1:100]));
```
Now write a single-precision IEEE floating point value (32-bits) at address 2000A(Hex).

write(id,'2000A',single(23.5));

For the third example, write a 2-D array of integers in row-major format (standard C programming format) at address 131072 (decimal).

 $mlarr = int32([1:10;101:110]);$ 

write(id,131072,mlarr');

**See Also** hex2dec in the *MATLAB Function Reference*

read

# Block Reference

[Blackfin Support](#page-193-0) (p. 7[-2\)](#page-193-0) Work with Analog Devices Blackfin processors [Core Support](#page-194-0) (p. 7[-3](#page-194-0)) Work with all supported processors [MPC5500 Support](#page-195-0) (p. 7[-4\)](#page-195-0) Work with Freescale processors [MPC7400 Support](#page-196-0) (p. 7[-5\)](#page-196-0) Work with Freescale microprocessors [Target Preferences](#page-197-0) (p. 7[-6\)](#page-197-0) Set target preferences for all supported processors

# <span id="page-193-0"></span>**Blackfin Support**

[Hardware Interrupt](#page-199-0) Generate Interrupt Service Routine

# <span id="page-194-0"></span>**Core Support**

[Idle Task](#page-212-0) Create free-running task [Memory Allocate](#page-216-0) Allocate memory section on supported processors

[Memory Copy](#page-222-0) Copy Copy to and from memory section

# <span id="page-195-0"></span>**MPC5500 Support**

[HW/SW Interrupt](#page-208-0) Generate Interrupt Service Routine

# <span id="page-196-0"></span>**MPC7400 Support**

[HW Interrupt](#page-203-0) Generate Interrupt Service Routine

# <span id="page-197-0"></span>**Target Preferences**

# Blocks — Alphabetical List

# <span id="page-199-0"></span>**Hardware Interrupt**

**Purpose** Generate Interrupt Service Routine

**Library** Blackfin DSP Support in Embedded IDE Link MU

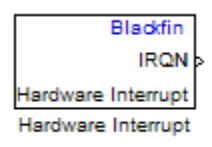

**Description** Create interrupt service routines (ISR) in the software generated by the build process. When you incorporate this block in your model, code generation results in ISRs on the processor that run the processes that are downstream from this block or an Idle Task block connected to this block. Core interrupts trigger the ISRs. System interrupts trigger the core interrupts. In the following figure, you see the mapping possibilities between system interrupts and core interrupts.

### **Interrupts**

Blackfin processors support the interrupt numbers shown in the following table. Some Blackfin processors do not support all of the system interrupts.

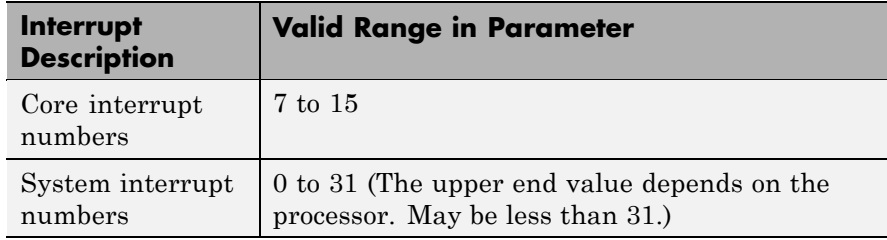

### **Dialog Box**

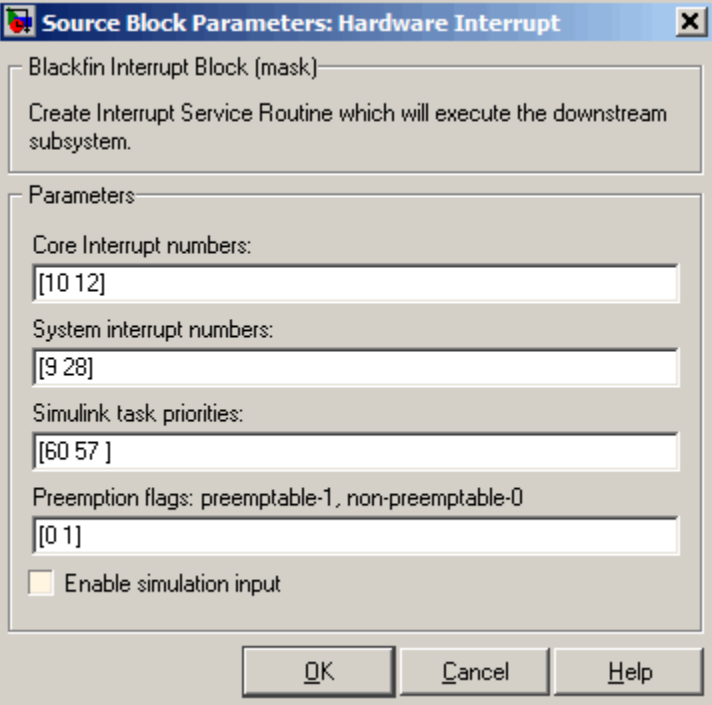

### **Core interrupt numbers**

Specify a vector of one or more interrupt numbers for the interrupt service routines (ISR) to install. The valid range is 7 to 15, where 7 through 13 are hardware driven, and 14 and 15 are software driven. Core interrupts numbered 0 to 6 are reserved and cannot be entered in this field.

The width of the block output signal corresponds to the number of interrupt values you specify in this field. Triggering of each ISR depends on the core interrupt value, the system interrupt value, and the preemption flag you enter for each interrupt. These three values define how the code and processor respond to interrupts during asynchronous scheduler operations.

### **System interrupt numbers**

System interrupt numbers identify system interrupts to map to core interrupts. Enter one or more values as a vector. The valid range is 0 through 31, although the valid range depends on your processor. Some processors do not support the full range of 32 system interrupts. The software does not test for valid system interrupt values. You must verify that your values are valid for your processor. You must specify at least one system interrupt number to use asynchronous scheduling.

The block maps the first interrupt value in this field to the first core interrupt value you enter in **Core interrupt numbers**, it maps the second system interrupt value to the second core interrupt value, and so on until it has mapped all of the system interrupt values to core interrupt values. You cannot map more than one system interrupt to the same core interrupt. Therefore, you can enter one system interrupt value in this field and map it to more than one core interrupt. You cannot enter more than one value in this field and map the values to one core interrupt.

When you trigger one of the system interrupts in this field, the block triggers the ISR associated with the core interrupt that is mapped to the system interrupt.

### **Simulink task priorities**

Each output of the Hardware Interrupt block drives a downstream block (for example, a function call subsystem). Simulink task priority specifies the Simulink priority of the downstream blocks. Specify an array of priorities corresponding to the interrupt numbers entered in **Interrupt numbers**.

Proper code generation requires rate transition code (see Rate Transitions and Asynchronous Blocks). The task priority values ensure absolute time integrity when the asynchronous task must obtain real time from its base rate or its caller. Typically, assign priorities for these asynchronous tasks that are higher than the priorities assigned to periodic tasks.

### **Preemption flags: preemptable – 1, non-preemptable – 0**

Higher priority interrupts can preempt interrupts that have lower priority. To control this preemption, use the preemption flags to specify whether an interrupt can be preempted.

- **•** Entering 1 indicates the corresponding core interrupt can be preempted.
- **•** Entering 0 indicates the corresponding interrupt cannot be preempted.

When **Core interrupt numbers** contains more than one interrupt priority, you can assign different preemption flags to each interrupt by entering a vector of preemption flag values that correspond to the order of the interrupts in **Core interrupt numbers**. If **Core interrupt numbers** contains more than one interrupt, and you enter only one flag value in this field, that status applies to all interrupts.

For example, the default settings [0 1]indicate that the interrupt with value 10 in **Core interrupt numbers** is not preemptible and the value 12 interrupt can be preempted.

### **Enable simulation input**

When you select this option, Simulink adds an input port to the Hardware Interrupt block. This port receives input only during simulation. Connect one or more simulated interrupt sources to the simulation input.

# <span id="page-203-0"></span>**HW Interrupt**

**Purpose** Generate Interrupt Service Routine

**Library** MPC7400 Support in Embedded IDE Link MU

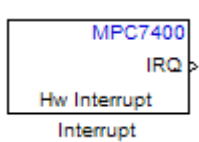

**Description** The block creates ISRs for three processor interrupts—External, Machine check and System reset. When you incorporate this block in your model, code generation results in ISRs on the processor that run the blocks downstream from this block. For more information about these interrupts, refer to your MPC7400 documentation.

> When you enable more than one interrupt on the block dialog box, the block multiplexes the ISR outputs onto the output port on the block. To resolve the different ISRs, connect the output port IRQ to a Demux block. Connect the demultiplexed outputs to downstream blocks or subsystems. Refer to Examples to see the multiple interrupt configuration in a model.

### **Dialog Box**

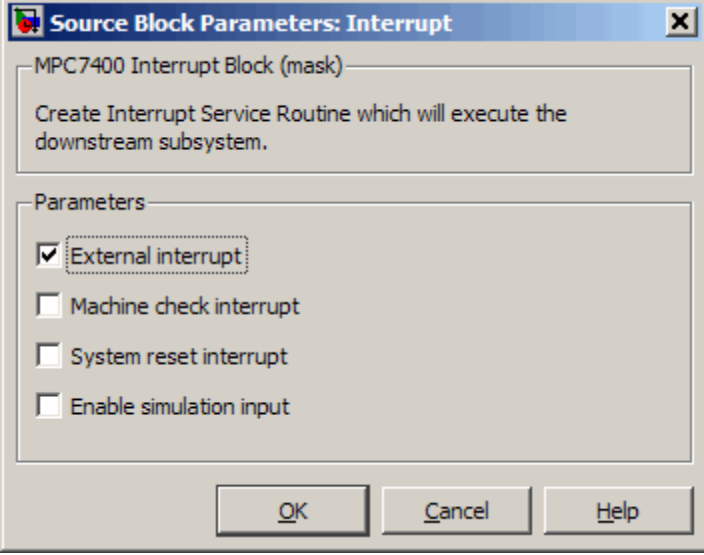

### **External interrupt**

Interrupt generated by an external system that asserts the intr pin of the 7400 microprocessor.

### **Machine check interrupt**

Enable the asynchronous, nonmaskable machine check exception provided by the processor. The exception responds to the conditions described in the MPC7400 documentation.

### **System reset interrupt**

Enable the asynchronous, nonmaskable System interrupt exception provided by the processor. The exception responds to the conditions described in the MPC7400 documentation.

### **Enable simulation input**

Select this option to have Simulink add an input port to the HW Interrupt block. This port receives input only during simulation. Connect one or more simulated interrupt sources to the input to drive the model interrupt processing.

**Example** The following model shows the HW Interrupt block triggering a subsystem. The interrupt block is configured to respond to external interrupts.

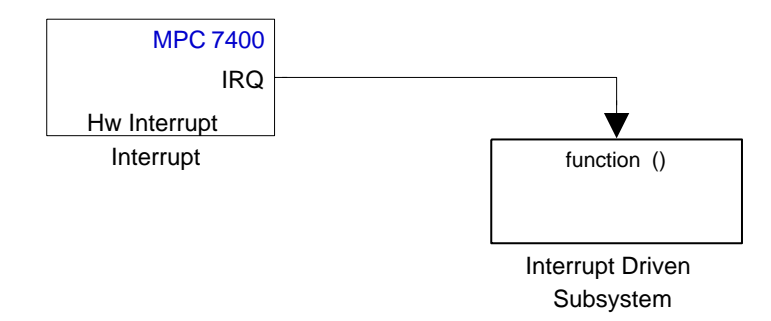

Here is the block mask.

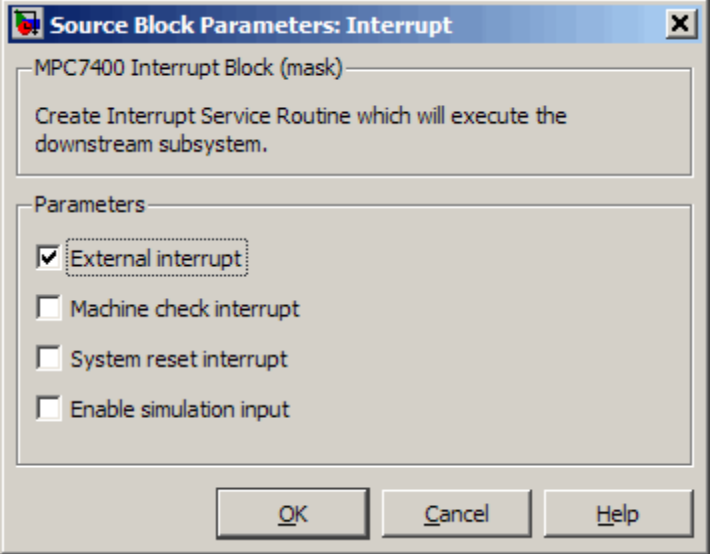

When your peripherals assert the external interrupt pin on the processor, the code generated by the HW Interrupt block during the project build process accepts the interrupt and triggers the attached subsystem through an ISR.

When you select more than one interrupt, connect the output of the block to a Demux block to separate the ISRs, as shown in the following model:

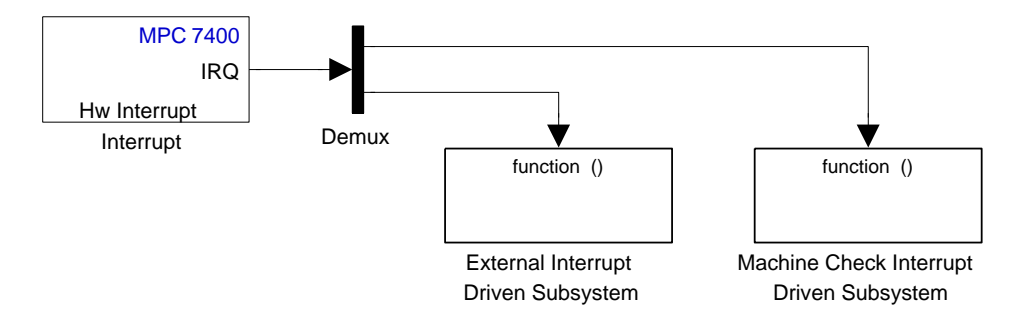

Here is the block mask showing the external and Machine check interrupts selected.

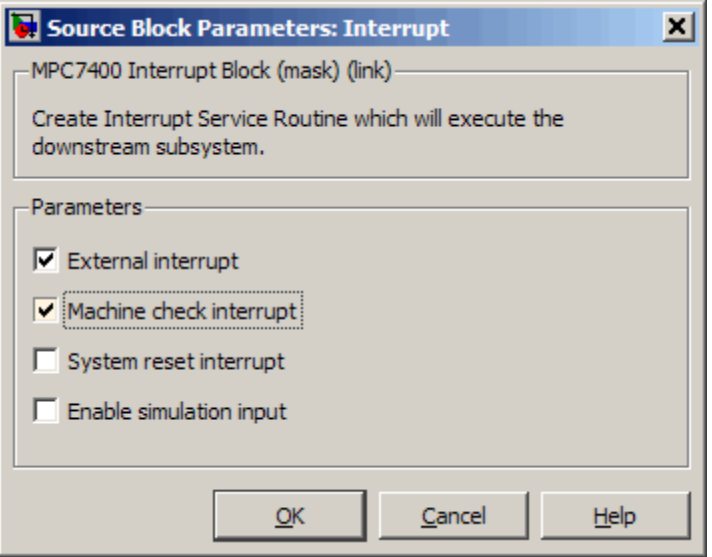

To test your interrupt configuration in simulation, select **Enable simulation input** on the block dialog box and then input a signal to the block to simulate the external interrupt.

### **See Also** Idle Task

Memory Allocate

Memory Copy

### <span id="page-208-0"></span>**Purpose** Generate Interrupt Service Routine

**Library** MPC5500 Support in Embedded IDE Link MU

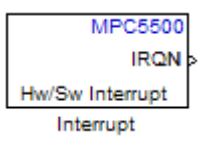

**Description** Create interrupt service routines (ISR) in the software generated by the build process. When you incorporate this block in your model, code generation results in ISRs on the processor that either run the processes that are downstream from this block or trigger an Idle Task block connected to this block. Core interrupts trigger the ISRs. System interrupts trigger the core interrupts.

# **HW/SW Interrupt**

**Dialog Box**

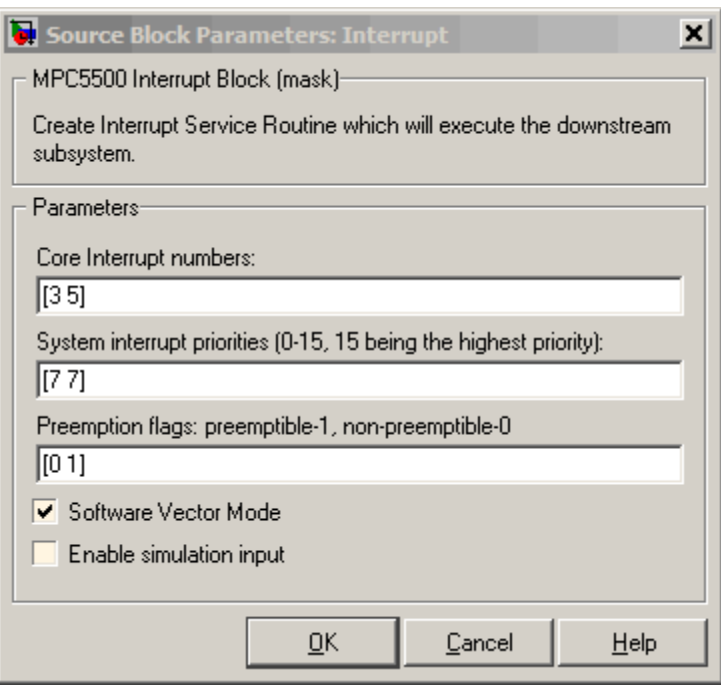

### **Core interrupt numbers**

Specify a vector of interrupt numbers for the interrupts to install. The block services these interrupts. When your model or code raises one of these interrupts, either through hardware or software, this block reacts to the interrupt and runs the associated downstream block or function. The valid range or interrupts depends on the processor. For example, MPC5553 processors support 212 interrupts. MPC5554 processors support 308 interrupts. Each interrupt in the row vector must be unique. Interrupts that you do not specify in this parameter cause system failures if your project raises them.

The width of the block output signal corresponds to the number of interrupt numbers specified in this field. The values in this

field and the preemption flag entries in **Preemption flags: preemptible-1, non-preemptible-0** define how the code and processor handle interrupts during asynchronous scheduler operations.

**System interrupt priorities (0–15, 15 being the highest priority)** Each output of the HW/SW Interrupt block drives a downstream block (for example, a function call subsystem). Simulink task priority specifies the Simulink priority of the downstream blocks. Specify an array of priorities corresponding to the interrupt numbers entered in **Core interrupt numbers**. In the default settings shown in the figure, interrupts 3 and 5 have the same priority value—7.

Proper code generation requires rate transition code (see Rate Transitions and Asynchronous Blocks). The task priority values ensure absolute time integrity when the asynchronous task must obtain real time from its base rate or its caller. Typically, assign priorities for these asynchronous tasks that are higher than the priorities assigned to periodic tasks.

If multiple interrupts share the same priority and are asserted simultaneously, the block selects the lowest numbered interrupt first.

### **Preemption flags: preemptible – 1, non-preemptible – 0**

Higher-priority interrupts can preempt interrupts that have lower priority. To allow you to control preemption, use the preemption flags to specify whether an interrupt can be preempted.

- **•** Entering 1 indicates that the interrupt can be preempted.
- **•** Entering 0 indicates the interrupt cannot be preempted.

You cannot set a task that has priority higher than the base rate to be preemptable.

When **Interrupt numbers** contains more than one interrupt value, you can assign different preemption flags to each interrupt by entering a vector of flag values to correspond to the order of the interrupts in **Interrupt numbers**. If **Interrupt numbers** contains more than one interrupt, and you enter only one flag value in this field, that status applies to all interrupts.

In the default settings [0 1], the interrupt with priority 5 in **Interrupt numbers** is not preemptible and the priority 8 interrupt can be preempted.

### **Software vector mode**

Select this option to put the block and processor in software vector mode. Enabling this option creates a common interrupt handler. Clearing this option puts the processor in hardware vector mode. Refer to the MULTI documentation for more information about the modes.

### **Enable simulation input**

When you select this option, Simulink adds an input port to the HW/SW Interrupt block. This port is used in simulation only. Connect one or more simulated interrupt sources to the simulation input.

<span id="page-212-0"></span>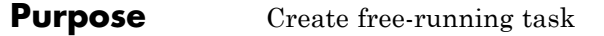

**Library** Core Support in Embedded IDE Link MU

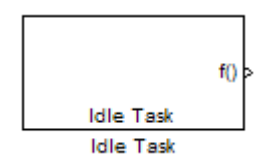

**Description** The Idle Task block, and the subsystem connected to it, specify one or more functions to execute as background tasks. All tasks executed through the Idle Task block are of the lowest priority, lower than that of the base-rate task.

### **Vectorized Output**

The block output comprises a set of vectors—the task numbers vector and the preemption flag or flags vector. Any preemption flag vector must be the same length as the number of tasks vector unless the preemption flag vector has only one element. The value of the preemption flag determines whether a given interrupt (and corresponding task) is preemptible. Preemption overrides prioritization. A lower-priority, nonpreemptible task can preempt a higher-priority, preemptible task.

When the preemption flag vector has only one element, that element value applies to all functions in the downstream subsystem as defined by the task numbers in the task number vector. If the preemption flag vector has the same number of elements as the task number vector, each task defined in the task number vector has a preemption status defined by the value of the corresponding element in the preemption flag vector.

# **Idle Task**

**Dialog Box**

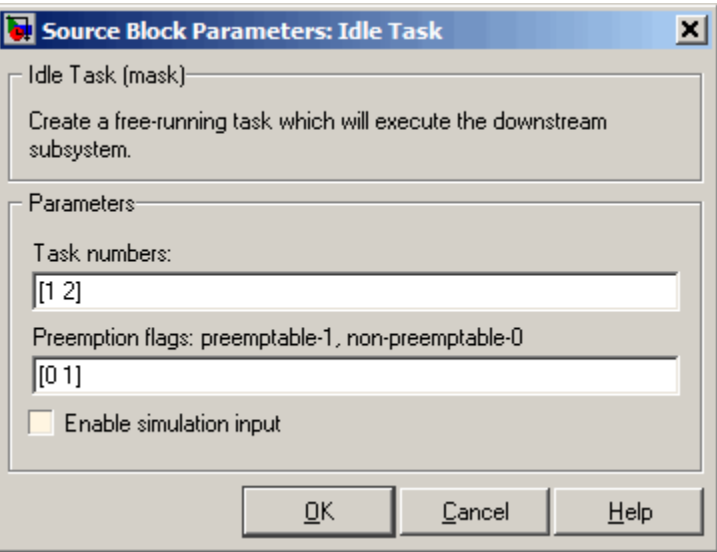

### **Task numbers**

Identifies the created tasks by number. Enter as many tasks as you need by entering a vector of integers. The default values are [1,2], to indicate that the downstream subsystem has two functions.

The values you enter determine the execution order of the functions in the downstream subsystem, while the number of values you enter corresponds to the number of functions in the downstream subsystem.

Enter a vector containing the same number of elements as the number of functions in the downstream subsystem. This vector can contain no more than 16 elements, and the values must be from 0 to 15 inclusive.

The value of the first element in the vector determines the order in which the first function in the subsystem is executed. Similarly, the value of the second element determines the order in which the second function in the subsystem is executed, and so on.

For example, entering the vector [2,3,1] in this field indicates that there are three functions to be executed, and that the third function is executed first, the first function is executed second, and the second function is executed third. After all functions are executed, the Idle Task block cycles back and repeats the execution of the functions in the same order.

### **Preemption flags**

Higher-priority interrupts can preempt interrupts that have lower priority. To allow you to control preemption, use the preemption flags to specify whether an interrupt can be preempted.

- **•** Entering 1 indicates that the interrupt can be preempted.
- **•** Entering 0 indicates the interrupt cannot be preempted.

When **Task numbers** contains more than one task, you can assign different preemption flags to each task by entering a vector of flag values, corresponding to the order of the tasks in **Task numbers**. If **Task numbers** contains more than one task, and you enter only one flag value in this field, that preemption setting applies to all tasks.

For example, the default settings [0 1] indicate the task with priority 1 in **Task numbers** is not preemptible, and the priority 2 task can be preempted.

### **Enable simulation input**

When you select this option, Simulink adds an input port to the Idle Task block. This port receives input only during simulation. Connect one or more simulated interrupt sources to the simulation input.

**Note** Select this check box to test asynchronous interrupt processing behavior in Simulink.
# **Memory Allocate**

# **Purpose** Allocate memory section on supported processors

# **Library** Core Support in Embedded IDE Link MU

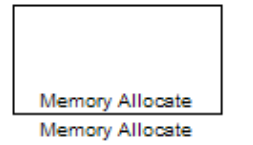

**Description** On your processor, this block directs the Green Hills MULTI compiler to allocate memory for a new variable you specify. Parameters in the block dialog box let you specify the variable name, the alignment of the variable in memory, the data type of the variable, and other features that fully define the memory required.

> The block does not verify whether the entries for your variable are valid, such as checking the variable name, data type, or section. You must ensure that all variable names are valid, that they use valid data types, and that all section names you specify are valid as well.

The block does not have input or output ports. It only allocates a memory location. You do not connect it to other blocks in your model.

**Dialog Box**

The block dialog box comprises multiple tabs:

- **• Memory** Allocate the memory for storing variables. Specify the data type and size.
- **Section** Specify the memory section in which to allocate the variable.

The dialog box images show all of the available parameters enabled. Some of the parameters shown do not appear until you select one or more other parameters.

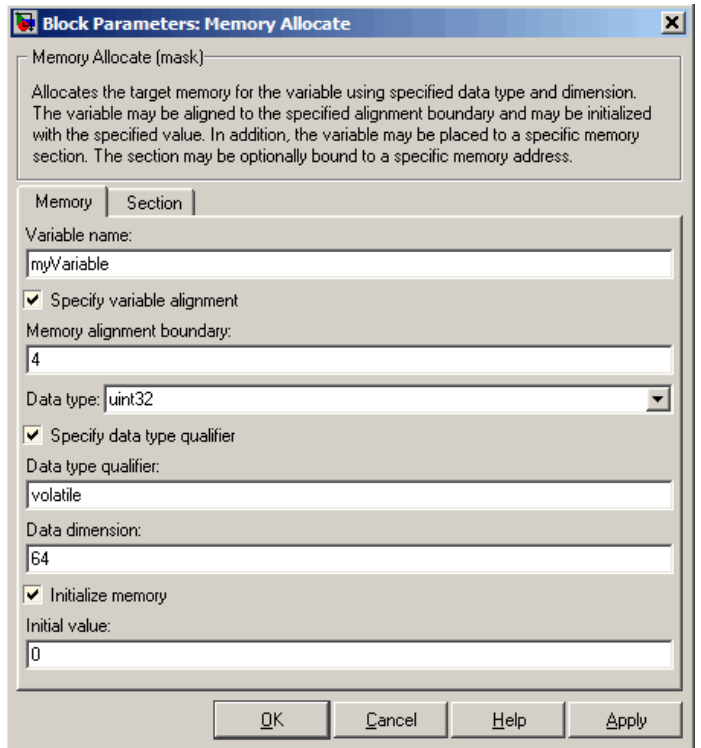

The following sections describe the contents of each pane in the dialog box.

# **Memory Parameters**

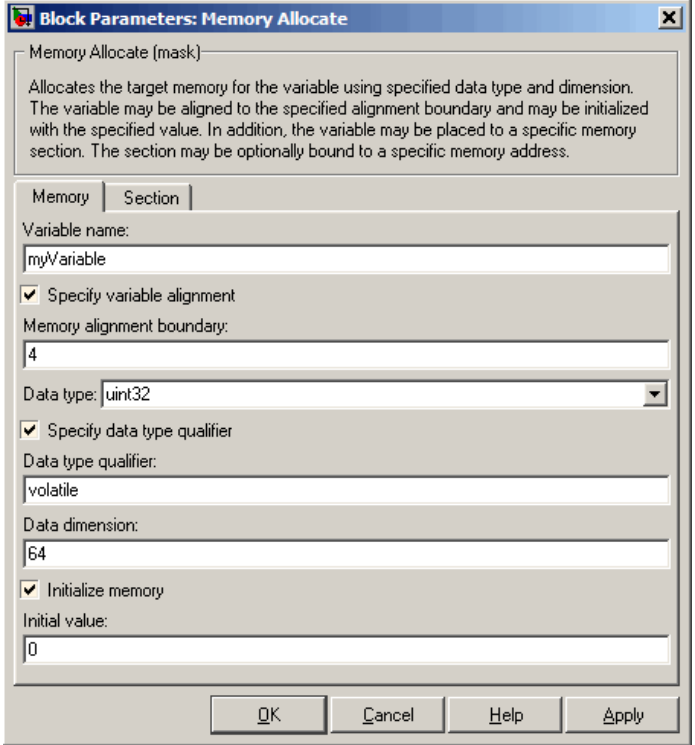

You find the following memory parameters on this tab.

#### **Variable name**

Specify the name of the variable to allocate. The variable is allocated in the generated code.

#### **Specify variable alignment**

Select this option to direct the compiler to align the variable in **Variable name** to an alignment boundary. When you select this option, the **Memory alignment boundary** parameter appears so you can specify the alignment. Use this parameter and **Memory alignment boundary** when your processor requires this feature.

#### **Memory alignment boundary**

After you select **Specify variable alignment**, this option enables you to specify the alignment boundary in bytes. If your variable contains more than one value, such as a vector or an array, the elements are aligned according to rules applied by the compiler.

#### **Data type**

Defines the data type for the variable. Select from the list of types available.

#### **Specify data type qualifier**

Selecting this enables **Data type qualifier** so you can specify the qualifier to apply to your variable.

#### **Data type qualifier**

After you select **Specify data type qualifier**, you enter the desired qualifier here. Volatile is the default qualifier. Enter the qualifier you need as text. Common qualifiers are static and register. The block does not check for valid qualifiers.

#### **Data dimension**

Specifies the number of elements of the type you specify in **Data type**. Enter an integer here for the number of elements.

#### **Initialize memory**

Directs the block to initialize the memory location to a fixed value before processing.

#### **Initial value**

Specifies the initialization value for the variable. At run time, the block sets the memory location to this value.

# **Section Parameters**

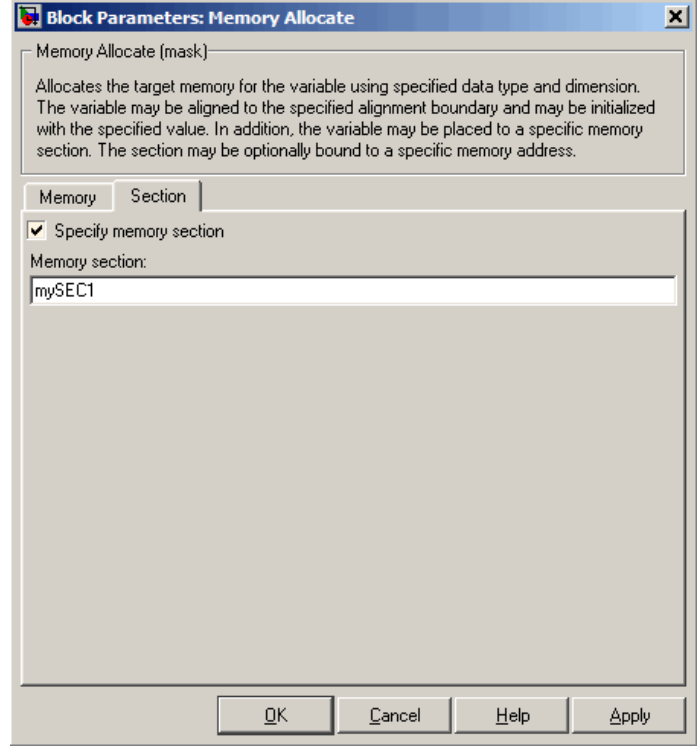

Parameters on this pane specify the section in memory to store the variable.

# **Specify memory section**

Selecting this parameter enables you to specify the memory section to allocate space for the variable. Enter either one of the standard memory sections or a custom section that you declare elsewhere in your code.

### **Memory section**

Identify a specific memory section to allocate the variable in **Variable name**. Verify that the section has sufficient space to store your variable. After you specify a memory section by selecting **Specify memory section** and entering the section name in **Memory section**, use **Bind memory section** to bind the memory section to a location.

See Also Memory Copy

# **Memory Copy**

# **Purpose** Copy to and from memory section

**Library** Core Support in Embedded IDE Link MU

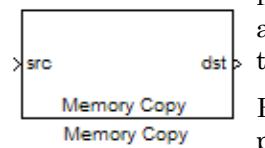

**Description** In generated code, this block copies variables or data from and to target memory as configured by the block parameters. Your model can contain as many of these blocks as you require to manipulate memory on your  $dst \, \cdot$  target.

> Each block works with one variable, address, or set of addresses provided to the block. Parameters for the block let you specify both the source and destination for the memory copy, as well as options for initializing the memory locations.

> Using parameters provided by the block, you can change options like the memory stride and offset at run time. In addition, by selecting various parameters in the block, you can write to memory at program initialization, at program termination, and at every sample time. The initialization process occurs once, rather than occurring for every read and write operation.

With the custom source code options, the block enables you to add custom C source code before and after each memory read and write (copy) operation. You can use the custom code capability to lock and unlock registers before and after accessing them. For example, some processors have registers that you may need to unlock and lock with EALLOW and EDIS macros before and after your program accesses them.

# **Block Operations**

This block performs operations at three periods during program execution—initialization, real-time operations, and termination. With the options for setting memory initialization and termination, you control when and how the block initializes memory, copies to and from memory, and terminates memory operations. The parameters enable you to turn on and off memory operations in all three periods independently.

Used in combination with the Memory Allocate block, this block supports building custom device drivers, such as PCI bus drivers or codec-style drivers, by letting you manipulate and allocate memory. This block does not require the Memory Allocate block to be in the model.

In a simulation, this block does not perform any operation. The block output is not defined.

# **Copy Memory**

When you employ this block to copy an individual data element from the source to the destination, the block copies the element from the source in the source data type, and then casts the data element to the destination data type as provided in the block parameters.

The block dialog box contains multiple tabs:

- **Source** Identifies the sequential memory location to copy from. Specify the data type, size, and other attributes of the source variable.
- **Destination** Specify the memory location to copy the source to. Here you also specify the attributes of the destination.
- **• Options** Select various parameters to control the copy process.

The dialog box images show many of the available parameters enabled. Some parameters shown do not appear until you select one or more other parameters. Some parameters are not shown in the figures, but the text describes them and how to make them available.

# **Dialog Box**

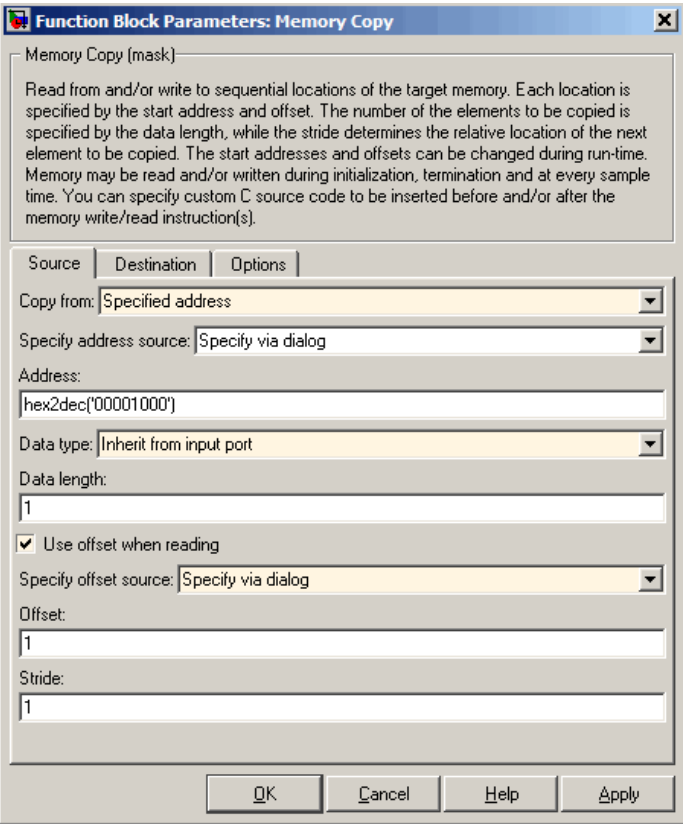

Sections that follow describe the parameters on each tab in the dialog box.

# **Source Parameters**

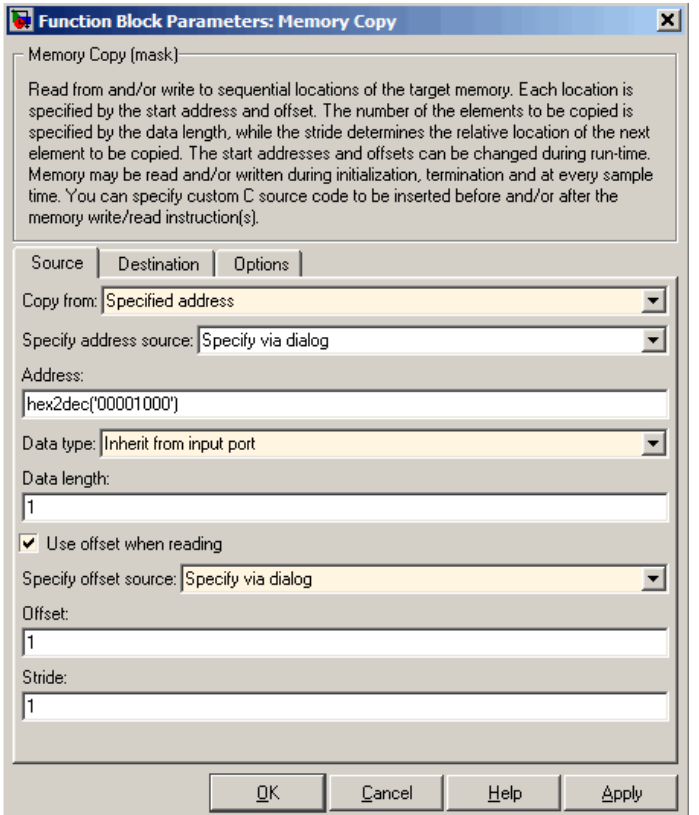

## **Copy from**

Select the source of the data to copy. Choose one of the entries on the list:

- **•** Input port This source reads the data from the block input port.
- **•** Specified address This source reads the data at the specified location in **Specify address source** and **Address**.

**•** Specified source code symbol — This source tells the block to read the symbol (variable) you enter in **Source code symbol**. When you select this copy from option, you enable the **Source code symbol** parameter.

**Note** If you do not select the Input port option for **Copy from**, you must change the **Data type** parameter setting from the default Inherit from input port to one of the data types on the **Data type** list. If you do not make the change, you receive an error message that the data type cannot be inherited because the input port does not exist.

Depending on the choice you make for **Copy from**, you see other parameters that let you configure the source of the data to copy.

#### **Specify address source**

This parameter directs the block to get the address for the variable either from an entry in **Address** or from the input port to the block. Select either Specify via dialog or Input port from the list. Selecting Specify via dialog activates the **Address** parameter for you to enter the address for the variable.

When you select Input port, the port label on the block changes to &src, indicating that the block expects the address to come from the input port. Being able to change the address dynamically lets you use the block to copy different variables by providing the variable address from an upstream block in your model.

#### **Source code symbol**

Specify the symbol (variable) in the source code symbol table to copy. The symbol table for your program must include this symbol. The block does not verify that the symbol exists and uses valid syntax. Enter a string to specify the symbol exactly as you use it in your code.

### **Address**

When you select Specify via dialog for the address source, you enter the variable address here. Addresses should be in decimal form. Enter either the decimal address or the address as a hexadecimal string with single quotations marks and use hex2dec to convert the address to the proper format. The following example converts Ox1000 to decimal form.

 $4096 = hex2dec('1000');$ 

For this example, you could enter either 4096 or hex2dec('1000') as the address.

#### **Data type**

Use this parameter to specify the type of data that your source uses. The list includes the supported data types, such as int8, uint32, and Boolean, and the option Inherit from input port for inheriting the data type for the variable from the block input port.

#### **Data length**

Specifies the number of elements to copy from the source location. Each element has the data type specified in **Data type**.

#### **Use offset when reading**

When you are reading the input, use this parameter to specify an offset for the input read. The offset value is in elements with the assigned data type. The **Specify offset source** parameter becomes available when you check this option.

#### **Specify offset source**

The block provides two sources for the offset — Input port and Specify via dialog. Selecting Input port configures the block input to read the offset value by adding an input port labeled src ofs. This port enables your program to change the offset dynamically during execution by providing the offset value as an input to the block. If you select Specify via dialog, you enable the **Offset** parameter in this dialog box so you can enter the offset to use when reading the input data.

### **Offset**

**Offset** tells the block whether to copy the first element of the data at the input address or value, or skip one or more values before starting to copy the input to the destination. **Offset** defines how many values to skip before copying the first value to the destination. Offset equal to one is the default value and **Offset** accepts only positive integers of one or greater.

### **Stride**

Stride lets you specify the spacing for reading the input. By default, the stride value is one, meaning the generated code reads the input data sequentially. When you add a stride value that is not equal to one, the block reads the input data elements not sequentially, but by skipping spaces in the source address equal to the stride. **Stride** must be a positive integer.

The next two figures help explain the stride concept. In the first figure you see data copied without any stride. Following that figure, the second figure shows a stride value of two applied to reading the input when the block is copying the input to an output location. You can specify a stride value for the output with parameter **Stride** on the **Destination** pane. Compare stride with offset to see the differences.

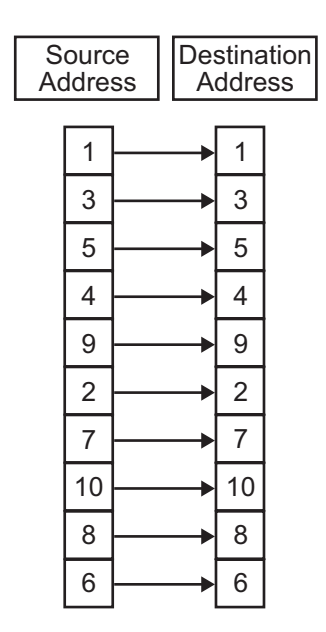

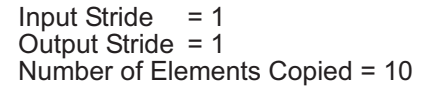

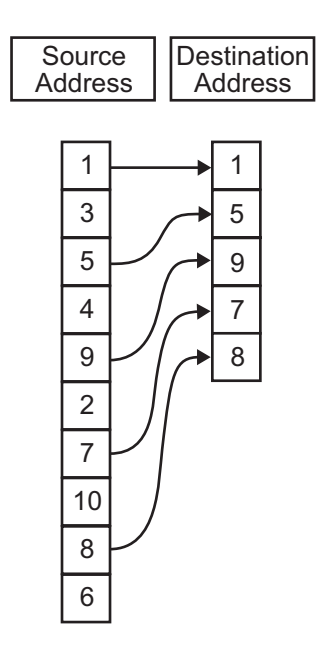

Input Stride = 2 Output Stride =  $1$ Number of Elements Copied =  $5$ 

# **Destination Parameters**

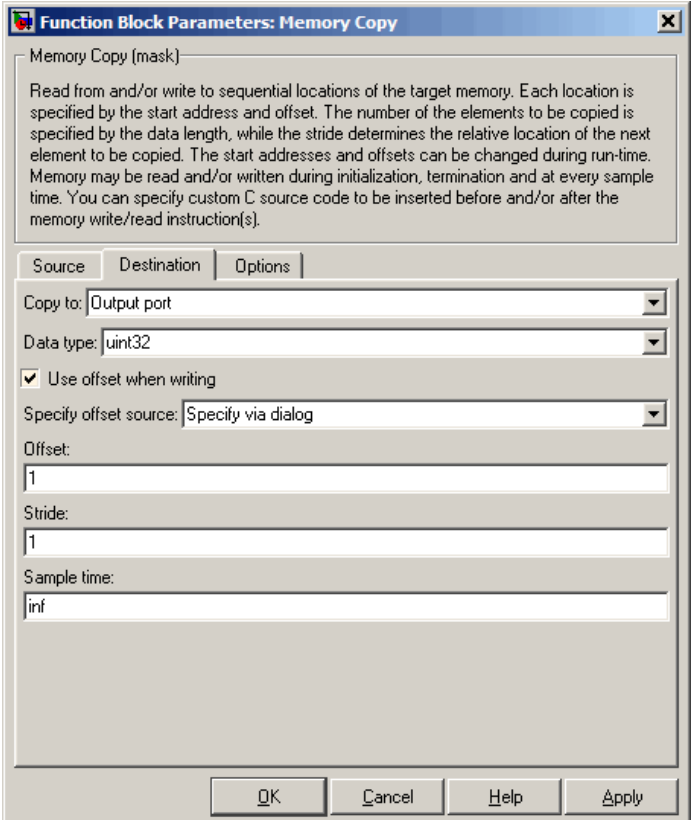

# **Copy to**

Select the destination for the data. Choose one of the entries on the list:

**•** Output port — Copies the data to the block output port. From the output port the block passes data to downstream blocks in the code.

- Specified address Copies the data to the specified location in **Specify address source** and **Address**.
- **•** Specified source code symbol Tells the block to copy the variable or symbol (variable) to the symbol you enter in **Source code symbol**. When you select this copy to option, you enable the **Source code symbol** parameter.

**Note** If you do not select the Output port option for **Copy to**, you must change the **Data type** parameter setting from the default Inherit from source to one of the data types on the **Data type** list. If you do not make the change, you receive an error message that the data type cannot be inherited because the input port does not exist.

Depending on the choice you make for **Copy from**, you see other parameters that let you configure the source of the data to copy.

#### **Specify address source**

This parameter directs the block to get the address for the variable either from an entry in **Address** or from the input port to the block. Select either Specify via dialog or Input port from the list. Selecting Specify via dialog activates the **Address** parameter for you to enter the address for the variable.

When you select Input port, the port label on the block changes to &dst, indicating that the block expects the destination address to come from the input port. Being able to change the address dynamically lets you use the block to copy different variables by providing the variable address from an upstream block in your model.

#### **Source code symbol**

Specify the symbol (variable) in the source code symbol table to copy. The symbol table for your program must include this symbol. The block does not verify that the symbol exists and uses valid syntax.

#### **Address**

When you select Specify via dialog for the address source, you enter the variable address here. Addresses should be in decimal form. Enter either the decimal address or the address as a hexadecimal string with single quotations marks and use hex2dec to convert the address to the proper format. This example converts Ox2000 to decimal form.

```
8192 = hex2dec('2000');
```
For this example, you could enter either 8192 or hex2dec('2000') as the address.

#### **Data type**

Use this parameter to specify the type of data that your variable uses. The list includes the supported data types, such as int8, uint32, and Boolean, and the option Inherit from input port for inheriting the data type for the variable from the block input port.

#### **Specify offset source**

The block provides two sources for the offset—Input port and Specify via dialog. Selecting Input port configures the block input to read the offset value by adding an input port labeled src ofs. This port enables your program to change the offset dynamically during execution by providing the offset value as an input to the block. If you select Specify via dialog, you enable the **Offset** parameter in this dialog box so you can enter the offset to use when writing the output data.

#### **Offset**

**Offset** tells the block whether to write the first element of the data to be copied to the first destination address location, or skip one or more locations at the destination before writing the output. **Offset** defines how many values to skip in the destination before

writing the first value to the destination. One is the default offset value and **Offset** accepts only positive integers of one or greater.

### **Stride**

Stride lets you specify the spacing for copying the input to the destination. By default, the stride value is one, meaning the generated code writes the input data sequentially to the destination in consecutive locations. When you add a stride value not equal to one, the output data is stored not sequentially, but by skipping addresses equal to the stride. **Stride** must be a positive integer.

This figure shows a stride value of three applied to writing the input to an output location. You can specify a stride value for the input with parameter **Stride** on the **Source** pane. As shown in the figure, you can use both an input stride and output stride at the same time to enable you to manipulate your memory more fully.

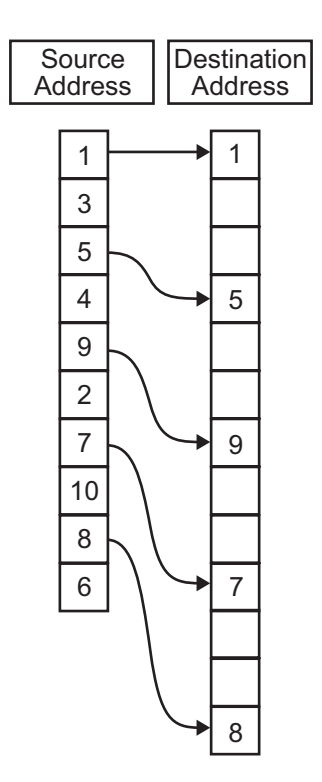

Input Stride  $= 2$ Output Stride =  $3$ Number of Elements Copied =  $5$ 

### **Sample time**

**Sample time** sets the rate at which the memory copy operation occurs, in seconds. The default value Inf tells the block to use a constant sample time. You can set **Sample time** to -1 to direct the block to inherit the sample time from the input, if there is one, or the Simulink model (when there are no input ports on the block). Enter the sample time in seconds as you need.

# **Options Parameters**

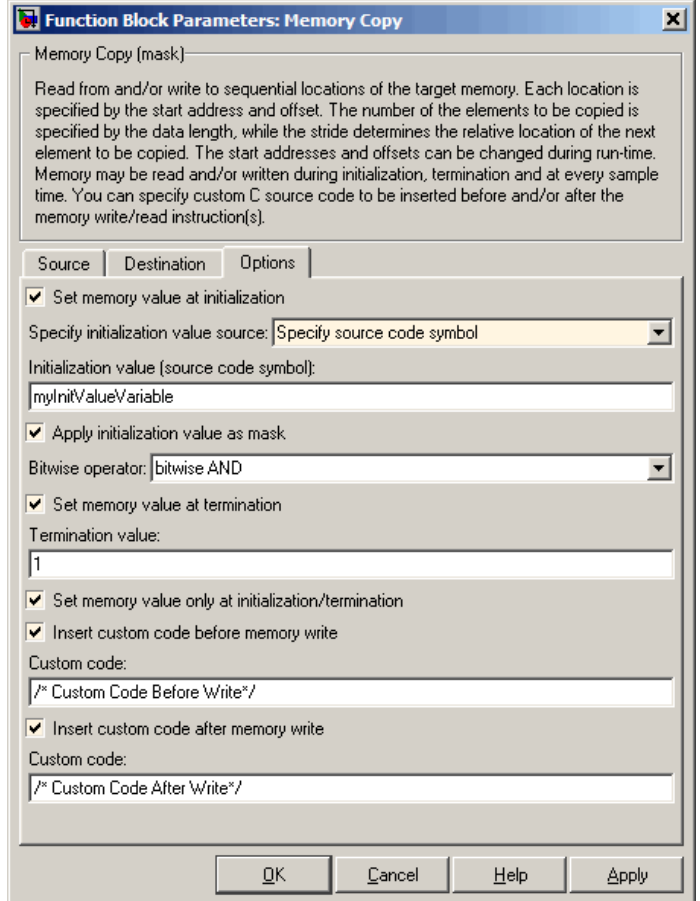

### **Set memory value at initialization**

When you check this option, you direct the block to initialize the memory location to a specific value when you initialize your program at run time. After you select this option, use the **Set memory value at termination** and **Specify initialization**

**value source** parameters to set your desired value. Alternately, you can tell the block to get the initial value from the block input.

#### **Specify initialization value source**

After you check Set memory value at initialization, use this parameter to select the source of the initial value. Choose either

- **•** Specify constant value Sets a single value to use when your program initializes memory. Enter any value that meets your needs.
- **•** Specify source code symbol Specifies a variable (a symbol) to use for the initial value. Enter the symbol as a string.

#### **Initialization value (constant)**

If you check **Set memory value at initialization** and choose Specify constant value for **Specify initialization value source,** enter the constant value to use in this field. Any real value that meets your needs is acceptable.

#### **Initialization value (source code symbol)**

If you check **Set memory value at initialization** and choose Specify source code symbol for **Specify initialization value source,** enter the symbol to use in this field. Any symbol that meets your needs and is in the symbol table for the program is acceptable. When you enter the symbol, the block does not verify whether the symbol is a valid one. If it is not valid you get an error when you try to compile, link, and run your generated code.

#### **Apply initialization value as mask**

You can use the initialization value as a mask to manipulate register contents at the bit level. Your initialization value is treated as a string of bits for the mask.

Checking this parameter enables the **Bitwise operator** parameter for you to define how to apply the mask value.

To use your initialization value as a mask, the output from the copy has to be a specific address. It cannot be an output port, but it can be a symbol.

#### **Bitwise operator**

To use the initialization value as a mask, select one of the entries on the following table from the **Bitwise operator** list to describe how to apply the value as a mask to the memory value.

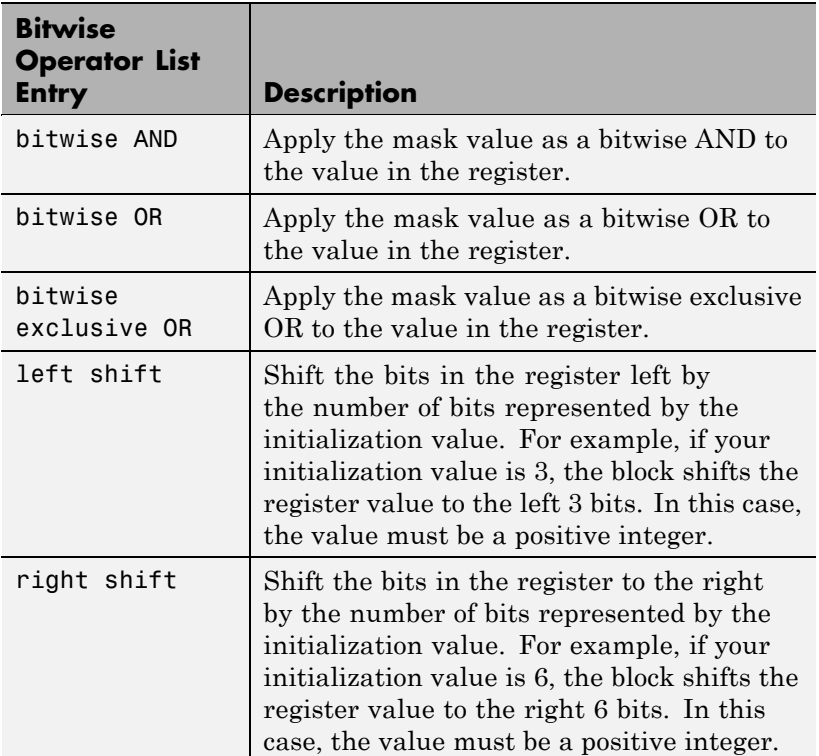

Applying a mask to the copy process lets you select individual bits in the result, for example, to read the value of the fifth bit by applying the mask.

#### **Set memory value at termination**

Along with initializing memory when the program starts to access this memory location, this parameter directs the program to set memory to a specific value when the program terminates.

#### **Set memory value only at initialization/termination**

This block performs operations at three periods during program execution—initialization, real-time operations, and termination. When you check this option, the block only does the memory initialization and termination processes. It does not perform any copies during real-time operations.

#### **Insert custom code before memory write**

Select this parameter to add custom C code before the program writes to the specified memory location. When you select this option, you enable the **Custom code** parameter where you enter your C code.

#### **Custom code**

Enter the custom C code to insert into the generated code just before the memory write operation. Code you enter in this field appears in the generated code exactly as you enter it.

#### **Insert custom code after memory write**

Select this parameter to add custom C code immediately after the program writes to the specified memory location. When you select this option, you enable the **Custom code** parameter where you enter your C code.

### **Custom code**

Enter the custom C code to insert into the generated code just after the memory write operation. Code you enter in this field appears in the generated code exactly as you enter it.

# **See Also** Memory Allocate

# **Target Preferences**

**Purpose** Configure model for supported-processors

# **Library** Target Preferences in Embedded IDE Link MU

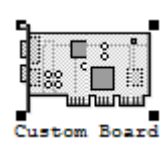

**Description** Options on the block mask let you set features of code generation for your custom Blackfin, NEC V850, MPC5500, or MPC7400 processor. Adding this block to your Simulink model provides access to the processor hardware settings you need to configure when you generate code from Real-Time Workshop to run on the processor.

> Any model that you target to custom hardware must include this block. Real-Time Workshop returns an error message if a target preferences block is not present in your model.

> **Note** This block must be in your model at the top level and not in a subsystem, unless you are generating code only from the subsystem. It does not connect to other blocks, but stands alone to set the target preferences for the model. Simulink returns an error when your model either does not include a target preferences block or has more than one.

> You can specify the following processor and target options on this block:

- **•** Board and processor information
- **•** Memory mapping and layout
- **•** Allocation of the various code sections, such as compiler, and custom sections

Setting the options included in this dialog box results in identifying your target to Real-Time Workshop, MULTI, and Simulink, and configuring

the memory map for your target. Both steps are essential for developing code for any processor that is custom or explicitly supported.

Unlike most other blocks, you cannot open the block dialog box for this block until you add the block to a model. When you try to open the block dialog box, the block attempts to connect to a Green Hills MULTI session. It cannot make the connection when the block is in the library. If you try to open the block dialog box before you add it to a model, the open process fails and returns an error message.

**Note** If you do not have Green Hills MULTI installed on your PC, you cannot open this block dialog box.

# **Generating Code from Model Subsystems**

Real-Time Workshop provides the ability to generate code from a selected subsystem in a model. To generate code for a supported processor from a subsystem, the subsystem model must include this target preferences block. The rest of the model cannot contain a target preferences block.

# **Dialog Box**

This reference page section contains the following subsections:

- **•** "Board Info Pane" on page 8-[46](#page-243-0)
- **•** "Memory Pane" on page 8[-48](#page-245-0)
- **•** "Sections Pane" on page 8-[54](#page-251-0)
- **•** "New Processor Dialog Box" on page 8[-58](#page-255-0)

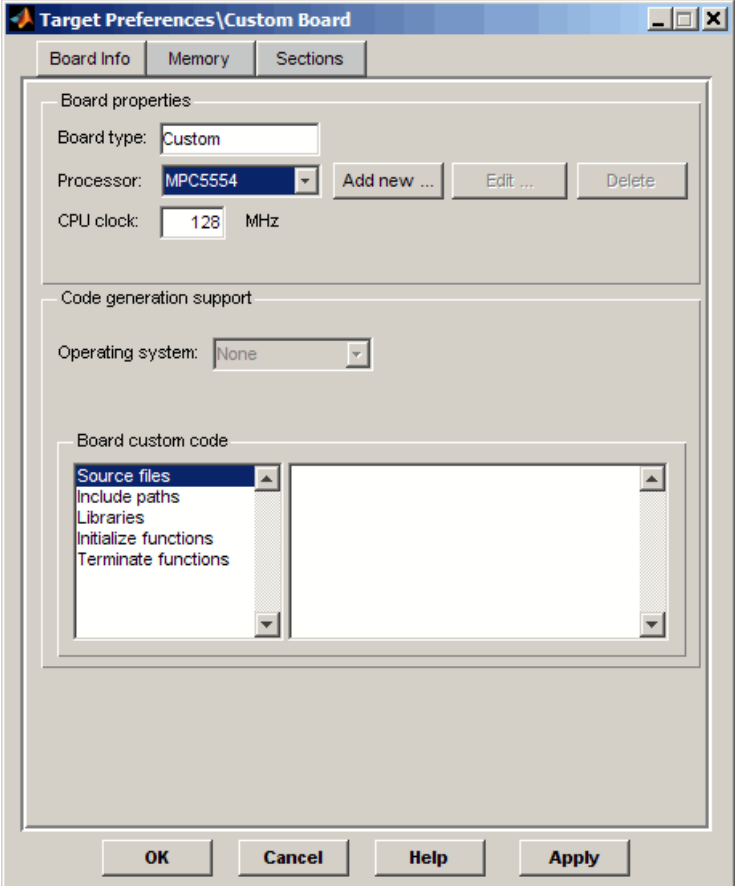

All target preferences block dialog boxes provide tabbed access to the following panes. You set the options for the processor from these panes:

- **• Board info** Select the board type and processor, set the clock speed, and identify the session.
- **• Memory** Set the memory allocation and layout on the processor (memory mapping).

<span id="page-243-0"></span>**• Sections** — Determine the arrangement and location of the sections on the processor, such as where to put the compiler information.

# **Board Info Pane**

The following options appear on the **Board Info** pane for the **Target Preferences** dialog box.

#### **Board Type**

Enter Custom for this option.

### **Processor**

Select the processor from the list. The processor type you enter determines the contents and setting for options on the **Memory** and **Sections** panes in this dialog box. If you select NEC V850 from the list, the Memory and Sections tabs do not appear on the dialog box. You cannot change the memory map and section allocation for the NEC V850.

#### **CPU clock**

Shows the clock speed of the processor. When you enter a value, you are not changing the CPU clock rate. Instead, you are reporting the actual rate. If the value you enter does not match the rate on the processor, your model's real-time results code profiling results may be incorrect.

Enter the actual clock rate the board uses. The rate you enter in this field does not change the rate on the board. Setting **CPU clock** to the actual board rate allows the code you generate to run correctly according to the actual clock rate of the hardware.

When you generate code for targets from Simulink models, you may encounter the software timer. The timer is invoked automatically to handle and create interrupts to drive your model if the processing rates in your model change (the model is multirate).

Correctly generating interrupts for your model depends on the clock rate of the CPU on your processor.

For the timer software to calculate the interrupts correctly, MULTI needs to know the actual clock rate of your processor as you configured it. CPU clock speed lets you tell the timer the rate at which your processor CPU runs, which is the rate to use to match the CPU rate.

The timer uses the CPU clock rate you specify in **CPU clock** to calculate the time for each interrupt. For example, if your model includes a sine wave generator block running at 1 kHz feeding a signal into an FIR filter block, the timer needs to create interrupts to generate the sine wave samples at the proper rate. The timer uses the clock rage you enter, for example, 100 MHz, to calculate the sine generator interrupt period as follows for the sine block:

- **•** Sine block rate = 1 kHz, or 0.001 s/sample
- **•** CPU clock rate = 100 MHz, or 0.000000001 s/sample

To create sine block interrupts at 0.001 s/sample requires:

 $100,000,000/1000 = 1$  Sine block interrupt per  $100,000$  clock ticks

Thus, you must report the correct clock rate, or the interrupts come at the wrong times and the results are incorrect.

#### **Board Custom Code**

Entries in this group let you specify the locations of custom source files or libraries or other functions. Five options provide access to text areas where you enter files and file paths:

- Source files Enter the full paths to source code files to use with this processor. By default, there are no entries in this parameter.
- **•** Include paths If you require additional files on your path, add them by typing the path into the text area. The default setting does not include additional paths.
- **•** Libraries These entries identify specific libraries that the processor requires. They appear on the list by default if

<span id="page-245-0"></span>required. Add more as you require by entering the full path to the library with the library file in the text area. No additional libraries appear in this field in the default configuration.

- **•** Initialize functions If your project requires an initialize function, enter it in this field. By default, this parameter is empty.
- **•** Terminate functions Enter a function to run when a program terminates. The default setting is not to include a specific termination function.

When you enter a path to a file, library, or other custom code, use the string

```
$(install_dir)
```
to refer to the MULTI installation directory.

Enter new paths or files (custom code items) one entry per line. Include the full path to the file for libraries and source code. **Board custom code** options do not support functions that use return arguments or values. Only functions of type void fname void are valid as entries in these parameters.

# **Memory Pane**

When you develop models for any processor, you need to specify the layout of the physical memory on your processor and board to determine how use it for your program. For supported boards, the board-specific target preferences blocks set the default memory map. This pane does not apply to NEC V850 processors or Freescale MPC7400 processors..

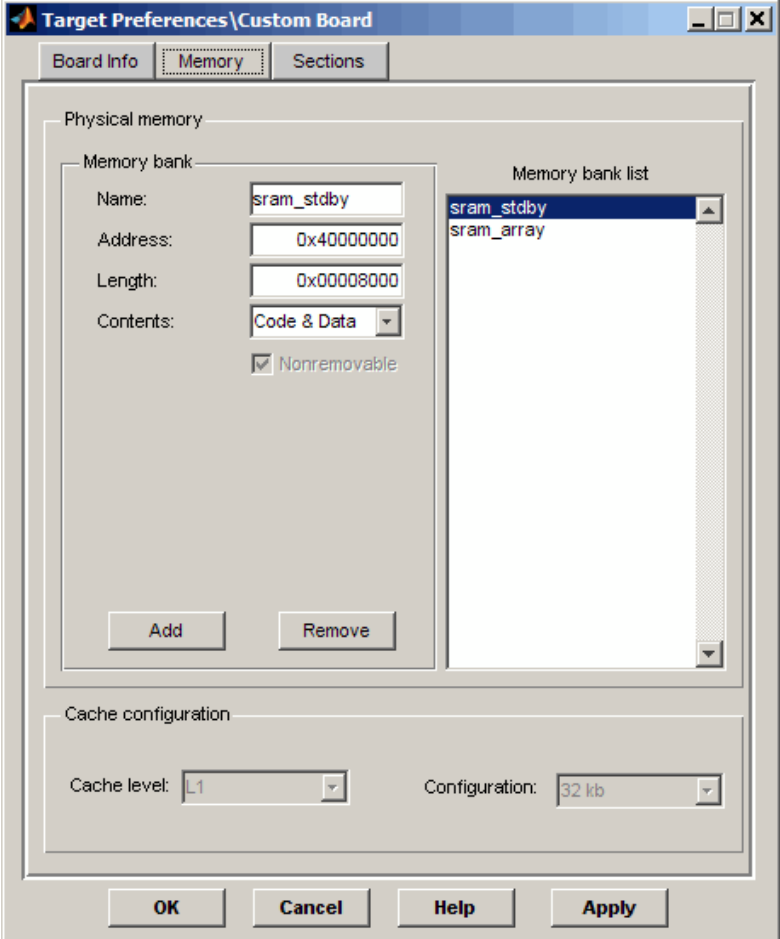

The **Memory** pane contains memory options in three areas:

- **• Physical Memory** Specify the processor and board memory map
- **• Heap** Specify whether you use a heap and determine the size in words

• **Cache configuration** — Enables the cache (where available) and sets the size in kilobytes

**Note** Your **Physical Memory**, **Heap**, and **Cache configuration** settings on this pane may affect options on the **Sections** pane. Your choices on the **Memory** pane may change how you configure some options on the **Sections** pane.

Most of the information about memory segments and memory allocation is available from the online help system for MULTI.

# **Physical Memory Options**

This list shows the physical memory segments available on the board and processor. By default, target preferences blocks show the memory segments found on the selected processor. In addition, the **Memory** pane on preconfigured target preferences blocks shows memory segments that are available on the board, but that are external to the processor (external memory). Target preferences blocks set default starting addresses, lengths, and contents of the default memory segments.

The default memory segments for each processor and board are different. For example:

- **•** Custom boards based on Blackfin processors provide L1 Scratch SRAM memory segments by default.
- MPC5500 boards provide sram stdby memory segments by default.

#### **Name**

When you highlight an entry on the **Physical memory** list, the name of the entry appears in this field. To change the name of the existing memory segment, select it in the **Physical memory** list and then type the new name in this field.

**Note** You cannot change the names of default processor memory segments.

To add a new physical memory segment to the list, click **Add**, replace the temporary label in **Name** with the one to use, and press **Return**. Your new segment appears on the list.

After you add the segment, you can configure the starting address, length, and contents for the new segment. New segments start with code and data as the type of content that can be stored in the segment (refer to the **Contents** option).

Names are case sensitive. NewSegment is not the same as newsegment or newSegment.

#### **Address**

**Address** reports the starting address for the memory segment showing in the **Name** field. Address entries are in hexadecimal format and limited only by the board or processor memory.

When you are using a processor-specific preferences block, the starting address shown is the default value. You can change the starting value by entering the new value directly in the **Address** field when you select the memory segment to change.

#### **Length**

From the starting address, **Length** sets the length of the memory allocated to the segment in the **Name** field. As in all memory entries, specify the length in hexadecimal format, in minimum addressable data units (MADUs).

When you are using a processor-specific preferences block, the length shown is the default value. You can change the value by entering the new value directly in this option.

### **Contents**

**Contents** details the kind of program sections that you can store in the memory segment in **Name**. As the processor type for the target preferences block changes, the kinds of information you store in listed memory segments may change. Generally, the **Contents** list contains these strings:

- Code Allow code to be stored in the memory segment in **Name**.
- **•** Data Allow data to be stored in the memory segment in **Name**.
- **•** Code and Data Allow code and data to be stored in the memory segment in the **Name** field. When you add a new memory segment, this string is the default setting for the contents of the new element.

You may add or use as many segments of each type as you need, within the limits of the memory on your processor.

#### **Add**

Click **Add** to add a new memory segment to the processor memory map. When you click **Add**, a new segment name appears, for example NEWMEM1, in **Name** and on the **Physical memory** list. In **Name**, change the temporary name NEWMEM1 by entering the new segment name. Entering the new name or clicking **Apply** updates the temporary name on the list to the name you enter in this field.

#### **Remove**

Remove a memory segment from the memory map. Select the segment to remove on the **Physical memory** list, and click **Remove** to delete the segment.

#### **Memory bank list**

Displays all available memory banks for the selected processor. When you select one of the entries on this list, the **Name**, **Address**, **Length**, and **Contents** parameters change to reflect the memory block selection. With the contents list, you can change the type of material stored in the block—data or code or both.

### **Create Heap** (where applicable)

If your processor supports using a heap, as the Blackfin processors do, selecting this option enables creating the heap, and enables the **Heap size** option. **Create heap** is not available on processors that either do not provide a heap or do not allow you to configure the heap.

Use this option to create a heap in any memory segment on the **Physical memory** list. Select the memory segment on the list, and then select **Create heap** to create a heap in the selected segment. After you create the heap, use the **Heap size** and **Define label** options to configure the heap.

The location of the heap in the memory segment is not under your control. The only way to control the location of the heap in a segment is to make the segment and the heap the same size. Otherwise, the compiler determines the location of the heap in the segment.

#### **Heap Size** (where applicable)

After you select **Create heap**, this option lets you specify the size of the heap in words. Enter the number of words in decimal format. When you enter the heap size in decimal words, the system converts the decimal value to hexadecimal format. You can enter the value directly in hexadecimal format as well. Processors may support different maximum heap sizes.

#### **Define Label** (where applicable)

Selecting **Create heap** enables this option that allows you to name the heap. Enter your label for the heap in the **Heap label** option.

#### **Heap Label** (where applicable)

Use this option which you enable by selecting **Define label**, to provide the label for the heap. Any combination of characters is accepted for the label, except reserved characters in C/C++ compilers.

# <span id="page-251-0"></span>**Cache level**

Blackfin processors support different cache arrangements. For Blackfin processors, you can select one of the following options from the list:

- **•** L1\_Code\_CACHE
- **•** L1\_DataA\_CACHE
- **•** L1\_DataB\_CACHE

Freescale processors do not support cache storage.

### **Configuration** (where applicable)

Select the size of the cache from the list to determine the size of the cache allocated. Blackfin processors support 0 bits or 16 bits.

# **Sections Pane**

Options on this pane let you specify where various program sections should go in memory. Program sections are distinct from memory segments—sections are portions of the executable code stored in contiguous memory locations. Commonly used sections include .program, .bsz, .data1, and .stack. This pane does not apply for NEC V850 or Freescale MPC7400 processors.

As you change the processor you select on the Board Info pane, the options and list entries on this pane change.

For more information about program sections and objects, refer to the Green Hills MULTI online help.

The following figure shows the Memory pane as it appears for the Blackfin processors.
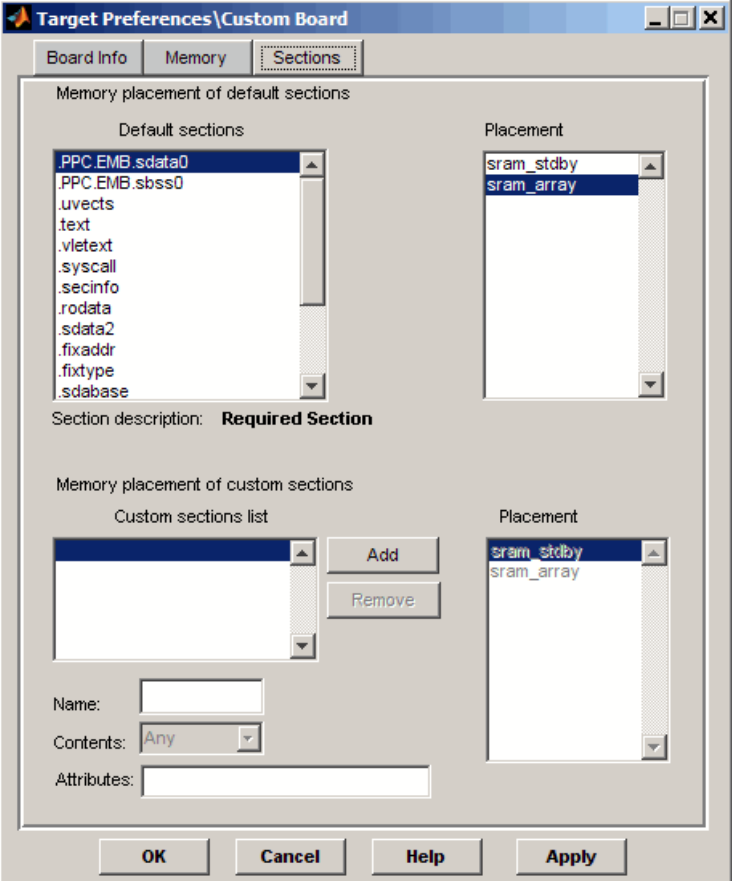

Within this pane, you allocate the memory needed for the **Default sections** and **Custom sections**.

You can learn more about memory sections and objects in your Green Hills Software MULTI online help.

#### **Default sections**

During program compilation, the compiler produces both uninitialized and initialized blocks of data and code. These blocks get allocated into memory as required by the configuration of your system. On the **Default sections** list you find both initialized sections that contain data or executable code and uninitialized sections that reserve space in memory.

For Blackfin processors, the initialized sections are:

- **•** bsz
- **•** bsz\_init
- **•** constdata
- **•** seg\_pmco
- **•** seg\_pmda
- **•** voldata (created by the assembler)

These sections are uninitialized:

- **•** (created by the assembler)
- **•** heap
- **•** stack
- **•** text

Other sections may appear on the list as well, such as:

- **•** data (created by the assembler)
- **•** userstack
- **•** sdabase

**Note** The C/C++ compiler does not use the .data section.

When you highlight a section on the list, **Section description** shows a brief description of the section. Also, **Placement** shows you where the section is presently allocated in memory.

#### **Section description**

Describes the contents of the selected entry on the **Default sections** list.

#### **Placement**

Shows you where the selected **Default sections** list entry is allocated in memory. You change the memory allocation by selecting a different location from the **Placement** list. The list contains the memory segments as defined in the physical memory map on the **Memory** pane. Select one of the listed memory segments to allocate the highlighted compiler section to the segment.

#### **Custom sections**

When your program uses code or data sections that are not included in the **Default sections** list, you add the new sections to this list. Initially, the **Custom sections** list contains no fixed entries, but instead, only a placeholder for a section for you to define.

#### **Name**

Enter the name for your new section in this field. To add a new section, click **Add**. Then, replace the temporary name with the name to use. Although the temporary name includes a period at the beginning you do not need to include the period in your new name. Names are case sensitive. NewSection is not the same as newsection, or newSection.

#### **Placement**

After you have added the new section to the **Name** list, select the memory segment to which to add your new section. Limited only by the restrictions imposed by the hardware and compiler, you can select any segment that appears on the list.

#### **Add**

Click **Add** to add a new entry on the list of custom sections. When you click **Add**, a new temporary name, for example NEWMEM1 appears in the **Name** field. Enter the new custom section name to add the section to the **Custom sections** list. After you enter the new name, click **Apply** to add the new section to the list. You can also click **OK** to add the section to the list and close the dialog box.

#### **Remove**

Remove a section from the **Custom sections** list. To remove a section, select the section, and click **Remove**.

#### **New Processor Dialog Box**

Clicking **Add new** on the **General pane**opens this dialog box to add a new processor to the list of supported processors.

The first time you click **Save** to add a new processor definition to the list of supported processors, a dialog box opens that directs you to select a destination folder for the saved processor definitions file customChipInfo.dat. You must select a directory to which you have write access. The location you specify becomes part of your MATLAB preferences. Future processors that you add become entries in the file customChipInfo.dat.

To add a new processor, you must enter values for the following parameters:

#### **Name**

Provide a name to identify your new processor. You can use any valid ANSI® C string value in this field. The name you enter in this field appears on the list of processors after you add the new processor.

#### **Processor Class**

Identifies the class of the new processor. Your new processor must be a member of a family of processors that Embedded IDE Link MU software supports. For example, you can add a new Blackfin processor because the product supports the Blackfin processor family.

#### **CPU clock**

Provide a name to identify your new processor. You can use any valid ANSI C string value in this field. The name you enter in this field appears on the list of processors after you add the new processor.

Enter the clock speed of the processor in MHz. When you enter a value, you are not setting the CPU clock rate on the processor. You are reporting the rate. If the value you enter does not match the rate on the processor, your model's real-time results may be wrong, and code profiling results are not correct.

Setting **CPU clock** to the actual board rate allows the generated code to run correctly according to the actual clock rate of the hardware.

#### **Compiler switch**

This string ensures that the compile operation works successfully.

#### **Code generation hook**

This string provides the prefix that the calling code uses to call hook functions during code generation.

**Define internal memory banks** (one or more memory banks) Parameters in this group configure the memory map for the new processor.

#### **Define default sections** (one or more default sections)

Parameters in this group configure the default sections for your new processor.

If you do not provide an entry for each of these parameters, Embedded IDE Link MU software returns an error message and does not create the new processor entry.

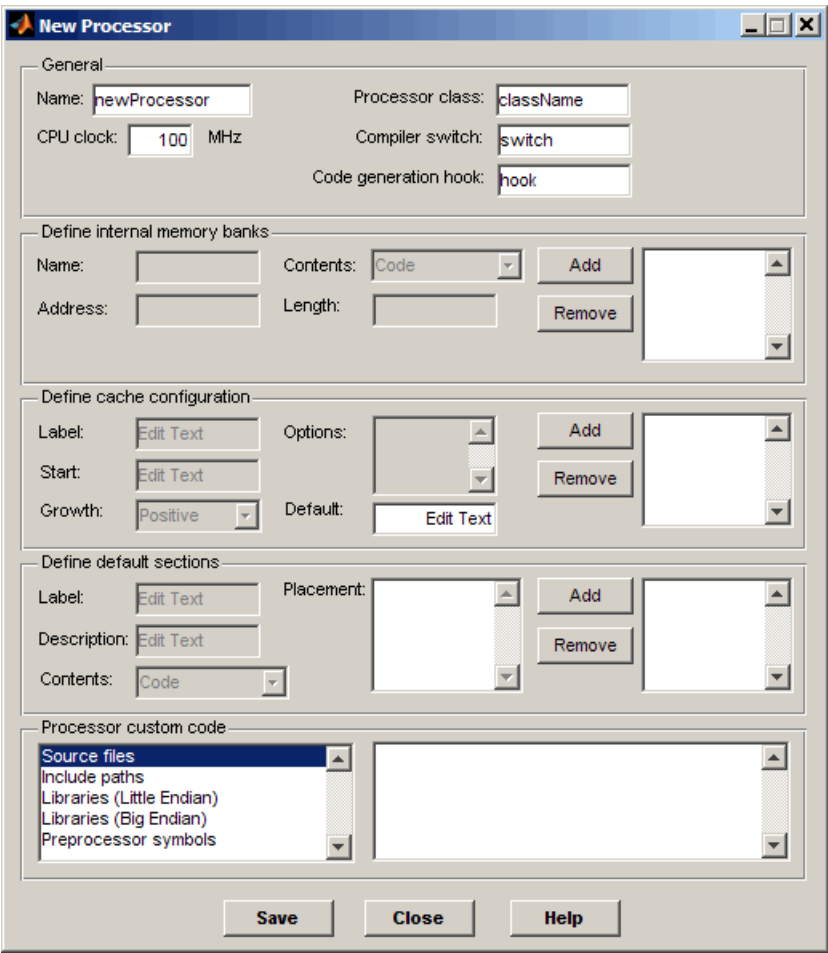

#### **General**

#### **Name**

Provide a name to identify your new processor. You can use any valid C string in this field. The name you enter appears on the list of processors after you add the new processor.

#### **CPU clock**

Enter the clock speed of the processor in MHz. When you enter a value, you are not setting the CPU clock rate on the processor. You are reporting the rate. If the value you enter does not match the rate on the processor, your model's real-time results and code profiling results may not be correct.

Setting **CPU clock** to the actual board rate allows the code you generate to run correctly according to the actual clock rate of the hardware.

#### **Processor class**

This represents the class for the new processor. New processors must be members of processor families that Embedded IDE Link MU software supports, such as a new Blackfin processor or a new Freescale MPC processor.

You cannot add a new processor class to support your new processor.

Generally, processors in a family share common design elements such as interrupt architecture and clock. They may have different memory maps. By selecting the processor class, you identify the common features of the processor family. The parameters in **Define internal memory banks** and **Define default sections** enable you to specify the memory mapping for your new processor.

For example, to add a new Blackfin processor, enter the string multilink blackfin. The following table shows the processor class string for supported processor families.

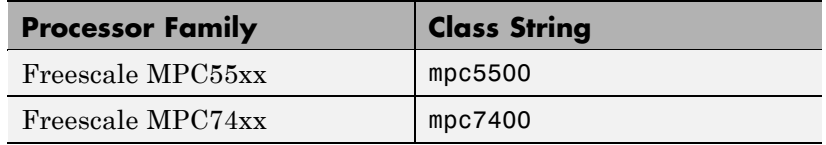

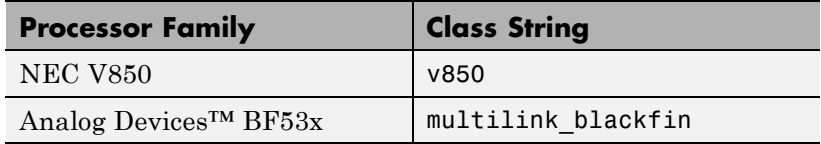

#### **Compiler switch**

Identifies the processor family of the new processor to the compiler. Successful compilation requires this switch. The string depends on the processor family or class. For example, to set the compiler switch for a new Blackfin BF531 processor, enter —-bsp generic -cpu=bf531. The following table shows the compiler switch string for supported processor families.

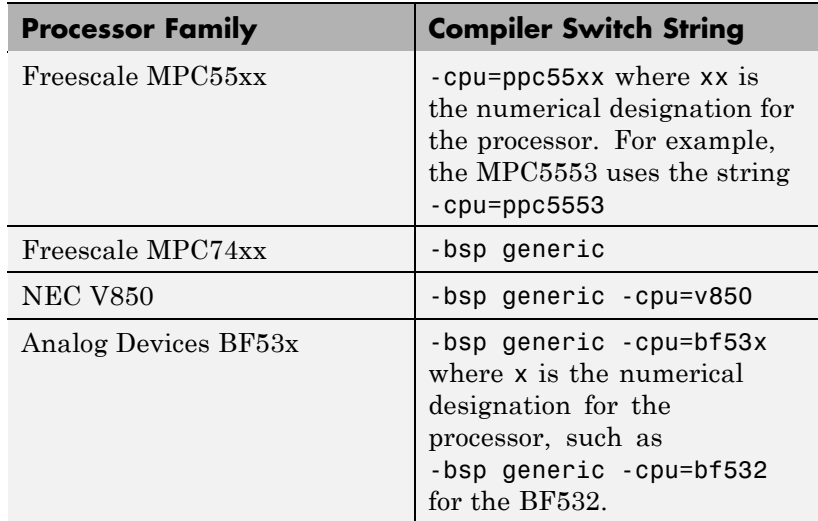

#### **Code generation hook**

This string specifies a prefix to add when the code generation process calls certain hook functions. The hook allows the code to call into handling functions that are specific to the processor selected. The following table shows the Code Generation hook string for supported processor families.

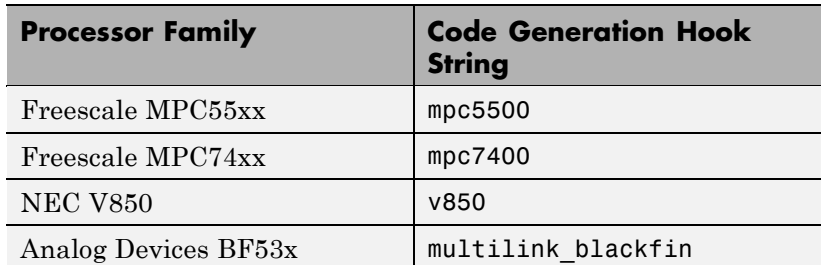

Here is an example of using the code generation hook when you begin to generate a project from a model intended for the BF53x processor. At the start of the code generation process, the process calls multilink blackfin validateModelEntry.m to validate the model settings for the processor. The multilink\_blackfin prefix is the code generation hook.

#### **Define internal memory banks**

#### **Name**

To add a new physical memory segment to the internal memory banks list, click **Add**, replace the temporary label in **Name** with the one to use, and press **Return**. Your new segment appears on the list.

After you add the segment, you can configure the starting address, length, and contents for the new segment. New segments start with code and data as the type of content that can be stored in the segment (refer to the **Contents** option).

Names are case sensitive. NewSegment is not the same as newsegment or newSegment.

#### **Address**

**Address** reports the starting address in hexadecimal format for the memory segment showing in **Name**. Address entries are limited only by the board or processor memory.

When you are using a processor-specific preferences block, the starting address shown is the default value. You can change the starting value by entering the new value directly in **Address** when you select the memory segment to change.

#### **Length**

From the starting address, **Length** sets the length of the memory allocated to the segment in **Name**. As in all memory entries, specify the length in hexadecimal format, in minimum addressable data units (MADUs). For the Green Hills Software processor families, for example, the MADU is 8 bytes, 1 word.

#### **Contents**

**Contents** specifies the kind of program sections that you can store in the memory segment in **Name**. When you change the processor type, the kinds of information you can store in listed memory segments may change. Generally, the **Contents** list contains these strings:

- **•** Code Allow code to be stored in the memory segment in **Name**.
- **•** Data Allow data to be stored in the memory segment in **Name**.
- **•** Code and Data Allow code and data to be stored in the memory segment in **Name**. When you add a new memory segment, this setting is the default for the contents of the new element.

You may add or use as many segments of each type as you need, within the limits of the memory on your processor.

#### **Add**

Click **Add** to add a new memory segment to the processor memory map. When you click **Add**, a new segment name appears, for example NEWMEM1, in **Name** and on the list. In **Name**, change the temporary name NEWMEM1 by entering the new segment name. Entering the new name, or clicking **OK** updates the temporary name on the list to the name you enter.

#### **Remove**

Remove a memory segment from the memory map. Select the segment to remove from the list, and click **Remove** to delete the segment.

#### **Define cache configuration**

#### **Label**

Enter your label for the cache in the **Label** field. Entering the label updates the label of the selected configuration.

#### **Start**

Enter the starting address for the new cache configuration. The address should be a hexadecimal value starting with 0x.

#### **Growth**

Select whether the cache grows in the Positive direction or in the Negative direction from the starting address.

#### **Options**

Enter the label for each option of the selected cache configuration, one label on each line, such as 0kb, 16kb, 32kb and so on.

#### **Add**

Click **Add** to add a new cache configuration to the list. When you click **Add**, the new cache label appears on the list.

#### **Remove**

Remove a cache configuration from the cache list. Select the configuration to remove from the list, and click **Remove** to delete the cache.

Cache configurations and related options are defined as symbols to the project generator component. Cache options for new processors are not labeled until you add the labels.

#### **Define Default Sections**

Options in this region let you specify where various program sections go in memory and the contents and label for each section. You can add text to describe each section. Program sections are distinct from memory segments—sections are portions of the executable code stored in contiguous memory locations. Commonly used sections include .text, .bss, .data, and .stack. Some sections relate to the compiler, and some can be custom sections as you require.

#### **Label**

The name of the section corresponds to the symbolic name recognized by the linker program used with the respective processor.

#### **Description**

Enter text that describes the default section to add.

#### **Contents**

**Contents** provides the information about the native of the program section. As the processor type for the target preferences block changes, the kinds of information you store in listed sections may change. Generally, the **Contents** list contains these strings:

- **•** Code Allow code to be stored in the section in **Label**.
- **•** Data Allow data to be stored in the section in **Label**.

You may add or use as many sections of each type as you need, within the limits of the memory on your processor.

#### **Placement**

Select the default placement for the new section from the list of available sections.

#### **Add**

Click **Add** to add a new section to the list. Clicking **Add** enables the parameters that define the new section.

#### **Remove**

This option lets you remove a section from the section list. Select the section to remove from the list, and click **Remove** to delete the section.

Sections and related options are defined as symbols to the project generator component. Section options for new processors are not labeled until you add the labels.

#### **Processor Custom Code**

The list on the left side of the pane shows the kinds of custom code you can specify for your processor. Each time you use your custom processor as defined in this dialog box, the custom code you enter in this field applies. You can enter custom code in the categories in the following table.

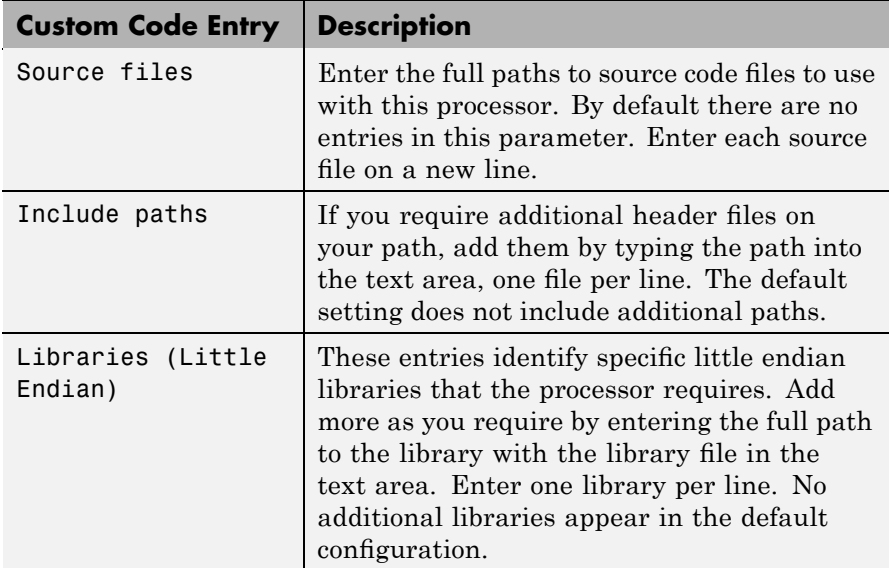

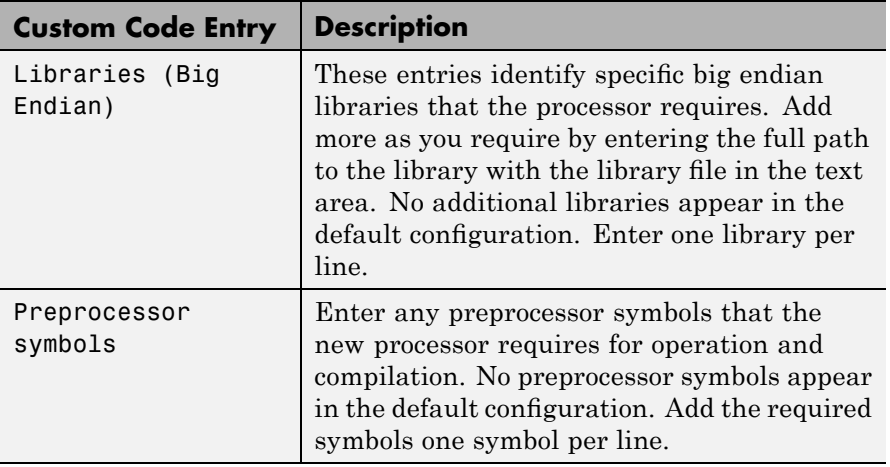

You can use two types of tokens when you specify custom code paths:

**•** \$(Install\_dir) — Refers to the installation directory of Green Hills MULTI. One example of this token is

 $$(Install dir) \multi\cs1\lib\...$ 

**•** \$(MATLAB\_ROOT) — Refers to the directory where you installed MATLAB.

**9**

# Embedded IDE Link MU Software Configuration Parameters

# <span id="page-267-0"></span>**Embedded IDE Link MU Pane**

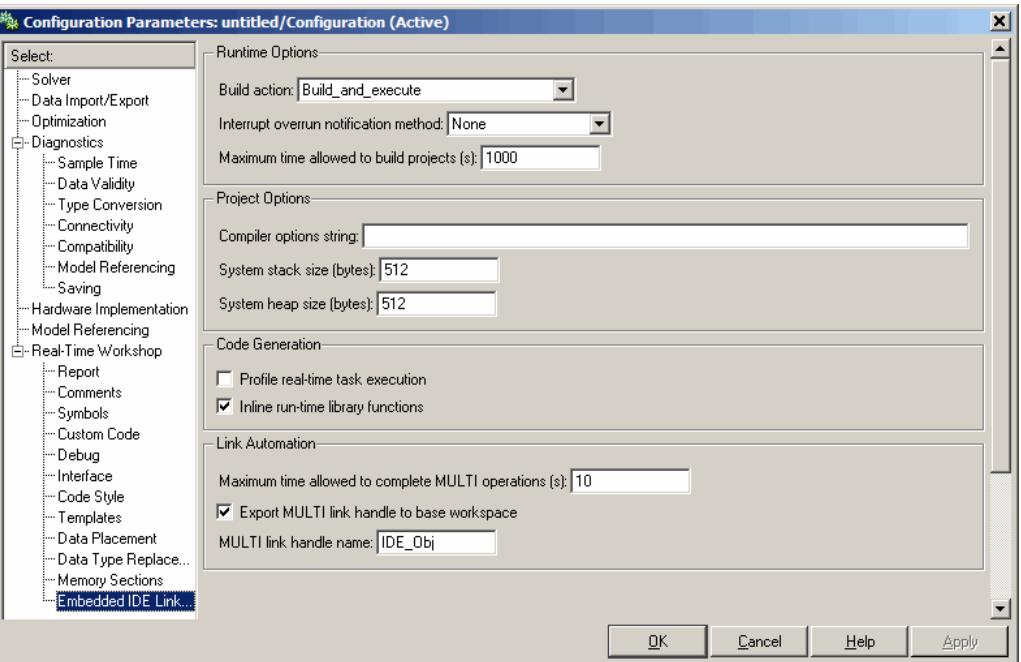

#### **In this section...**

"Embedded IDE Link MU Overview" on page 9[-4](#page-269-0)

"Export MULTI link handle to base workspace" on page 9[-5](#page-270-0)

"MULTI link handle name" on page 9[-7](#page-272-0)

"Profile real-time execution" on page 9[-9](#page-274-0)

"Profile by" on page 9[-11](#page-276-0)

"Number of profiling samples to collect" on page 9[-12](#page-277-0)

"Inline run-time library functions" on page 9[-14](#page-279-0)

"Project options" on page 9-[16](#page-281-0)

"Compiler options string" on page 9[-18](#page-283-0)

"System stack size (MAUs)" on page 9-[21](#page-286-0)

#### **In this section...**

"System heap size (MAUs)" on page 9-[22](#page-287-0)

"Build action" on page 9[-23](#page-288-0)

"Interrupt overrun notification method" on page 9[-25](#page-290-0)

"Interrupt overrun notification function" on page 9-[27](#page-292-0)

"PIL block action" on page 9-[28](#page-293-0)

"Maximum time allowed to build project (s)" on page 9-[30](#page-295-0)

"Maximum time to complete MULTI operations (s)" on page 9[-32](#page-297-0)

# <span id="page-269-0"></span>**Embedded IDE Link MU Overview**

Options on this pane configure the generated projects and code for processors that Green Hills MULTI supports. They also enable PIL block generation and provide real-time task execution profiling.

# <span id="page-270-0"></span>**Export MULTI link handle to base workspace**

Directs the software to export the ghsmulti object to your MATLAB workspace.

## **Settings**

**Default:** On

 $\overline{M}$  On

Directs the build process to export the ghsmulti object created to your MATLAB workspace. The new object appears in the workspace browser. Selecting this option enables the **MULTI link handle name** option.

 $\square$  Off

prevents the build process from exporting the ghsmulti object to your MATLAB software workspace.

## **Dependency**

This parameter enables **MULTI link handle name**.

## **Command-Line Information**

**Parameter:** exportIDEObj **Type:** string **Value:** 'on' | 'off' **Default:** 'on'

## **Recommended Settings**

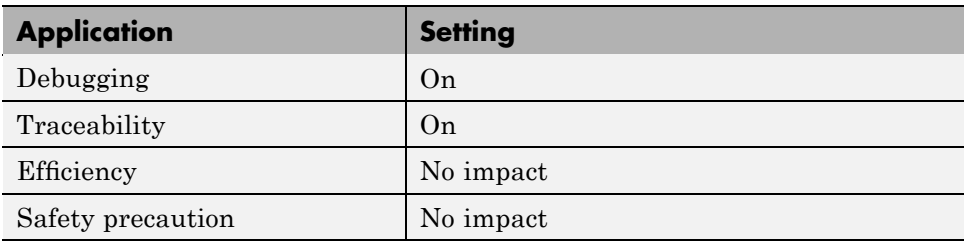

## **See Also**

# <span id="page-272-0"></span>**MULTI link handle name**

specifies the name of the ghsmulti object that the build process creates.

## **Settings**

**Default:** IDE\_Obj

- **•** Enter any valid C variable name, without spaces.
- **•** The name you use here appears in the MATLAB workspace browser to identify the ghsmulti object.
- **•** The handle name is case sensitive.

## **Dependency**

This parameter is enabled by **Export MULTI link handle to base workspace**.

## **Command-Line Information**

**Parameter:** ideObjName **Type:** string **Value: Default:** IDE\_Obj

## **Recommended Settings**

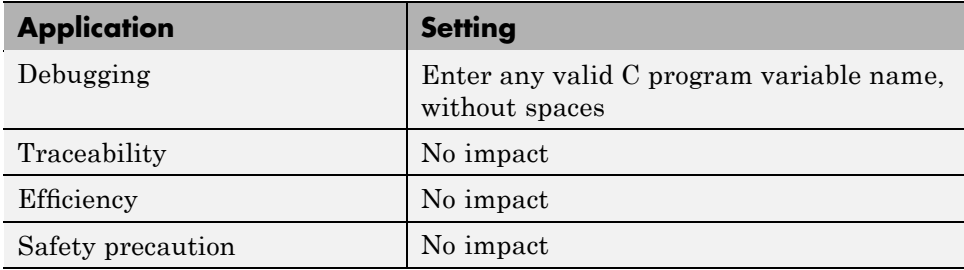

## **See Also**

## <span id="page-274-0"></span>**Profile real-time execution**

Enables real-time execution profiling in the generated code by adding instrumentation for task functions or atomic subsystems.

## **Settings**

**Default:** Off

 $\overline{M}$  On

Adds instrumentation to the generated code to support task execution profiling and generate the profiling report.

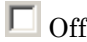

Does not instrument the generated code to produce the profile report.

## **Dependencies**

This parameter adds **Number of profiling samples to collect**.

Selecting this parameter disables **Export ID link handle to base workspace**.

Setting **Build action** to Archive\_library or Create\_processor\_in\_the\_loop project removes this parameter.

## **Command-Line Information**

**Parameter:** ProfileGenCode **Type:** string **Value:** 'on' | 'off' **Default:** 'off'

#### **Recommended Settings**

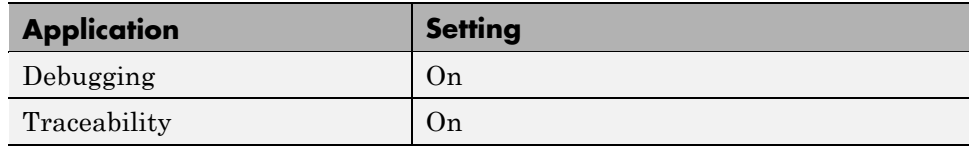

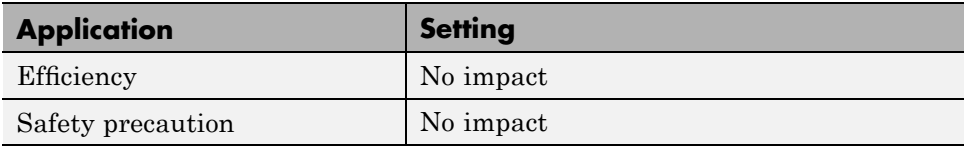

## **See Also**

# <span id="page-276-0"></span>**Profile by**

Defines how to profile the executing program.

## **Settings**

**Default:** Task

Task

Profiles model execution by the tasks defined in the model and program.

Atomic subsystem

Profiles model execution by the atomic subsystems in the model.

## **Dependencies**

Selecting **Real-time execution profiling** enables this parameter.

## **Command-Line Information**

**Parameter:** profileBy **Type:** string **Value:** Task | Atomic subsystem **Default:** Task

## **Recommended Settings**

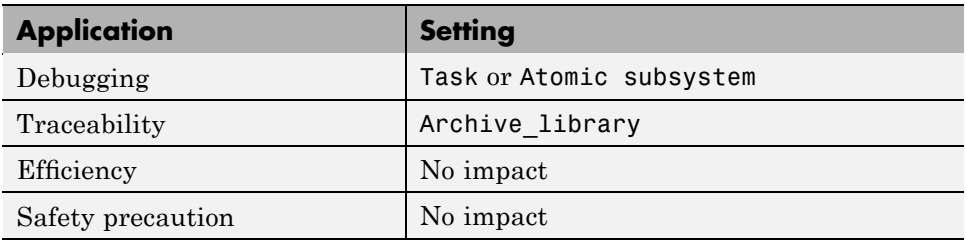

## **See Also**

For more information, refer to "Embedded IDE Link MU Pane" on page 9-[2](#page-267-0)

For more information about PIL, refer to ["Using Processor-in-the-Loop" on](#page-96-0) page 4-[3](#page-96-0).

# <span id="page-277-0"></span>**Number of profiling samples to collect**

Specifies the number of profiling samples to collect. Collection stops when the buffer for profiling data is full.

## **Settings**

**Default:** 100

**Minimum:** 1

**Maximum:** Buffer capacity in samples

## **Tips**

- **•** Collecting profiling data on a simulator may take a very long time.
- **•** Data collection stops after collecting the specified number of samples. The application and processor continue to run.

## **Dependencies**

This parameter is enabled by **Profile real-time task execution**.

## **Command-Line Information**

**Parameter:**ProfileNumSamples **Type:** int **Value:** <enter value here> | <enter value here> | <enter value here> **Default:** 100

#### **Recommended Settings**

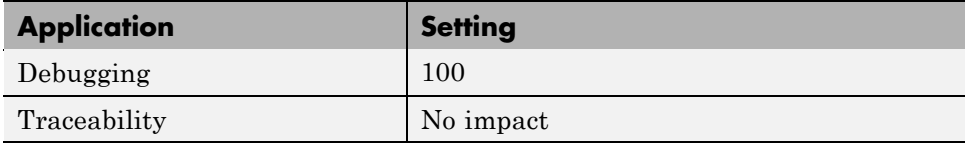

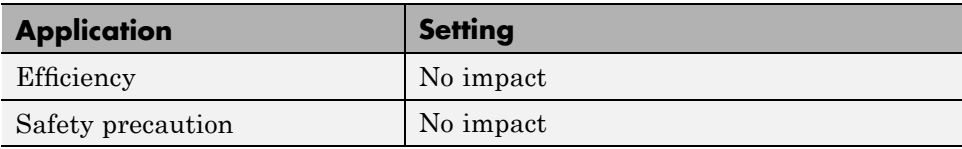

## **See Also**

# <span id="page-279-0"></span>**Inline run-time library functions**

Marks run-time library functions generated by the Signal Processing Toolbox™ and Video and Image Processing Blockset block algorithms. These functions as marked with the inline keyword.

## **Settings**

**Default:** On

## $\overline{M}$  On

Adds the keyword inline to each instance of an algorithm generated from blocks in the Signal Processing Blockset software and Video and Image Processing Blockset software.

## $\Box$  Off

Does not mark the algorithms with the keyword.

## **Tips**

The following list shows cases where inlining run-time library functions may not be appropriate:

- **•** Few or no numerical parameters in the function
- One algorithm that is already fixed in capability, such as it has no optional modes or alternate algorithms
- **•** Function supports only one data type
- Significant or large code size in the mdlOutputs() function
- **•** Your models use multiple instances of this library function

#### **Command-Line Information**

**Parameter:** InlineDSPBlks **Type:** string **Value:** 'on' | 'off' **Default:** on

## **Recommended Settings**

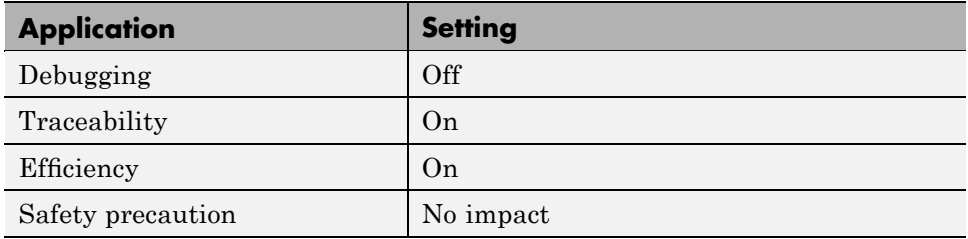

## **See Also**

# <span id="page-281-0"></span>**Project options**

Sets the project options for building your project from the model.

#### **Settings**

**Default:** Custom

#### Custom

Applies a custom project configuration that provides a specialized combination of build and optimization settings.

The default settings are the same as the Release project configuration in MULTI, except for the compiler and memory options. For the compiler options, Custom uses the Function(-o2) compiler setting. For memory configuration, Custom specifies the -ml1 memory model that uses near functions and data.

#### Debug

Applies the Debug project options defined by MULTI software to the generated project and code.

#### Release

Applies the Release project configuration defined by MULTI software to the generated project and code.

## **Command-Line Information**

**Parameter:** projectOptions **Type:** string **Value:** Custom | Debug | Release **Default:** Custom

#### **Recommended Settings**

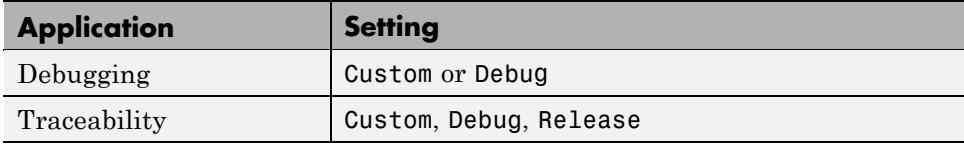

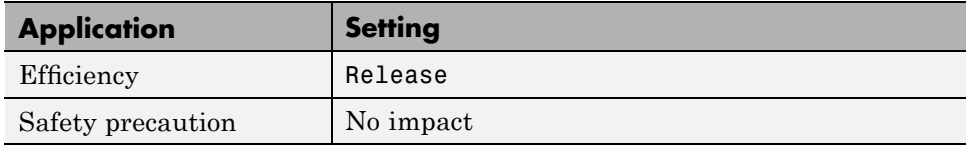

## **See Also**

# <span id="page-283-0"></span>**Compiler options string**

Lets you enter a string of compiler options to define your project configuration.

## **Settings**

**Default:** No default

## **Tips**

- **•** Use spaces between options.
- **•** Verify that the options are valid. The software does not validate the option string.
- **•** Setting **Project options** to Custom applies -g as the default compiler options string.
- Setting **Project options** to Debug applies -g -d Debug as the default compiler options string.
- **•** Setting **Project options** to Release applies -o2 as the default compiler options string.

## **Command-Line Information**

**Parameter:** compilerOptionsStr **Type:** string **Value:** Custom | Debug | Release **Default:** Custom

## **Recommended Settings**

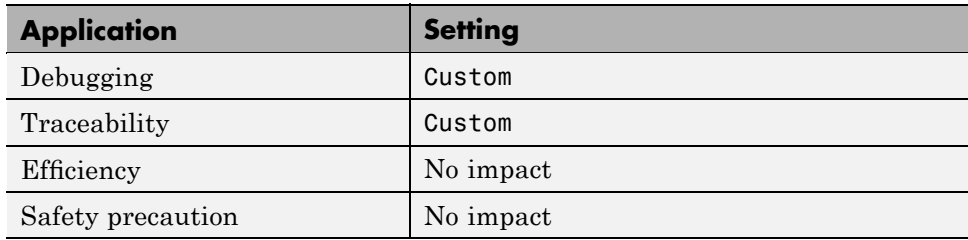

## **See Also**

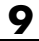

# <span id="page-286-0"></span>**System stack size (MAUs)**

Allocates memory for the system stack on the processor.

## **Settings**

**Default:** 512

**Minimum:** 0

**Maximum:** Available memory

- **•** Enter the stack size in minimum addressable units (MAUs).
- **•** The software does not verify that your size is valid. Be sure that you enter an acceptable value.

## **Dependencies**

Setting **Build action** to Archive\_library removes this parameter.

## **Command-Line Information**

**Parameter:** systemStackSize **Type:** int **Default:** 512

## **Recommended Settings**

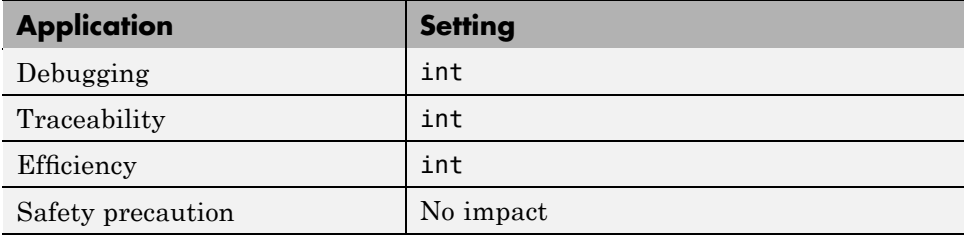

## **See Also**

# <span id="page-287-0"></span>**System heap size (MAUs)**

Allocates memory for the system heap on the processor.

## **Settings**

**Default:** 512

**Minimum:** 0

**Maximum:** Available memory

- **•** Enter the heap size in minimum addressable units (MAUs).
- **•** The software does not verify that your size is valid. Be sure that you enter an acceptable value.

## **Dependencies**

Setting **Build action** to Archive\_library removes this parameter.

## **Command-Line Information**

**Parameter:** systemHeapSize **Type:** int **Default:** 512

## **Recommended Settings**

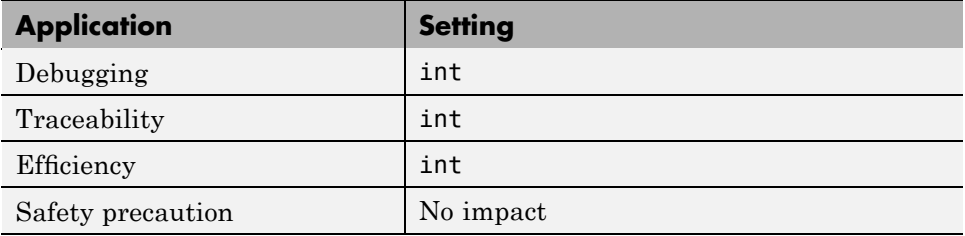

## **See Also**
# <span id="page-288-0"></span>**Build action**

Defines how Real-Time Workshop software responds when you press Ctrl+B to build your model.

#### **Settings**

**Default:** Build\_and\_execute

#### Build\_and\_execute

Builds your model, generates code from the model, and then compiles and links the code. After linking, this setting downloads and runs the executable on the processor.

#### Create\_project

Directs Real-Time Workshop software to create a new project in the IDE.

#### Archive\_library

Invokes the MULTI Archiver to build and compile your project, but It does not run the linker to create an executable project. Instead, the result is a library project.

#### Build

Builds a project from your model. Compiles and links the code. Does not download and run the executable on the processor.

#### Create\_processor\_in\_the\_loop\_project

Directs the Real-Time Workshop code generation process to create PIL algorithm object code as part of the project build.

#### **Dependencies**

Selecting Archive\_library removes the following parameters:

- **• Interrupt overrun notification method**
- **• Interrupt overrun notification function**
- **• Profile real-time task execution**
- **• Number of profiling samples to collect**
- **• Linker options string**
- **• Export MULTI link handle to base workspace**

Selecting Create\_processor\_in\_the\_loop\_project removes the following parameters:

- **• Interrupt overrun notification method**
- **• Interrupt overrun notification function**
- **• Profile real-time task execution**
- **• Number of profiling samples to collect**
- **• Linker options string**
- **• Export MULTI link handle to base workspace** with the option set to export the handle

#### **Command-Line Information**

**Parameter:** buildAction **Type:** string **Value:** Build | Build\_and\_execute | Create\_project Archive\_library | Create\_processor\_in\_the\_loop\_project **Default:** Build\_and\_execute

#### **Recommended Settings**

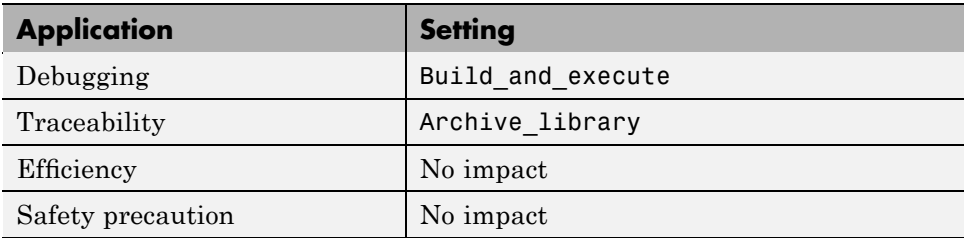

#### **See Also**

For more information, refer to ["Setting Embedded IDE Link MU Code](#page-70-0) Generation Options" on page 3[-23](#page-70-0).

For more information about PIL, refer to ["Using Processor-in-the-Loop" on](#page-96-0) page 4-[3](#page-96-0).

# <span id="page-290-0"></span>**Interrupt overrun notification method**

Specifies how your program responds to overrun conditions during execution.

#### **Settings**

**Default:** None

None

Your program does not notify you when it encounters an overrun condition.

Print message

Your program prints a message to standard output when it encounters an overrun condition.

Call\_custom\_function

When your program encounters an overrun condition, it executes a function that you specify in **Interrupt overrun notification function**.

## **Tips**

- The definition of the standard output depends on your configuration.
- **•** The custom function must exist in the current working directory.

#### **Dependencies**

Selecting Call\_custom\_function enables the **Interrupt overrun notification function** parameter.

Setting this parameter to Call\_custom\_function enables the **Interrupt overrun notification function** parameter.

# **Command-Line Information**

**Parameter:** overrunNotificationMethod **Type:** string **Value:** None | Print\_message | Call\_custom\_function **Default:** None

#### **Recommended Settings**

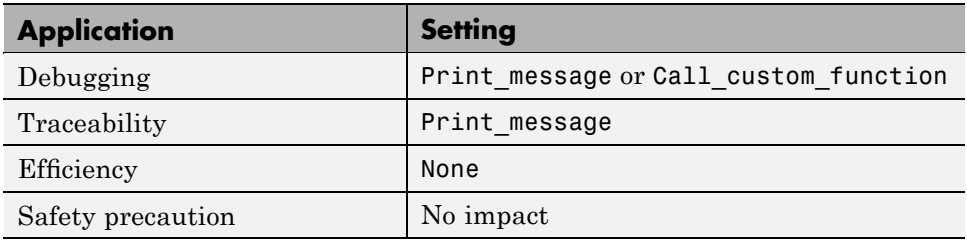

#### **See Also**

# <span id="page-292-0"></span>**Interrupt overrun notification function**

Specifies the name of a custom function your code runs when it encounters an overrun condition during execution.

#### **Settings**

**No Default**

#### **Tips**

Specify a function that exists in your current working directory.

#### **Dependencies**

This parameter is enabled by setting **Interrupt overrun notification method** to Call\_custom\_function.

## **Command-Line Information**

**Parameter:** overrunNotificationFcn **Type:** string **Value:** no default **Default:** no default

#### **Recommended Settings**

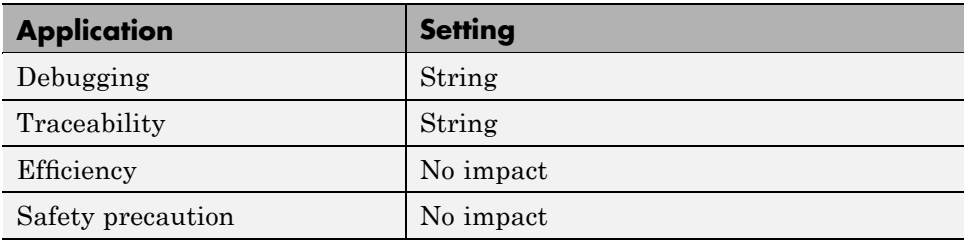

#### **See Also**

# <span id="page-293-0"></span>**PIL block action**

Specifies whether Real-Time Workshop software builds the PIL block and downloads the block to the processor

#### **Settings**

**Default:** Create\_PIL\_block\_and\_download

#### Create\_PIL\_block\_build\_and\_download

Builds and downloads the PIL application to the processor after creating the PIL block. Adds PIL interface code that exchanges data with Simulink.

#### Create\_PIL\_block

Creates a PIL block, places the block in a new model, and then stops without building or downloading the block. The resulting project will not compile in the IDE.

#### None

Configures model to generate a MULTI project that contains the PIL algorithm code. Does not build the PIL object code or block. The new project will not compile in the IDE.

#### **Tips**

- **•** When you click **Build** on the PIL dialog box, the build process adds the PIL interface code to the project and compiles the project in the IDE.
- **•** If you select Create PIL block, you can build manually from the block right-click context menu
- **•** After you select Create PIL Block, *copy* the PIL block into your model to replace the original subsystem. Save the original subsystem in a different model so you can restore it in the future. Click **Build** to build your model with the PIL block in place.
- **•** *Add* the PIL block to your model to use cosimulation to compare PIL results with the original subsystem results. Refer to the demo "Comparing Simulation and Target Implementation with Processor-in-the-Loop (PIL)" in the product demos Embedded IDE Link MU

**•** When you select None or Create\_PIL\_block, the generated project will not compile in the IDE. To use the PIL block in this project, click **Build** followed by **Download** in the PIL block dialog box.

#### **Dependency**

Enable this parameter by setting **Build action** to Create\_processor\_in\_the\_loop\_project.

#### **Command-Line Information**

**Parameter:** configPILBlockAction **Type:** string **Value:** None | Create\_PIL\_block | Create\_PIL\_block\_build\_and\_download **Default:** Create\_PIL\_block

#### **Recommended Settings**

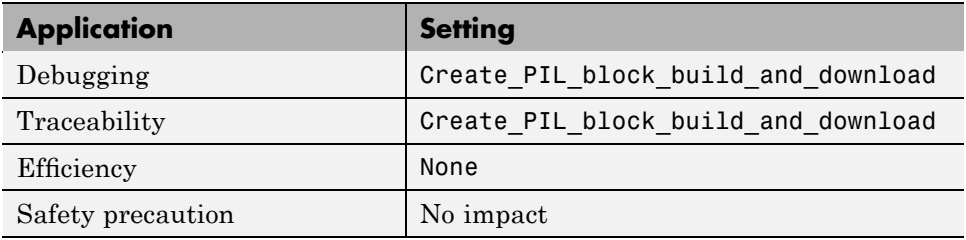

#### **See Also**

For more information, refer to "Using Processor-in-the-Loop" on page 4-[3](#page-96-0).

# <span id="page-295-0"></span>**Maximum time allowed to build project (s)**

Specifies how long, in seconds, the software waits for the project build process to return a completion message.

#### **Settings**

**Default:** 1000

**Minimum:** 1

**Maximum:** No limit

#### **Tips**

- **•** The build process continues even if MATLAB does not receive the completion message in the allotted time.
- **•** This time-out value does not depend on the global time-out value in a ghsmulti object or the **Maximum time to complete IDE operations** time-out value.

#### **Dependency**

This parameter is disabled when you set **Build action** to Create\_project.

#### **Command-Line Information**

**Parameter:**ideObjBuildTimeout **Type:** int **Value:** Integer greater than 0 **Default:** 100

#### **Recommended Settings**

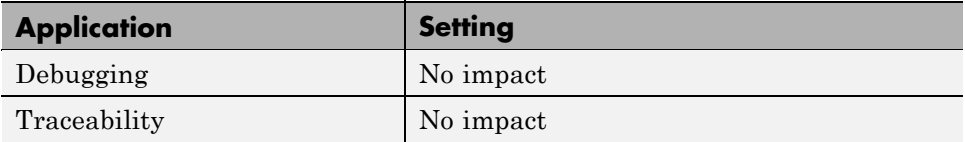

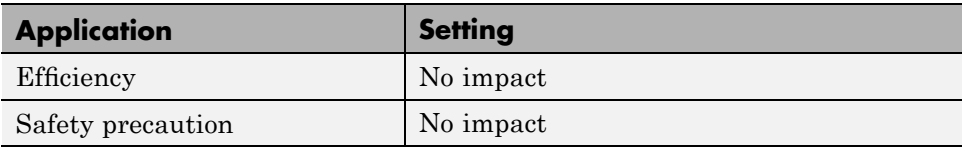

## **See Also**

# <span id="page-297-0"></span>**Maximum time to complete MULTI operations (s)**

specifies how long the software waits for IDE functions, such as read or write, to return completion messages.

#### **Settings**

**Default:** 10

**Minimum:** 1

**Maximum:** No limit

#### **Tips**

- **•** The IDE operation continues even if MATLAB does not receive the message in the allotted time. Click [Chapter 6, "Functions — Alphabetical](#page-120-0) [List"](#page-120-0) to see a list of the functions and methods.
- **•** This time-out value does not depend on the global time-out value in a ghsmulti object or the **Maximum time allowed to build project (s)** time-out value

#### **Command-Line Information**

**Parameter:**ideObjTimeout **Type:** int **Value: Default:** 10

#### **Recommended Settings**

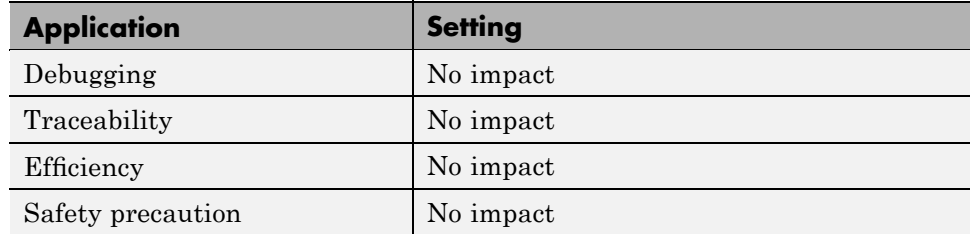

#### **See Also**

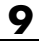

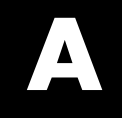

# Examples

Use this list to find examples in the documentation.

# **Automation Interface**

"Getting Started with Automation Interface" on page 2-[2](#page-19-0)

# **Working with Links**

- "Example Constructor for ghsmulti Objects" on page 2[-22](#page-39-0)
- "Example Setting Link Property Values at Construction" on page 2-[25](#page-42-0)
- "Example Setting Link Property Values Using set" on page 2-[26](#page-43-0)
- "Example Retrieving Link Property Values Using get" on page 2[-26](#page-43-0)
- "Example Direct Property Referencing in Links" on page 2-[26](#page-43-0)

# **Asynchronous Scheduler**

"Asynchronous Scheduler Examples" on page 3-[13](#page-60-0) "Idle Task" on page 3[-15](#page-62-0) "Hardware Interrupt Triggered Task" on page 3[-16](#page-63-0)

# **Project Generator**

"Project Generator Tutorial" on page 3[-17](#page-64-0)

# **Verification**

"PIL Block" on page 4-[6](#page-99-0) "Profiling Execution by Tasks" on page 4[-14](#page-107-0) "Profiling Execution By Subsystems" on page 4[-16](#page-109-0)

# **Index**

# Index**A**

[access properties](#page-41-0) 2-[24](#page-41-0) [Archive\\_library](#page-91-0) 3-[44](#page-91-0) [asynchronous scheduling](#page-57-0) 3[-10](#page-57-0)

## **B**

[block limitations using model reference](#page-92-0) 3-[45](#page-92-0)

# **C**

[compiler options string, set compiler options](#page-86-0) 3[-39](#page-86-0) [configuration parameters](#page-269-0) [pane](#page-269-0) 9[-4](#page-269-0) [Compiler options string:](#page-283-0) 9-[18](#page-283-0) [Export MULTI link handle to base](#page-270-0) [workspace:](#page-270-0) 9-[5](#page-270-0) gui item name 9-[12](#page-277-0) 9[-30](#page-295-0) 9[-32](#page-297-0) [Inline run-time library functions](#page-279-0) 9-[14](#page-279-0) [Interrupt overrun notification](#page-292-0) [function:](#page-292-0) 9-[27](#page-292-0) [MULTI link handle name:](#page-272-0) 9[-7](#page-272-0) [Profile real-time execution](#page-274-0) 9-[9](#page-274-0) [profileBy](#page-276-0) 9-[11](#page-276-0) System stack size (MAUs): 9[-21](#page-286-0) to 9-[22](#page-287-0) [Tag\\_ConfigSet\\_Target\\_buildAction](#page-288-0) 9-[23](#page-288-0) [Tag\\_ConfigSet\\_Target\\_configPILBlockAction](#page-293-0) \$22[en Hills MULTI®](#page-19-0) IDE objects [Tag\\_ConfigSet\\_Target\\_overrunNotificationMethod](#page-290-0)t\$&&al about using 2[-2](#page-19-0) [Tag\\_ConfigSet\\_Target\\_projectOptions](#page-281-0) 9[-16](#page-281-0) [configure the software timer](#page-243-0) 8-[46](#page-243-0) [connect to simulator](#page-141-0) 6[-20](#page-141-0) [CPU clock speed](#page-243-0) 8[-46](#page-243-0) [Create\\_project](#page-83-0) option 3-[36](#page-83-0) [current CPU clock speed](#page-243-0) 8-[46](#page-243-0) [new](#page-161-0) 6-[40](#page-161-0) [fixed-step solver](#page-73-0) 3-[26](#page-73-0) [functions](#page-44-0) [overloading](#page-44-0) 2[-27](#page-44-0) **G** [getting properties](#page-43-0) 2-[26](#page-43-0) [ghsmulti](#page-39-0) 2-[22](#page-39-0) [portnum](#page-46-0) 2[-29](#page-46-0) [procnum](#page-46-0) 2-[29](#page-46-0) [Green Hills Software](#page-80-0)

#### **D**

[debug operation](#page-161-0) [new](#page-161-0) 6-[40](#page-161-0) [discrete solver](#page-73-0) 3-[26](#page-73-0)

#### **E**

[Embedded IDE Link™ MU](#page-50-0) [use multilinklib blocks](#page-50-0) 3-[3](#page-50-0) [Embedded IDE Link™ MU build options](#page-83-0) [Create\\_project](#page-83-0) 3-[36](#page-83-0) [execution in timer-based models](#page-58-0) 3[-11](#page-58-0) [execution profiling](#page-109-0) [subsystem](#page-109-0) 4[-16](#page-109-0) [task](#page-107-0) 4-[14](#page-107-0)

#### **F**

[file and project operation](#page-161-0)

[generate optimized code](#page-82-0) 3[-35](#page-82-0) [ghsmulti object properties](#page-46-0) 2-[29](#page-46-0) [general code generation options](#page-80-0) 3[-33](#page-80-0) [processor options](#page-76-0) 3-[29](#page-76-0) [run-time options](#page-82-0) 3-[35](#page-82-0) [TLC debugging options](#page-79-0) 3[-32](#page-79-0) [Green Hills Software model reference](#page-89-0) 3[-42](#page-89-0) [Green Hills Software processor](#page-82-0) [code generation options](#page-82-0) 3-[35](#page-82-0)

#### **I**

[info](#page-146-0) 6-[25](#page-146-0)

[Inline Signal Processing Blockset functions](#page-82-0) [option](#page-82-0) 3[-35](#page-82-0) [issues, using PIL](#page-99-0) 4-[6](#page-99-0)

# **L**

link [filters properties](#page-43-0) [getting](#page-43-0) 2[-26](#page-43-0) [link properties](#page-45-0) [about](#page-45-0) 2-[28](#page-45-0) [setting](#page-43-0) 2[-26](#page-43-0) [link properties, details about](#page-45-0) 2-[28](#page-45-0) [links](#page-37-0) [closing Green Hills MULTI®](#page-37-0) 2-[20](#page-37-0) [details](#page-45-0) 2[-28](#page-45-0) loading [files into Green Hills MULTI®](#page-29-0) [IDE](#page-29-0) 2[-12](#page-29-0) [quick reference](#page-45-0) 2[-28](#page-45-0) [working with your processor](#page-31-0) 2[-14](#page-31-0) [list](#page-153-0) 6-[32](#page-153-0) [list object](#page-153-0) 6-[32](#page-153-0) [list variable](#page-153-0) 6-[32](#page-153-0)

#### **M**

[Memory Allocate block](#page-216-0) 8[-19](#page-216-0) [Memory Copy block](#page-222-0) 8[-25](#page-222-0) [model execution](#page-57-0) 3[-10](#page-57-0) [model reference](#page-89-0) 3-[42](#page-89-0) [about](#page-89-0) 3-[42](#page-89-0) [Archive\\_library](#page-91-0) 3-[44](#page-91-0) [block limitations](#page-92-0) 3-[45](#page-92-0) [modelreferencecompliant](#page-92-0) flag 3-[45](#page-92-0) [setting build action](#page-91-0) 3[-44](#page-91-0) [target preferences blocks](#page-91-0) 3[-44](#page-91-0) [using](#page-91-0) 3-[44](#page-91-0) [model schedulers](#page-57-0) 3[-10](#page-57-0) [modelreferencecompliant](#page-92-0) flag 3-[45](#page-92-0)

[MULTI](#page-22-0) [starting from MATLAB](#page-22-0) 2-[5](#page-22-0) [stopping from MATLAB](#page-22-0) 2[-5](#page-22-0)

#### **O**

[object](#page-39-0) [ghsmulti](#page-39-0) 2-[22](#page-39-0) [object properties](#page-45-0) [quick reference table](#page-45-0) 2[-28](#page-45-0) [objects](#page-27-0) [creating objects for Green Hills MULTI®](#page-27-0) [IDE](#page-27-0) 2[-10](#page-27-0) [introducing the objects for Green Hills](#page-19-0) MULTI® [IDE tutorial](#page-19-0) 2[-2](#page-19-0) [tutorial about using Automation Interface](#page-19-0) [for Green Hills MULTI®](#page-19-0) IDE 2-[2](#page-19-0) [optimization, processor-specific](#page-82-0) 3-[35](#page-82-0) [overloading](#page-44-0) 2[-27](#page-44-0)

#### **P**

[PIL](#page-102-0) [TimeMachine](#page-102-0) 4[-9](#page-102-0) [PIL block](#page-99-0) 4[-6](#page-99-0) [PIL cosimulation](#page-97-0) [definitions](#page-97-0) 4[-4](#page-97-0) [how cosimulation works](#page-98-0) 4[-5](#page-98-0) [overview](#page-96-0) 4-[3](#page-96-0) [PIL issues](#page-99-0) 4[-6](#page-99-0) [portnum](#page-46-0) 2[-29](#page-46-0) [processor configuration options](#page-84-0) [overrun action](#page-84-0) 3[-37](#page-84-0) [processor information, get](#page-146-0) 6-[25](#page-146-0) [processor-specific optimization](#page-82-0) 3[-35](#page-82-0) [procnum](#page-46-0) 2-[29](#page-46-0) [profiling execution](#page-109-0) [by subsystem](#page-109-0) 4-[16](#page-109-0) [by task](#page-107-0) 4[-14](#page-107-0)

[project options](#page-86-0) [compiler options string](#page-86-0) 3-[39](#page-86-0) [stack size](#page-86-0) 3-[39](#page-86-0) [properties](#page-45-0) [link properties](#page-45-0) 2[-28](#page-45-0) [referencing directly](#page-43-0) 2[-26](#page-43-0) [retrieving](#page-41-0) 2-[24](#page-41-0) [function for](#page-43-0) 2[-26](#page-43-0) [retrieving by direct property referencing](#page-43-0) 2[-26](#page-43-0) [setting](#page-41-0) 2[-24](#page-41-0)

#### **R**

[read register](#page-173-0) 6-[52](#page-173-0) [Real-Time Workshop options](#page-78-0) [generate code only](#page-78-0) 3-[31](#page-78-0) [Real-Time Workshop solver options](#page-73-0) 3[-26](#page-73-0) [regread](#page-173-0) 6-[52](#page-173-0) [regwrite](#page-177-0) 6[-56](#page-177-0) [run-time options](#page-84-0) [overrun action](#page-84-0) 3[-37](#page-84-0) [run—time options](#page-83-0) [build action](#page-83-0) 3[-36](#page-83-0)

# **S**

[set overrun action, overrun action](#page-84-0) 3[-37](#page-84-0) [set properties](#page-41-0) 2-[24](#page-41-0) [set stack size](#page-86-0) 3-[39](#page-86-0)

[simulator](#page-141-0) [connect to](#page-141-0) 6-[20](#page-141-0) [solver option settings](#page-73-0) 3[-26](#page-73-0) [stack size, set stack size](#page-86-0) 3-[39](#page-86-0) [start MULTI from MATLAB](#page-22-0) 2-[5](#page-22-0) [stop MULTI from MATLAB](#page-22-0) 2-[5](#page-22-0) [structure-like referencing](#page-43-0) 2-[26](#page-43-0) [synchronous scheduling](#page-58-0) 3[-11](#page-58-0)

# **T**

[target configuration options](#page-77-0) [system target](#page-77-0) file 3-[30](#page-77-0) [target preferences blocks in referenced](#page-91-0) [models](#page-91-0) 3-[44](#page-91-0) [TimeMachine](#page-102-0) [using with PIL](#page-102-0) 4[-9](#page-102-0) [timeout](#page-46-0) [timeout](#page-46-0) 2-[29](#page-46-0) [timer, configure](#page-243-0) 8[-46](#page-243-0) [timer-based models, execution](#page-58-0) 3[-11](#page-58-0) [timer-based scheduler](#page-58-0) 3-[11](#page-58-0) [timing](#page-57-0) 3-[10](#page-57-0) [tutorials](#page-19-0) [objects for Green Hills MULTI®](#page-19-0) 2[-2](#page-19-0)

#### **W**

[write register](#page-177-0) 6[-56](#page-177-0)